# **X20 y Ethos**

# **Manual de usuario**

# Tabla de contenido

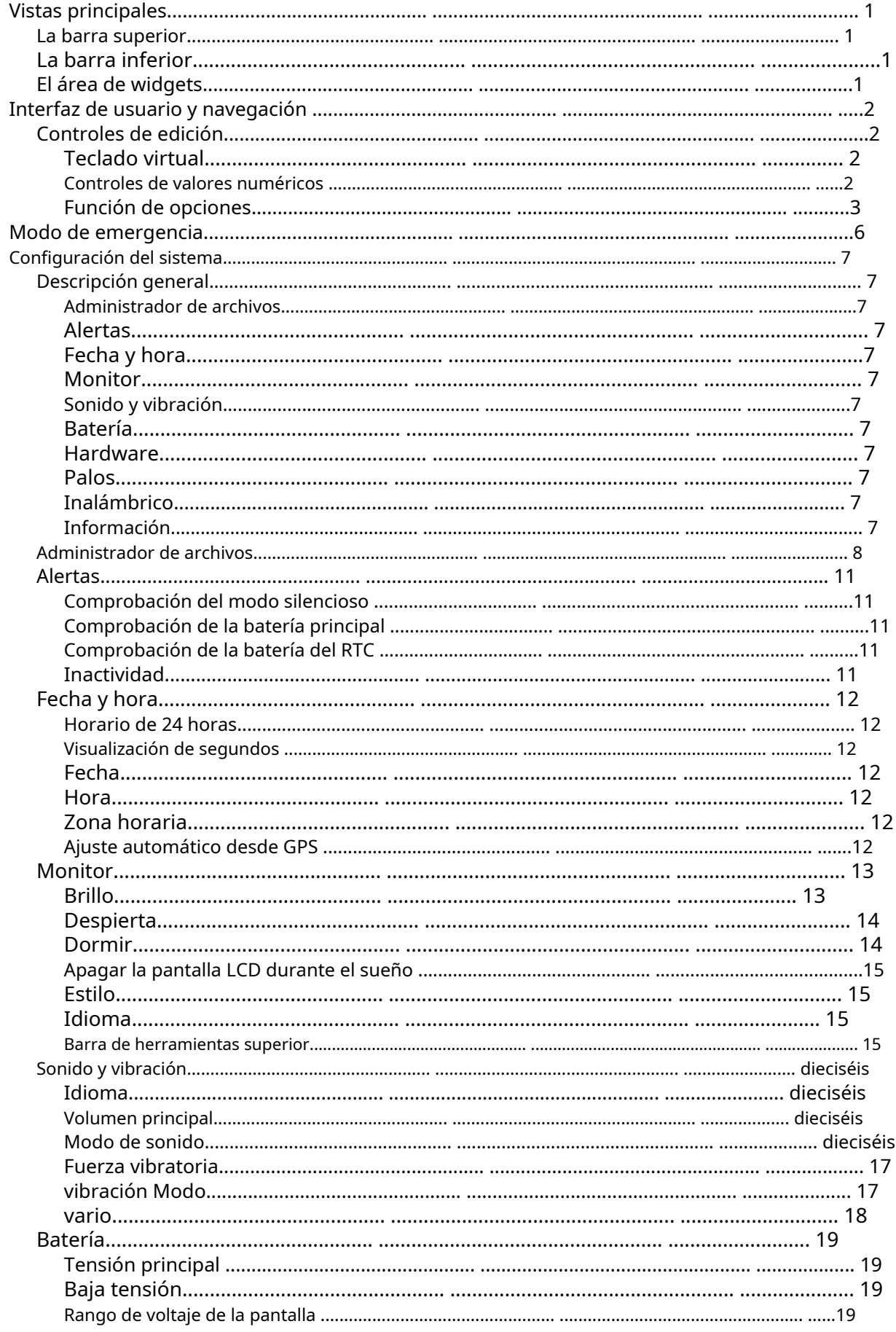

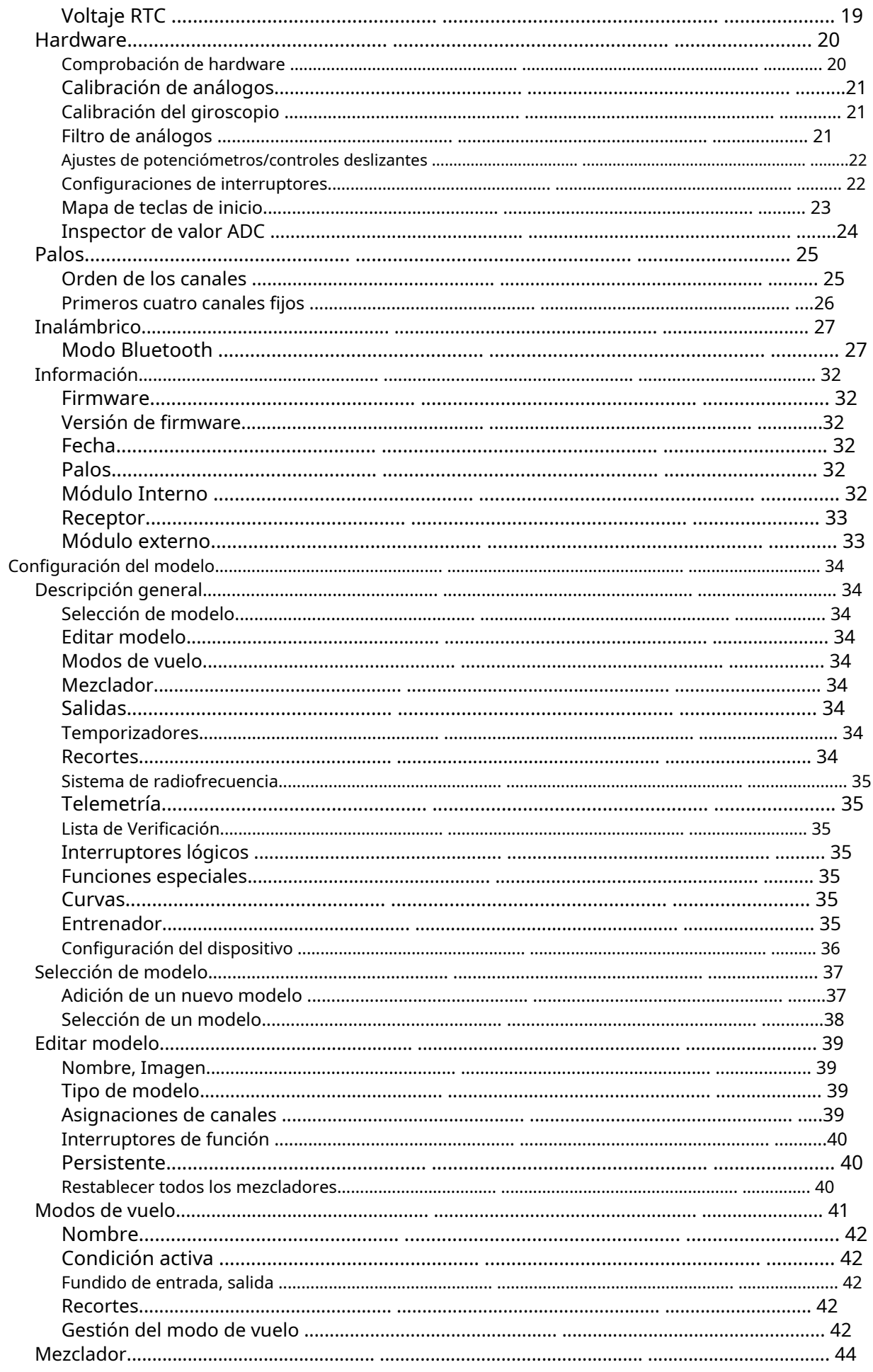

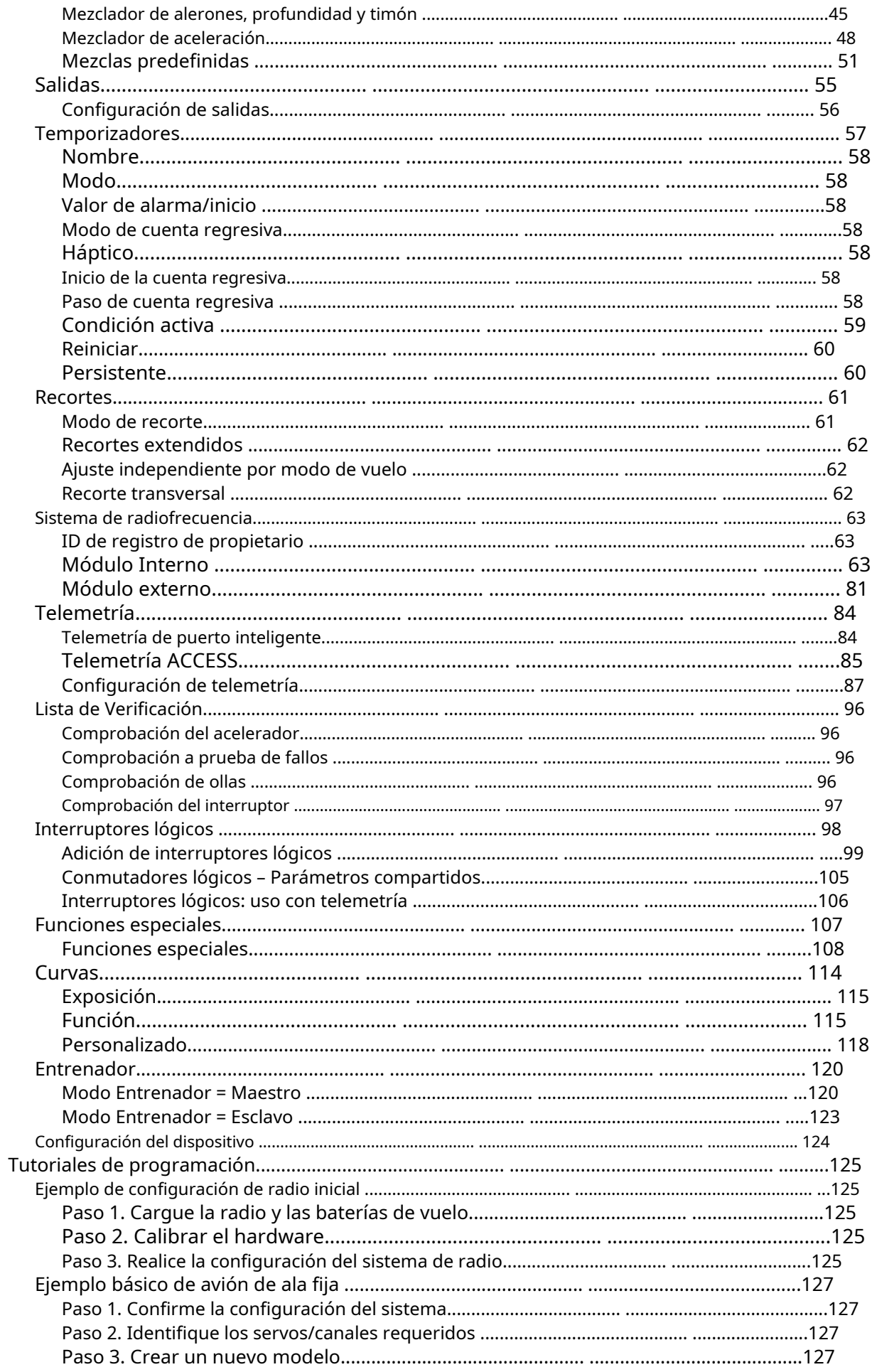

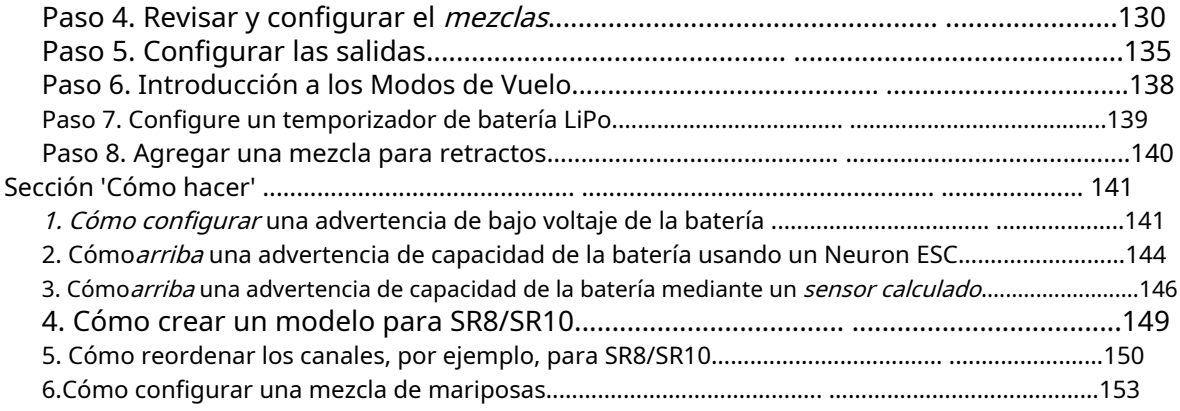

# <span id="page-5-3"></span>**Vistas principales**

Ethos permite al usuario una flexibilidad considerable en lo que se muestra en las vistas principales. Inicialmente, solo se muestra la información básica que se muestra a continuación, hasta que el usuario personalice o agregue vistas y widgets para mostrar. Tenga en cuenta que se pueden definir hasta ocho vistas principales.

Todas las vistas principales comparten las barras superior e inferior. Consulte la sección Configurar pantallas para obtener detalles sobre la configuración de las vistas.

### <span id="page-5-2"></span>**La barra superior**

La barra superior muestra el nombre del modelo a la izquierda y RSSI, el volumen del sonido y el estado de la batería de la radio a la derecha. Al tocar los íconos de la hora, el altavoz y la batería, aparecerá la fecha y la hora, el sonido y la vibración correspondientes. y Paneles de control de batería.

# <span id="page-5-1"></span>**La barra inferior**

La barra inferior tiene cuatro pestañas para acceder a las funciones de nivel superior, es decir, de izquierda a derecha: Inicio, Configuración del modelo, Configurar pantallas y Configuración del sistema. La hora del sistema se muestra a la derecha.

# <span id="page-5-0"></span>**El área de widgets**

El área central de las vistas principales consta de widgets que se pueden configurar para mostrar imágenes, temporizadores, datos de telemetría, valores de radio, etc. La pantalla principal predeterminada tiene un widget a la izquierda para una imagen de modelo y tres widgets para temporizadores, así como mostrando los adornos y las ollas. Los widgets son configurables por el usuario para mostrar otra información. Una vez que se han configurado varias pantallas, se puede acceder a ellas mediante un gesto de deslizamiento táctil o controles de navegación.

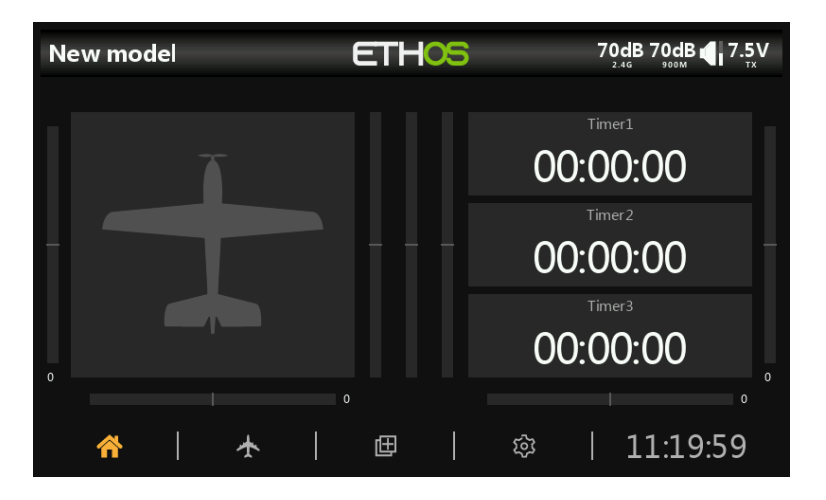

# <span id="page-6-3"></span>**Interfaz de usuario y navegación**

El X20/X20S tiene una pantalla táctil, lo que hace que la interfaz de usuario sea bastante intuitiva. Al tocar las pestañas Configuración del modelo (ícono de avión), Configurar pantallas (ícono de Pantallas múltiples) y Configuración del sistema (ícono de engranaje), accederá directamente a esas funciones, que se describen en esas secciones del manual. También se puede acceder a ellos usando las teclas [MDL], [DISP] y [SYS] respectivamente.

Una pulsación prolongada de la tecla [RTN] le devolverá a la pantalla de inicio desde cualquier submenú.

Tocar la hora del sistema a la derecha de la barra inferior lo lleva a la sección Fecha y hora, lo que le permite configurar la hora y la fecha.

Al tocar los íconos del altavoz o la batería en la barra superior, aparecerá el sonido y la vibración relevantes. y Paneles de control de batería.

# <span id="page-6-2"></span>**Controles de edición**

# <span id="page-6-1"></span>**Teclado virtual**

Ethos proporciona un teclado virtual para editar campos de texto.

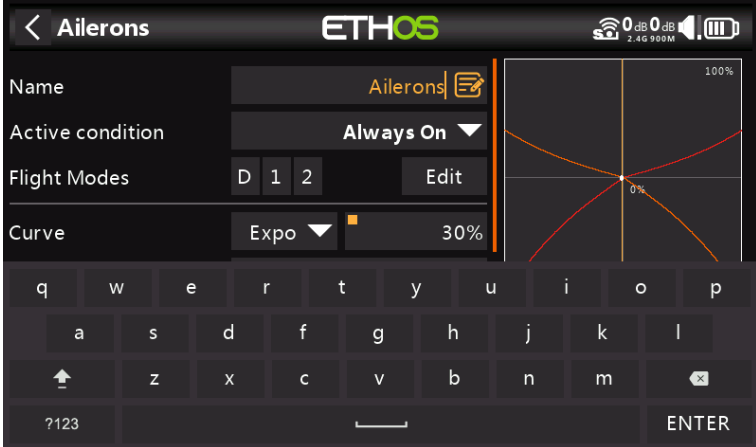

Simplemente toque cualquier campo de texto (o haga clic en [ENT]) para abrir el teclado.

Toque la tecla '?123' o 'abc' para alternar entre los teclados alfabético y numérico. También hay un bloqueo de mayúsculas para ingresar letras mayúsculas.

### <span id="page-6-0"></span>**Controles de valores numéricos**

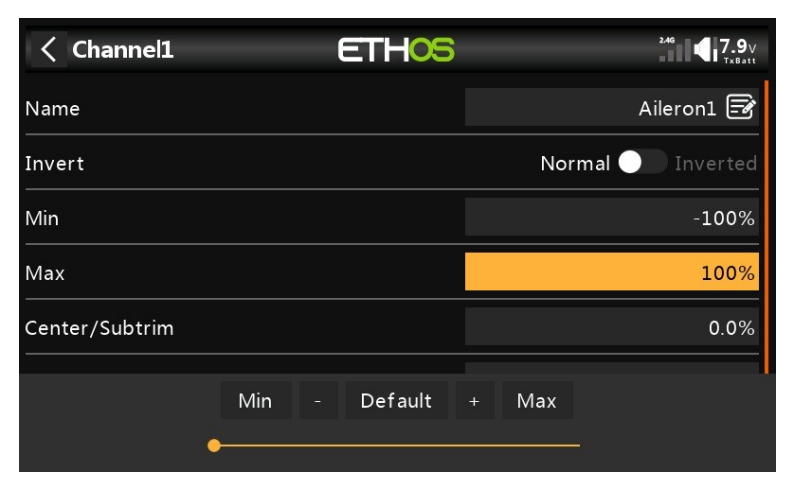

Al tocar un valor numérico, aparece un cuadro de diálogo con teclas para establecer el valor en Min, Default o Max, y también teclas 'más' y 'menos' para incrementar o disminuir el valor.

Además, el control deslizante en la parte inferior permite ajustar la salida del codificador rotatorio por clic de 1:1 o fino a la izquierda y grueso a la derecha. El control deslizante también se puede ajustar con el codificador rotatorio mientras se mantiene presionada la tecla [Página].

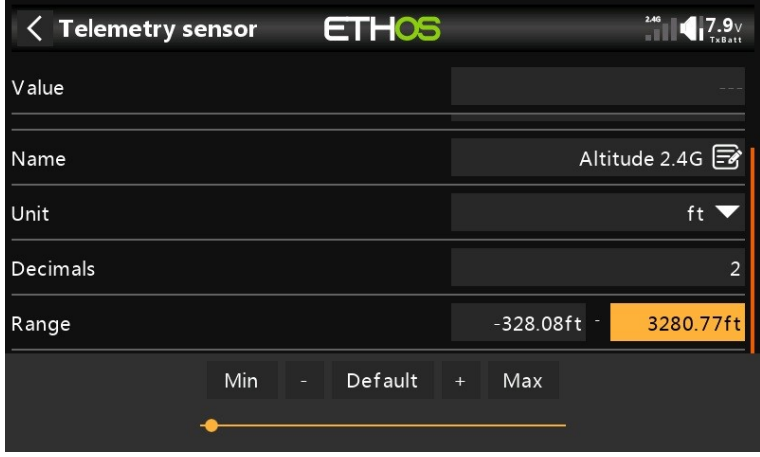

Otro ejemplo es un valor de rango de telemetría, que se puede editar de manera similar.

### <span id="page-7-0"></span>**Función de opciones**

Ethos tiene una función de 'Opciones' muy poderosa. Casi en cualquier lugar donde se espera un valor o una fuente, una pulsación prolongada de la tecla Intro abrirá un cuadro de diálogo Opciones.

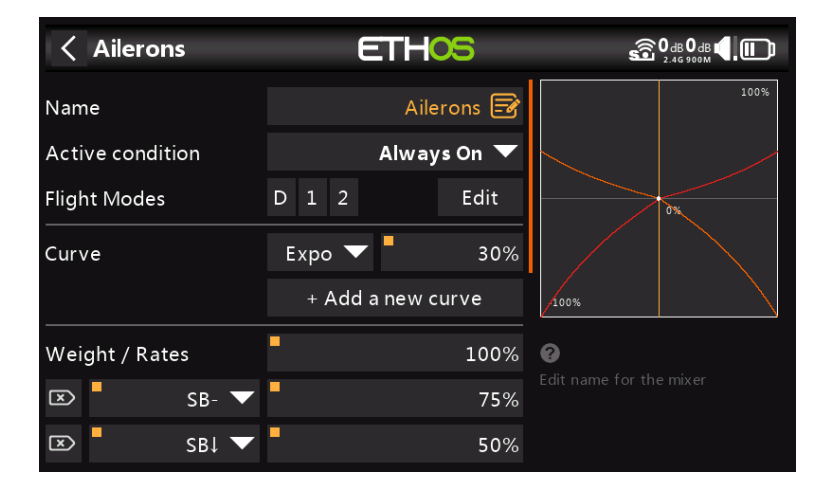

Los campos con esta característica se pueden identificar por el punto cuadrado en la esquina superior izquierda del campo.

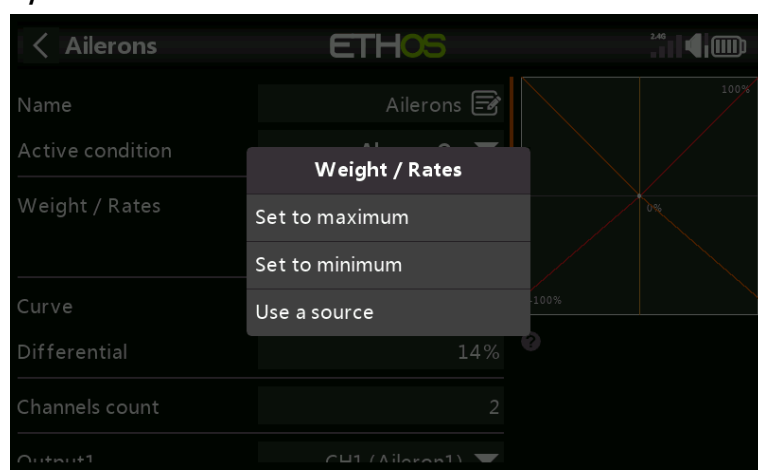

### **Opciones de valor**

El cuadro de diálogo Opciones de valor muestra qué parámetro se está configurando. En este ejemplo, tiene la opción de configurar Peso/Tasas al máximo o al mínimo, o usar una fuente. El uso de una fuente como un bote permitiría ajustar el peso/tasas en vuelo.

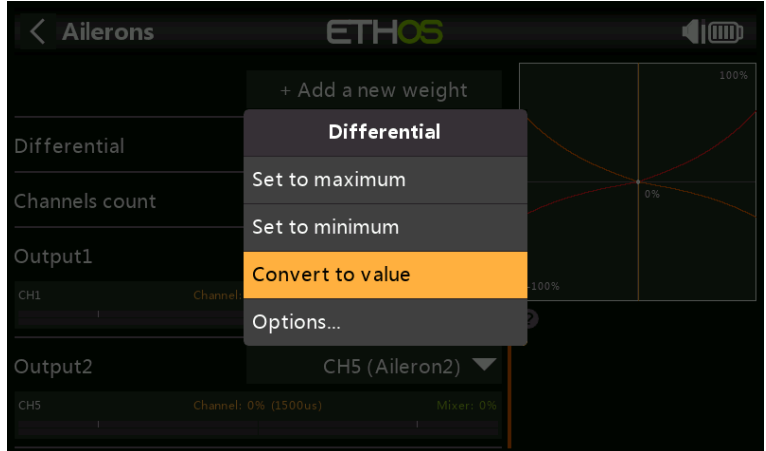

Si hace clic en un campo Valor que ya se ha cambiado para usar una fuente, aparece un cuadro de diálogo que le permite convertir el valor actual de la fuente en un valor fijo. Al hacer clic en 'Opciones', aparecerán opciones para la fuente, consulte a continuación.

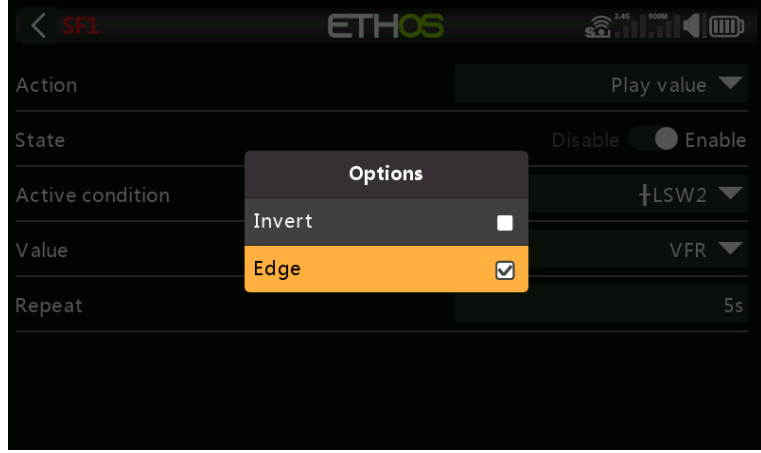

### **Opciones de fuente**

### **Invertir**

Invertir permite negar o invertir una fuente, como la posición de un interruptor. Por ejemplo, en lugar de estar activo cuando el interruptor SA está arriba, estaría activo cuando el interruptor SA NO está arriba, es decir, en las posiciones media o baja.

### **Borde**

Puede seleccionar la opción 'Borde' si necesita una acción única cuando la fuente cambia de Falso a Verdadero. Solo se actúa sobre la transición, no sobre el estado Verdadero o Falso.

Consulte el hilo de X20 y Ethos en rcgroups.com para obtener más detalles y una discusión sobre el uso de esta nueva función.

### **Opciones de sensores**

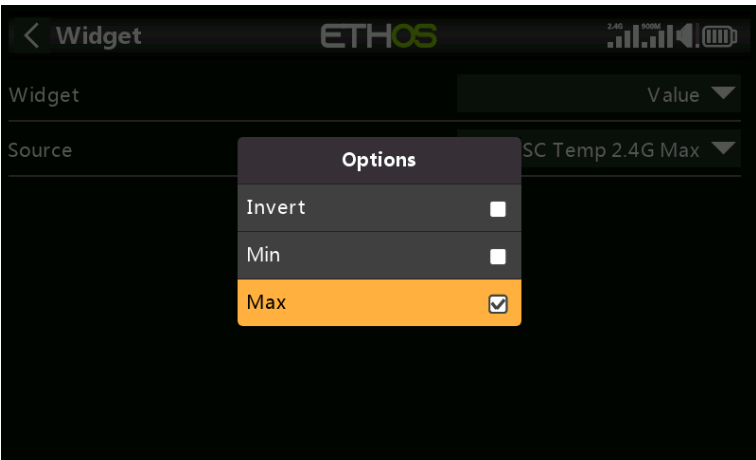

En una fuente de telemetría, el cuadro de diálogo Opciones permite invertir el sensor o utilizar su valor máximo o mínimo. Algunos sensores tienen opciones adicionales específicas para ese sensor.

# <span id="page-10-0"></span>**Modo de emergencia**

El modo de emergencia es la respuesta de la radio a un evento inesperado como un reinicio de vigilancia. El perro guardián es un temporizador que se reinicia continuamente por diferentes partes de Ethos. Si una falla de cualquier tipo impide que el temporizador de vigilancia se reinicie, se agotará y provocará un reinicio del hardware de la radio. En este modo de emergencia, la radio se reinicia extremadamente rápido, sin ninguna de las comprobaciones de inicio normales para que pueda recuperar el control de su modelo lo antes posible. No se accede a la tarjeta SD en modo de emergencia.

El modo de emergencia proporciona solo las funciones esenciales para controlar su modelo, pero ninguna de las funciones de alto nivel. La pantalla se quedará en blanco y mostrará las palabras Modo de emergencia, acompañadas de un pitido de 300 ms que se repetirá continuamente cada 3 segundos. Las alertas de voz, la ejecución de scripts, el registro, etc. dejarán de funcionar. Si se activa el modo de emergencia, obviamente deberías aterrizar lo más rápido posible.

La causa más común del modo de emergencia es la falla de la tarjeta SD.

# <span id="page-11-11"></span>**Configuración del sistema**

El menú de configuración del sistema se usa para configurar aquellas partes del hardware del sistema de radio que son comunes a todos los modelos, y se accede a él seleccionando la pestaña Equipo en la parte inferior de la pantalla. Por el contrario, la configuración específica del modelo se realiza en el menú Modelo, al que se accede seleccionando la pestaña Avión en la parte inferior de la pantalla.

Tenga en cuenta que los ajustes para determinar si se utiliza el módulo de RF interno o externo son específicos del modelo, por lo que se gestionan en la sección "Sistema de RF" del menú Modelo.

#### <span id="page-11-10"></span>**Descripción general**

#### <span id="page-11-9"></span>**Administrador de archivos**

El administrador de archivos es para administrar archivos y para acceder al firmware flash del TD-ISRM, S.Port externo, OTA y módulos externos.

### <span id="page-11-8"></span>**Alertas**

Configuración de las alertas de modo silencioso, batería e inactividad.

### <span id="page-11-7"></span>**Fecha y hora**

Configuración del reloj del sistema y opciones de visualización de la hora.

### <span id="page-11-6"></span>**Monitor**

Para configurar el estilo del menú, el idioma del sistema y los atributos de la pantalla LCD, como el brillo y la luz de fondo.

### <span id="page-11-5"></span>**Sonido y vibración**

Configuración de las opciones de sonido y vibración y las opciones vario.

# <span id="page-11-4"></span>**Batería**

Configuración de los ajustes de gestión de la batería.

# <span id="page-11-3"></span>**Hardware**

Esta sección permite comprobar los dispositivos físicos de entrada del hardware y la calibración de los giroscopios y los análogos. También permite cambiar las definiciones de tipo de conmutador.

# <span id="page-11-2"></span>**Palos**

Configuración del Stick Mode, y el orden de los canales por defecto. Los 4 controles de palanca también se pueden renombrar.

### <span id="page-11-1"></span>**Inalámbrico**

Configuración del módulo Bluetooth.

#### <span id="page-11-0"></span>**Información**

Información del sistema para la versión de firmware, tipos de gimbals y módulos de RF.

<span id="page-12-0"></span>**Administrador de archivos**

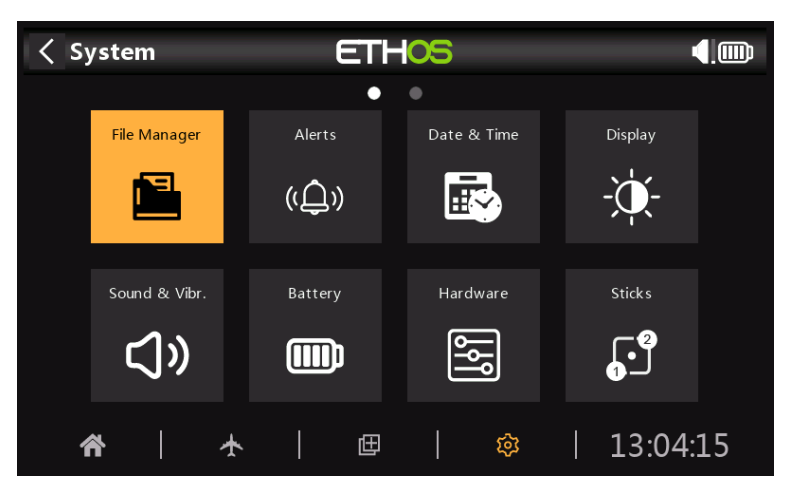

El administrador de archivos es para administrar archivos y acceder al firmware flash del TD-ISRM, S.Port externo, OTA y módulos externos.

Tenga en cuenta que al actualizar el firmware del sistema, es posible que también sea necesario actualizar los archivos de la unidad flash y la tarjeta SD.

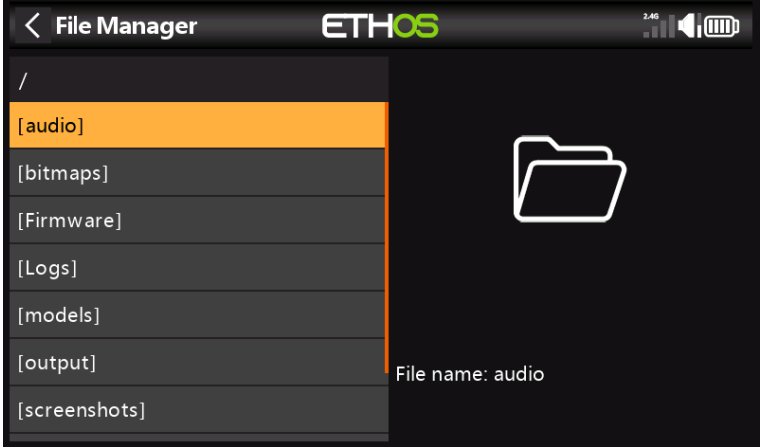

Toque Administrador de archivos para abrir el explorador de archivos. El nivel superior de carpetas son:

### **audio/**

Ruta de la unidad USB: Tarjeta SD (letra de la unidad)/audio/

Esta carpeta es para archivos de sonido del usuario, que se pueden reproducir con la función especial 'Reproducir pista'. Consulte la sección Modelo / Funciones especiales. El formato debe ser 16kHz o 32kHz PCM lineal de 16 bits o alaw (UE) 8 bits o mulaw (EE. UU.) 8 bits.

### **audio/es/sistema**

Ruta de la unidad USB: Tarjeta SD (letra de la unidad)/audio/en/sistema

Esta carpeta es para archivos de sonido del sistema, por ejemplo

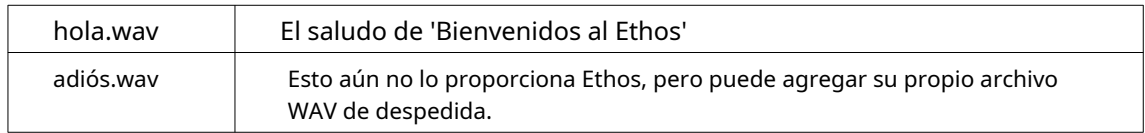

Toque la carpeta [audio] para ver el contenido de la carpeta.

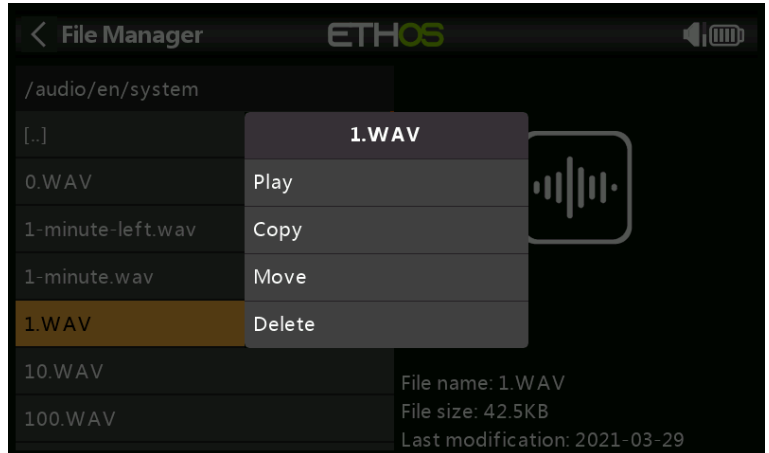

Toque un archivo WAV y seleccione la opción Reproducir para escucharlo.

Los archivos también se pueden copiar, mover o eliminar.

#### **mapas de bits/**

**usuario/**

Esta carpeta es para imágenes de modelo de usuario. El tamaño de imagen para la pantalla principal del X20 es 300x280 y 180x166 para el X10.

Ruta de la unidad USB: Tarjeta SD (letra de la unidad)/mapas de bits/usuario/

### **firmware**

Las actualizaciones de firmware para el módulo RF TD-ISRM interno X20, los módulos externos y otros dispositivos como receptores, etc. se almacenan aquí. Luego se pueden flashear desde aquí a través de S.Port externo u OTA (Over The Air). El nuevo firmware debe copiarse en la carpeta Firmware después de colocar el X20 en modo cargador de arranque y conectarlo a una PC a través de USB.

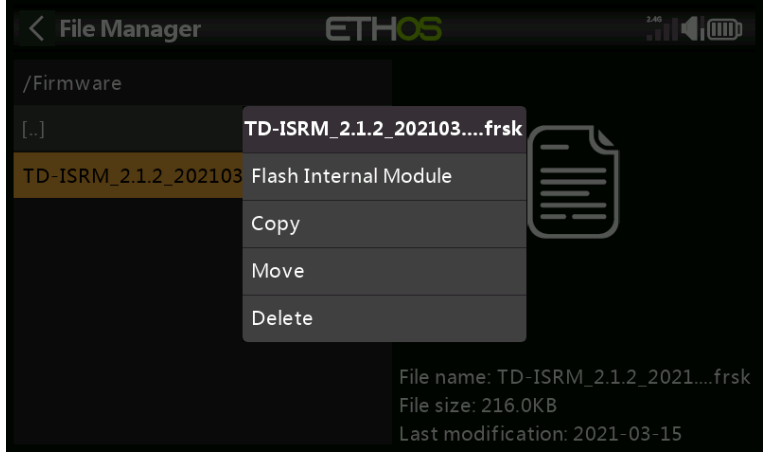

Toque la carpeta Firmware para ver los archivos de firmware que se han copiado en esta carpeta. Luego toque la opción Flash en el cuadro de diálogo emergente.

Los archivos también se pueden copiar, mover o eliminar.

#### **Registros**

Los registros de datos se almacenan aquí.

Ruta de la unidad USB: Tarjeta SD (letra de la unidad)/Registros/

### **modelos/**

La radio almacena archivos de modelos aquí. El usuario no puede editar estos archivos, pero se pueden respaldar o compartir desde aquí.

Ruta de la unidad USB: Tarjeta SD (letra de unidad)/modelos/

#### **capturas de pantalla/**

Las capturas de pantalla creadas por la función especial de captura de pantalla se almacenan aquí. Consulte la sección Modelo / Funciones especiales.

Ruta de la unidad USB: Tarjeta SD (letra de la unidad)/capturas de pantalla/

#### **Información del Volumen del Sistema**

Solo para uso del sistema.

### radio.bin

Este archivo lo crea el sistema X20 cuando se usa por primera vez y almacena la configuración del sistema. Se debe hacer una copia de seguridad junto con la carpeta de modelos anterior antes de actualizar el firmware, para permitir la actualización a la versión anterior si es necesario.

El archivo de actualización de firmware firmware.bin debe guardarse aquí en la carpeta raíz de la tarjeta SD al realizar una actualización. Después de guardar el nuevo archivo firmware.bin, la actualización se actualizará automáticamente en la radio cuando se desconecte de la PC.

Ruta de la unidad USB: Tarjeta SD (letra de unidad)/radio.bin Ruta de la unidad USB: Tarjeta SD (letra de unidad)/firmware.bin

## <span id="page-15-4"></span>**Alertas**

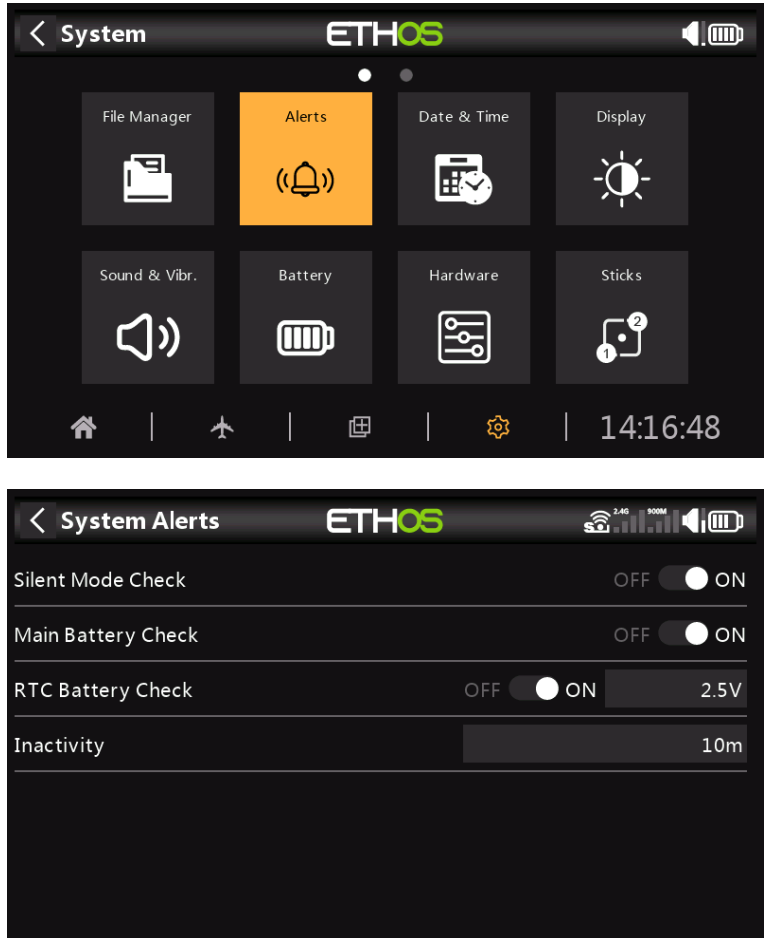

Las alertas del sistema son:

#### <span id="page-15-3"></span>**Comprobación del modo silencioso**

Se emitirá una alerta de modo silencioso al inicio cuando la verificación del modo silencioso esté activada y el modo de audio se haya configurado en silencioso en Sistema/Sonido y vibración.

#### <span id="page-15-2"></span>**Comprobación de la batería principal**

Se emitirá una alerta de voz de 'Batería de radio baja' cuando la verificación de batería principal esté activada y la batería de radio principal esté por debajo del umbral establecido en el parámetro 'Bajo voltaje' en Sistema / Batería.

#### <span id="page-15-1"></span>**Comprobación de la batería RTC**

Se emitirá una alerta de voz 'Batería RTC baja' cuando la verificación de batería RTC esté activada y la batería de moneda RTC esté por debajo del umbral establecido en el parámetro 'Voltaje RTC' en Sistema / Batería. El valor predeterminado es 2,9 V.

### <span id="page-15-0"></span>**Inactividad**

Se emitirá una alerta de voz de "Sin actividad durante mucho tiempo" cuando la radio no se haya utilizado durante más tiempo que el tiempo de "Inactividad". El valor predeterminado es 10 minutos.

# <span id="page-16-6"></span>**Fecha y hora**

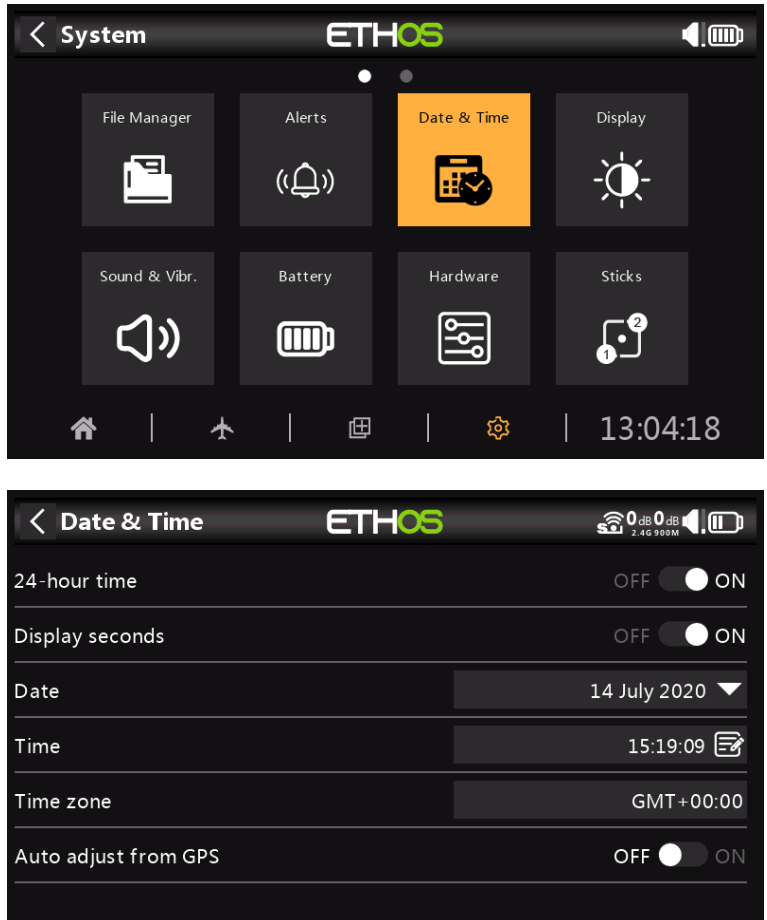

Los ajustes de fecha y hora son:

# <span id="page-16-5"></span>**24 horas**

El reloj se muestra en formato de 24 horas cuando está habilitado.

# <span id="page-16-4"></span>**Mostrar segundos**

El reloj mostrará los segundos cuando esté habilitado.

### <span id="page-16-3"></span>**Fecha**

Debe a la fecha actual. Esto se utiliza en los registros.

# <span id="page-16-2"></span>**Hora**

Debería a la hora actual. Esto se utiliza en los registros.

# <span id="page-16-1"></span>**Zona horaria**

Permite configurar la zona horaria del usuario.

### <span id="page-16-0"></span>**Ajuste automático desde GPS**

Cuando está habilitado, la hora y la fecha se configurarán automáticamente a partir de los datos del sensor GPS remoto.

# <span id="page-17-1"></span>**Monitor**

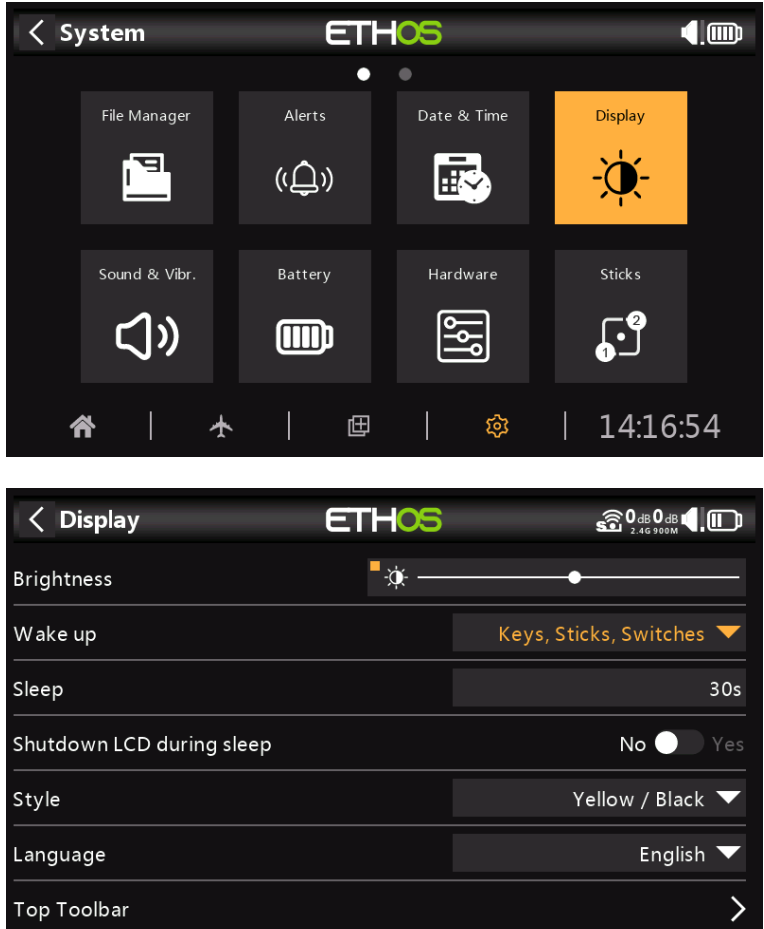

Los atributos de la pantalla LCD se pueden configurar aquí:

# <span id="page-17-0"></span>**Brillo**

Use el control deslizante para controlar el brillo de la pantalla, de izquierda a derecha para configurar el brillo de oscuro a brillante. Una pulsación prolongada de [ENT] muestra las opciones para usar una fuente o configurarla al mínimo o al máximo.

### **Opción de olla**

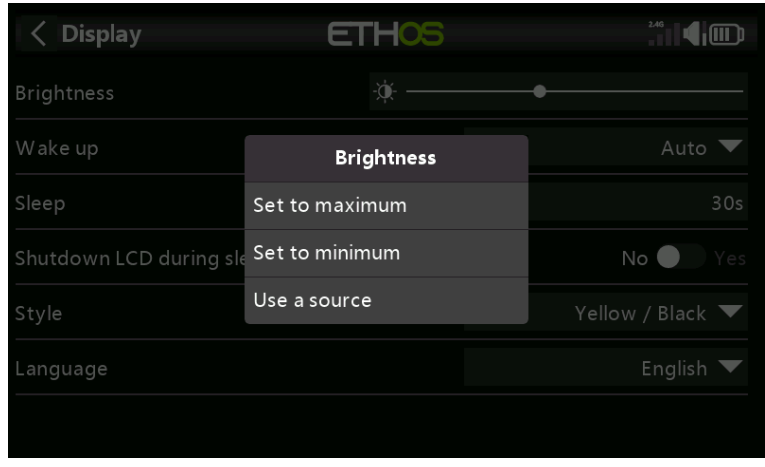

Mantenga presionado [ENT] cuando la barra esté seleccionada para abrir un cuadro de diálogo para establecer el brillo al máximo o al mínimo, o para seleccionar un potenciómetro para usar como control de brillo.

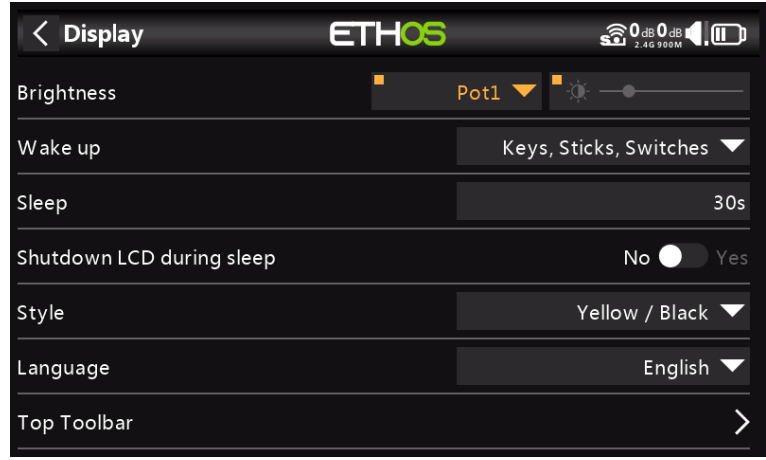

El ejemplo anterior muestra el control del brillo a través del Potenciómetro 1.

# <span id="page-18-1"></span>**Despierta**

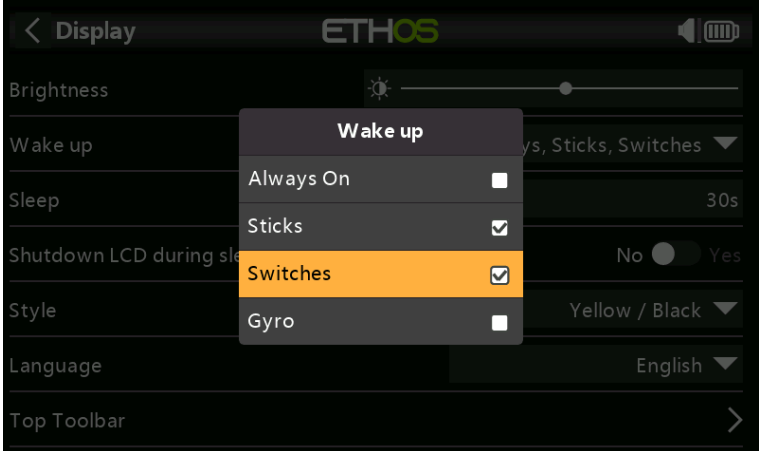

La luz de fondo de la pantalla se puede despertar del estado de suspensión de acuerdo con una o más de las siguientes opciones:

#### **siempre encendido**

La luz de fondo permanece encendida permanentemente.

# **Palos**

La retroiluminación se enciende cuando se accionan las palancas o las teclas.

#### **Interruptores**

La luz de fondo se enciende cuando se accionan los interruptores o las teclas.

#### **giroscopio**

La luz de fondo se enciende cuando inclina la radio o cuando se accionan las teclas.

Tenga en cuenta que se puede habilitar más de una opción.

### <span id="page-18-0"></span>**Dormir**

El tiempo de inactividad antes de que se apague la retroiluminación.

# <span id="page-19-3"></span>**Apagar LCD durante el sueño**

Cuando está habilitado, la pantalla LCD se oscurecerá por completo (no visible) durante el modo de suspensión; de lo contrario, la pantalla LCD seguirá teniendo algo de brillo para que la pantalla permanezca visible.

# <span id="page-19-2"></span>**Estilo**

Actualmente hay tres temas o estilos de color de menú disponibles:

- Amarillo/Negro
- Naranja/Negro
- Blanco negro

Más temas estarán disponibles con la evolución de ETHOS.

# <span id="page-19-1"></span>**Idioma**

Los siguientes idiomas son compatibles con los menús de la pantalla:

- cn
- cz -
- -<br>Delaware
- es
- es
- es
- él -
- eso
- nl -
- No -

punto

Asegúrese de haber instalado el paquete de voz correspondiente en su tarjeta SD para garantizar la salida de voz adecuada.

<span id="page-19-0"></span>**Barra de herramientas superior**

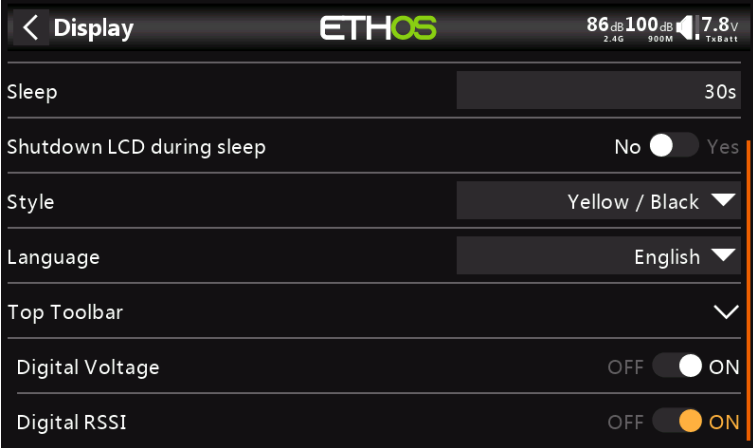

# **Voltaje Digital**

El estado de la batería en la barra de herramientas superior se puede cambiar de la pantalla de barra predeterminada para mostrar el voltaje de la batería del radio como un valor digital.

### **RSSI digitales**

De manera similar, el estado de RSSI se puede cambiar de una pantalla de barra a un valor digital tanto para 2.4G como para 900M.

### <span id="page-20-3"></span>**Sonido y vibración**

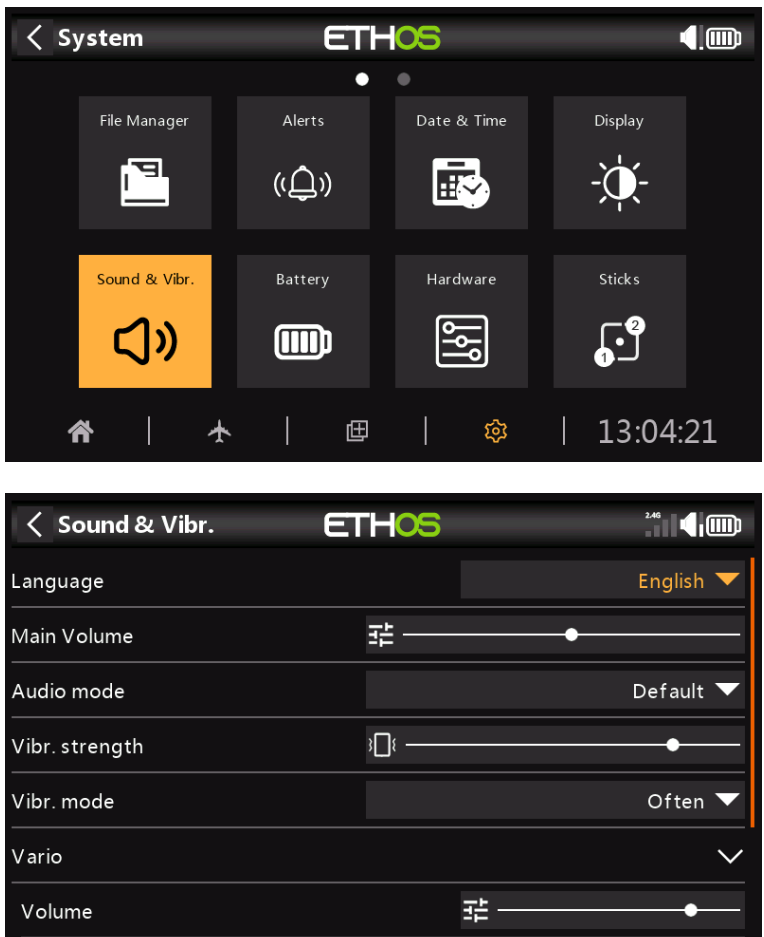

Los ajustes de Sonido y vibraciones son:

# <span id="page-20-2"></span>**Idioma**

Los idiomas admitidos son chino, checo, alemán, inglés y francés.

### <span id="page-20-1"></span>**Volumen principal**

Utilice el control deslizante para controlar el volumen de audio. Una pulsación prolongada de [ENT] permite utilizar una olla. Los pitidos durante el ajuste ayudan a juzgar el volumen.

# <span id="page-20-0"></span>**Modo audio**

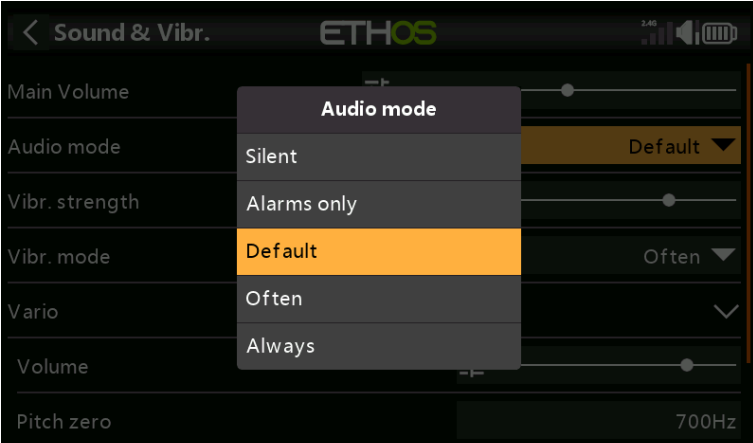

### **Silencio**

Sin audio. Tenga en cuenta que se emitirá una Alerta al inicio si la verificación del sistema en modo silencioso/Alertas está activada.

### **Solo alarmas**

Solo las alarmas se emitirán en audio.

### **Defecto**

Los sonidos están habilitados.

### **A menudo**

Además, habrá pitidos de error cuando se intente exceder el valor máximo o mínimo en números editables.

### **Siempre**

Además de los sonidos en 'A menudo', también habrá pitidos cuando se navega por el menú.

### <span id="page-21-1"></span>**Fuerza vibratoria**

Utilice el control deslizante para controlar la fuerza de la vibración háptica.

#### <span id="page-21-0"></span>**vibración Modo**

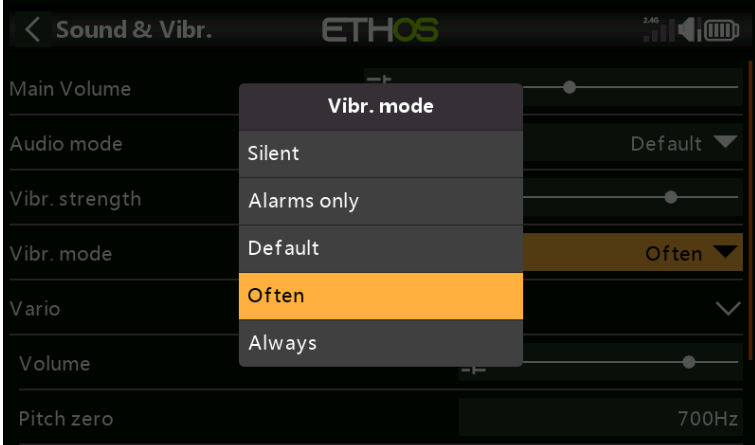

Similar al modo de audio anterior.

# <span id="page-22-0"></span>**vario**

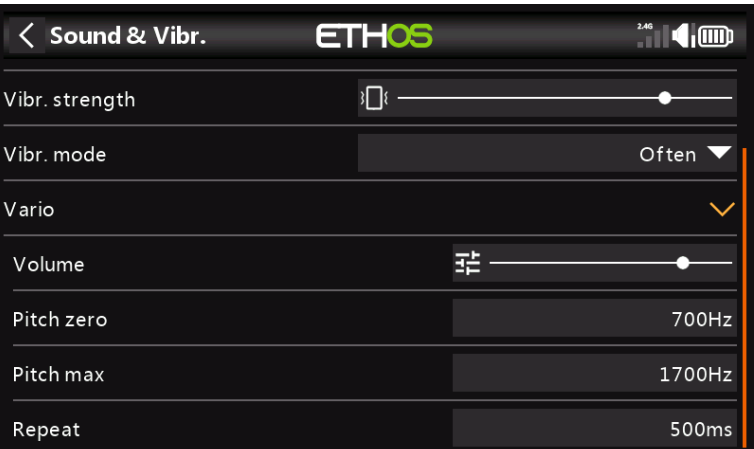

### **Volumen**

El volumen relativo del tono vario.

# **paso cero**

El tono de tono cuando la tasa de ascenso es cero.

# **Paso máx.**

El tono de tono a la velocidad máxima de ascenso.

# **Repetir**

El retraso entre los pitidos en el tono cero.

# <span id="page-23-3"></span>**Batería**

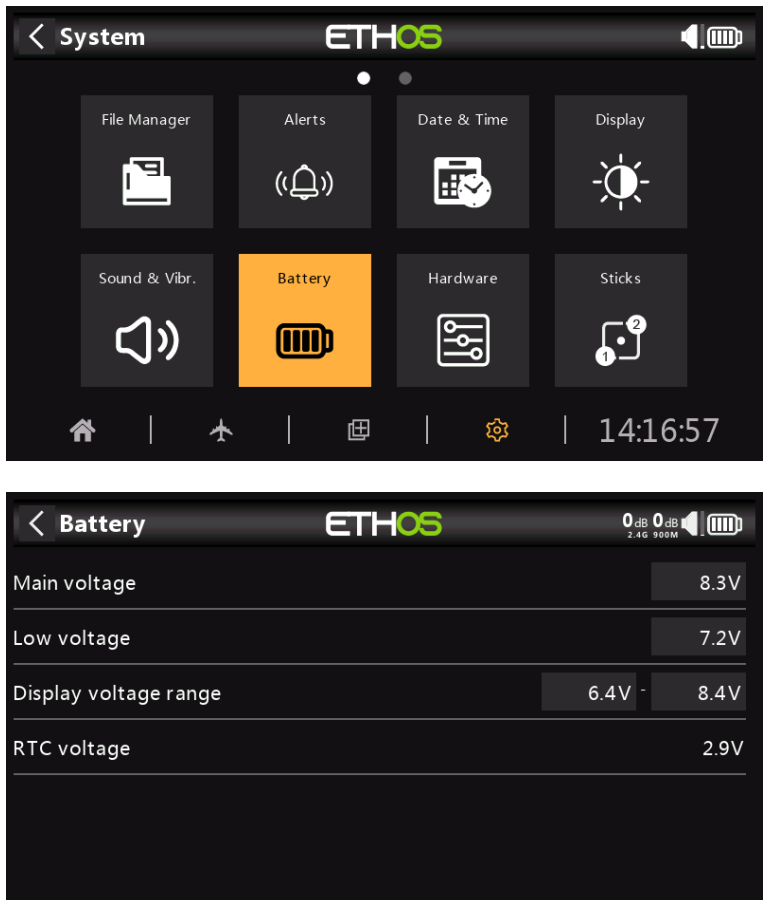

La sección Batería es para calibrar las baterías de la radio y configurar los umbrales de alarma.

# <span id="page-23-2"></span>**Voltaje principal**

Este es el voltaje nominal de la batería. El valor predeterminado es 8,4 V para una batería de litio de 2 celdas cargada.

# <span id="page-23-1"></span>**Baja tensión**

Este es el voltaje de umbral de alarma. El valor predeterminado es 7,2 V.

Se emitirá una alerta de voz 'Batería de radio baja' cuando Verificación de batería principal esté ENCENDIDA en Sistema / Alertas y la batería de radio principal esté por debajo del umbral establecido aquí.

### <span id="page-23-0"></span>**Rango de voltaje de visualización**

Estos ajustes establecen el rango de la visualización gráfica de la batería en la parte superior derecha de la pantalla. Los límites de rango predeterminados para la batería de iones de litio integrada son 6,4 y 8,4 V. Muchos pilotos aumentan el voltaje de detección del fondo para activar antes la alerta de bajo voltaje de TX y evitar la descarga excesiva de la batería de TX.

Si la batería se cambia a un tipo diferente, entonces los límites deben establecerse adecuadamente.

# <span id="page-23-4"></span>**Voltaje RTC**

Muestra el voltaje de la batería RTC (Reloj en tiempo real) en la radio. El voltaje es de 3.0v para una batería nueva. Si el voltaje es inferior a 2,7 V, reemplace la batería dentro de la radio para asegurarse de que el reloj funcione correctamente.

# <span id="page-24-1"></span>**Hardware**

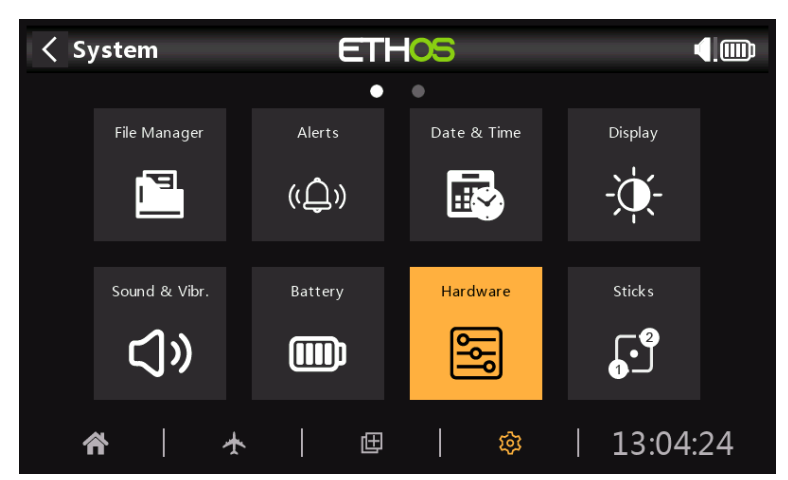

La sección Hardware se usa para probar todas las entradas, realizar una calibración analógica y giroscópica y establecer tipos de interruptores.

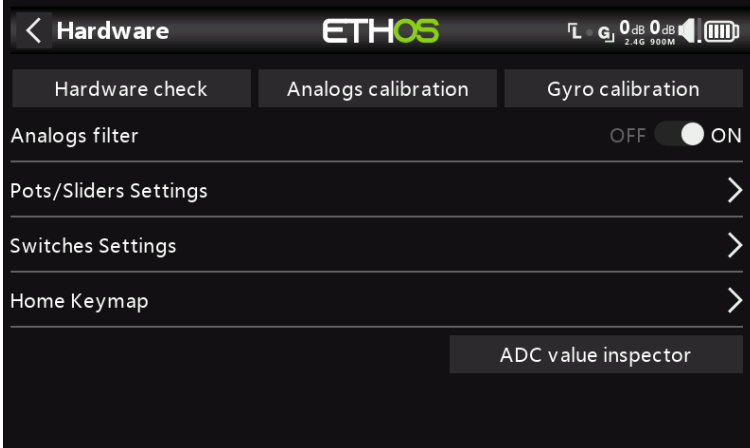

<span id="page-24-0"></span>**Comprobación de hardware**

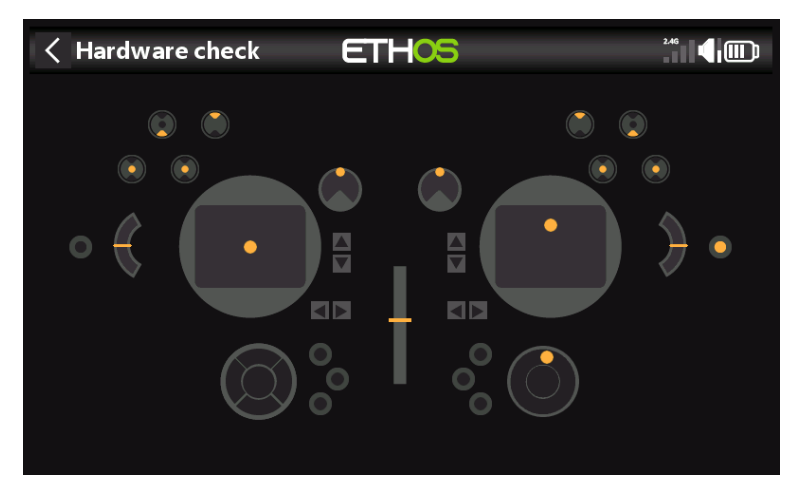

La comprobación de hardware permite comprobar el funcionamiento de todas las entradas.

[Traducido del inglés al español - www.onlinedoctranslator.com](https://www.onlinedoctranslator.com/es/?utm_source=onlinedoctranslator&utm_medium=pdf&utm_campaign=attribution)

### X20/X20S y Ethos v1.0.17 Manual del usuario

### **Calibración de análogos**

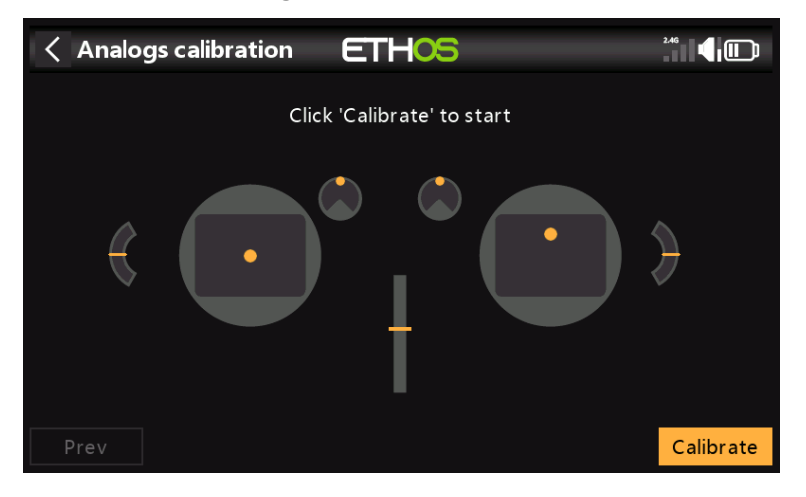

La calibración de los análogos se realiza para que la radio sepa exactamente dónde están los centros y los límites de cada cardán, potenciómetro y deslizador. Se ejecuta automáticamente en el inicio inicial o después de una actualización de firmware. Debe repetirse después de reemplazar un cardán, un potenciómetro o un deslizador.

### **Calibración giroscópica**

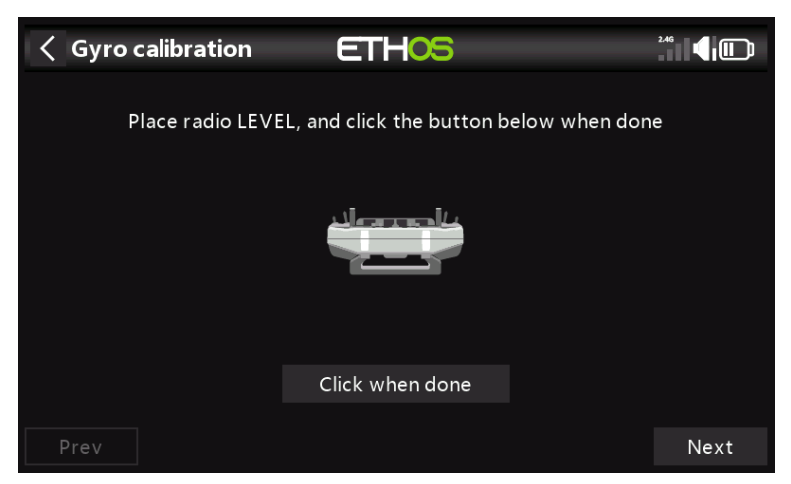

La calibración del giroscopio se puede realizar para que las salidas del sensor giroscópico respondan correctamente a la inclinación de la radio. Por ejemplo, la posición de "nivel" de la radio sería el ángulo en el que normalmente sostiene la radio.

### **Filtro de análogos**

El filtro Convertidor analógico a digital se puede activar/desactivar con esta configuración. El valor predeterminado es ENCENDIDO. Esto puede mejorar el jitter alrededor del centro de la palanca.

**Configuración de potenciómetros/controles deslizantes**

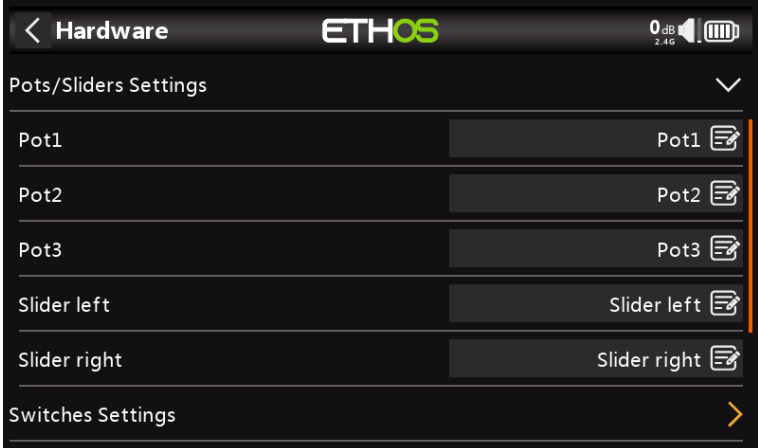

Los potenciómetros y controles deslizantes pueden recibir nombres personalizados aquí.

#### **Configuración de interruptores**

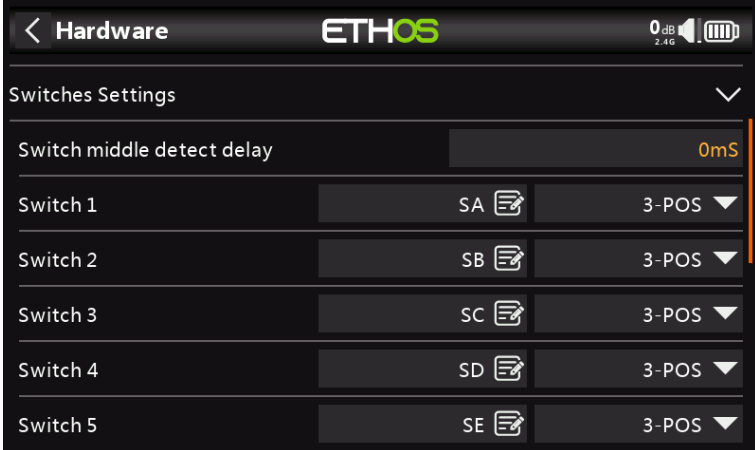

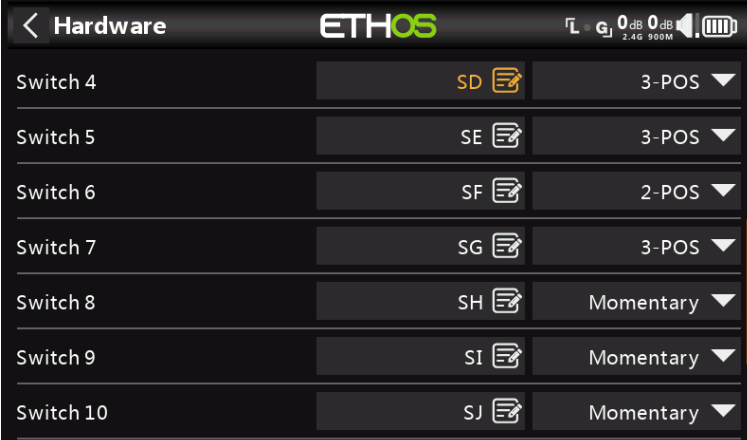

#### **Retardo de detección central del interruptor**

Esta configuración garantiza que la posición intermedia del interruptor en los interruptores de tres vías no se detecte cuando el interruptor se cambia de la posición hacia arriba a la hacia abajo en un movimiento y viceversa. Solo debe detectarse cuando el interruptor se detiene en la posición media. El valor predeterminado se ha cambiado a 0 ms para adaptarse a los receptores estabilizados FrSky al detectar 'Self Check' en CH12.

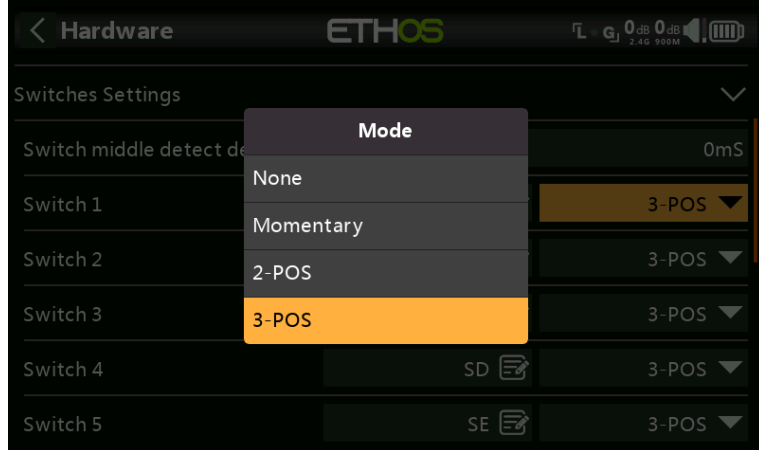

Los cambios de SA a SJ se pueden definir como:

- Ninguna
- Momentáneo
- 2 puntos de venta
- 3 puntos de venta

Esto permite que los interruptores se intercambien, por ejemplo, el interruptor momentáneo SH podría intercambiarse con el interruptor de 2 posiciones SF. Tenga en cuenta que es posible que no sea posible reemplazar un interruptor momentáneo o de 2 posiciones con un interruptor de 3 posiciones si el cableado de la radio no lo permite.

También se puede cambiar el nombre de los conmutadores de los nombres predeterminados SA a SJ a nombres personalizados. Tenga en cuenta que estos nombres serán globales en todos los modelos.

#### **Mapa de teclas de inicio**

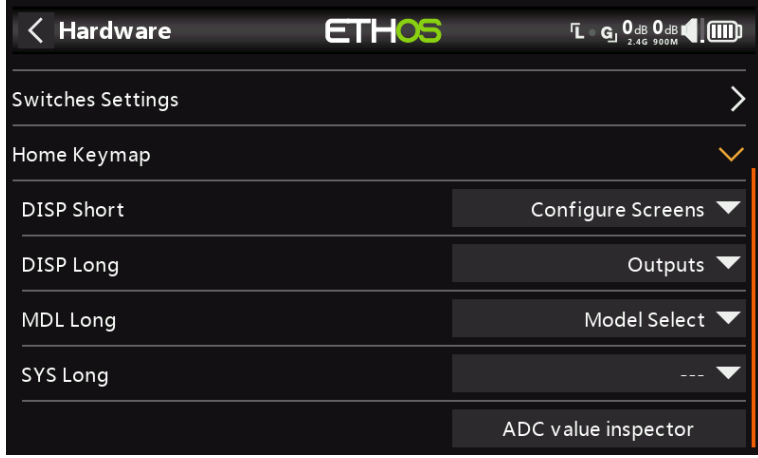

Las teclas de inicio [SYS], [MDL] y [DISP] (TELE en modelos más antiguos) se pueden reasignar para adaptarse al usuario. Para las teclas [SYS] y [MDL] solo se pueden reasignar las opciones de pulsación prolongada, pero para la tecla [DISP] ambas se pueden reasignar a una de las siguientes opciones:

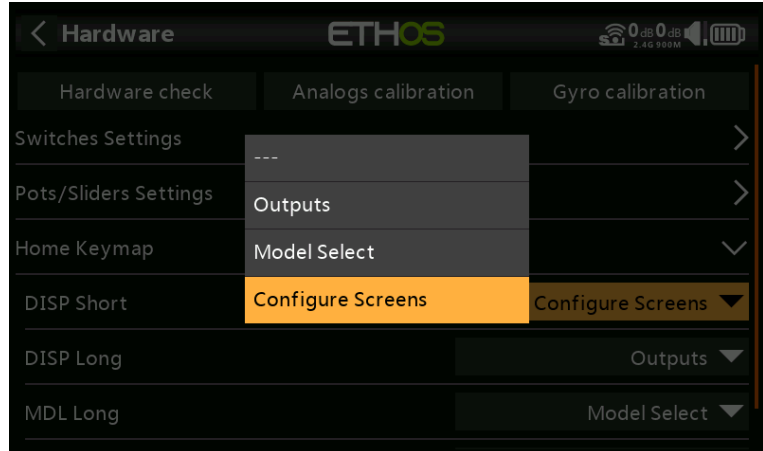

# **inspector de valores ADC**

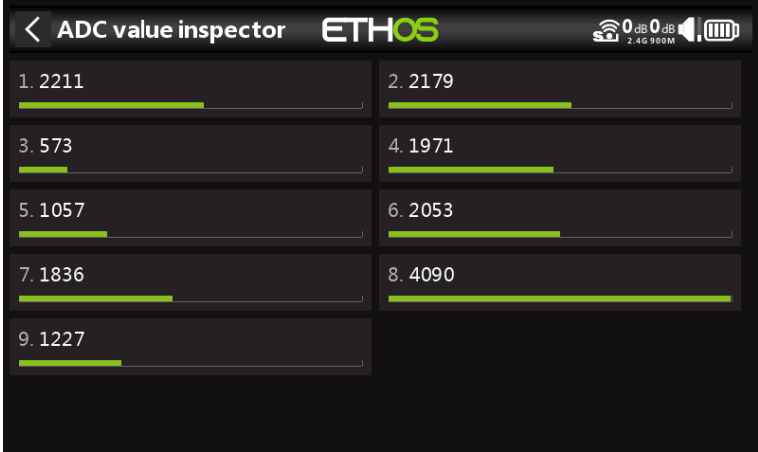

Muestra los valores de conversión de analógico a digital (ADC) para las entradas analógicas leídas por la CPU. 1.

Joystick izquierdo horizontal

2. Joystick izquierdo vertical

3. Joystick derecho vertical

- 4. Joystick derecho horizontal
- 5. Bote 1

6. Bote 2

7. Control deslizante central

8. Control deslizante izquierdo

9. Control deslizante derecho

# **Palos**

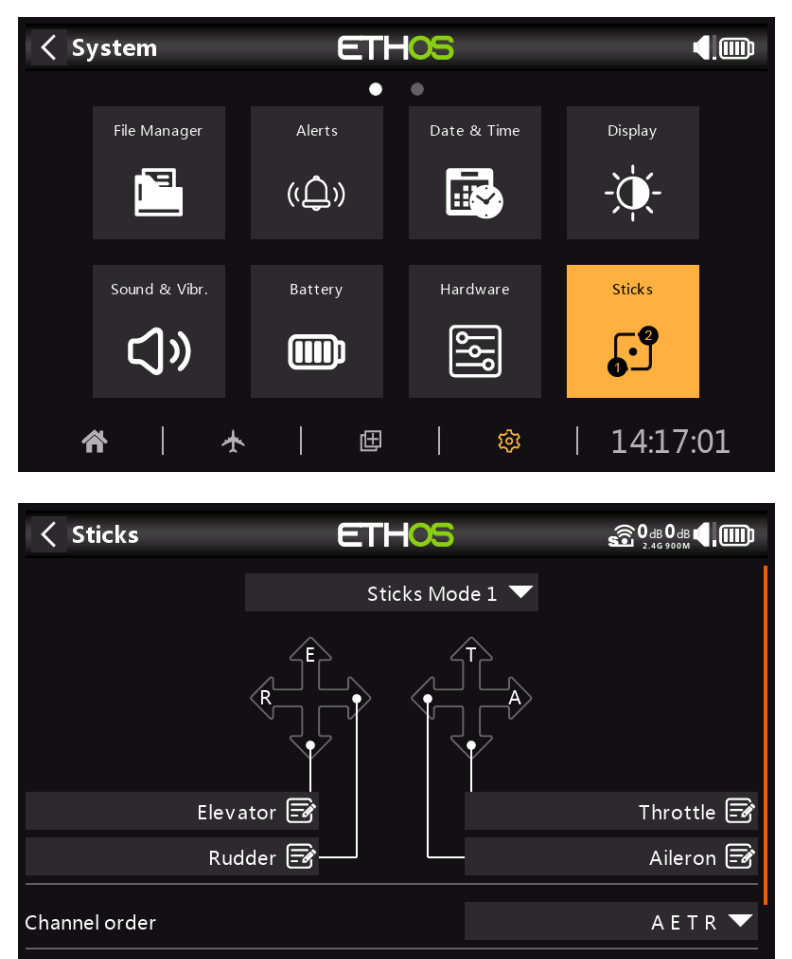

Seleccione su modo de palo preferido. El modo 1 tiene el acelerador y el alerón en la palanca derecha, y el elevador y el timón en la izquierda. El modo 2 tiene el acelerador y el timón en la palanca izquierda y el alerón y el elevador en la derecha.

De manera predeterminada, los sticks se nombran como se indica arriba para los modos de stick estándar de la industria. Se pueden renombrar como se desee.

# **Orden de canales**

El orden de canales define el orden en el que se insertan las cuatro entradas de palanca en el mezclador cuando los asistentes crean un nuevo modelo. El orden predeterminado es AETR. Si hay más de uno de cada tipo de superficie, se agruparán a menos que los primeros cuatro canales sean fijos, ver más abajo. Por ejemplo, para 2 alerones el orden de los canales será AAETR.

**Primeros cuatro canales fijos**

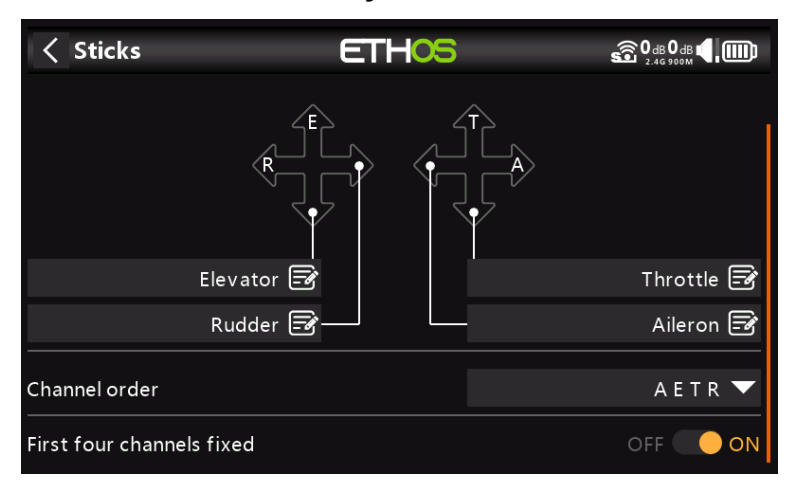

Cuando esta opción está habilitada, la agrupación de canales no ocurrirá en los primeros cuatro canales. Si el orden de los canales es AETR, el asistente creará un modelo adecuado para los receptores estabilizados SRx. Por ejemplo, se creará un modelo con 2 alerones, 1 elevador, 1 motor, 1 timón y 2 flaps con un orden de canales de AETRAFF. Si esta opción no está habilitada, el orden de los canales sería AAETRFF.

### **Inalámbrico**

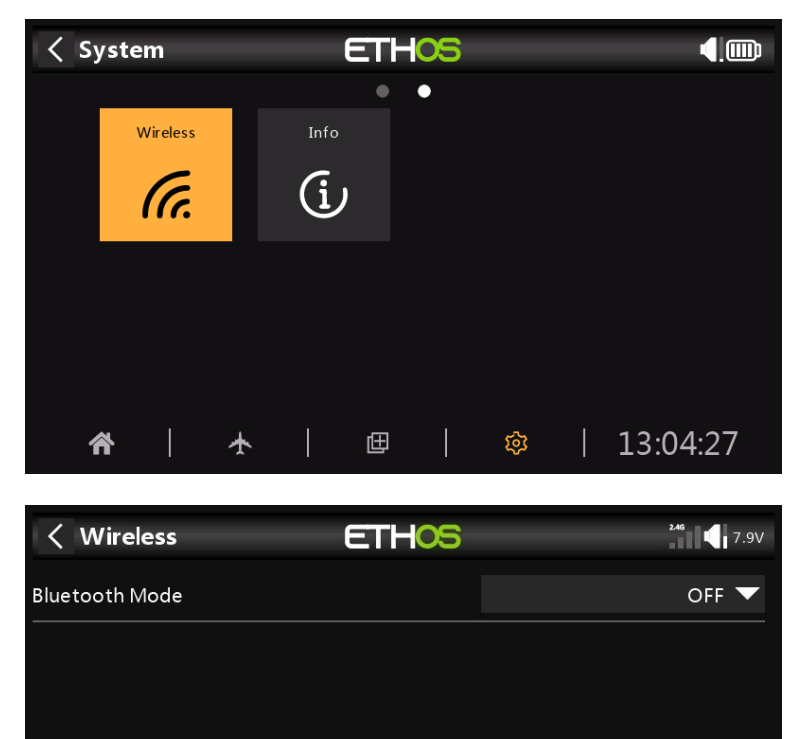

Toque Modo Bluetooth para que aparezca un cuadro de diálogo que enumera las opciones de Bluetooth.

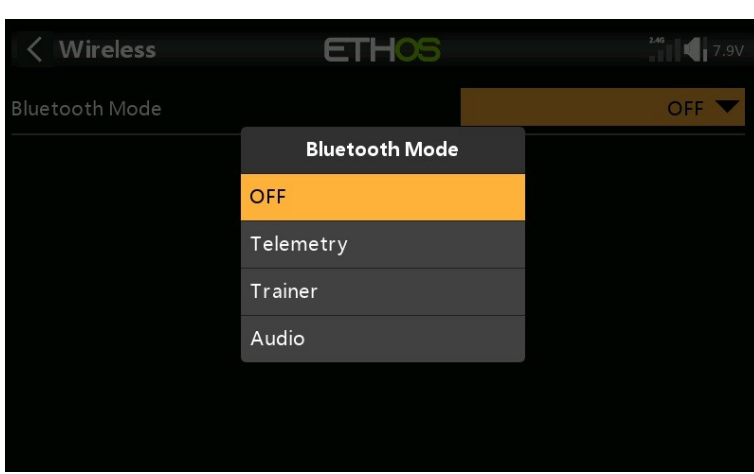

**Modo Bluetooth**

El módulo Bluetooth X20 puede funcionar en los modos de telemetría o entrenador, mientras que el X20S tiene un modo de audio adicional para transmitir el audio a un dispositivo Bluetooth como un auricular.

### **Telemetría**

En el modo de telemetría, la radio puede funcionar con la aplicación FrSky FreeLink para mostrar datos de telemetría en su teléfono móvil. La aplicación también se puede utilizar para configurar dispositivos FrSky como los receptores estabilizados.

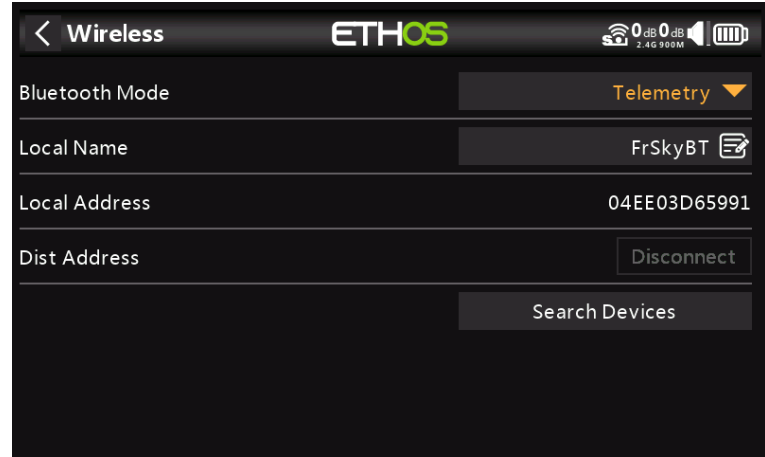

#### **Entrenador**

En el modo Entrenador, la radio se puede operar en modo Maestro o Esclavo para lograr la función de entrenador de forma inalámbrica. Consulte la sección Modelo / Inalámbrico para configurar la radio como Maestra o Esclava para el modelo seleccionado actualmente.

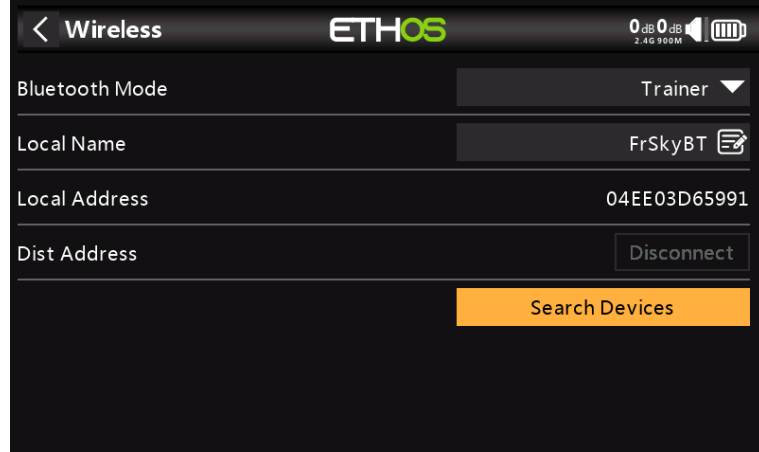

### **Nombre local**

Este es el nombre de BT local que se mostrará en los dispositivos que se conecten. El nombre predeterminado es FrSkyBT, pero se puede editar aquí.

# **Dirección local**

Esta es la dirección Bluetooth local de la radio.

#### **Dirección de distrito**

Una vez que se ha encontrado y vinculado un dispositivo Bluetooth, la dirección Bluetooth del dispositivo remoto se muestra aquí.

#### **Dispositivos de búsqueda**

El botón Buscar dispositivos estará disponible si el modo Entrenador es Maestro (consulte la sección Modelo / Entrenador).

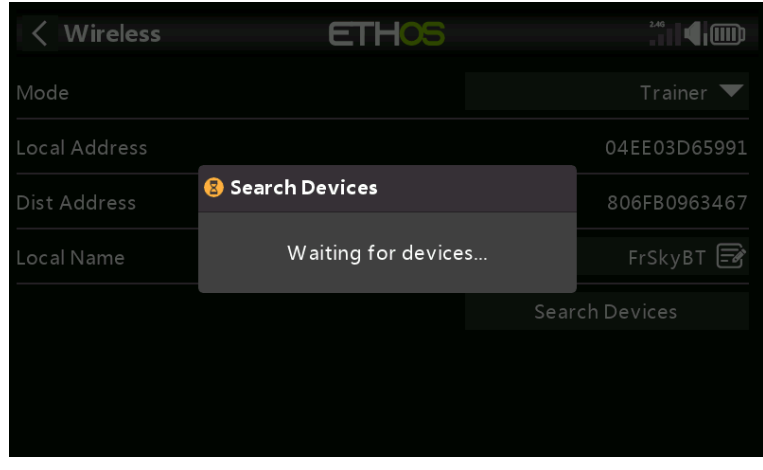

Toque 'Buscar dispositivos' para poner la radio en modo de búsqueda BT.

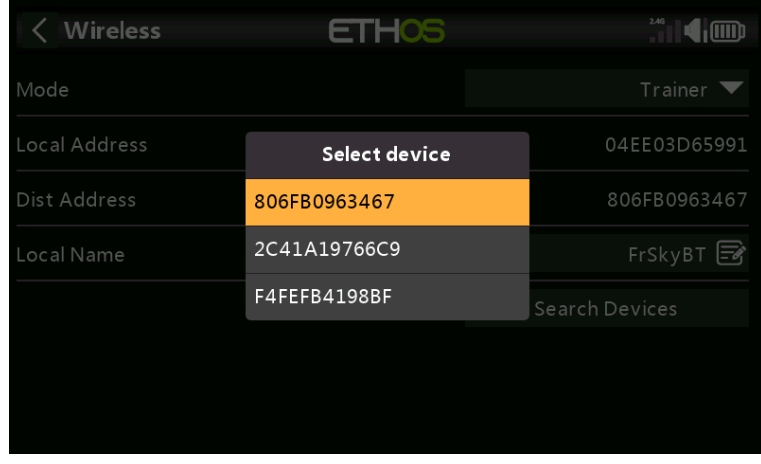

Los dispositivos encontrados se enumeran en un cuadro de diálogo emergente con una solicitud para seleccionar un dispositivo. Seleccione la dirección BT que coincida con la radio que se utilizará como compañero de entrenamiento.

# **Audio (solo modelos X20S y X20HD)**

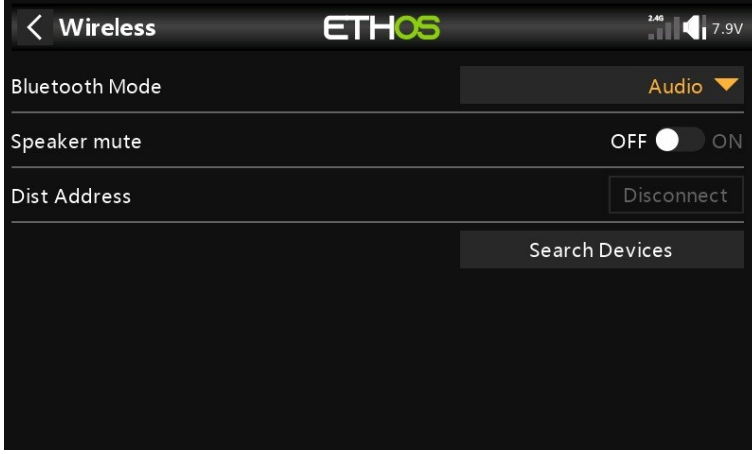

Toque 'Buscar dispositivos'.

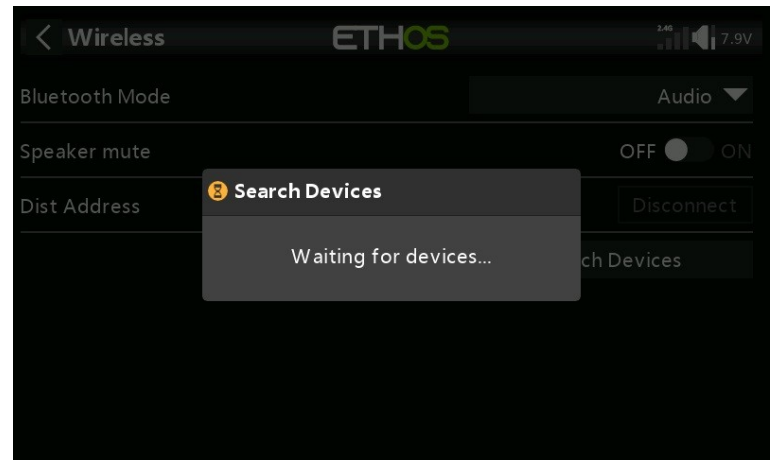

Se muestra Esperando dispositivos. Encienda su dispositivo Bluetooth y colóquelo en modo de emparejamiento.

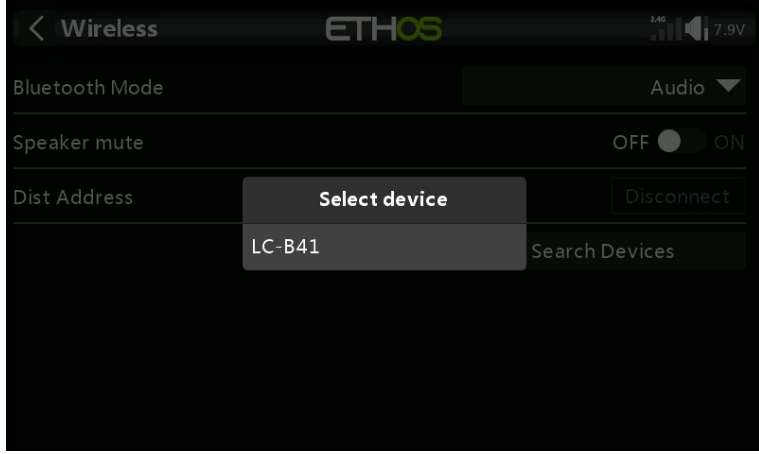

Después de encontrar el dispositivo Bluetooth, se mostrará su nombre. Tóquelo para seleccionar el dispositivo.

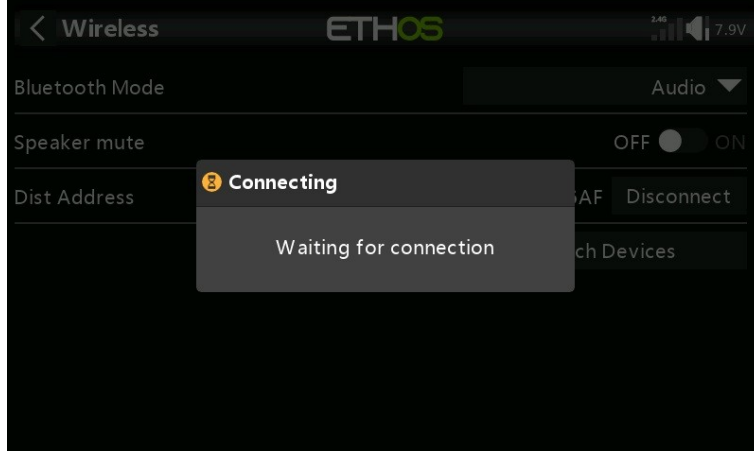

Aparece el mensaje 'Esperando conexión'.

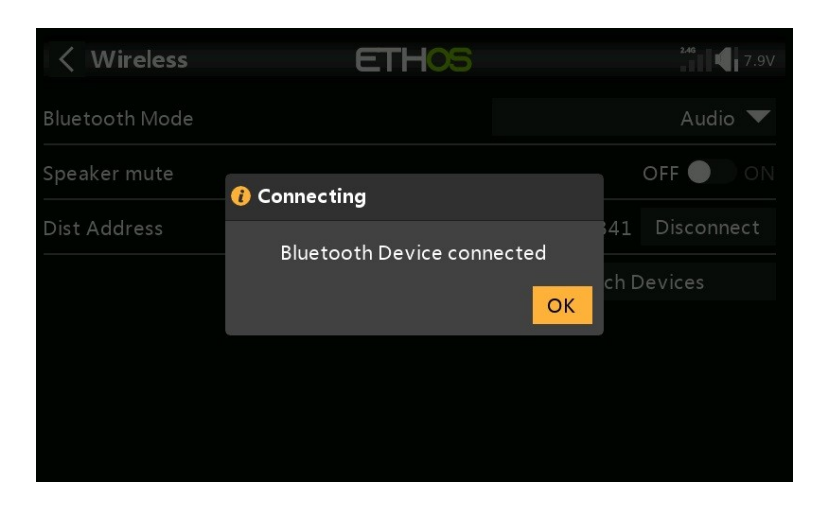

Cuando la radio y el dispositivo están emparejados, aparece "Dispositivo Bluetooth conectado". Toque Aceptar.

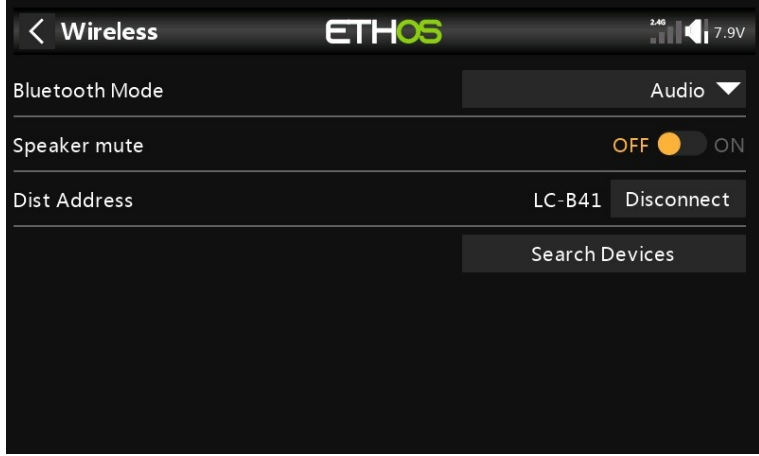

La pantalla de Bluetooth se mostrará de nuevo.

### **Altavoces en silencio**

Para silenciar el altavoz del sistema, active el silenciador.

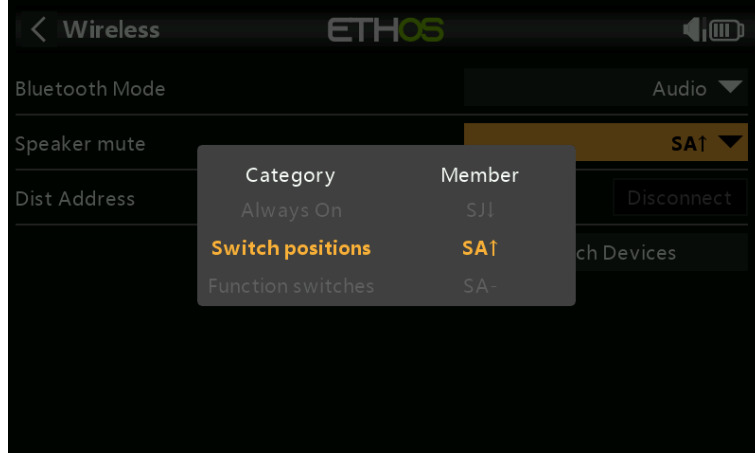

La función de silencio también se puede asignar a un interruptor.

El sistema X20S/X20HD recuerda el dispositivo Bluetooth. Para un funcionamiento normal, encienda el X20S/X20HD y luego el dispositivo Bluetooth. El dispositivo Bluetooth se conectará y el silenciador del altavoz tardará unos segundos en activarse de nuevo.
**Información**

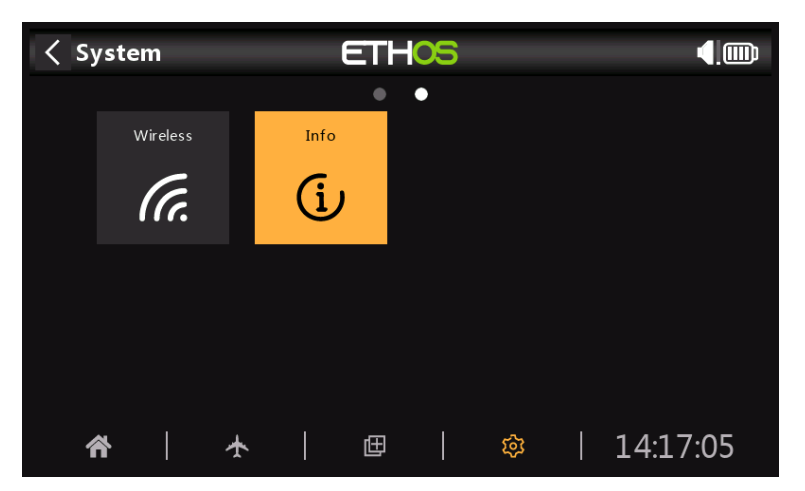

La página de información muestra la información del firmware del sistema, el tipo de gimbals, la versión del firmware del módulo interno, el firmware del receptor ACCESS y la información del módulo externo.

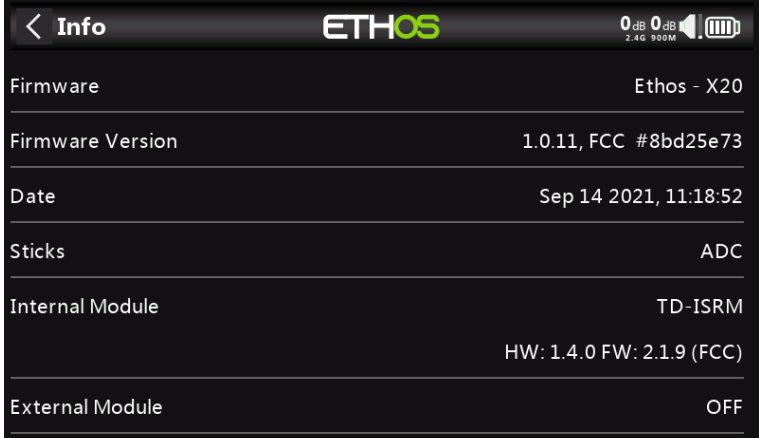

# **firmware**

Firmware Ethos y tipo de radio (X20).

### **Versión de firmware**

Versión y tipo de firmware actual, por ejemplo, FCC, LBT o Flex.

### **Fecha**

La fecha y la hora de la versión del firmware.

# **Palos**

La versión del sensor Hall de cardán instalada. ADC es para analógico.

# **Módulo Interno**

Detalles del módulo de RF interno, incluidas las versiones de hardware y firmware.

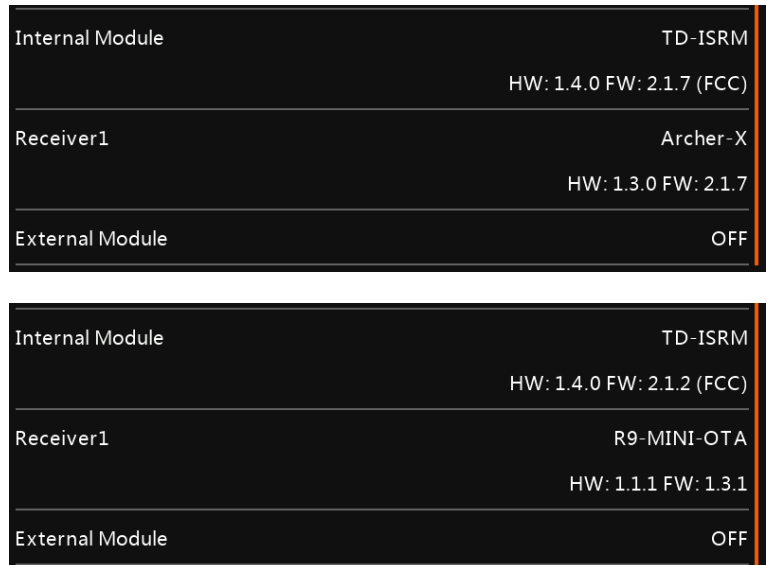

# **Receptor**

Los detalles del receptor enlazado se muestran después del módulo interno. Los detalles del receptor redundante se alternarán con el receptor principal. El ejemplo anterior muestra un Archer SR10 Pro y su R9MM-OTA redundante se muestra con los detalles del Receptor1.

# **Módulo externo**

Detalles del módulo de RF externo (si está instalado), incluidas las versiones de hardware y firmware si el protocolo ACCESS.

### **Configuración del modelo**

El menú de configuración del modelo se utiliza para configurar la configuración específica de cada modelo. Se accede seleccionando la pestaña Avión en la parte inferior de la pantalla de inicio. Por el contrario, los ajustes que son comunes a todos los modelos se realizan en el menú Sistema, al que se accede seleccionando la pestaña Equipo (consulte la sección Sistema).

**Descripción general**

#### **Seleccionar modelo**

La opción Selección de modelo se utiliza para crear, seleccionar, agregar, clonar o eliminar modelos.

### **Editar modelo**

La opción 'Editar modelo' se usa para editar los parámetros básicos del modelo tal como los configuró el asistente, y se usa principalmente para editar el nombre o la imagen del modelo.

### **Modos de vuelo**

Los modos de vuelo permiten que los modelos se configuren para tareas específicas seleccionables por interruptor o comportamiento de vuelo. Por ejemplo, los planeadores pueden configurarse para tener modos de vuelo como Lanzamiento, Crucero, Velocidad y Térmica. Los aviones a motor pueden tener modos de vuelo para vuelo normal, despegue y aterrizaje. Los helicópteros tienen modos como Normal para enrollar y despegar/aterrizaje, Idle Up 1 para vuelo acrobático e Idle Up 2 para tal vez 3D.

#### **Mezclador**

La sección Mixer es donde se configuran las funciones de control del modelo. Permite que cualquiera de las muchas fuentes de entrada se combine como se desee y se asigne a cualquiera de los canales de salida.

Esta sección también permite condicionar la fuente definiendo pesos/tasas y compensaciones, agregando curvas (por ejemplo, Expo). La mezcla se puede hacer sujeta a un cambio y/o modos de vuelo, y se puede agregar una función lenta.

# **Salidas**

La sección de Salidas es la interfaz entre la "lógica" de configuración y el mundo real con servos, enlaces y superficies de control, así como actuadores y transductores. En el Mezclador hemos configurado lo que queremos que hagan nuestros diferentes controles. Esta sección permite adaptar estas salidas lógicas puras a las características mecánicas del modelo. Aquí es donde configuramos los alcances mínimos y máximos, la inversión del servo o del canal, y ajustamos el punto central del servo o del canal o agregamos un desplazamiento usando subtrim. También podemos definir una curva para corregir cualquier problema de respuesta del mundo real. Por ejemplo, se puede usar una curva para garantizar que los flaps izquierdo y derecho sigan con precisión.

#### **Temporizadores**

La sección Temporizadores se utiliza para configurar los tres temporizadores disponibles.

#### **adornos**

La sección Trims le permite configurar el modo Trim, deshabilitar trims o habilitar Trims extendidos o Trims independientes para cada una de las 4 palancas de control.

El modo de recorte configura la granularidad de los pasos del interruptor de recorte, de Fino a Grueso a Exponencial, o para deshabilitar recortes. El rango de ajustes normal es +/- 25 %, pero los ajustes extendidos permiten el rango completo. Si está utilizando modos de vuelo, los ajustes independientes permiten que el ajuste relevante sea independiente para cada modo de vuelo, en lugar de ser común en todos los modos de vuelo.

# **Sistema RF**

Esta sección se utiliza para configurar el ID de registro del propietario y los módulos de RF internos y/o externos.

El ID de registro de propietario es un ID de 8 caracteres que contiene un código aleatorio único, que se puede cambiar si se desea. Esta ID se convierte en la ID de registro del propietario al registrar un receptor. Ingrese el mismo código en el campo ID de propietario de sus otros transmisores con los que desea usar la función Smart Share. Esto debe hacerse antes de crear el modelo en el que desea usarlo.

## **Telemetría**

La telemetría se utiliza para pasar información del modelo al piloto RC. Esta información puede ser bastante extensa e incluye RSSI (intensidad de la señal del receptor) y calidad del enlace, varios voltajes y corrientes, y cualquier otra salida del sensor, como la posición del GPS, la altitud, etc.

Tenga en cuenta que las pantallas de telemetría se configuran como vistas principales en la sección Configurar pantallas.

#### **Lista de Verificación**

La sección Lista de verificación se usa para definir alertas de inicio para cosas como la posición inicial del acelerador, si está configurado a prueba de fallas, las posiciones del potenciómetro y el control deslizante, y las posiciones iniciales del interruptor.

### **Interruptores lógicos**

Los interruptores lógicos son interruptores virtuales programados por el usuario. No son interruptores físicos que cambia de una posición a otra; sin embargo, se pueden usar como disparadores de programa de la misma manera que cualquier interruptor físico. Se encienden y apagan evaluando las condiciones de la programación. Pueden usar una variedad de entradas, como conmutadores físicos, otros conmutadores lógicos y otras fuentes, como valores de telemetría, valores de canal, valores de temporizador o variables globales. Incluso pueden usar valores devueltos por un script de modelo LUA.

### **Funciones especiales**

Aquí es donde los interruptores se pueden usar para activar funciones especiales como el modo entrenador, la reproducción de la banda sonora, la salida de voz de las variables, el registro de datos, etc. Las funciones especiales se usan para configurar funciones específicas del modelo.

# **Curvas**

Las curvas personalizadas se pueden usar en el formato de entrada, en los mezcladores o en las salidas. Hay 100 curvas disponibles y pueden ser de varios tipos (entre 2 y 21 puntos, con coordenadas x fijas o definibles por el usuario).

En el mezclador, una aplicación típica usa una curva Expo para suavizar la respuesta alrededor del midstick. También se puede usar una curva para suavizar una mezcla de compensación de flap a elevador de modo que la aeronave no se 'infle' cuando se aplican los flaps.

En las Salidas, se puede usar una curva de equilibrio para garantizar un seguimiento preciso de los flaps izquierdo y derecho.

### **Entrenador**

La sección Entrenador se usa para configurar la radio como Maestro o Esclavo en una configuración de entrenador. El enlace del entrenador puede ser a través de Bluetooth o un cable.

#### **Configuración del dispositivo**

Device Config contiene herramientas para configurar dispositivos como sensores, receptores, el conjunto de gases, servos y transmisores de video.

### **Seleccionar modelo**

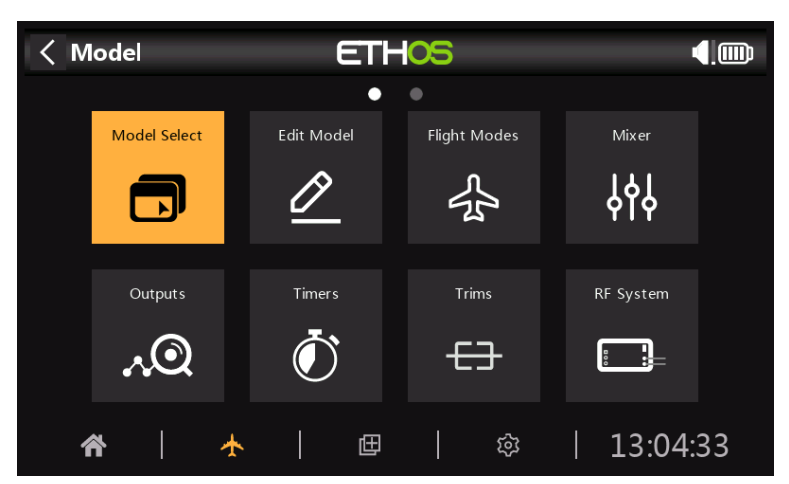

Se accede a la opción Selección de modelo seleccionando 'Selección de modelo' en el menú Sistema. Se utiliza para seleccionar el modelo actual, agregar un nuevo modelo o clonarlo o eliminarlo.

## **Agregar un nuevo modelo**

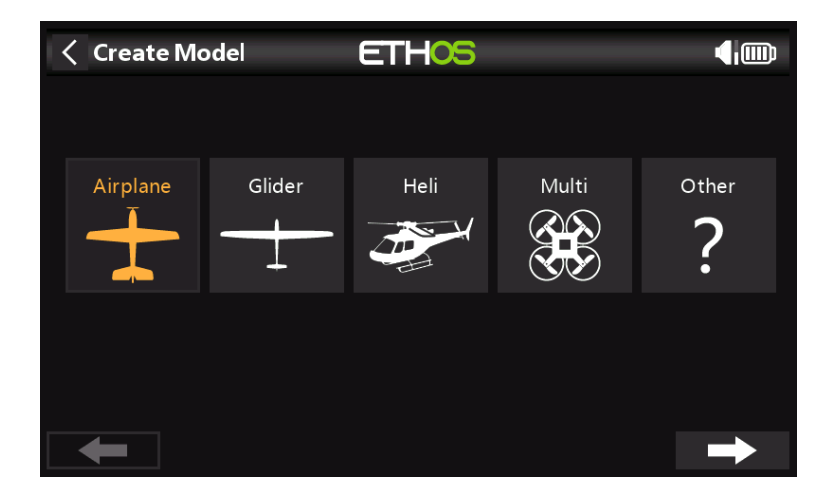

La primera vez que toca Model Select (o en el primer inicio), se le informa que no hay modelos y el Asistente de creación de modelos se inicia automáticamente. Elija la categoría de modelo que desea crear y siga las indicaciones.

Hay asistentes para:

- Avión
- Planeador
- Helicóptero
- multirrotor -
- Otro -

Los modelos creados se mostrarán en grupos según las categorías de modelos y se ordenarán alfabéticamente dentro de cada grupo.

### **Ejemplo: Asistente para aviones**

El asistente para aviones le ayuda con la configuración básica de un modelo de ala fija. Le lleva a través de una serie de pasos para configurar la configuración básica del modelo, lo que le permite elegir el número de motores/motores, alerones, flaps, tipo de cola (por ejemplo, tradicional con elevador y timón). Finalmente, le pide que nombre su modelo y opcionalmente enlazar una imagen del mismo.

### **Selección de un modelo**

Pulse en 'Selección de modelo' para que aparezca una lista de sus modelos. La información detallada del modelo se muestra debajo del icono: el tipo de modelo, el nombre, el tamaño del archivo del modelo y la marca de tiempo de la última modificación.

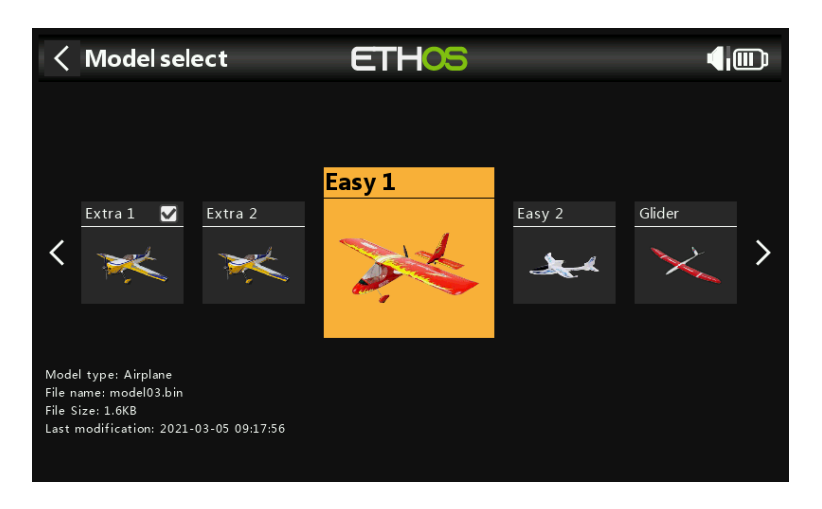

Toque un modelo para seleccionarlo, luego tóquelo nuevamente para que aparezca el menú de administración de modelos.

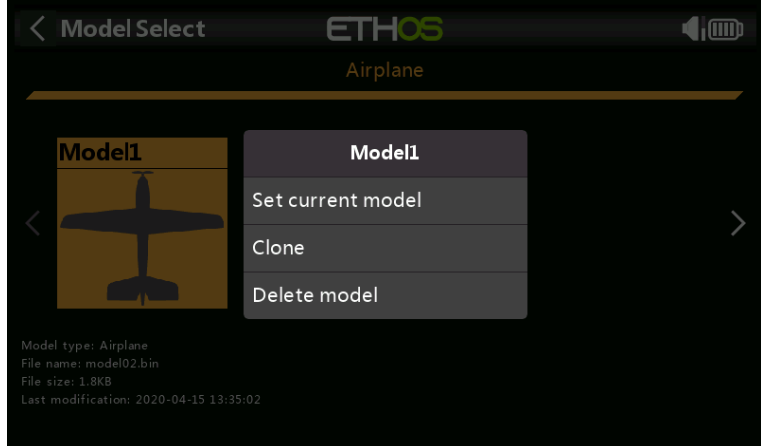

### **Menú de gestión de modelos**

El menú de gestión de modelos le permite convertir el modelo seleccionado en el modelo actual.

También puede clonar el modelo, lo que duplicará el modelo. Alternativamente, puede eliminar el modelo. Tenga en cuenta que la opción Eliminar solo aparece si el modelo seleccionado no es el modelo actual.

## **Editar modelo**

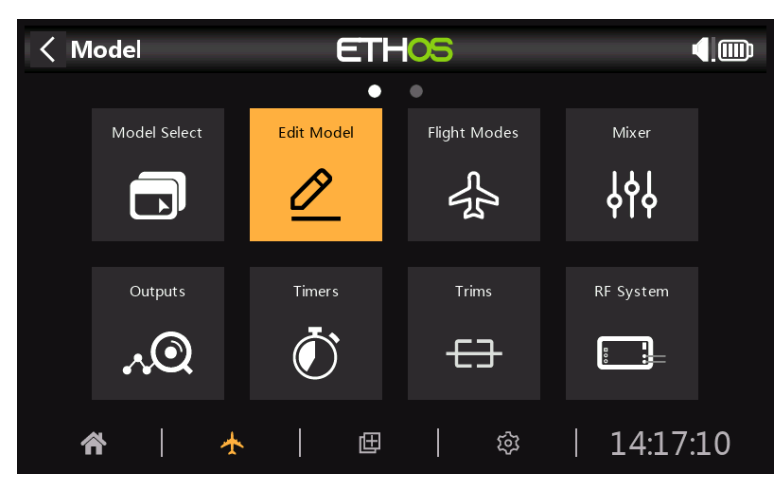

La opción 'Editar modelo' se utiliza para editar los parámetros básicos del modelo tal como los configura el asistente.

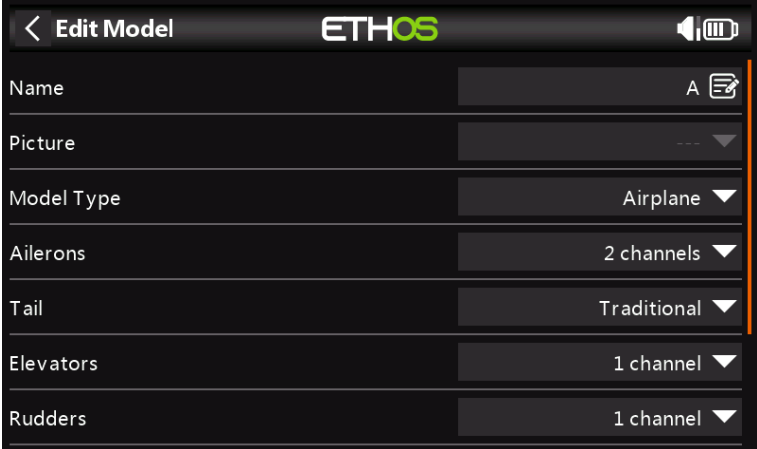

### **Nombre, Imagen**

El modelo puede ser renombrado, o la imagen asignada o cambiada.

## **Tipo de modelo**

Cambiar el tipo de modelo hará que todos los mezcladores se reinicien.

## **Asignaciones de canales**

Cambiar el tipo de cola o la placa oscilante heli hará que todos los mezcladores se reinicien. En los otros canales, el número de canales asignados se puede cambiar o desasignar.

## **Interruptores de función**

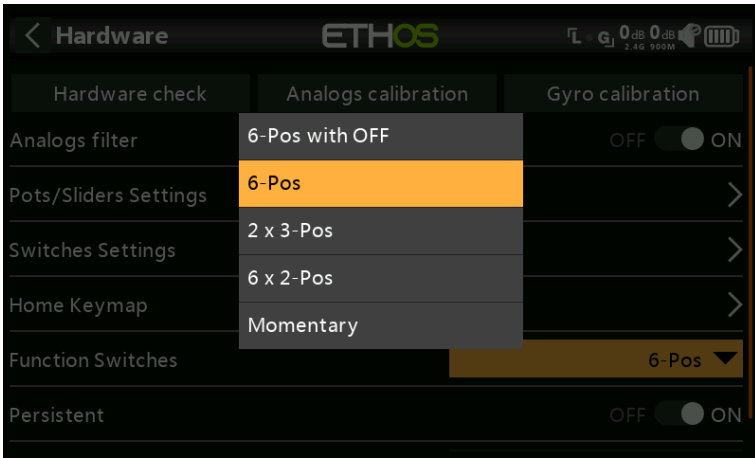

Los seis interruptores de función están disponibles dondequiera que se encuentren los parámetros de 'Condición activa'. Se pueden configurar de la siguiente manera:

#### **6 posiciones con APAGADO**

Presionar cualquier interruptor de función activará ese interruptor. Sin embargo, al presionar un interruptor que ya está encendido por segunda vez, se apagará, dejando los seis interruptores de funciones en la posición APAGADO.

## **6-POS**

Presionar cualquier interruptor de función activará ese interruptor hasta que se presione un interruptor de función diferente para activar el interruptor recién presionado.

#### **2 x 3 posiciones**

Divide los 6 interruptores de función en dos grupos de 3. Cada grupo puede tener un interruptor en ON.

#### **6 x 2 posiciones**

Divide los 6 interruptores de función en 6 interruptores de enganche. Cada interruptor puede estar encendido o apagado.

#### **Momentáneo**

Divide los 6 interruptores de función en 6 interruptores momentáneos. Cada interruptor está en ON mientras está presionado.

### **Persistente**

Si está habilitado, esto hará que el interruptor de función esté en el mismo estado cuando se enciende la radio o se recarga el modelo.

#### **Restablecer todos los mezcladores**

Habilitar 'Restablecer todos los mezcladores' restablecerá todos los mezcladores.

## **Modos de vuelo**

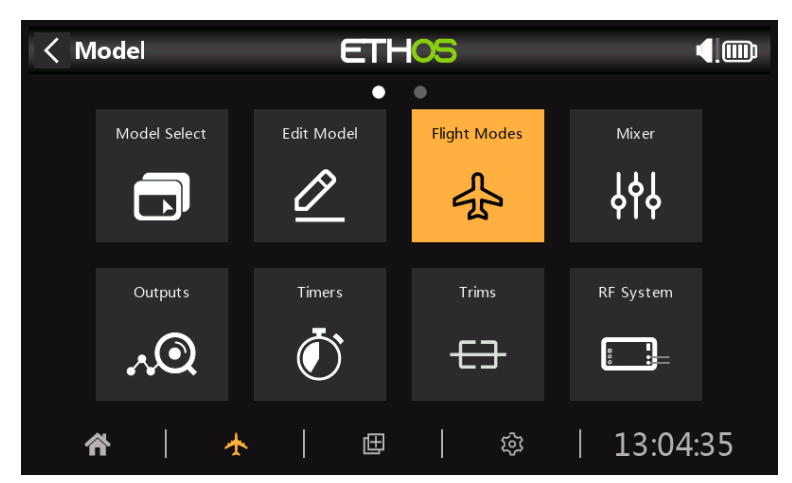

Los modos de vuelo brindan una flexibilidad increíble a la configuración de un modelo, ya que permiten que los modelos se configuren para tareas específicas seleccionables por interruptor o comportamiento de vuelo. Por ejemplo, los planeadores pueden configurarse para tener modos seleccionables por interruptor, como lanzamiento, crucero, velocidad y térmica. Los aviones a motor pueden tener modos de vuelo para vuelo de precisión normal, despegue y aterrizaje con la mitad o la mitad de los flaps desplegados. Los helicópteros tienen modos como Normal para enrollar y despegar/aterrizaje, Idle Up 1 para vuelo acrobático e Idle Up 2 para tal vez 3D.

Los modos de vuelo eliminan gran parte de la carga de cambio y ajuste del piloto.

El gran poder de los modos de vuelo es que admiten ajustes independientes y variables de mezclador, y también se pueden usar para habilitar líneas de mezclador. Juntas, estas características permiten una gran flexibilidad. Consulte la sección Tutorial para ver ejemplos de estas funciones aplicadas.

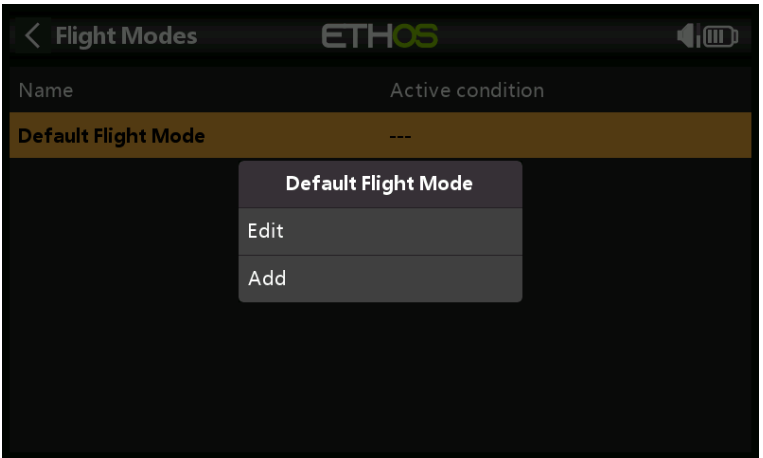

No hay modos de vuelo predeterminados definidos. Toque el modo de vuelo predeterminado y seleccione Editar si desea cambiarle el nombre; de lo contrario, seleccione Agregar para definir un nuevo modo de vuelo.

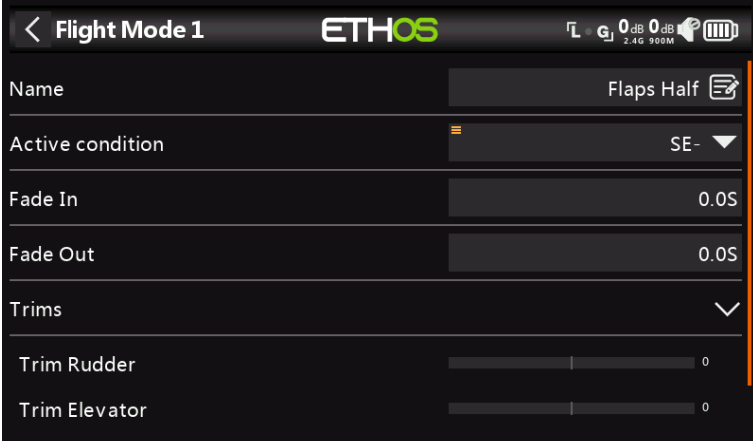

### **Nombre**

Permite nombrar el modo de vuelo.

# **Condición activa**

La condición activa predeterminada es 'Siempre encendido'. Se puede hacer condicional eligiendo entre posiciones de interruptor o botón, interruptores de función, interruptores lógicos, un evento del sistema como corte o retención del acelerador, o posiciones de compensación.

Tenga en cuenta que el modo de vuelo predeterminado no tiene un parámetro de condición activa, porque este es el modo de vuelo que siempre está activo cuando no hay otro modo de vuelo activo. El primer modo de vuelo que tiene su interruptor en ON es el activo.

#### **Fundido de entrada, salida**

Los tiempos asignados para transiciones suaves entre modos de vuelo.

#### **adornos**

Muestra los valores de recorte.

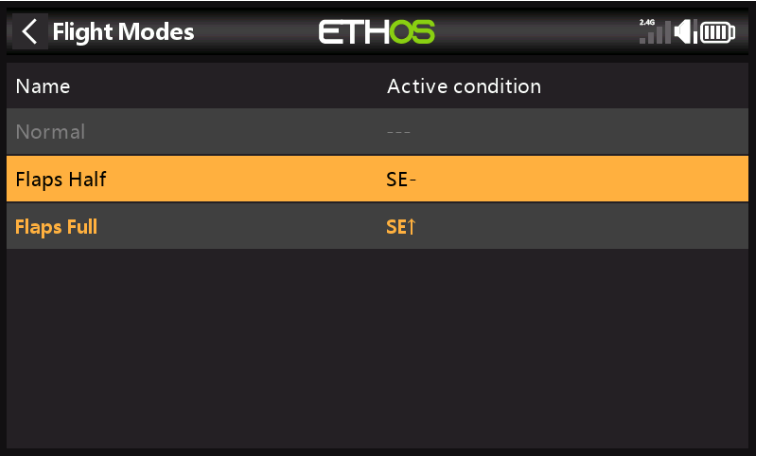

Una vez programadas, las selecciones del modo de vuelo se muestran en los mezcladores. Se pueden programar hasta 100 modos de vuelo. Como la mayoría de las funciones en ETHOS, el usuario puede programar nombres de Modo de Vuelo de texto descriptivo como Crucero, Velocidad, Térmica o Normal, Despegue, Aterrizaje.

# **Gestión del modo de vuelo**

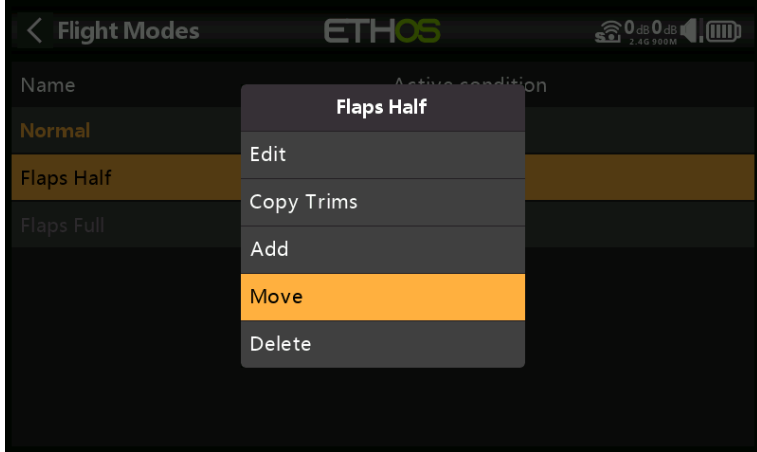

Toque un modo de vuelo para que aparezca un menú que le permite editar, copiar ajustes, agregar un nuevo modo de vuelo o eliminar modos de vuelo.

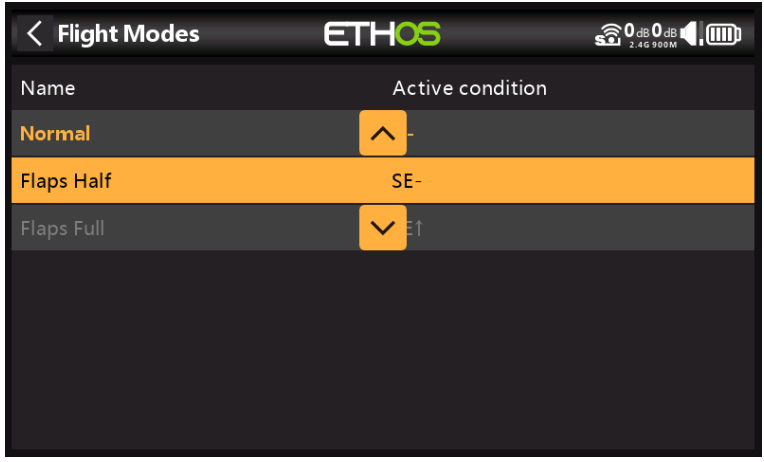

Puede utilizar la opción 'Mover' para cambiar la prioridad de un modo de vuelo. La prioridad de los modos de vuelo es en orden ascendente, y el primero que tiene su interruptor en ON es el activo.

**Mezclador**

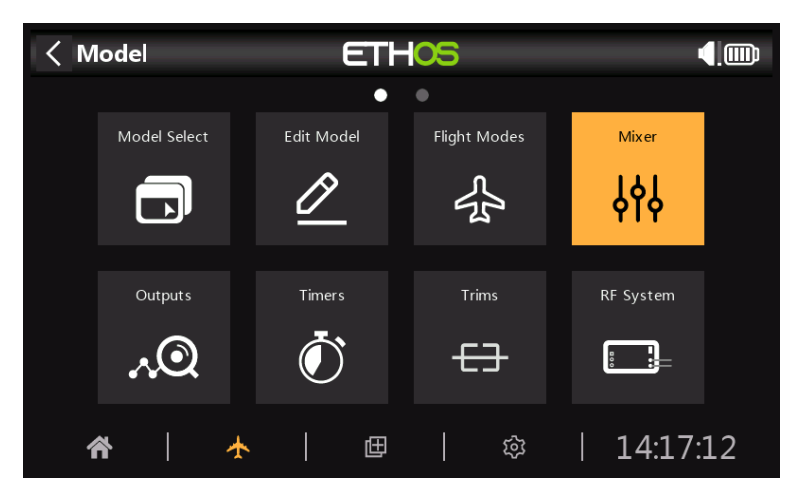

La función Mixer forma el corazón de la radio. Aquí es donde se configuran las funciones de control del modelo. La sección Mixer permite combinar cualquiera de las muchas fuentes de entrada como se desee y asignarlas a cualquiera de los canales de salida. Ethos tiene 100 canales de mezclador disponibles para programar su modelo. Normalmente, los canales con el número más bajo se asignarán a los servos, porque los números de los canales se asignan directamente a los canales del receptor. El módulo X20 Internal RF (Radio Frecuencia) tiene hasta 24 canales de salida disponibles.

Los canales del mezclador superior se pueden usar como 'canales virtuales' en una programación más avanzada, o como canales reales usando múltiples módulos RF (internos + externos) y SBus. El orden de los canales es una cuestión de preferencia o convención personal, o puede ser dictado por el receptor. Usaremos AETR para nuestro ejemplo.

La fuente o entrada de una mezcla se puede elegir entre entradas analógicas como palancas, potenciómetros y controles deslizantes; los interruptores o botones de palanca; cualquier interruptor lógico definido; los interruptores de ajuste; cualquier canal definido; un eje giroscópico; un canal de entrenador; un temporizador; un sensor de telemetría; un valor del sistema, como el voltaje de la radio principal o el voltaje de la batería del RTC; o un valor 'especial' como 'mínimo', 'máximo' o 0.

Esta sección también permite acondicionar la fuente definiendo pesos/tasas y compensaciones, y agregando curvas (por ejemplo, Expo). La mezcla se puede hacer sujeta a un cambio y/o modos de vuelo, y se puede agregar una función lenta. (Tenga en cuenta que los retrasos se implementan en los interruptores lógicos porque están relacionados con los interruptores). El mezclador incluye texto de ayuda contextual que cambia dinámicamente a medida que se tocan las opciones del mezclador. Se pueden definir hasta 100 líneas de mezclador.

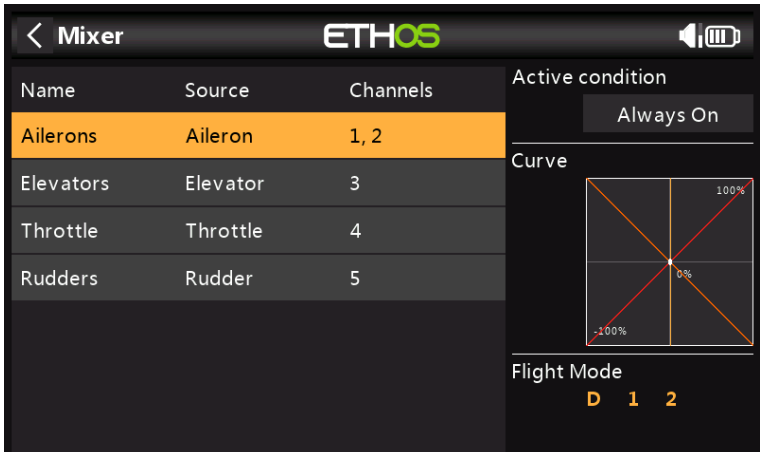

Si su modelo se creó utilizando uno de los asistentes de creación de modelos en la función 'Selección de modelo' en el menú Sistema, las líneas del mezclador base se mostrarán cuando toque el 'Mezclador'.

Además, se pueden agregar las mezclas predefinidas más comunes, así como mezclas gratuitas configurables por el usuario.

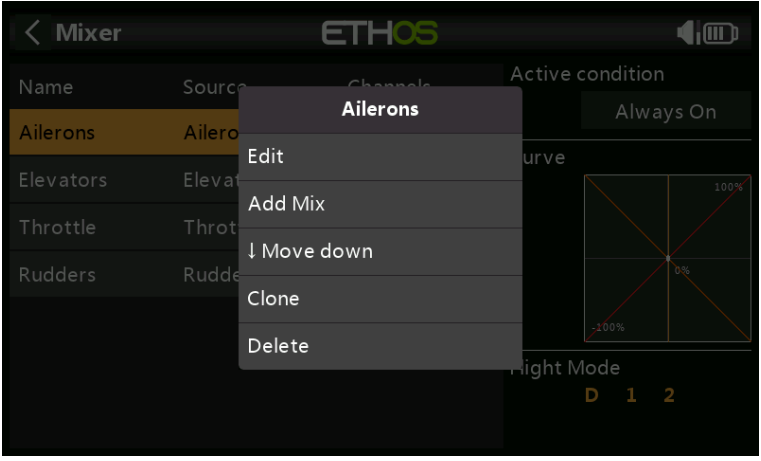

Hay una línea de mezcla para cada control/mezcla y una pantalla gráfica para esa mezcla. Para editar una línea de mezclador, toque el mezclador y toque nuevamente para el menú emergente, luego seleccione Editar.

Tenga en cuenta que las líneas del mezclador inactivo se muestran atenuadas para ayudar en la depuración.

La radio solicita confirmación antes de eliminar una mezcla, en caso de selección involuntaria.

### **Mezclador de alerones, profundidad y timón**

Usaremos los alerones como ejemplo, pero las mezclas de Elevator y Rudder son muy similares.

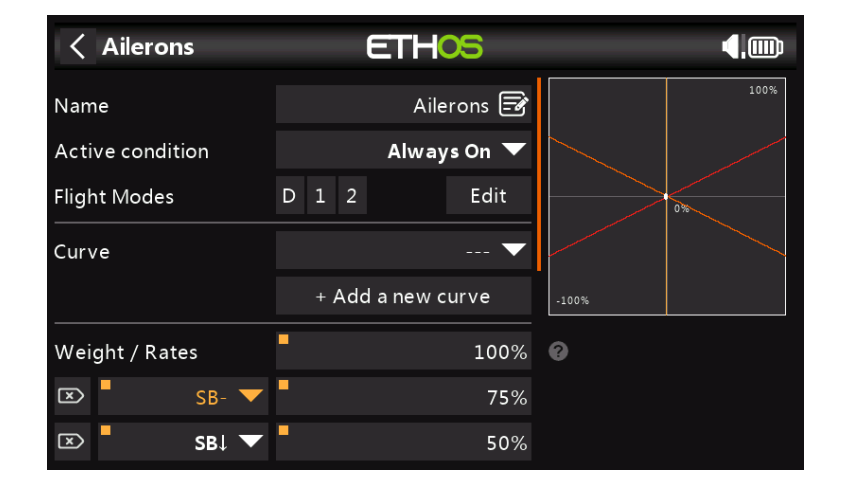

#### **Nombre**

Alerones se ha rellenado como el nombre predeterminado, pero se puede cambiar.

## **Condición activa**

La condición activa por defecto es 'Always On', que es apropiada para alerones. Se puede hacer condicional eligiendo entre posiciones de interruptor o botón, interruptores de función, interruptores lógicos, un evento del sistema como corte o retención del acelerador, o posiciones de compensación.

#### **Modos de vuelo**

Si se han definido modos de vuelo, la combinación se puede condicionar a uno o más modos de vuelo. Haga clic en 'Editar' y marque las casillas de los modos de vuelo en los que esta línea de mezclador debe estar activa.

# **Curva**

Una opción de curva estándar es Expo, que por defecto tiene un valor de 0, lo que significa que la respuesta es lineal (es decir, sin curva). Un valor positivo suavizará la respuesta alrededor de 0, mientras que un valor negativo la agudizará.

También se puede seleccionar cualquier curva definida previamente. La salida del mezclador será entonces modificada por esta curva. Alternativamente, se puede agregar una nueva curva.

# **Peso / Tarifas**

Se pueden definir múltiples tasas, sujetas a una posición de interruptor, interruptor de función, interruptor lógico, posición de compensación o modo de vuelo. Se agrega una línea para cada tarifa. La tasa predeterminada (es decir, la primera línea de tasas) está activa cuando ninguna de las otras tasas está activa. Hay una pequeña cruz dentro de una flecha a la izquierda de las tasas definidas que se puede usar para eliminar una línea de tasas. En el ejemplo anterior, se han configurado tres tarifas en el interruptor SB.

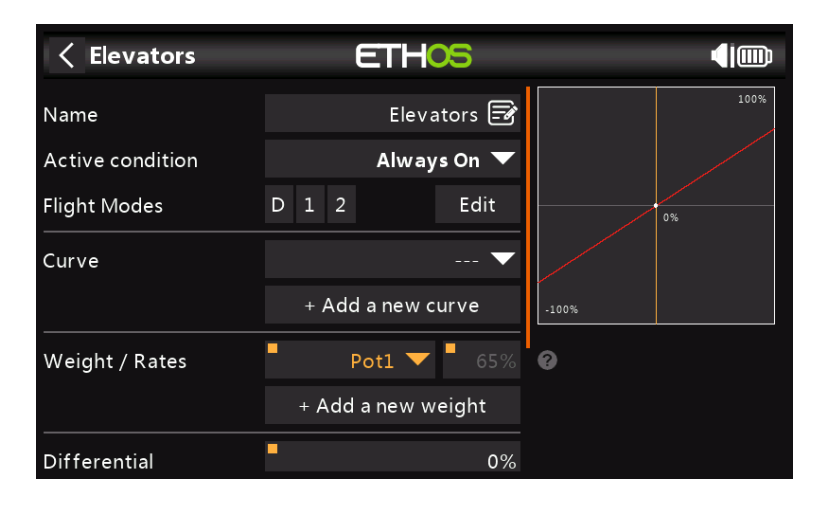

En este ejemplo, una pulsación prolongada de Intro abrió el cuadro de diálogo para seleccionar una fuente en lugar del valor fijo predeterminado, en este caso se seleccionó Pot1. El gráfico de la derecha muestra que el bote está al 65%, por lo que este sería el peso para los Aileron Rates, pero ajustable en vuelo.

# **Diferencial**

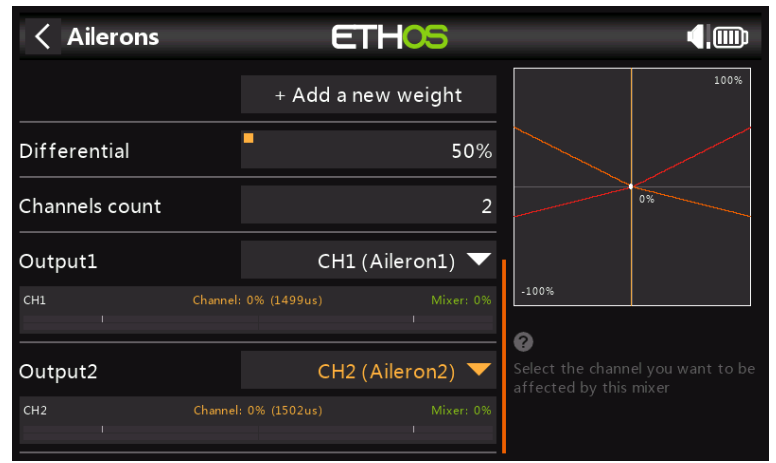

En los alerones, el diferencial (normalmente más recorrido del alerón hacia arriba que hacia abajo) se utiliza para reducir la guiñada adversa y mejorar las características de giro/manejo. Un valor positivo dará como resultado que los alerones tengan menos recorrido hacia abajo, como se puede ver en el gráfico anterior. (Predeterminado = 0. Rango -100 a +100). El diferencial On Elevator se puede usar para aviones que necesitan menos elevador hacia abajo que hacia arriba, generalmente en situaciones de carreras.

## **Número de canales**

El recuento de canales define cuántos canales de salida se asignan. En este ejemplo, se configuraron dos alerones en el asistente de creación de modelos.

# **Salida1, Salida2**

El asistente de creación de modelos asignó los canales 1 y 2 a los alerones, porque el orden de canales predeterminado en el menú System – Sticks se estableció en AETR, es decir, alerones, elevador, acelerador, timón.

El valor predeterminado se puede modificar si es necesario, pero se debe tener cuidado para evaluar cualquier otro impacto al realizar un cambio aquí.

#### **Mezclador de aceleración**

El mezclador Throttle tiene parámetros para administrar Throttle Cut y Throttle Hold. Throttle Cut cuenta con un interbloqueo de seguridad de entrada del acelerador, mientras que Throttle Hold tiene una función de encendido/apagado simple.

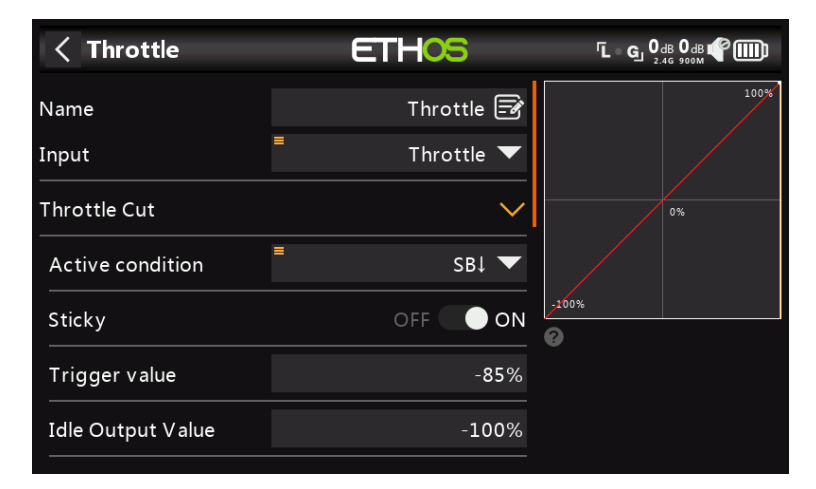

#### **Aporte**

La fuente para la mezcla Throttle se puede seleccionar aquí. De manera predeterminada, es la palanca del acelerador, pero se puede cambiar a un valor analógico, interruptor, ajuste, canal, eje giroscópico, canal de entrenamiento, temporizador o valor especial.

#### **Corte del acelerador**

Throttle Cut cuenta con un bloqueo de seguridad de entrada del acelerador. Cuando se usa con la compensación de posición baja (ver a continuación), se puede usar para administrar los ajustes del acelerador y el ralentí en los modelos que funcionan con gas o con incandescencia.

### **Condición activa**

La condición activa se puede elegir entre posiciones de interruptor o botón, interruptores de función, interruptores lógicos o posiciones de ajuste.

#### **Pegajoso**

Cuando Sticky está en la posición ON, la salida del canal del acelerador cambiará al valor de salida inactiva (predeterminado -100 %) tan pronto como Throttle Cut se active.

Cuando Sticky está en la posición OFF, una vez que Throttle Cut se activa, la salida del canal del acelerador se cambiará al valor de salida inactiva (predeterminado -100 %) tan pronto como la palanca del acelerador esté por debajo del valor de activación (predeterminado -85 %).

#### **Valor de activación**

El valor de activación determina el valor por debajo del cual la entrada del acelerador activa el interbloqueo de seguridad del acelerador.

Por seguridad, una vez que Throttle Cut se vuelve inactivo, la salida del canal del acelerador solo dejará el valor de salida inactiva si la entrada del acelerador ha estado por debajo del valor de activación. Esto asegura que el motor o motor solo arranque desde un valor de entrada de aceleración bajo.

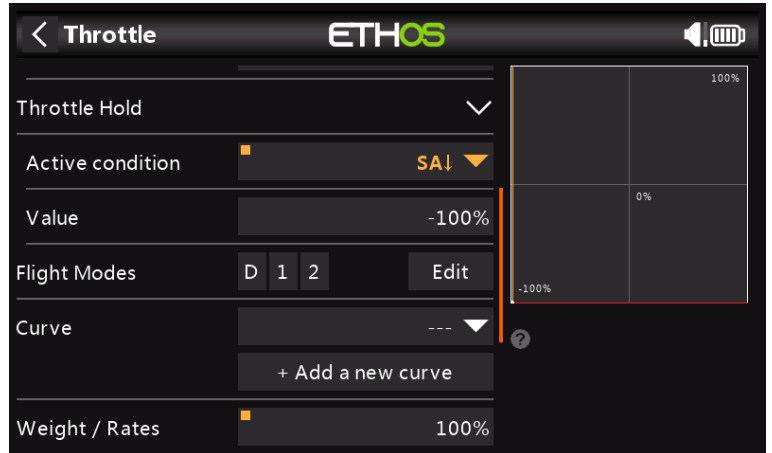

#### **Retención del acelerador**

Throttle Hold proporciona una función simple de retención del acelerador sin el interbloqueo de seguridad de entrada del acelerador de Throttle Cut anterior.

## **Condición activa**

La condición activa se puede elegir entre posiciones de interruptor o botón, interruptores de función, interruptores lógicos o posiciones de ajuste.

### **Valor**

Una vez que la función de retención del acelerador se activa, la configuración del valor se emitirá en el canal del acelerador. En los modelos eléctricos, el valor de retención del acelerador es normalmente (-100%).

### **Modos de vuelo**

Si se han definido modos de vuelo, la combinación se puede condicionar a uno o más modos de vuelo. Haga clic en 'Editar' y marque las casillas de los modos de vuelo en los que esta línea de mezclador debe estar activa.

## **Curva**

Se puede definir una curva para modificar la salida del canal del acelerador. También se puede seleccionar cualquier curva definida previamente.

# **Peso / Tarifas**

Se pueden definir múltiples tasas, sujetas a una posición de interruptor, interruptor de función, interruptor lógico, posición de compensación o modo de vuelo. Se agrega una línea para cada tarifa. La tasa predeterminada (es decir, la primera línea de tasas) está activa cuando ninguna de las otras tasas está activa. Hay una pequeña cruz dentro de una flecha a la izquierda de las tasas definidas que se puede usar para eliminar una línea de tasas. En el ejemplo anterior, se han configurado tres tarifas en el interruptor SB.

**Ajuste de posición baja**

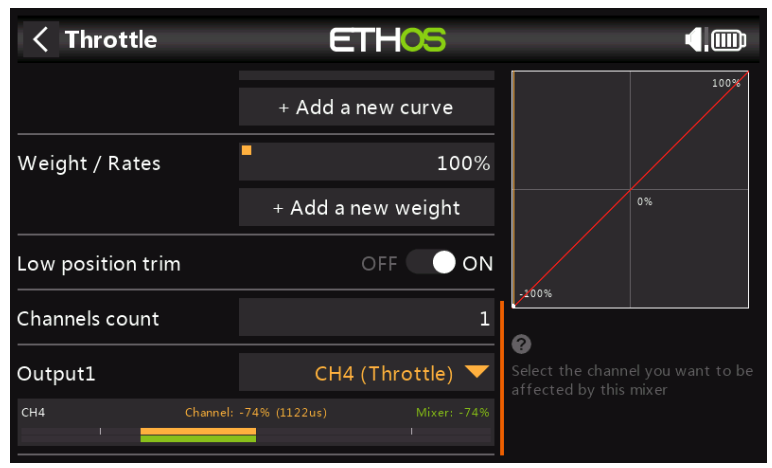

Para motores incandescentes y de gas, se utiliza el ajuste de posición baja para ajustar la velocidad de ralentí. La velocidad de ralentí puede variar según el clima, etc., por lo que es importante tener una forma de ajustar la velocidad de ralentí sin afectar la posición de aceleración máxima.

Si se habilita el ajuste de posición baja, el canal del acelerador pasa a una posición inactiva de -75 % cuando la palanca del acelerador está en la posición baja (consulte la pantalla de la barra de canales en la parte inferior de la captura de pantalla anterior). La palanca de compensación del acelerador se puede usar para ajustar la velocidad de ralentí entre -100 % y -50 %. Throttle Cut se puede configurar para apagar el motor con un interruptor.

### **Mezclas Predefinidas**

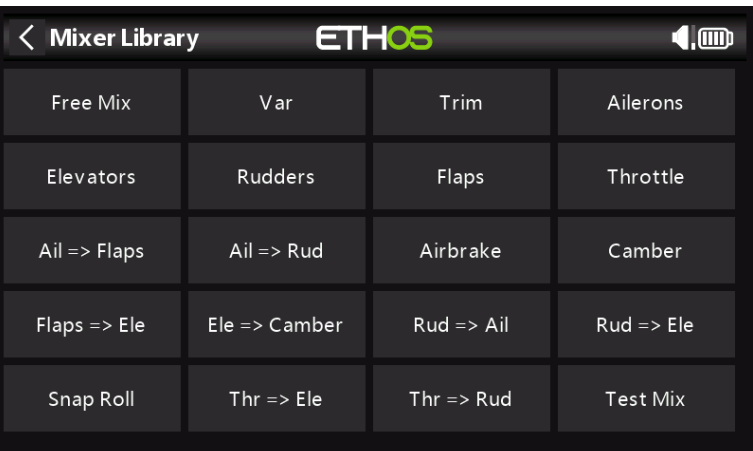

### **Mezcla libre**

La función Mixer se puede describir mejor haciendo uso de Free Mix, que agregaremos a las mezclas anteriores con fines ilustrativos. Toque cualquier línea de mezclador y seleccione 'Agregar mezcla' en el menú emergente para agregar una nueva línea de mezclador.

Seleccione Free Mix de la lista de mezclas predefinidas disponibles en la biblioteca de mezcladores.

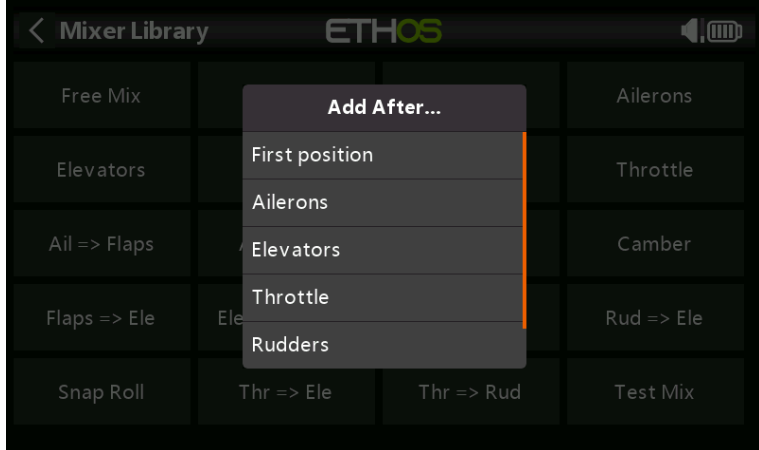

A continuación, se debe elegir la posición de la nueva línea de mezcladores, en este ejemplo después de 'Timón'.

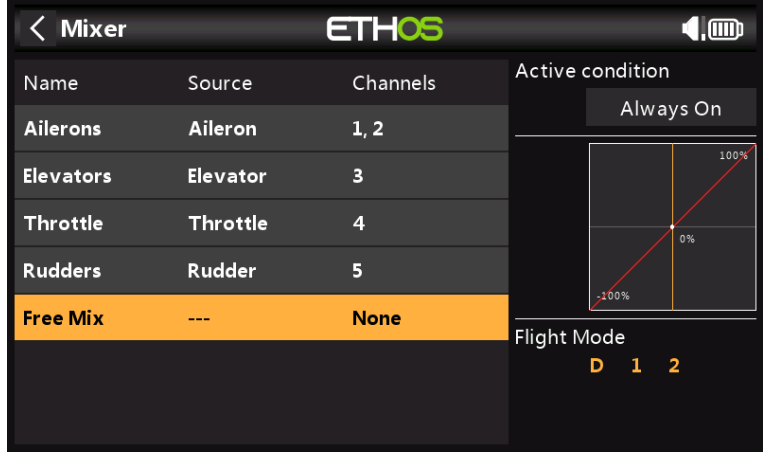

Toque 'Mezcla libre' para que aparezca el submenú de edición.

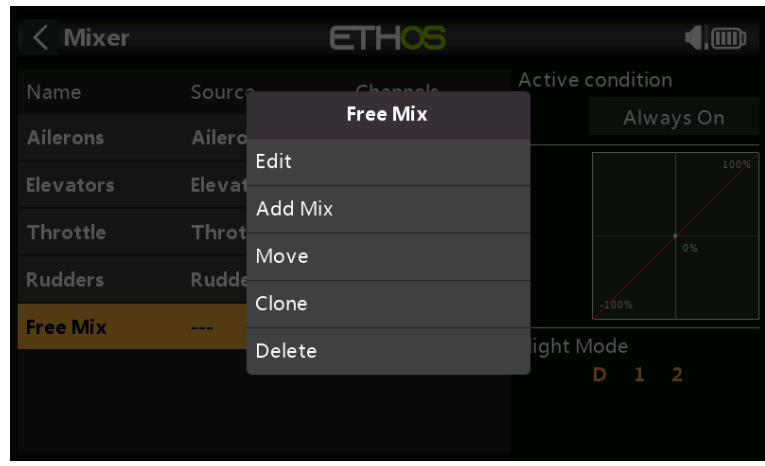

Seleccione Editar para abrir una nueva pantalla que muestre los parámetros detallados para la 'Mezcla libre'. La pantalla gráfica de la derecha mostrará la salida del mezclador y el efecto de cualquier cambio de configuración que se realice.

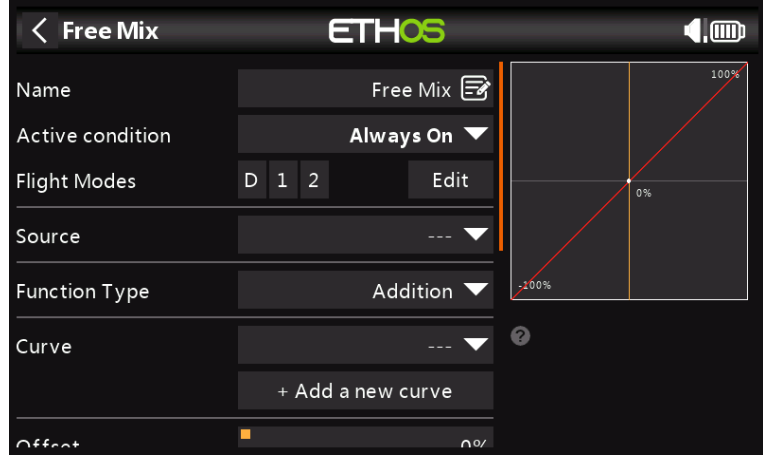

### **Nombre**

Se puede ingresar un nombre descriptivo para la mezcla libre.

## **Condición activa**

La condición activa predeterminada es 'Siempre encendido'. Se puede hacer condicional eligiendo entre posiciones de interruptor o botón, interruptores de función, interruptores lógicos, un evento del sistema como corte o retención del acelerador, o posiciones de compensación.

### **Modos de vuelo**

Si se han definido modos de vuelo, la combinación se puede condicionar a uno o más modos de vuelo. Haga clic en 'Editar' y marque las casillas de los modos de vuelo en los que esta línea de mezclador debe estar activa.

## **Fuente**

La fuente o entrada de esta mezcla se puede elegir entre: a) entradas analógicas como sticks, pots y sliders b) los interruptores o botones de palanca c) cualquier interruptor lógico definido d) los interruptores de compensación e) cualquier canal definido f) un eje giroscópico g) un canal de entrenador h) un temporizador i) un sensor de telemetría j) un valor del sistema (por ejemplo, voltaje de radio principal o voltaje de la batería RTC)

k) un valor 'especial', es decir, mínimo, máximo o 0

La línea del mezclador tomará como entrada el valor de la fuente en cualquier instante.

### **Tipo de función**

El tipo de función define cómo la línea de mezclador actual interactúa con las demás en el mismo canal. Hay tres tipos de funciones:

### **Adición**

La salida de esta línea de mezclador se agregará a cualquier otra línea de mezclador en el mismo canal de salida.

#### **Multiplicar**

La salida de esta línea de mezclador se multiplicará con el resultado de cualquier otra línea de mezclador en el mismo canal de salida.

#### **Reemplazar**

La salida de esta línea de mezclador reemplazará el resultado de cualquier otra línea de mezclador en el mismo canal de salida.

#### **Cerrar con llave**

Un canal que está "bloqueado" nunca será cambiado por ninguna otra mezcla mientras la línea de mezclador bloqueada esté activa. (Esta es una buena alternativa a la función Override de OpenTX).

La combinación de estas operaciones permite la creación de operaciones matemáticas complejas.

### **Curva**

Una opción de curva estándar es Expo, que por defecto tiene un valor de 0, lo que significa que la respuesta es lineal (es decir, sin curva). Un valor positivo suavizará la respuesta alrededor de 0, mientras que un valor negativo la agudizará.

También se puede seleccionar cualquier curva definida previamente. La salida del mezclador será entonces modificada por esta curva. Alternativamente, se puede agregar una nueva curva.

#### **Compensar**

Offset desplazará la salida del mezclador hacia arriba o hacia abajo según el valor de compensación ingresado aquí. Se permiten valores negativos.

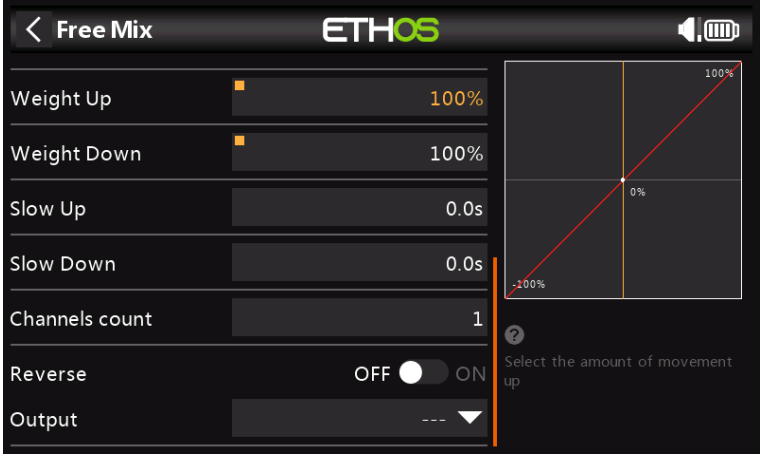

#### **subir de peso**

La salida del mezclador en la dirección positiva se escalará según el valor de peso ingresado aquí. Se permiten valores negativos.

#### **Peso hacia abajo**

De manera similar, la salida del mezclador en la dirección negativa se escalará según el valor de peso ingresado aquí.

#### **ralentizar arriba/abajo**

La respuesta de la salida se puede ralentizar con respecto al cambio de entrada. Lento podría usarse, por ejemplo, para ralentizar las retracciones que son accionadas por un servo proporcional normal. El valor es el tiempo en segundos que la salida tardará en cubrir el -100 a + 100% de alcance.

#### **Número de canales**

El recuento de canales define cuántos canales de salida se asignan.

#### **Contrarrestar**

La salida de esta línea de mezclador se puede invertir o invertir habilitando esta opción. Tenga en cuenta que la inversión del servo debe realizarse en Salidas. Esta opción es para acertar con la lógica de la mezcla.

#### **Producción**

Se puede seleccionar cualquier canal para recibir la salida de esta línea de mezclador. Si el recuento de canales anterior es mayor que uno, se debe configurar un canal para cada salida.

### **Otras mezclas predefinidas**

<< esta sección se añadirá >>

# **Salidas**

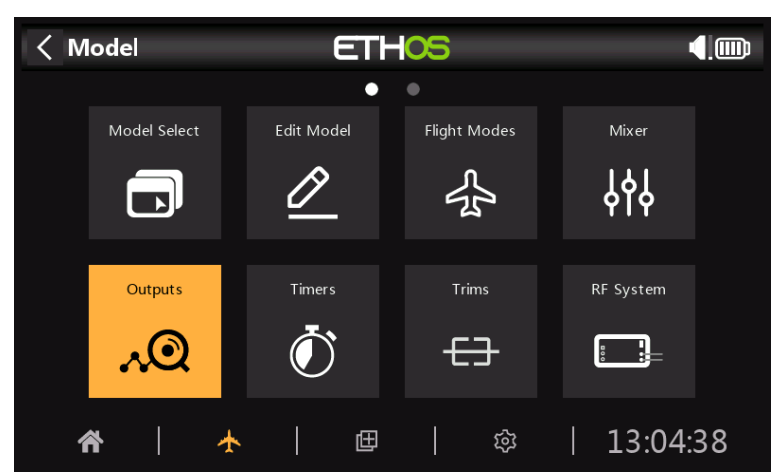

La sección de Salidas es la interfaz entre la "lógica" de configuración y el mundo real con servos, enlaces y superficies de control, así como actuadores y transductores. En el Mezclador hemos configurado lo que queremos que hagan nuestros diferentes controles. Esta sección permite adaptar estas salidas lógicas puras a las características mecánicas del modelo. Aquí es donde configuramos los alcances mínimos y máximos, la inversión del servo o del canal, y ajustamos el punto central del servo o del canal o agregamos un desplazamiento usando subtrim. También podemos definir una curva para corregir cualquier problema de respuesta del mundo real. Por ejemplo, se puede usar una curva para garantizar que los flaps izquierdo y derecho sigan con precisión. Los distintos canales son salidas, por ejemplo, CH1 corresponde al conector de servo # 1 en su receptor (con la configuración de protocolo predeterminada).

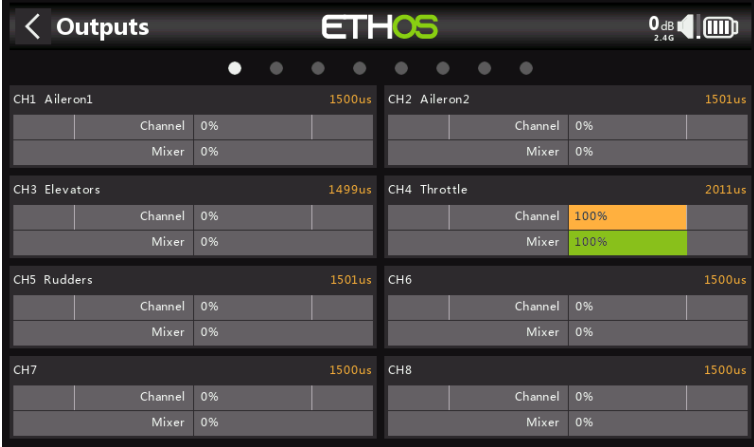

La pantalla Salidas muestra dos gráficos de barras para cada canal. La barra inferior (verde) muestra el valor del mezclador para el canal, mientras que la barra superior (naranja) muestra el valor real (tanto en términos de % como de µS) de la salida después del procesamiento de las salidas, que es lo que se envía al receptor. En el ejemplo anterior, puede ver que tanto el mezclador como los valores de salida para CH4 Throttle están al 100%.

Los canales que no se envían al módulo de RF se muestran con un fondo más oscuro. En el ejemplo anterior, los ocho canales se transmiten, por lo que tienen un fondo gris más claro.

Nota: Para un acceso rápido a esta pantalla de monitor, una pulsación prolongada de la tecla Intro desde la pantalla Mezclador y las pantallas Modos de vuelo saltarán a las Salidas.

#### **Configuración de salidas**

Toque el canal de salida para editarlo o revisarlo.

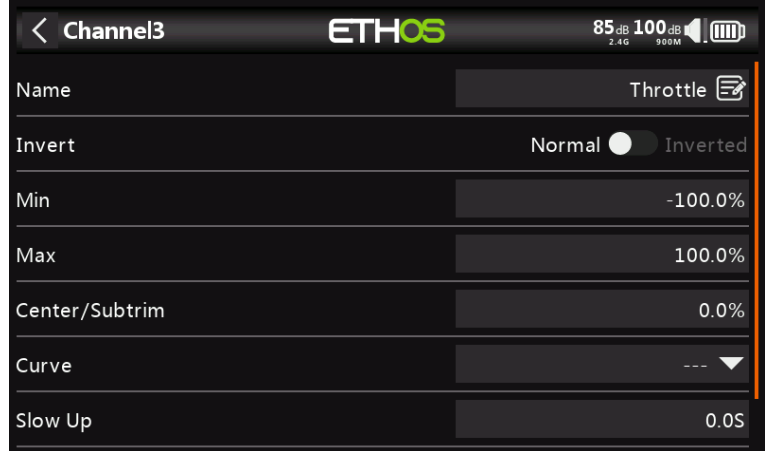

#### **Nombre**

El nombre se puede editar.

#### **Invertir**

Invertirá la salida del canal, normalmente para invertir la dirección del servo.

#### **Mínimo máximo**

Los ajustes mínimo y máximo del canal son límites 'duros', es decir, nunca se anularán. Deben configurarse para evitar el atascamiento mecánico. Tenga en cuenta que sirven como configuración de ganancia o 'punto final', por lo que reducir estos límites reducirá el alcance en lugar de inducir el recorte. Tenga en cuenta que los límites predeterminados son +/- 100,0 %, pero pueden aumentarse aquí a +/- 150,0 %.

### **Centrar/Subcortar**

Se usa para introducir un desplazamiento en la salida, generalmente se usa para centrar un brazo de servo.

## **Curva**

Le permite seleccionar una exposición o una curva personalizada para condicionar la salida. La ventana emergente permite seleccionar una curva existente o agregar una nueva curva. Después de configurar la curva, se agrega un botón Editar para que pueda editar la curva fácilmente.

Las curvas son una forma más rápida y flexible de configurar el centro y los límites mínimos/máximos de las salidas, y se obtiene un buen gráfico. Use una curva de 3 puntos para la mayoría de las salidas, pero use una curva de 5 puntos para cosas como el segundo alerón y la aleta, para que pueda sincronizar el viaje en 5 puntos. Cuando se usa una curva, es una buena práctica dejar Min, Max y Subtrim en sus valores de 'paso a través' de -100, 100 y 0 respectivamente (o -150, 150 y 0 si se usan límites extendidos).

### **ralentizar arriba/abajo**

La respuesta de la salida se puede ralentizar con respecto al cambio de entrada. Lento podría usarse, por ejemplo, para ralentizar las retracciones que son accionadas por un servo proporcional normal. El valor es el tiempo en segundos que tardará la salida en cubrir el rango de -100 a +100%.

#### **Demora**

Tenga en cuenta que una función de retardo está disponible en Interruptores lógicos.

**Temporizadores**

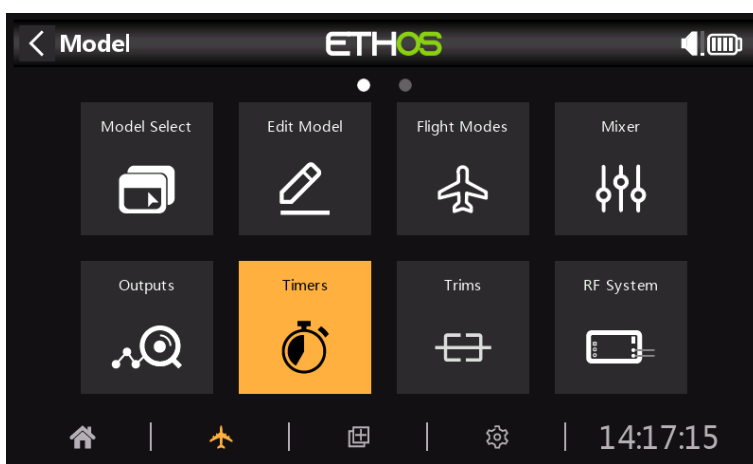

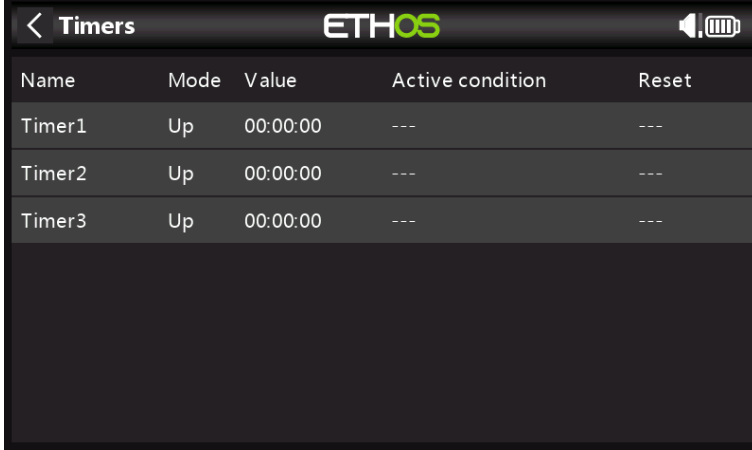

Hay 3 temporizadores totalmente programables que pueden contar hacia adelante o hacia atrás.

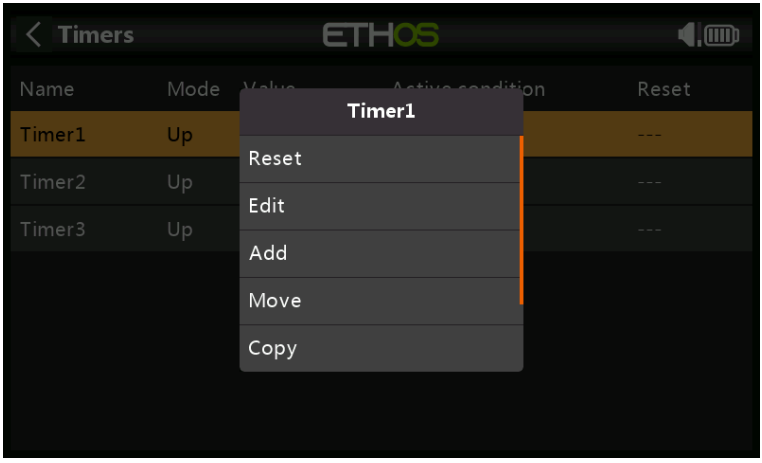

Al tocar cualquier línea del temporizador, aparece una ventana emergente con opciones para restablecer o editar ese temporizador, agregar un nuevo temporizador o mover o copiar/pegar el temporizador.

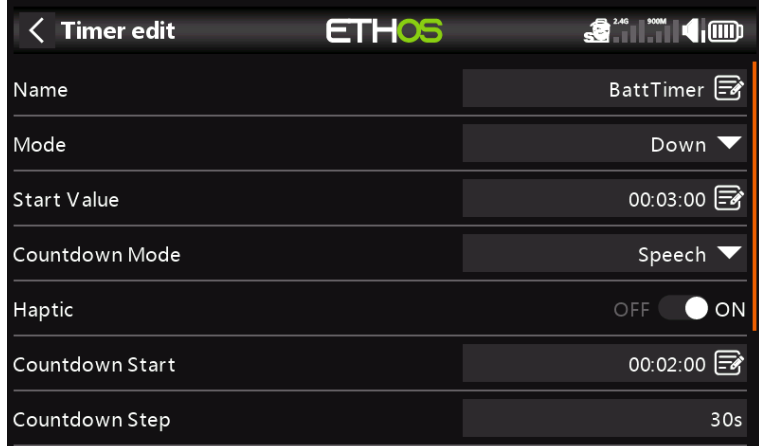

### **Nombre**

Permite nombrar el temporizador.

# **Modo**

El temporizador puede contar hacia arriba o hacia abajo.

### **Valor de alarma/inicio**

Si el temporizador se ha configurado para contar hacia arriba, el parámetro Valor de inicio establece el valor de alarma en el que el temporizador activa las alertas configuradas.

Si el temporizador se configuró en cuenta regresiva, el parámetro Valor de alarma establece el valor de inicio a partir del cual el temporizador cuenta regresivamente. Cuando llega a cero, dispara las alertas configuradas.

#### **Modo de cuenta regresiva**

Esta configuración determina si la alerta de cuenta regresiva es silenciada, un pitido o un valor hablado.

### **háptico**

Habilita la retroalimentación háptica para indicar que el tiempo ha transcurrido.

#### **Inicio de cuenta regresiva**

El valor del temporizador a partir del cual comienzan las alertas de cuenta regresiva.

### **Paso de cuenta regresiva**

El intervalo en el que se realizan las alertas de cuenta atrás.

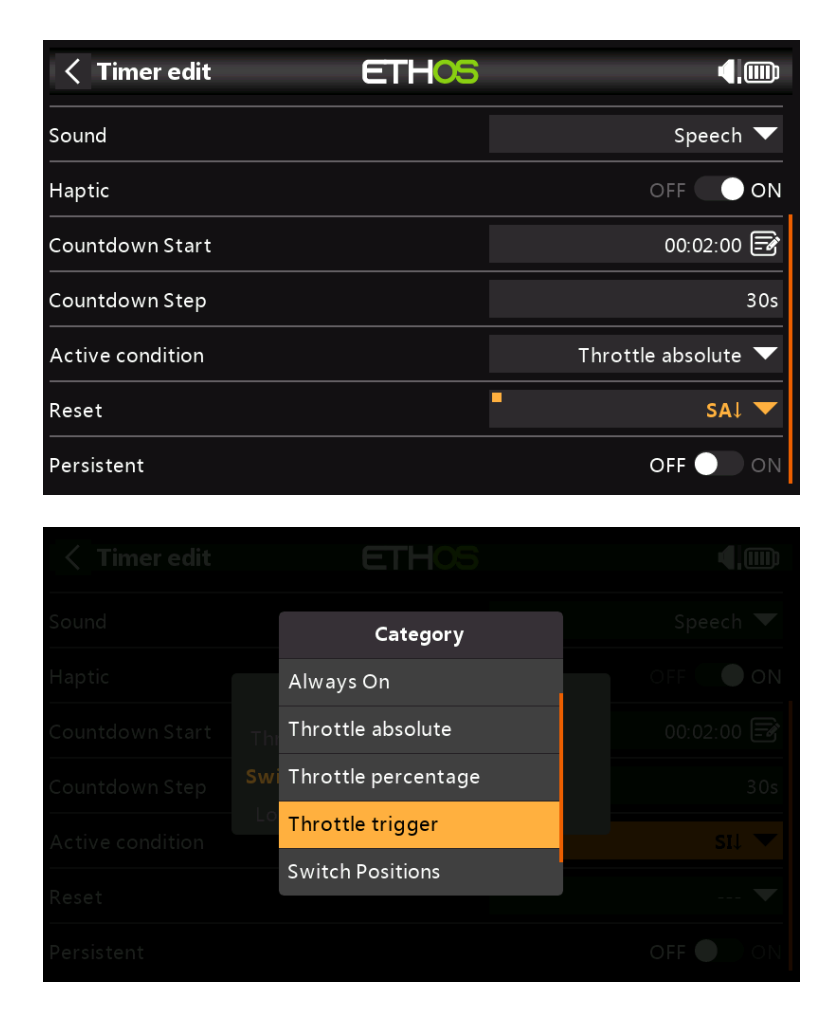

# **Condición activa**

El parámetro de condición activa que determina cuándo se ejecuta el temporizador tiene las siguientes opciones:

#### **siempre encendido**

Siempre encendido cuenta todo el tiempo.

### **Acelerador absoluto**

El temporizador se ejecuta siempre que la palanca del acelerador no esté en ralentí.

#### **Porcentaje de aceleración**

El temporizador cuenta hacia arriba/abajo como un porcentaje del rango completo de la palanca.

#### **Gatillo del acelerador**

Throttle Trigger inicia el temporizador la primera vez que se avanza el acelerador.

### **Cambiar posiciones**

El temporizador también se puede habilitar mediante una posición del interruptor.

#### **Posiciones del interruptor lógico**

El temporizador también puede habilitarse mediante un interruptor lógico.

#### **Reiniciar**

El temporizador se puede restablecer mediante las posiciones de los interruptores, los interruptores de funciones, los interruptores lógicos o las posiciones de los interruptores de compensación. No es que el temporizador se mantenga en reinicio mientras la condición de reinicio sea válida.

## **Persistente**

Activar Persistente permite almacenar el valor del temporizador en la memoria cuando se apaga la radio o se cambia el modelo, y se volverá a cargar la próxima vez que se use el modelo.

#### **adornos**

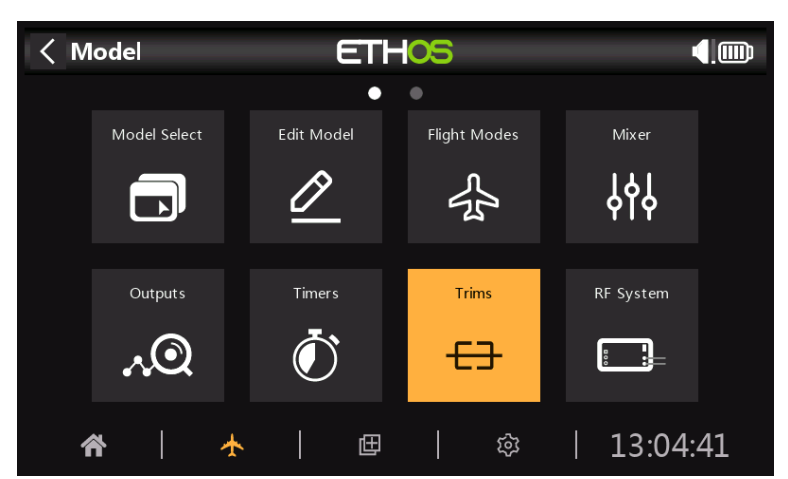

La sección Trims le permite configurar el modo Trim (es decir, el tamaño del paso de recorte), habilitar Trims extendidos o Trims independientes para cada una de las 4 palancas de control. También permite configurar Cross Trims.

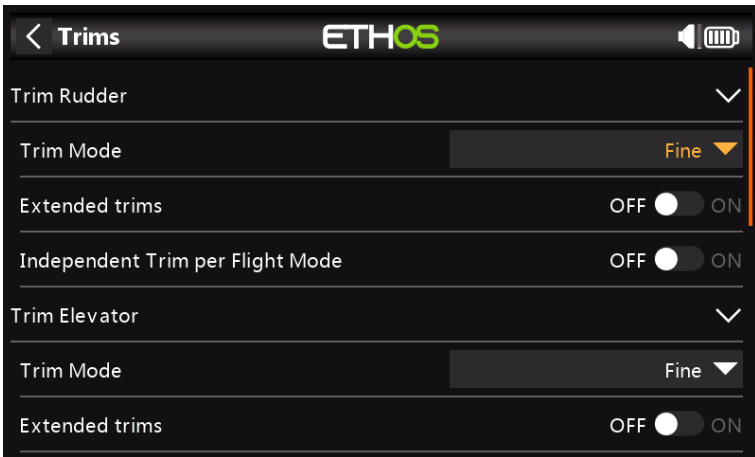

Hay cuatro conjuntos de ajustes Trims, un conjunto para cada palanca. Por ejemplo, puede tener trims de elevador independientes por modo de vuelo, mientras deja los trims de alerones y timón como comunes o combinados.

#### **Modo de recorte**

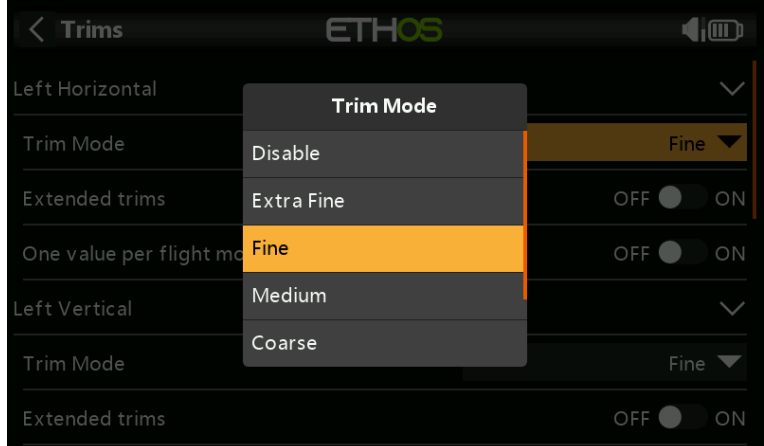

El modo de recorte permite desactivar los recortes o configurar la granularidad de los pasos del interruptor de recorte, desde extrafino hasta medio, grueso o exponencial. El ajuste Exponencial da pasos finos cerca del centro y pasos gruesos más lejos. Personalizado permite especificar el paso de recorte.

## **Ajustes extendidos**

Los ajustes extendidos permiten que los ajustes cubran todo el rango de la palanca en lugar de +/- 25 %. Se debe tener cuidado con esta opción, ya que mantener presionadas las aletas de ajuste durante demasiado tiempo puede agregar tanto ajuste que haga que su modelo no pueda volar.

## **Ajuste independiente por modo de vuelo**

Si está utilizando Modos de vuelo, esta configuración permite que el ajuste relevante sea independiente para cada modo de vuelo, en lugar de ser común a todos los modos de vuelo.

### **Ajuste cruzado**

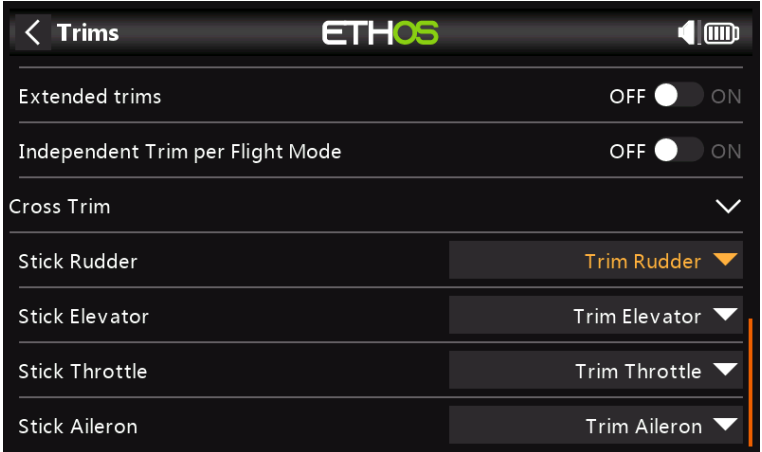

Los recortes cruzados se pueden configurar para cada barra de ajuste, por lo que puede nominar qué interruptor de ajuste usar para cada barra.

# **Sistema RF**

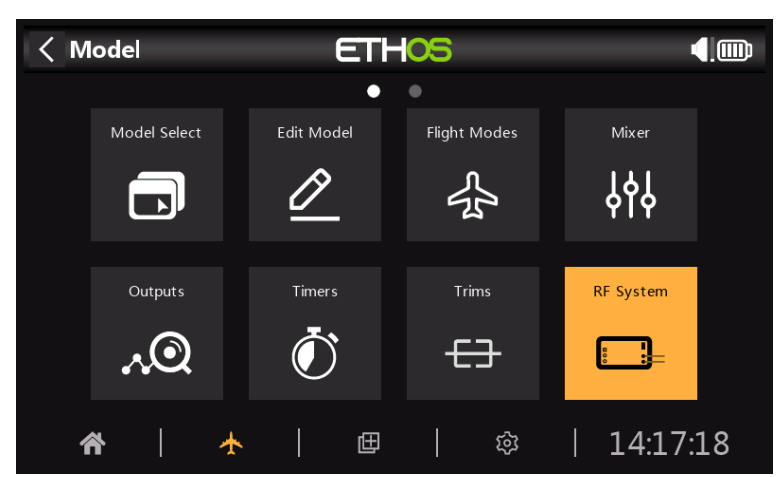

Esta sección se utiliza para configurar el ID de registro del propietario y los módulos de RF internos y/o externos.

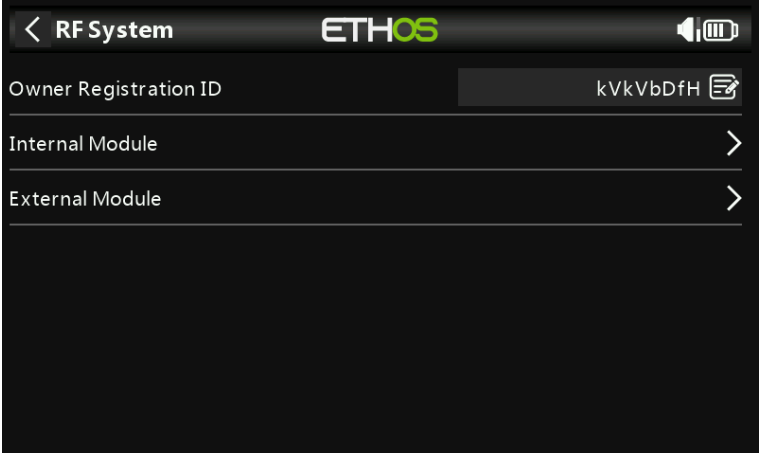

### **ID de registro de propietario**

El ID de registro de propietario es un ID de 8 caracteres que contiene un código aleatorio único, que se puede cambiar si se desea. Esta ID se convierte en la ID de registro del propietario cuando se registra un receptor (consulte a continuación). Ingrese el mismo código en el campo ID de propietario de sus otros transmisores con los que desea usar la función Smart Share. Esto debe hacerse antes de crear el modelo en el que desea usarlo.

# **Módulo Interno**

### **Descripción general**

El módulo de RF interno X20 TD-ISRM es un nuevo diseño que proporciona rutas de RF en tándem de 2,4 GHz y 900 MHz. Puede funcionar en 3 modos, es decir, ACCESO, ACCST D16 (ver más abajo) o MODO TD (ver más abajo).

### **Modo de acceso**

En el modo ACCESO, las rutas de RF de 2,4 G y 900 M funcionan en conjunto con un conjunto de controles de ACCESO. Puede haber tres receptores 2.4G registrados y vinculados o tres receptores 900M registrados y vinculados o una combinación de 2.4G y 900M para un total de tres receptores.

En el modo ACCESO con una combinación de receptores de 2,4G y 900M, la telemetría para los enlaces de RF de 2,4G y 900M está activa al mismo tiempo. Los sensores se identifican en telemetría como 2.4G o 900M.

Hay una nueva función de fuente de receptor de telemetría ETHOS llamada RX. RX proporciona el número de receptor del receptor activo que envía telemetría. RX está disponible en telemetría como cualquier otro sensor para visualización en tiempo real, interruptores lógicos, funciones especiales y registro de datos.

## **Modo ACCST D16**

En ACCST D16, el TD-ISRM se convierte en una única ruta de RF de 2,4 G.

### **Modo DT**

En el modo TD, el TD-ISRM se encuentra en un modo de largo alcance y baja latencia utilizando los enlaces de RF de 2,4 G y 900 M en tándem para trabajar con los nuevos receptores en tándem. En el momento de escribir este artículo, los receptores tándem aún no están disponibles.

Consulte las siguientes secciones para obtener detalles de configuración.

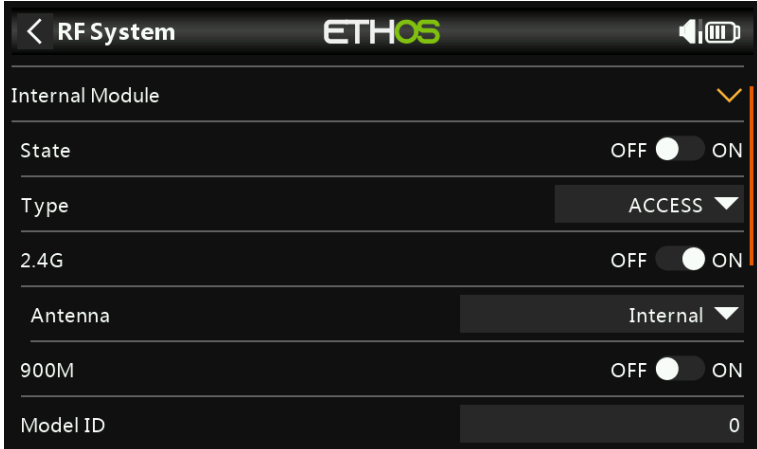

#### **Expresar**

El módulo interno puede estar encendido o apagado.

#### **Escribe**

Modo de transmisión del módulo RF interno. Los modelos X20/X20S funcionan en la banda de 2,4 GHz y/o 900 MHz. Los modos ACCESS y TD (Tándem) pueden operar tanto en la banda de 2,4 GHz como en la de 900 MHz simultáneamente (o individualmente), mientras que el ACCST D16 opera solo en la banda de 2,4 GHz. ¡El modo debe coincidir con el tipo admitido por el receptor o el modelo no se vinculará! Después de un cambio de modo, verifique cuidadosamente el funcionamiento del modelo (¡especialmente a prueba de fallas!) y verifique completamente que todos los canales del receptor funcionen según lo previsto.

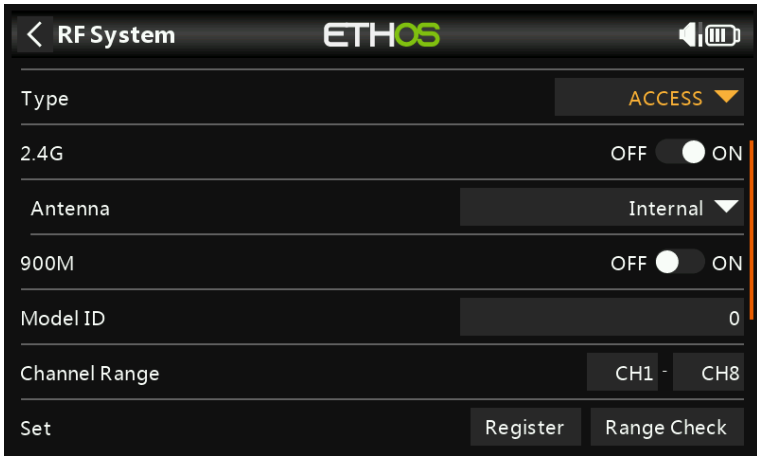

# **Tipo: ACCESO**

ACCESS cambia la forma en que los receptores están vinculados y conectados con el transmisor. El proceso se divide en dos fases. La primera fase es registrar el receptor en la radio o radios con las que se utilizará. El registro solo debe realizarse una vez entre cada par de receptor/transmisor. Una vez registrado, un receptor puede vincularse y volver a vincularse de forma inalámbrica con cualquiera de las radios con las que está registrado, sin utilizar el botón de vinculación del receptor.

Una vez seleccionado el modo ACCESO, se deben configurar los siguientes parámetros:

# **2.4G**

Habilite o deshabilite el módulo RF 2.4G.

Seleccione antena interna o externa (en el conector ANT1). Aunque la etapa de RF tiene protección incorporada, es una buena práctica asegurarse de que se haya instalado una antena externa antes de seleccionar la antena externa.

## **900M**

Habilite o deshabilite el módulo RF 900M.

Antena: seleccione antena interna o externa (en el conector ANT2). Aunque la etapa de RF tiene protección incorporada, es una buena práctica asegurarse de que se haya instalado una antena externa antes de seleccionar la antena externa.

Potencia: seleccione la potencia de RF deseada entre 10, 25, 100, 200, 500 mW.

En el modo ACCESO, las rutas de RF de 2,4 gy 900 m funcionan en conjunto con un conjunto de controles ACCESO. Puede haber tres receptores 2.4G registrados y vinculados o tres receptores 900M registrados y vinculados o una combinación de 2.4G y 900M para un total de tres receptores.

#### **identificación del modelo**

Cuando crea un nuevo modelo, el ID del modelo se asigna automáticamente. El ID del modelo debe ser un número único porque la función Smart Match garantiza que solo se vinculará el ID del modelo correcto. Este número se envía al receptor durante la vinculación, de modo que solo responderá al número al que estaba vinculado. El ID del modelo se puede cambiar manualmente. Tenga en cuenta también que el ID del modelo cambia cuando se clona el modelo.

### **Rango de canales:**

Dado que ACCESS admite 24 canales, normalmente elige Ch1-8, Ch1-16, Ch9-16 o Ch17-24 para el receptor que se está configurando. Tenga en cuenta que Ch1-16 es el predeterminado.

### **Modo carrera**

El modo Racing ofrece una latencia muy baja de 4 ms con receptores RS. El módulo TD-ISRM y el receptor RS deben estar en v2.1.7 o posterior.

Si el rango de canales se establece en Ch1-8, es posible seleccionar una fuente que habilitará el modo de carrera. Una vez que el receptor RS se ha vinculado (ver a continuación) y el modo Carreras se ha habilitado, el receptor RS debe volver a encenderse para que el modo Carreras tenga efecto.

### **Fase uno: Conjunto de**

### **registro:**

1. Inicie el proceso de registro seleccionando [Registrar].

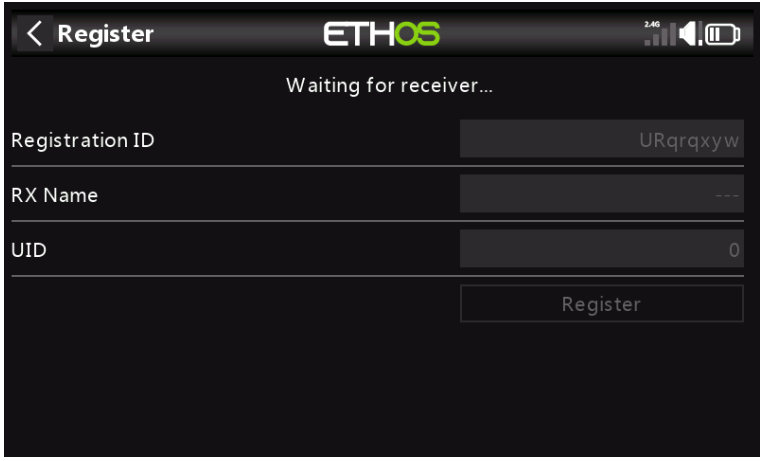

Aparecerá un cuadro de mensaje con 'Esperando...' con una alerta de voz 'Registrar' repetitiva.

2. Mientras mantiene presionado el botón de enlace, encienda el receptor y espere a que se activen los LED rojo y verde.

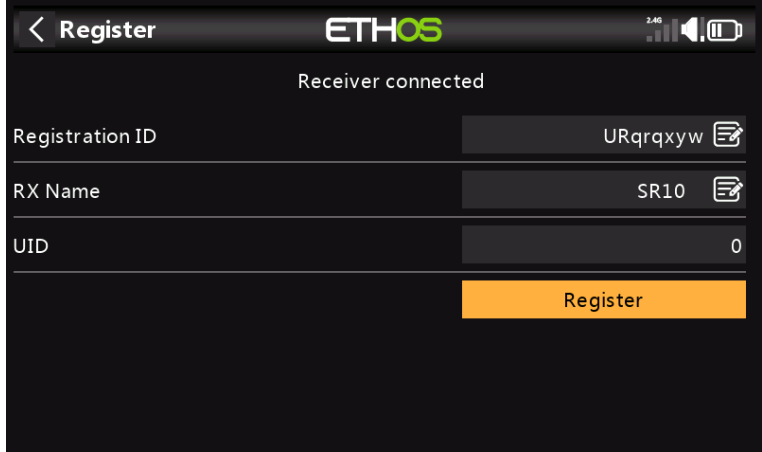

El mensaje 'Esperando...' cambia a 'Receptor conectado', y el campo Nombre Rx se completará automáticamente.

3. En esta etapa el Reg. El ID y el UID se pueden configurar:

- registro ID: El ID de registro es a nivel de propietario o transmisor. Este debe ser un código único para su X20/X20S y transmisores que se utilizarán con Smart Share. Tiene el valor predeterminado en la configuración de ID de registro de propietario descrita anteriormente al comienzo de esta sección, pero se puede editar aquí. Si dos radios tienen la misma identificación, puede mover receptores (con el mismo número de receptor para un modelo dado) entre ellos simplemente usando el proceso de enlace de encendido.
- Nombre RX: se rellena automáticamente, pero el nombre se puede cambiar si se desea. Esto puede ser útil si está utilizando más de un receptor y necesita recordar, por ejemplo, que RX4R1 es para Ch1-8 o RX4R2 es para Ch9-16 o RX4R3 es para Ch17-24 cuando vuelva a enlazar más tarde. Aquí se puede introducir un nombre para el receptor. El UID se utiliza para -
- distinguir entre múltiples receptores utilizados simultáneamente en un solo modelo. Se puede dejar en el valor predeterminado de 0 para un solo receptor. Cuando se va a usar más de un receptor en el mismo modelo, se debe cambiar el UID, normalmente 0 para Ch1-8, 1 para Ch9-16 y 2 para Ch17-24. Tenga en cuenta que este UID no se puede volver a leer desde el receptor, por lo que es una buena idea etiquetar el receptor. -

4. Presione [Registrar] para completar. Aparece un cuadro de diálogo con 'Registro ok'. Pulse [Aceptar] para continuar.

5. Apague el receptor. Ahora está listo para encuadernación.

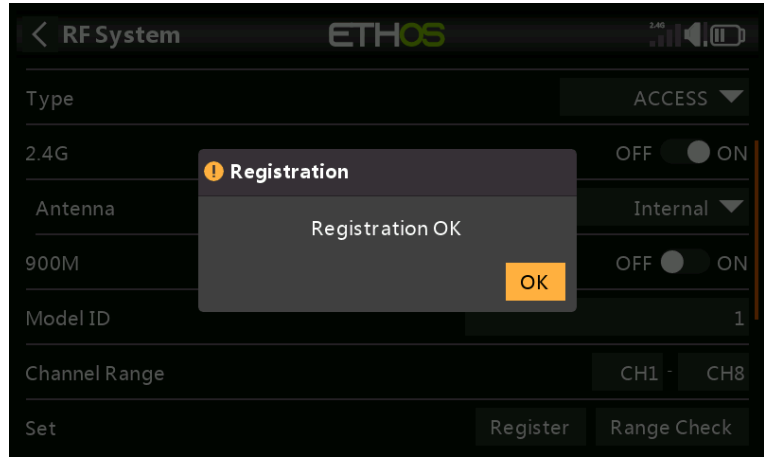

## **Rango**

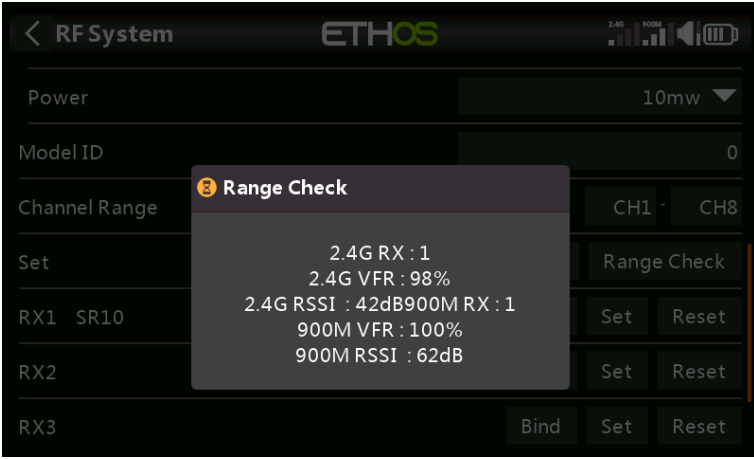

Se debe realizar una verificación de alcance en el campo cuando el modelo esté listo para volar.

La comprobación de rango se activa seleccionando 'Comprobación de rango'. Una alerta de voz anunciará 'Range Check' cada pocos segundos para confirmar que está en el modo de verificación de rango. Una ventana emergente mostrará el número de receptor y los valores de VFR% y RSSI para evaluar el comportamiento de la calidad de la recepción. Cuando Range Check está activo, reduce la potencia del transmisor, lo que a su vez reduce el alcance para la prueba de alcance. En condiciones ideales, con la radio y el receptor a 1 m del suelo, solo debería obtener una alarma crítica a una distancia de unos 30 m.

Actualmente, ACCESS en el modo de verificación de rango proporciona datos de verificación de rango para un receptor a la vez en el enlace 2.4G y un receptor a la vez en el enlace 900M. Si tiene tres receptores 2.4G registrados y vinculados como Receptor 1, 2 y 3, uno de los receptores será el receptor de telemetría activo y el sensor RX mostrará su número como 0, 1 o 2. Ese será el receptor que está enviando los datos RSSI y VFR. Si apaga ese receptor, el próximo receptor se convertirá en el receptor de telemetría activo con una prioridad de 0, 1 y luego 2. Cada uno de los tres receptores se puede verificar apagando los otros receptores.

Sensor RX 0 = Receptor 1 Sensor RX 1 = Receptor 2 Sensor RX 2 = Receptor 3

Consulte también la sección de Telemetría para una discusión sobre los valores VFR y RSSI.
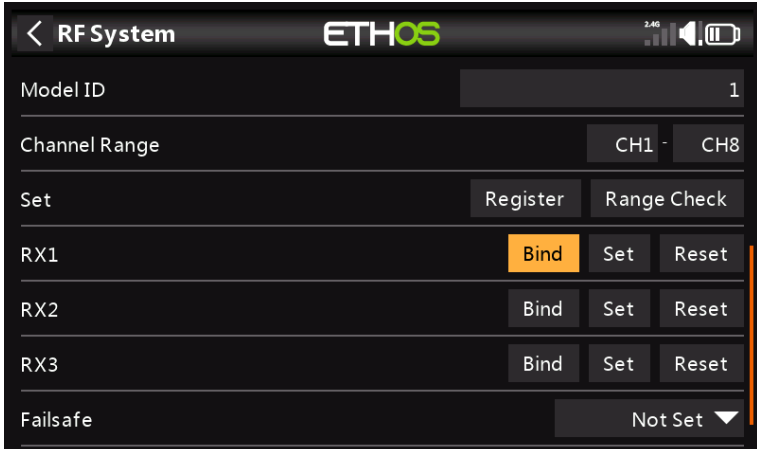

En este punto, el receptor está registrado, pero aún debe vincularse al transmisor para poder usarlo.

## **Fase dos: enlace y opciones de módulo**

La vinculación del receptor permite vincular un receptor registrado a uno de los transmisores con los que se ha registrado en la fase 1, y luego responderá a ese transmisor hasta que se vuelva a vincular a otro transmisor. Asegúrese de realizar una verificación de rango antes de volar el modelo.

Número de receptor: confirme el número de receptor con el que operará el modelo. La coincidencia de receptores sigue siendo tan importante como lo era antes de ACCESS. El número de receptor define el comportamiento de la función Smart Match. Este número se envía al receptor durante la vinculación, que luego solo responderá al número al que estaba vinculado. El ID del modelo se puede cambiar manualmente.

## **Unir**

## **Advertencia: muy importante**

No realice la operación de encuadernación con un motor eléctrico conectado o un motor de combustión interna en marcha.

- 1. Apague el receptor.
- 2. Confirme que está en modo ACCESO.

3. Receptor 1 [Bind]: Inicie el proceso de vinculación seleccionando [Bind]. Una alerta de voz anunciará 'Bind' cada pocos segundos para confirmar que está en modo de enlace. Una ventana emergente mostrará 'Esperando receptor...'.

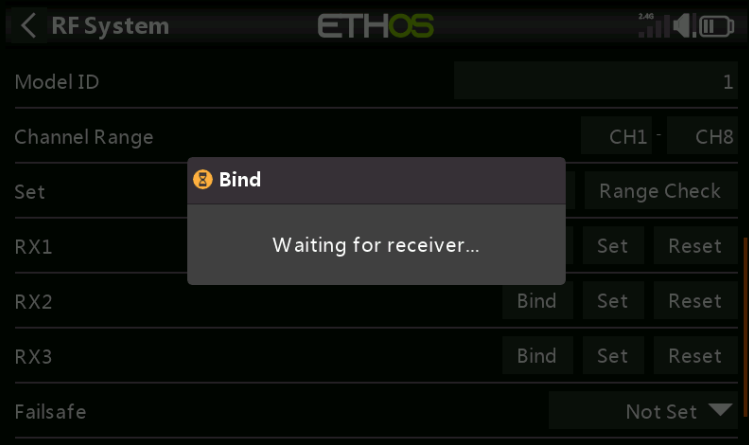

4. Encienda el receptor sin tocar el botón de enlace F/S. Aparecerá un cuadro de mensaje 'Seleccionar dispositivo' y el nombre del receptor que acaba de encender.

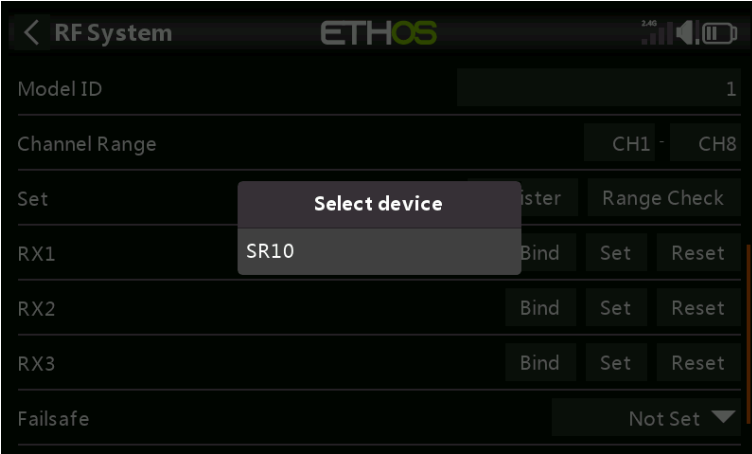

5. Desplácese hasta el nombre del receptor y selecciónelo. Aparecerá un cuadro de mensaje que indica que la vinculación se realizó correctamente.

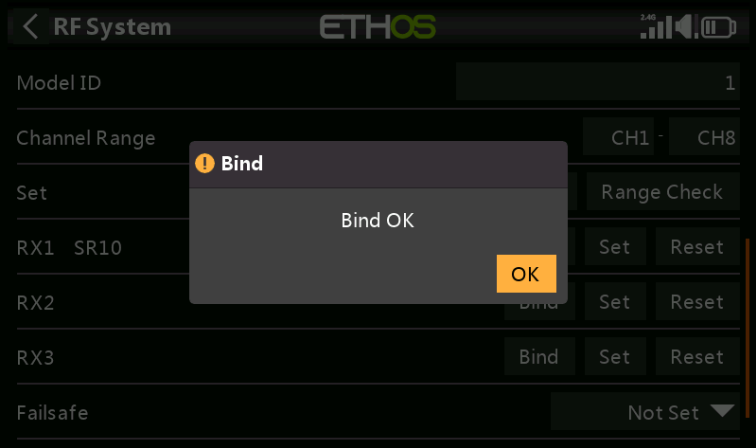

6. Apague tanto el transmisor como el receptor.

7. Encienda el transmisor y luego el receptor. Si el LED verde del receptor está encendido y el LED rojo está apagado, el receptor está conectado al transmisor. No será necesario repetir el enlace del módulo receptor/transmisor, a menos que se reemplace uno de los dos.

El receptor solo será controlado (sin verse afectado por otros transmisores) por el transmisor al que está vinculado.

El receptor seleccionado ahora mostrará para RX1 el nombre junto a él:

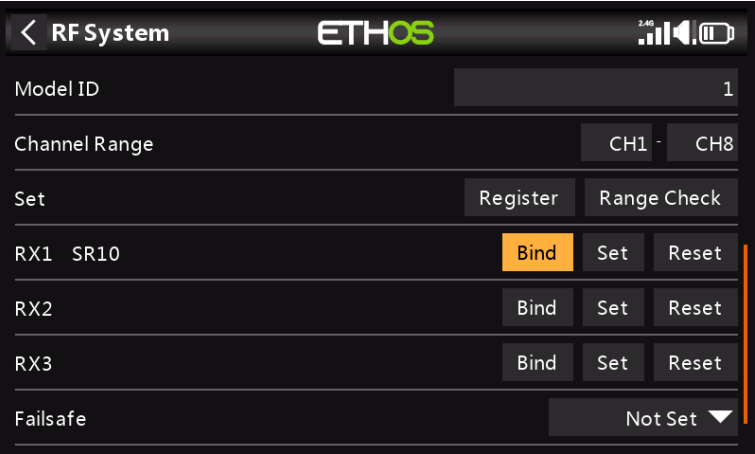

El receptor ya está listo para su uso.

Repita para los receptores 2 y 3 si corresponde.

Consulte también la sección de Telemetría para una discusión sobre RSSI.

### **Adición de un receptor redundante**

Un segundo receptor puede vincularse a una ranura no utilizada, por ejemplo, RX2 o RX3 para proporcionar redundancia en caso de problemas de recepción. Un receptor de 2.4G o 900M puede ser la copia de seguridad para la redundancia. Nuestro ejemplo a continuación muestra la adición de un receptor 900M.

1. Conecte el puerto SBUS Out del receptor redundante al puerto SBUS IN del receptor principal.

2. Encienda los receptores (el receptor redundante se puede alimentar a través del cable SBUS.

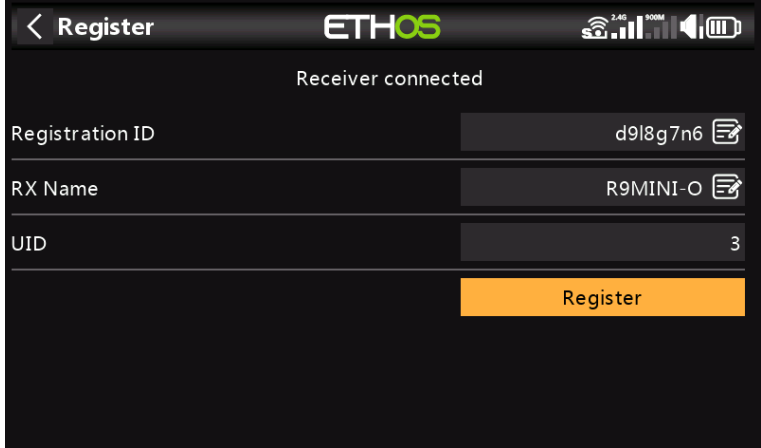

- 3. Registre el nuevo receptor.
- 4. Apague los receptores.

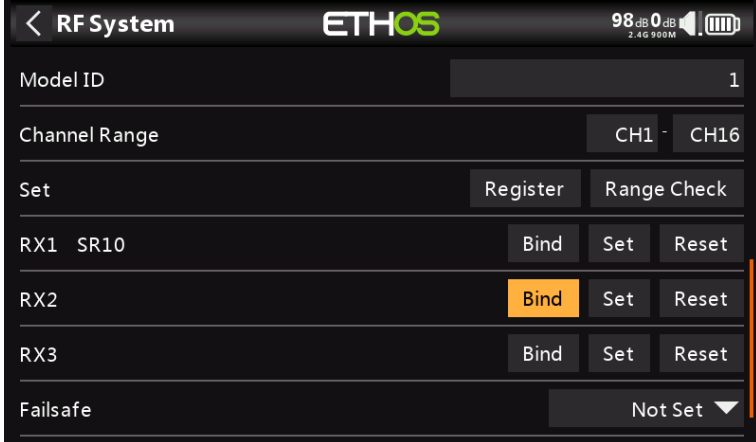

- 5. Toque 'Enlazar' en la línea RX2 o RX3.
- 6. Encienda los receptores.

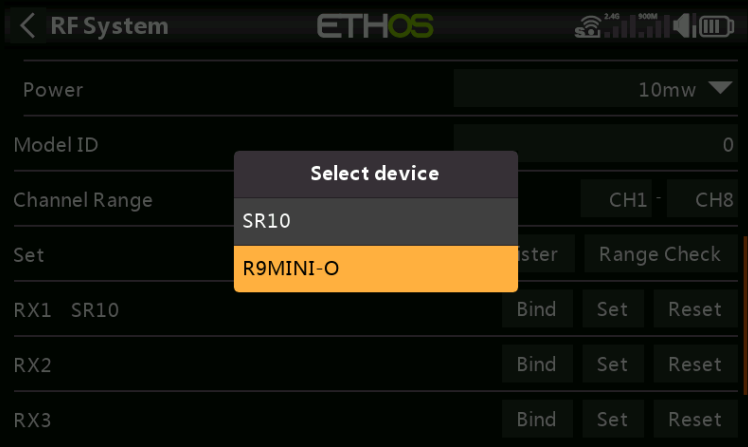

7. Seleccione el receptor redundante R9.

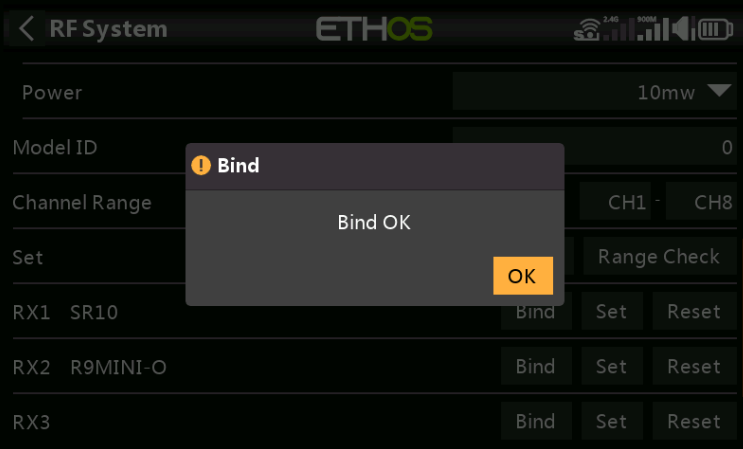

8. Pulse en Aceptar. Asegúrese de que el LED verde del receptor redundante esté ENCENDIDO. El receptor redundante ahora está vinculado.

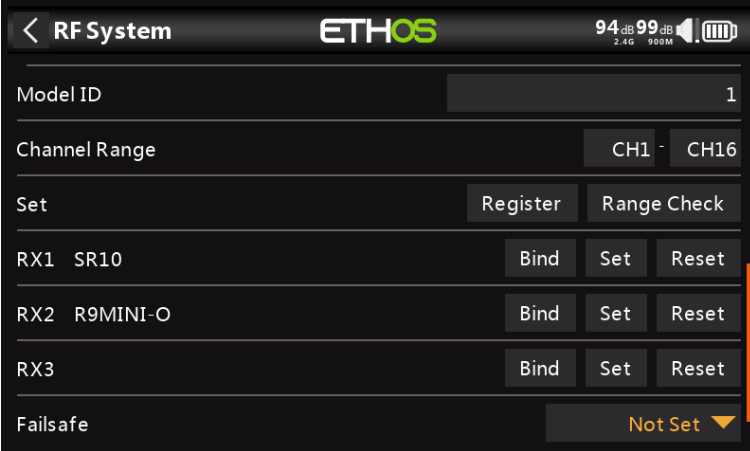

9. El receptor redundante ahora aparecerá en la lista.

Nota: Aunque es posible vincular los receptores principal y redundante al mismo UID encendiéndolos individualmente, no tendrá acceso a las Opciones de Rx mientras ambos estén encendidos.

**Establecer – Opciones del receptor**

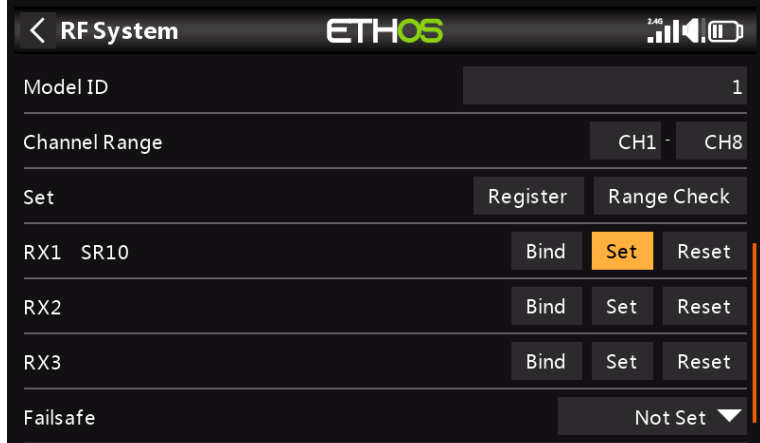

Toque el botón Establecer junto al Receptor 1, 2 o 3 y para que aparezcan las Opciones del Receptor:

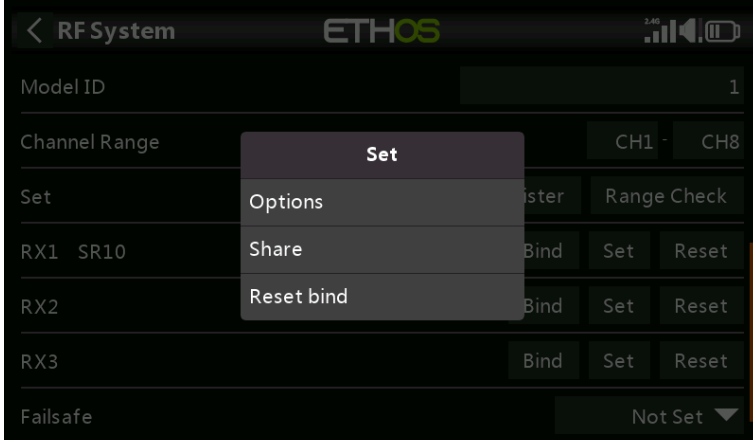

Toca Opciones:

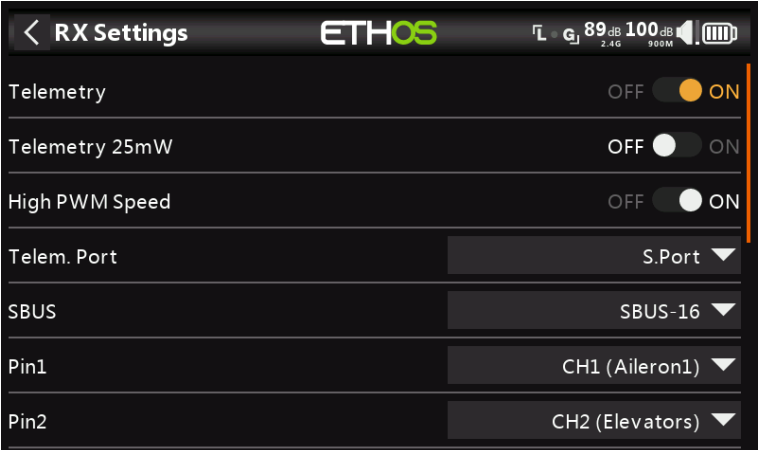

### **Opciones**

Telemetría 25mW: Casilla de verificación para limitar la potencia de telemetría a 25 mW (normalmente 100 mW), posiblemente necesaria si, por ejemplo, los servos experimentan interferencia de RF que se envía cerca de ellos.

Alta velocidad PWM: casilla de verificación para habilitar una tasa de actualización de PWM de 7 ms (frente al estándar de 20 ms). Asegúrese de que sus servos puedan manejar esta tasa de actualización.

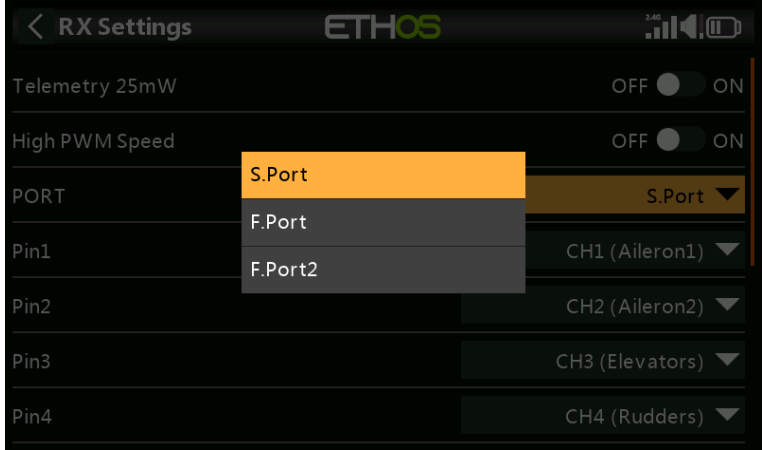

Puerto: Permite la selección de SmartPort en el receptor para usar el protocolo S.Port, F.Port o F.Port2 (FBUS). El protocolo F.Port se desarrolló con el equipo de Betaflight para integrar las señales separadas SBUS y S.Port. F.Port2 (FBUS) también permite que un dispositivo host se comunique con varios dispositivos esclavos en la misma línea. Para obtener más información sobre el protocolo del puerto, consulte la explicación del protocolo en el sitio web oficial de FrSky.

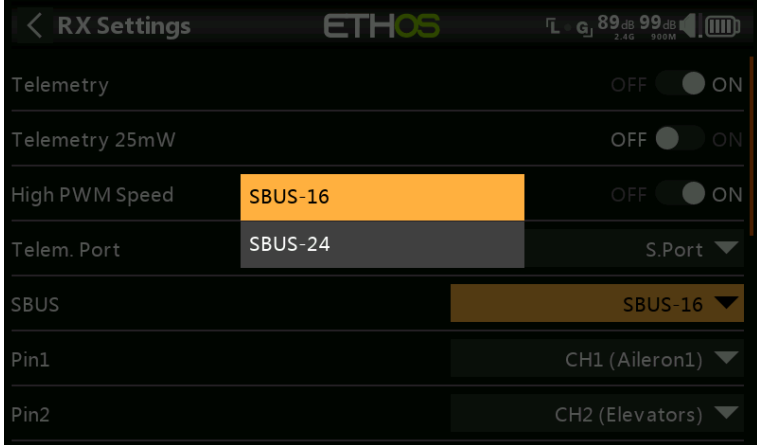

SBUS: Permite la selección del modo de canal SBUS-16 o SBUS-24. Tenga en cuenta que todos los dispositivos SBUS conectados deben ser compatibles con el modo SBUS-24 para poder activar el nuevo protocolo.

Mapeo de canales. El cuadro de diálogo Opciones del receptor también ofrece la posibilidad de reasignar canales a los pines del receptor.

## **Cuota**

La función Compartir brinda la capacidad de mover el receptor a otra radio ACCESS que tenga una ID de registro de propietario diferente. Cuando se toca la opción Compartir, el LED verde del receptor se apaga.

En la radio de destino B, navegue hasta la sección Sistema RF y Receptor(es) y seleccione Vincular. Tenga en cuenta que el proceso Compartir omite el paso de registro en la radio B, porque la ID de registro del propietario se transfiere desde la radio A. Aparece el nombre del receptor de la radio de origen. Seleccione el nombre, el receptor se vinculará y su LED se pondrá verde.

Aparecerá un mensaje de 'Enlace exitoso'.

Toca Aceptar. Radio B ahora controla el receptor. El receptor permanecerá vinculado a esta radio hasta que elija cambiarlo.

Presione el botón SALIR en la Radio A para detener el proceso de compartir.

El receptor se puede mover de nuevo a la radio A volviendo a vincularlo a la radio A.

Nota: No necesita usar 'Compartir' si todas sus radios usan el mismo ID de propietario/número de registro. Simplemente puede poner la radio que desea usar en modo de vinculación, encender el receptor, seleccionar el receptor en la radio y se vinculará con esa radio. Puede cambiar a otra radio de la misma manera. Es mejor mantener los mismos números de modelo de receptor al copiar los modelos.

#### **Restablecer enlace**

Si cambia de opinión acerca de compartir un modelo, seleccione 'Restablecer enlace' para limpiar y restaurar su enlace. Apague y encienda el receptor y se conectará a su transmisor.

### **Restablecer – Receptor**

Toque el botón Restablecer para restablecer el receptor a la configuración de fábrica y borrar el UID. El receptor no está registrado con X20.

#### **Establecer a prueba de fallas**

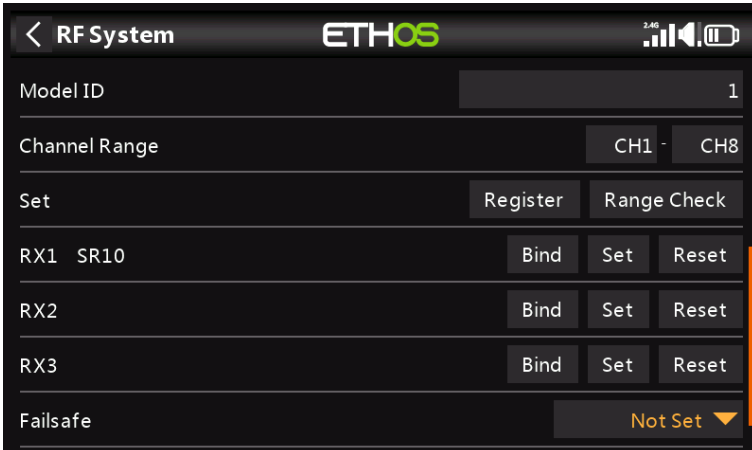

El modo a prueba de fallas determina lo que sucede en el receptor cuando se pierde la señal del transmisor.

Toque el cuadro desplegable para ver las opciones de seguridad:

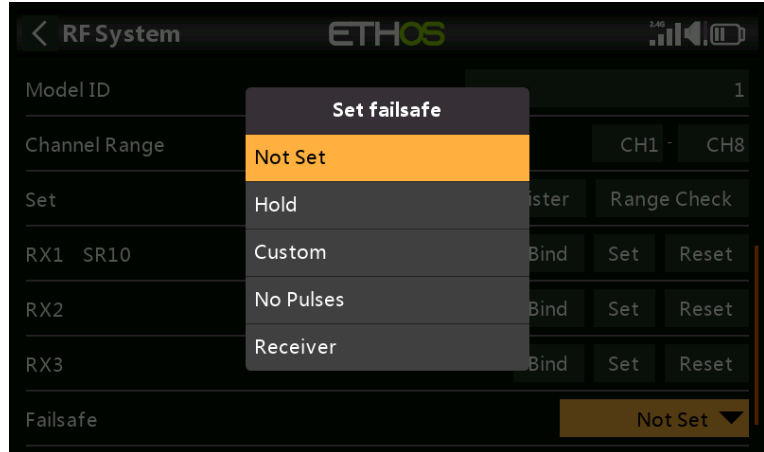

### **Sostener**

Hold mantendrá las últimas posiciones recibidas.

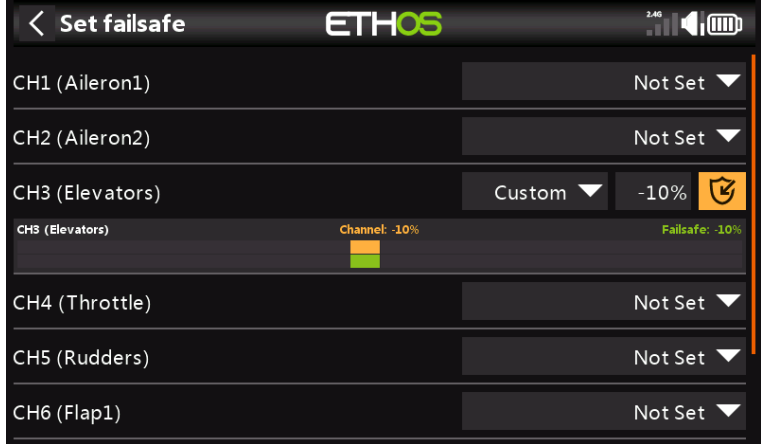

**Personalizado**

Custom permite mover los servos a posiciones predefinidas personalizadas. La posición de cada canal se puede definir por separado. Cada canal tiene las opciones de No configurado, En espera, Personalizado o Sin pulsos. Si se selecciona Personalizado, se muestra el valor del canal. Si se toca el icono de configuración con una flecha, se utiliza el valor actual del canal. Alternativamente, se puede ingresar un valor fijo para ese canal tocando el valor.

## **Sin pulsos**

Sin pulsos apaga los pulsos (para usar con controladores de vuelo que tienen GPS de regreso a casa en caso de pérdida de señal).

## **Receptor**

La elección de "Receptor" en la serie X o receptores posteriores permite configurar la seguridad en el receptor.

Advertencia: Asegúrese de probar cuidadosamente los ajustes de seguridad elegidos.

**Tipo: ACCST D16**

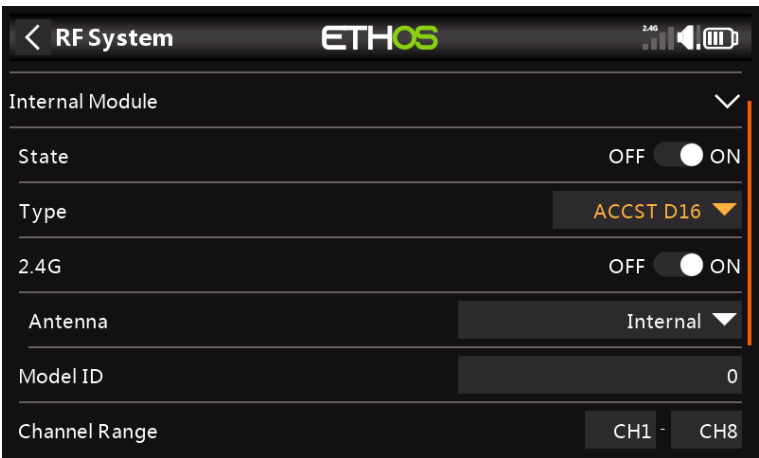

El modo ACCST D16 es para la transmisión dúplex completa bidireccional ACCST de 16 canales, también conocida como modo "X". Para usar con los receptores heredados de la serie "X".

# **2.4G**

ACCST D16 funciona con 2.4G, por lo que la sección RF de 2.4G está activada de forma predeterminada.

## **Antena**

Seleccione antena interna o externa (en el conector ANT1). Aunque la etapa de RF tiene protección incorporada, es una buena práctica asegurarse de que se haya instalado una antena externa antes de seleccionar la antena externa.

**identificación del modelo**

Cuando crea un nuevo modelo, el ID del modelo se asigna automáticamente. El ID de modelo debe ser un número único porque la función Coincidencia de modelos garantiza que solo se vinculará el ID de modelo correcto. Este número se envía al receptor durante la vinculación, de modo que solo responderá al número al que estaba vinculado. El ID del modelo se puede cambiar manualmente.

## **Rango de canales**

Elección de cuáles de los canales internos de la radio se transmiten realmente por el aire. En el modo D16 puede elegir entre 8 canales con envío de datos cada 9 ms y 16 canales con envío de datos cada 18 ms.

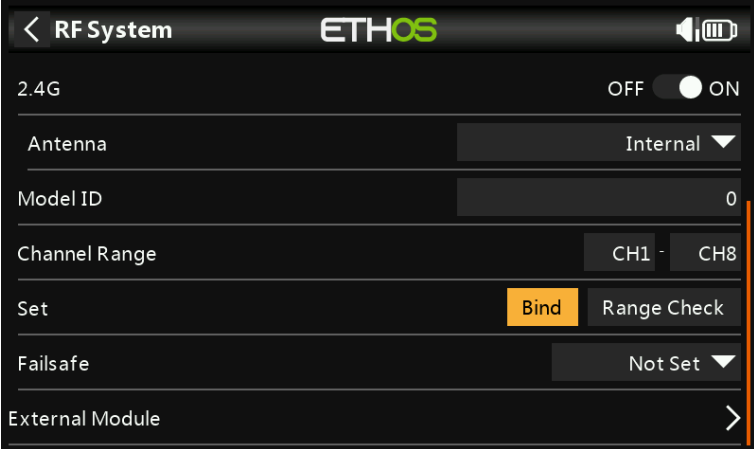

# **Unir**

1. Inicie el proceso de vinculación seleccionando [Bind]. Una alerta de voz anunciará 'Bind' cada pocos segundos para confirmar que está en modo de enlace. En el modo D16, se abrirá un menú emergente durante la vinculación para permitir la selección del modo de funcionamiento del receptor. Las opciones se refieren a las salidas PWM y se aplican a los receptores que admiten elegir entre estas 4 opciones mediante puentes. Asegúrese de que el firmware del receptor y del módulo de RF sea compatible con esta opción. Si no es así, es necesario realizar un enlace regular con el botón F/S (consulte el manual del receptor).

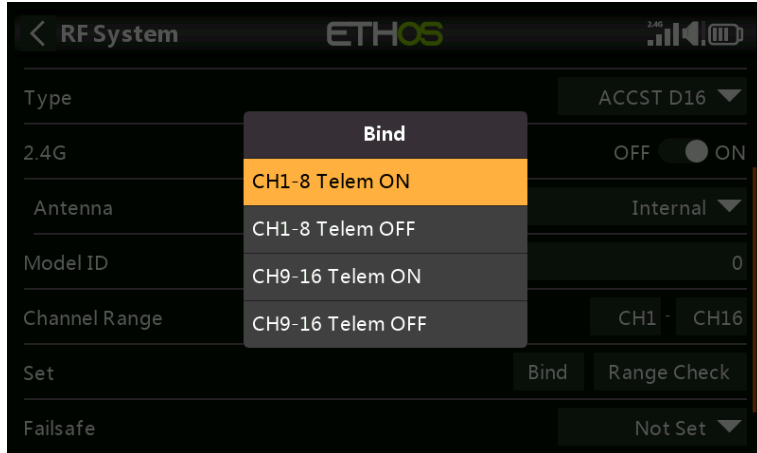

Hay 4 modos con las combinaciones de Telemetría on/off y canal 1-8 o 9-16. Esto es útil cuando se usan dos receptores para redundancia o para conectar más de 8 servos usando dos receptores.

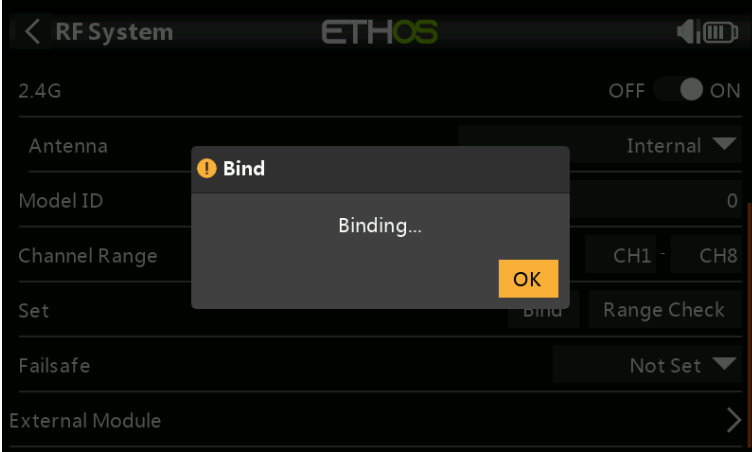

2. Encienda el receptor, colocándolo en modo de vinculación según las instrucciones del receptor. (Generalmente se hace manteniendo presionado el botón Failsafe en el receptor durante el encendido).

3. Se encenderán los LED rojo y verde. El LED verde se apagará y el LED rojo parpadeará cuando se complete el proceso de vinculación.

4. Toque Aceptar en el transmisor para finalizar el proceso de vinculación y apague y encienda el receptor.

5. Si el LED verde del receptor está encendido y el LED rojo está apagado, el receptor está conectado al transmisor. No será necesario repetir el enlace del módulo receptor/transmisor, a menos que se reemplace uno de los dos. El receptor solo será controlado (sin verse afectado por otros transmisores) por el transmisor al que está vinculado.

### Advertencias: muy importante

No realice la operación de encuadernación con un motor eléctrico conectado o un motor de combustión interna en marcha.

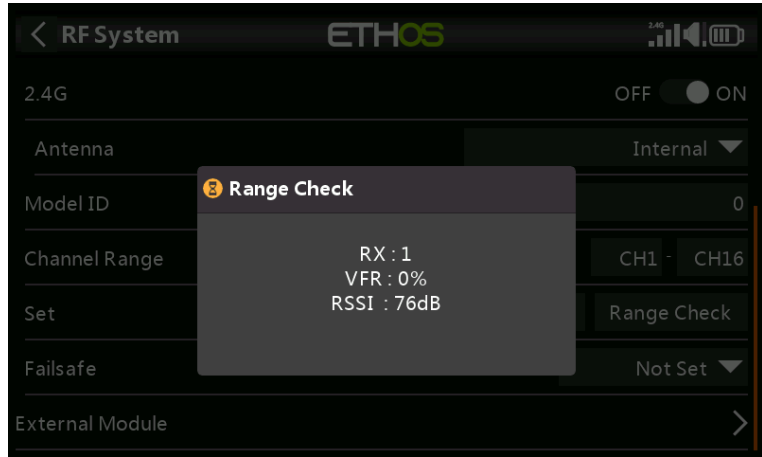

## **Rango**

Se debe realizar una verificación de alcance en el campo cuando el modelo esté listo para volar.

La comprobación de alcance se activa seleccionando 'Alcance'. Una alerta de voz anunciará 'Range Check' cada pocos segundos para confirmar que está en el modo de verificación de rango. Una ventana emergente mostrará el número de receptor y los valores de VFR% y RSSI para evaluar el comportamiento de la calidad de la recepción. Cuando Range Check está activo, reduce la potencia del transmisor, lo que a su vez reduce el alcance para la prueba de alcance. En condiciones ideales, con la radio y el receptor a 1 m del suelo, solo debería obtener una alarma crítica a una distancia de unos 30 m.

Consulte la sección de Telemetría para una discusión sobre los valores VFR y RSSI.

**Establecer a prueba de fallas**

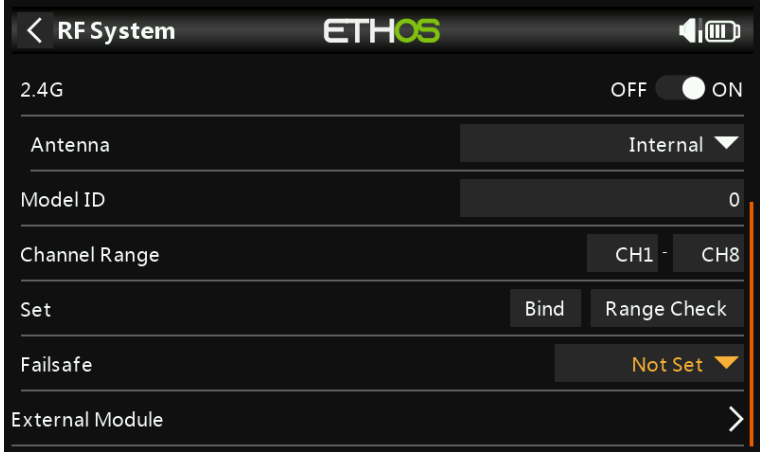

El modo a prueba de fallas determina lo que sucede en el receptor cuando se pierde la señal del transmisor.

Toque el cuadro desplegable para ver las opciones de seguridad:

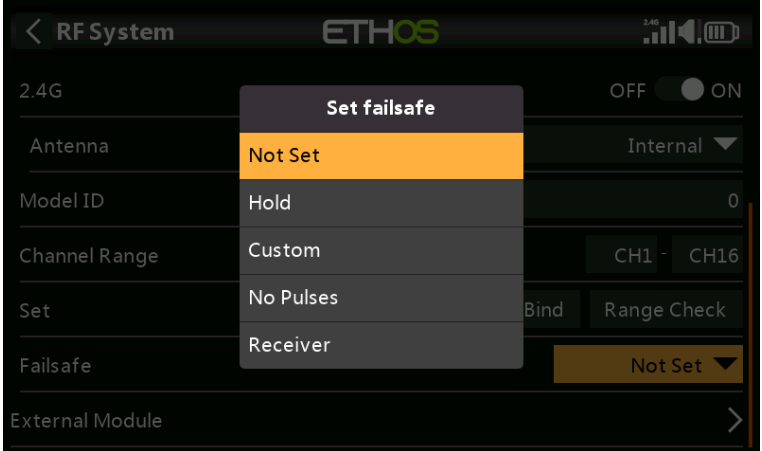

#### **Sostener**

Hold mantendrá las últimas posiciones recibidas.

#### **Personalizado**

Custom permite mover los servos a posiciones predefinidas personalizadas. La posición de cada canal se puede definir por separado. Cada canal tiene las opciones de No configurado, En espera, Personalizado o Sin pulsos. Si se selecciona Personalizado, se muestra el valor del canal. Si se toca el icono de configuración con una flecha, se utiliza el valor actual del canal. Alternativamente, se puede ingresar un valor fijo para ese canal tocando el valor.

## **Sin pulsos**

Sin pulsos apaga los pulsos (para usar con controladores de vuelo que tienen GPS de regreso a casa en caso de pérdida de señal).

### **Receptor**

La elección de "Receptor" en la serie X o receptores posteriores permite configurar la seguridad en el receptor.

**Advertencia**: Asegúrese de probar cuidadosamente los ajustes de seguridad elegidos.

# **Tipo: Modo TD**

<< se completará cuando los receptores tándem estén listos >>

# **Módulo externo**

Actualmente se admiten los siguientes módulos externos: XJT Lite, R9M Lite, R9M Lite Access, R9M Lite Pro Access y PPM.

El módulo externo puede funcionar en 3 modos, es decir, ACCESO, ACCST D16 o MODO TD. Consulte las siguientes secciones para obtener detalles de configuración.

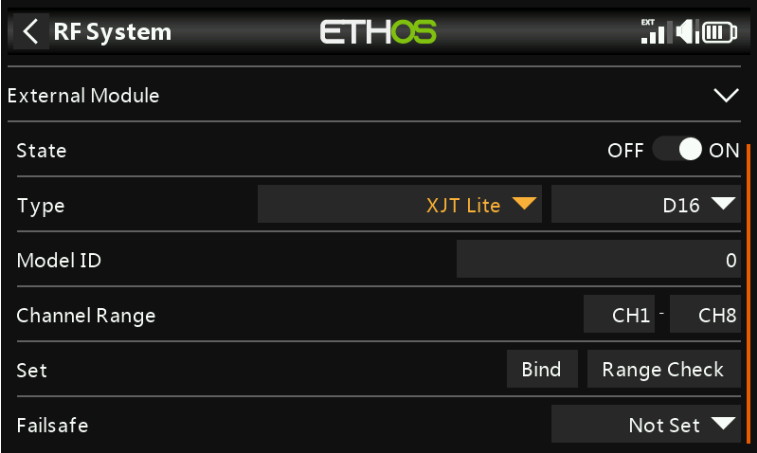

### **Expresar**

El módulo externo puede estar encendido o apagado.

### **Escribe**

## **XJT Lite**

### **Protocolo**

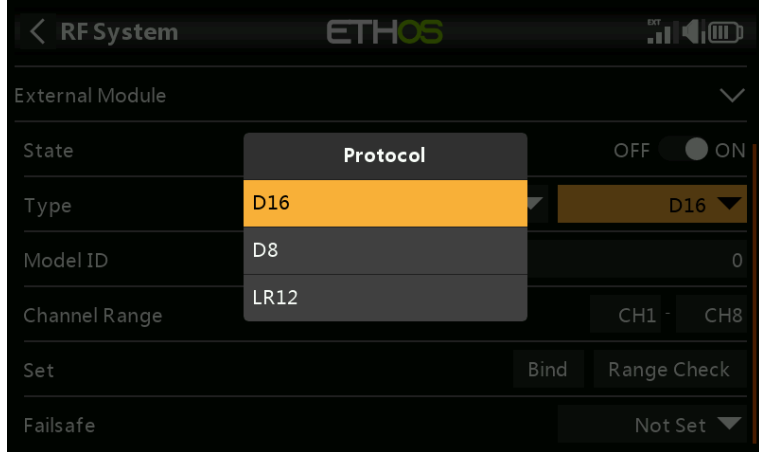

El XJT Lite puede funcionar en los modos D16 (hasta 16 canales), D8 (hasta 8 canales) o LR12 (hasta 12 canales).

## **Escribe**

◦

**R9M Lite**

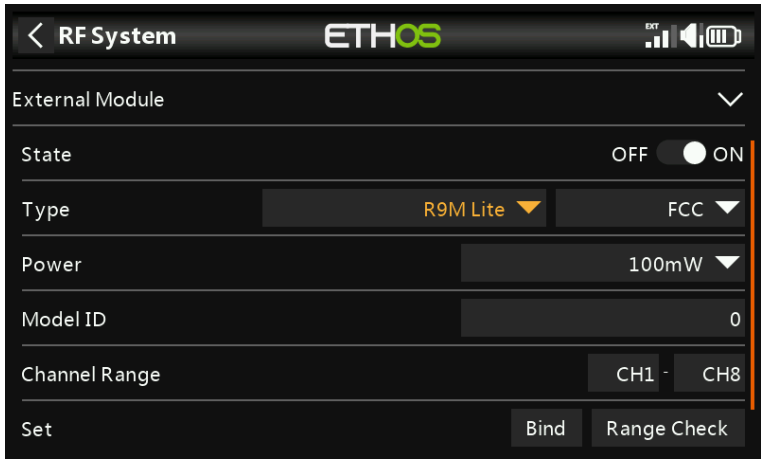

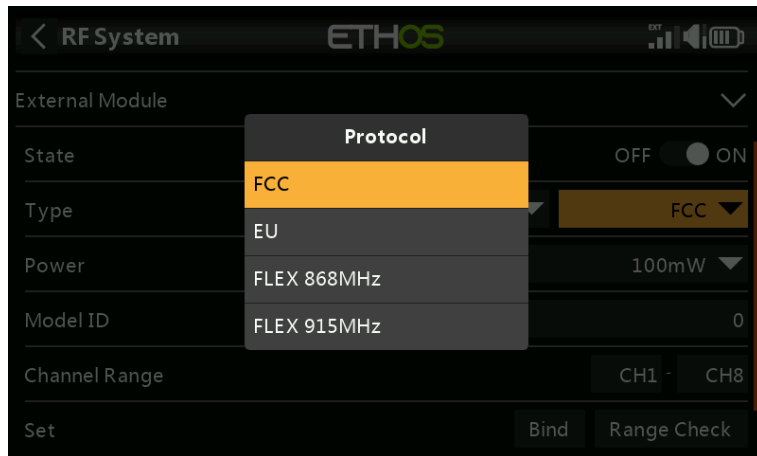

## **Protocolo**

El R9M Lite puede funcionar en los siguientes modos:

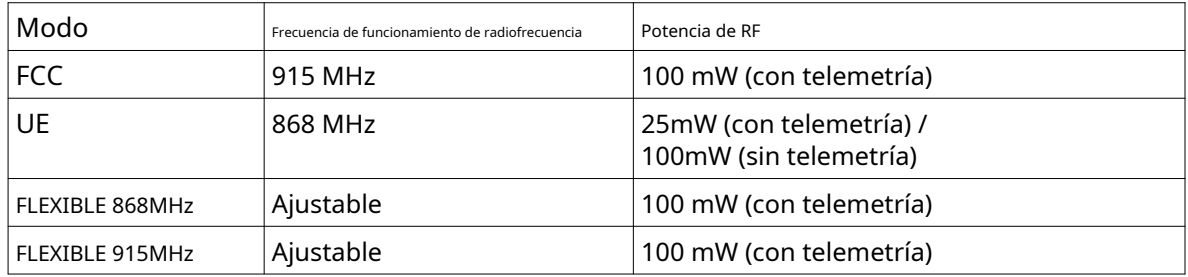

**Escribe**

# **R9M Lite ACCESO**

## **Protocolo**

El R9M Lite ACCESS funciona en modo ACCESS.

### **Escribe**

R9M Lite Pro ACCESO

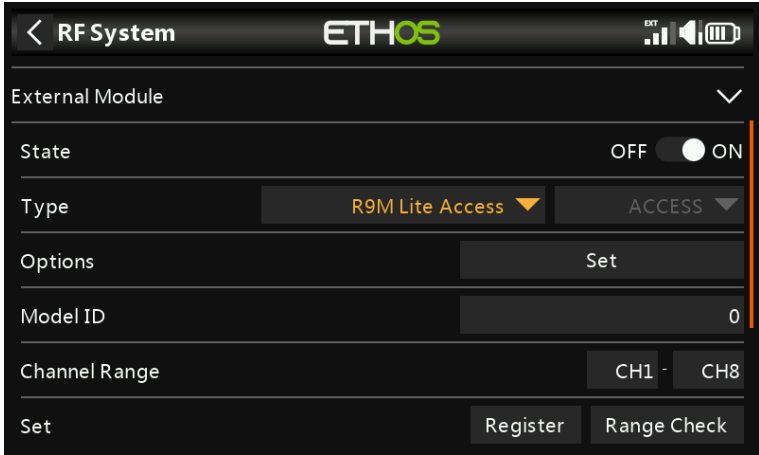

## **Protocolo**

El R9M Lite Pro ACCESS funciona en modo ACCESS.

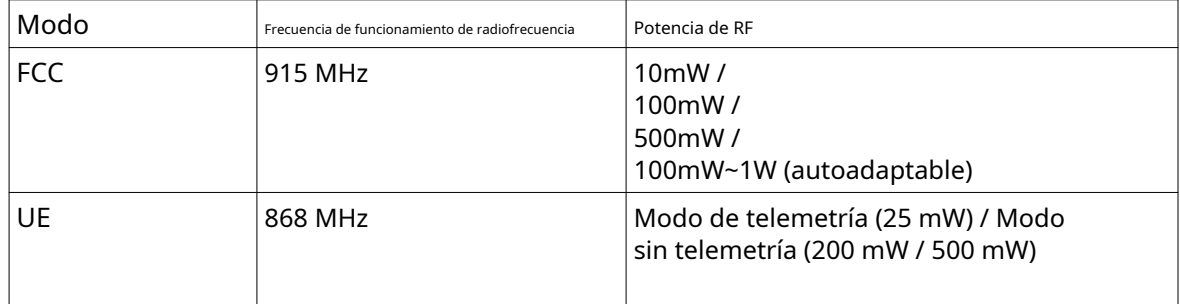

### **Escribe**

## **ppm**

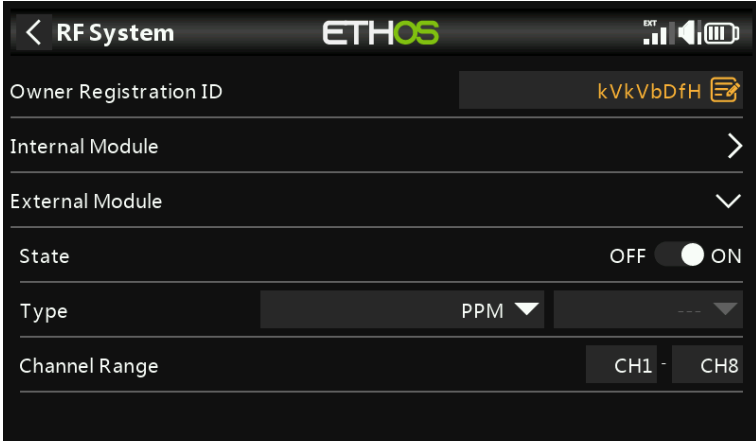

El módulo RF externo puede funcionar en modo PPM.

## **Gama de canales**

## **Enlace/Rango**

**Establecer a prueba de fallas**

Consulte los manuales de los módulos correspondientes para conocer los detalles de configuración.

# **Telemetría**

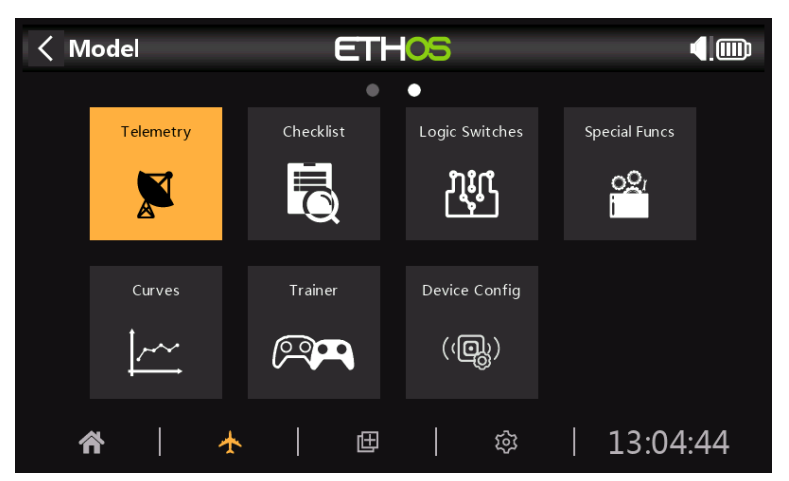

FrSky ofrece un sistema de telemetría muy completo. El poder de la telemetría ha elevado el hobby de RC a un nivel completamente nuevo y permite mucha más sofisticación y una experiencia de modelado mucho más rica.

### **Telemetría de puerto inteligente**

La serie de sensores de FrSky tiene un diseño sin hub. Los dispositivos de telemetría Smart Port (S.Port) se conectan en cadena en cualquier secuencia y se conectan a la conexión Smart Port en receptores compatibles de las series X y S y posteriores. El receptor puede lograr una comunicación full dúplex (bidireccional) de alta velocidad con muchos dispositivos compatibles a través de esta conexión con poca o ninguna configuración manual. Esto da como resultado menos desorden y le da la libertad de diseñar el sistema que necesita, no lo que permitirá un concentrador.

### **Características clave:**

Cada valor recibido a través de la telemetría se trata como un sensor separado, que tiene sus propias propiedades, como

- el valor del sensor
- el ID de datos del S.Port y el número de ID físico
- el nombre del sensor (editable) -
- la unidad de medida la -
- precisión decimal -
- opción para iniciar sesión en la tarjeta SD -

El sensor también realiza un seguimiento de su valor mínimo/máximo.

Se puede conectar más de un sensor del mismo tipo, pero se debe cambiar la identificación física (usando la aplicación FrSky Airlink o el servo cambiador SCC SBUS) para garantizar que cada sensor en la cadena de puerto inteligente tenga una identificación única. Los ejemplos son un sensor para cada celda en un Lipo 2 x 6S, o monitorear corrientes de motores individuales en un modelo de múltiples motores.

El mismo sensor se puede duplicar, por ejemplo, con diferentes unidades, o para su uso en cálculos como la altitud absoluta, la altitud sobre el punto de partida, la distancia, etc.

Cada sensor se puede restablecer individualmente con una función especial, por lo que, por ejemplo, puede restablecer su compensación de altitud a su punto de partida sin perder todos los demás valores mínimos/ máximos.

Con los sensores FrSky, una vez configurados, se detectan automáticamente cada vez que se enciende el sistema completo. Sin embargo, cuando se instalan inicialmente, se deben 'descubrir' manualmente para que el sistema los reconozca.

Los sensores de telemetría pueden ser

- reproducido en anuncios de voz utilizados
- en conmutadores lógicos
- utilizado en Entradas para acciones proporcionales
- mostradas en pantallas de telemetría personalizadas
- visto directamente en la página de configuración de telemetría sin tener que configurar una pantalla de telemetría personalizada

Las pantallas se actualizan a medida que se reciben los datos y se detecta la pérdida de comunicación del sensor.

# **ACCESO Telemetría**

La telemetría de un solo receptor con ACCESS funciona de la misma manera que antes.

## **Telemetría multirreceptor**

ACCESS ofrece TrioControl<sub>TM</sub>, que permite que un transmisor controle los canales y/o la telemetría de hasta 3 receptores por modelo. Ya no necesita usar las herramientas STK para la configuración, y Smart Port también permite el uso de dispositivos de entrada/salida de terceros con modo de transferencia.

ACCESS cambiará automáticamente al próximo receptor si se pierde el enlace de RF a un receptor. El orden de conmutación es Receptor 1, luego 2, luego 3.

La aplicación más común sería usar S.Port, conectando en cadena la cadena de sensores S.Port a los 3 receptores, que deberían compartir una fuente de alimentación común.

- Registre y vincule los receptores (consulte Configuración del modelo).
- Conecte los Smart Ports del sensor y del receptor en forma de cadena tipo margarita.
- Descubra nuevos sensores (consulte Configuración de telemetría) y pruebe detenidamente que el cambio de puerto inteligente funciona correctamente. -

Tenga en cuenta que en el transmisor solo habrá una entrada de telemetría para RSSI y RxBat, pero estos valores provendrán dinámicamente del receptor que actualmente maneja la telemetría.

Más adelante vendrá la telemetría simultánea de tres receptores. Se esperan más desarrollos en esta área.

### **Tipos de sensores:**

### **1. Sensores internos**

Las radios y receptores FrSky tienen funciones de telemetría incorporadas para monitorear la fuerza de la señal que recibe el modelo.

## **RSSI**

Indicador de intensidad de la señal del receptor (RSSI): Un valor transmitido por el receptor en su modelo a su transmisor que indica qué tan fuerte es la señal que recibe el modelo. Las advertencias se pueden configurar para advertirle cuando cae por debajo de un valor mínimo, lo que indica que está en peligro de volar fuera del alcance. Los factores que afectan la calidad de la señal incluyen interferencias externas, distancia excesiva, antenas mal orientadas o dañadas, etc.

## **ACCESO**

Las alarmas predeterminadas para ACCESS son 35 para 'RSSI Low' y 32 para 'RSSI Critical'. La pérdida de control ocurrirá cuando el RSSI caiga a alrededor de 28.

# **ACTA**

Las alarmas predeterminadas para ACCESS son 35 para 'RSSI Low' y 32 para 'RSSI Critical', mientras que para ACCST son 45 y 42 respectivamente. La pérdida de control ocurrirá cuando el RSSI caiga a alrededor de 28 para ACCESS y 38 para ACCST.

La advertencia para cuando la telemetría se pierde por completo se anuncia como 'Telemetría perdida'. Tenga en cuenta que NO sonarán más alarmas, porque el enlace de telemetría ha fallado y la radio ya no puede advertirle sobre un RSSI o cualquier otra condición de alarma. En esta situación, es prudente volver atrás para investigar el problema.

Tenga en cuenta que cuando la radio y el receptor están demasiado cerca (menos de 1 m), el receptor puede inundarse y provocar falsas alarmas, lo que resulta en un molesto bucle de alarma "Telemetría perdida" - "Telemetría recuperada".

## **VFR**

Antes de ACCESS V2.1, RSSI se basaba en una combinación de la intensidad de la señal recibida y la velocidad de fotogramas perdidos. Las tramas perdidas ahora se eliminaron del cálculo de RSSI y se agregaron como un nuevo sensor VFR (velocidad de trama válida) para proporcionar una medida de la calidad del enlace.

Se puede configurar una advertencia para advertirle cuando VFR cae por debajo de un valor mínimo, lo que indica que la calidad del enlace se está volviendo peligrosamente baja. La 'Advertencia de valor bajo' predeterminada es 50.

## **RxBatt**

Otro sensor interno estándar es el voltaje de la batería del receptor.

# **ADC2**

Algunos receptores admiten una segunda entrada de voltaje analógico, que está disponible en telemetría como sensor ADC2.

## **2. Sensores 'externos'**

El sistema de telemetría FrSky actual utiliza sensores FrSky Smart Port. Las series X y S y posteriores de receptores habilitados para telemetría tienen la interfaz Smart Port. Se pueden conectar en cadena múltiples sensores Smart Port, lo que facilita la implementación del sistema. La mayoría de los receptores también tienen uno o ambos puertos de entrada analógica A1/A2, que son útiles para monitorear los voltajes de la batería, etc.

### **Configuración de telemetría**

Descubra y edite las opciones del sensor, incluido el registro de datos. Cuando se descubren los sensores, tienen una descripción individual para 2.4G o 900M, por lo que los valores de los sensores se pueden usar en todo el sistema. Se admiten hasta 100 sensores.

Se pueden agregar sensores calculados, incluidos Consumo, Distancia y Viaje.

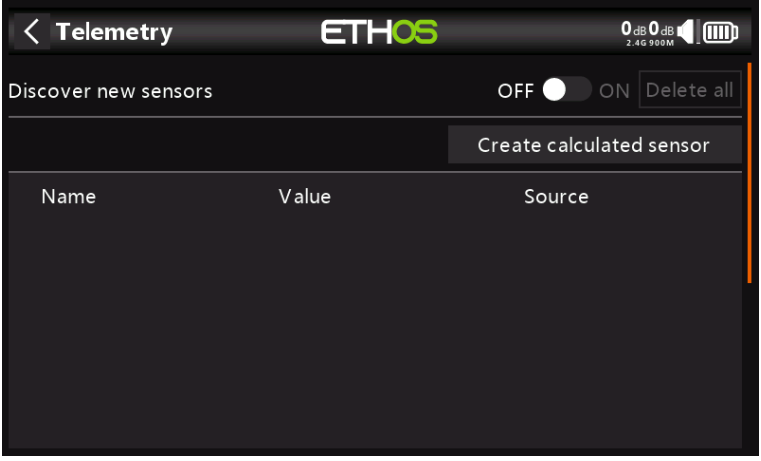

## **Sensores**

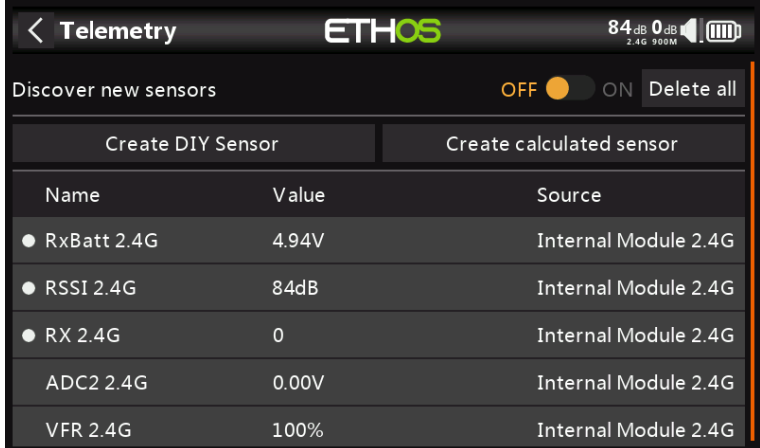

### **Descubra nuevos sensores:**

Una vez que se hayan conectado los sensores, y la radio y el receptor se hayan vinculado y encendido, habilite 'Descubrir nuevos sensores' para descubrir nuevos sensores disponibles. Un punto parpadeante en la columna de la izquierda indica que se están recibiendo datos del sensor, o el valor se muestra en rojo si no se están recibiendo datos. Se admiten hasta 100 sensores.

Durante el descubrimiento, la pantalla se completará automáticamente con todos los sensores encontrados.

La pantalla de ejemplo anterior muestra los sensores "internos" y externos de un receptor SR10 Pro, que son:

- 1 RSSI (Indicador de intensidad de la señal del receptor) en la línea 1,
- $\mathfrak{Z}$ RX: Hay una nueva función de fuente de receptor de telemetría ETHOS llamada RX. RX proporciona el número de receptor del receptor activo que envía telemetría. RX está disponible en telemetría como cualquier otro sensor para visualización en tiempo real, interruptores lógicos, funciones especiales y registro de datos.
- RxBatt, la medición del voltaje de la batería del receptor en la línea 3, ADC2, 3
- la entrada de voltaje analógico del receptor en la línea 4 y VFR, el porcentaje 4
- de velocidad de cuadro válida en la línea 4. 5

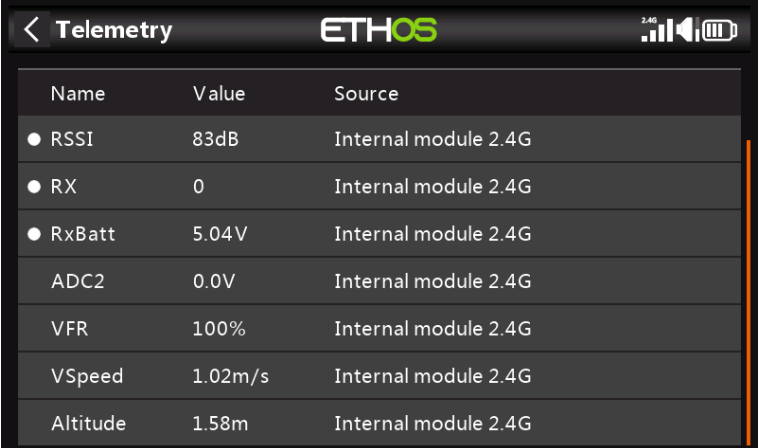

- 6 VSpeed, la velocidad vertical de un FrSky High Precision Vario (FVAS-02H) en la línea 6, y
- 7 Altitud y Altitud del mismo sensor.

Tenga en cuenta que los valores mínimo y máximo también se definen para cada parámetro, aunque no se muestran en la lista de sensores. Por ejemplo, cuando se define Altitud, Altitudy Altitud+ para la altitud mínima y máxima también están disponibles.

El descubrimiento del sensor debe hacerse para cada modelo.

#### **Detener descubrimiento:**

Mueva el interruptor 'Descubrir nuevos sensores' a Apagado para detener el descubrimiento una vez que se hayan descubierto los sensores.

#### **Eliminar todos los sensores:**

Esta opción eliminará todos los sensores para que pueda comenzar de nuevo.

## **Crear sensor de bricolaje**

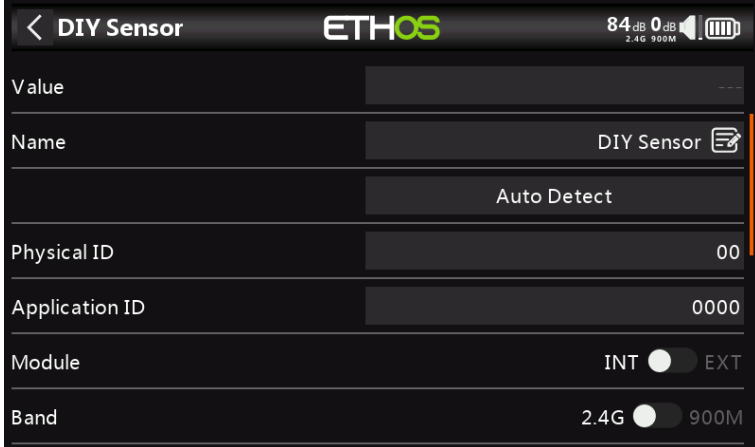

Esta opción le permite agregar un sensor de bricolaje o de terceros.

## **Valor**

Se está recibiendo el valor del sensor.

## **Nombre**

El nombre del sensor, que se puede editar.

#### **Detección automática**

Auto Detect enumerará todos los sensores detectados en la conexión S.Port/F.Port al receptor. Seleccione su sensor de bricolaje de la lista.

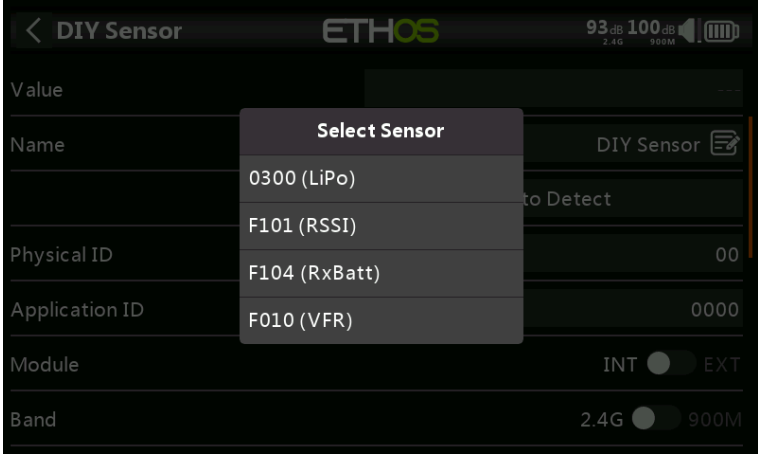

#### **Identificación física**

Identificación física de dos caracteres del sensor. Esto se completará con Detección automática si se selecciona.

### **ID de aplicación**

ID de aplicación de cuatro caracteres del sensor. Esto se completará con Detección automática si se selecciona.

### **Módulo**

Permite seleccionar el módulo RF interno o externo. Esto se completará con Detección automática si se selecciona.

#### **Banda**

Permite seleccionar 2.4G o 900M. Esto se completará con Detección automática si se selecciona.

### **RX**

Permite seleccionar RX1, RX2 o RX3. Esto se completará con Detección automática si se selecciona.

#### **Precisión del protocolo/unidad**

Permite configurar la precisión del protocolo de entrada, de 0 a 3 decimales. También permite seleccionar las unidades de medida.

## **Monitor Precisión / Unidad**

Permite configurar la precisión a visualizar, de 0 a 3 decimales. También permite seleccionar las unidades de medida de visualización.

### **Rango**

Los límites alto y bajo de un rango se pueden establecer como un valor fijo para la escala. Esto se usa principalmente cuando se usa un valor de telemetría como fuente para un canal. Esto permite que el rango se ajuste a la escala deseada.

#### **Proporción**

La proporción predeterminada del 100 % se puede cambiar para corregir las lecturas que se reciben.

#### **Compensar**

Source

La compensación predeterminada de 0 se puede cambiar para corregir las lecturas que se reciben.

#### **Escribir registros**

Cuando está habilitado, los datos del sensor se registrarán en la tarjeta SD. Los registros están habilitados de forma predeterminada.

#### **Advertencia de sensor perdido**

Suprimirá la advertencia de sensor perdido cuando esté deshabilitado. Está habilitado por defecto.

## **Crear sensor calculado**  $\langle$  Calculated Sensor 97dB 0 dB | [ [ ] **ETHOS** Consumption Consumption B Formula Consumption Distance Decimals Trip  $\bullet$  ON

Se pueden agregar sensores calculados, incluidos Consumo, Distancia y Viaje.

### 90 rev22

## **Sensor de consumo**

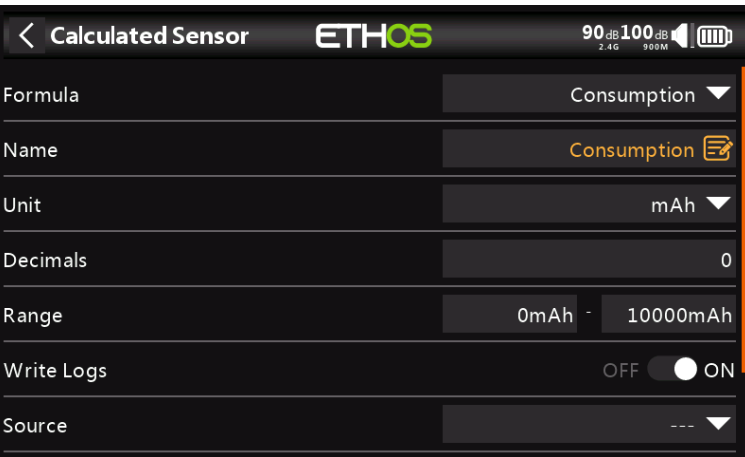

El sensor de Consumo permite calcular la energía consumida por su motor a partir de un sensor de corriente como la serie FAS.

#### **Nombre**

El nombre del sensor, que se puede editar.

### **Unidad**

La medida puede ser en mAh o Ah.

### **decimales**

La visualización puede ser a 0, 1, 2 ó 3 decimales.

### **Rango**

El rango puede ser desde 0 hasta un máximo de 1000Ah.

## **Escribir registros**

Los registros se escribirán en la tarjeta SD en la carpeta Registros si está habilitada.

### **Fuente**

Después de descubrir los sensores, seleccione su sensor actual.

## **Persistente**

Persistente permite almacenar el valor del sensor en la memoria cuando se apaga la radio o se cambia de modelo, y se volverá a cargar la próxima vez que se use el modelo.

### **Reiniciar**

Permite restablecer el sensor.

#### **Sensor de distancia ETHOS** 96dB100dB1 [ [ ] < Calculated Sensor Distance Formula Distance  $\mathbb{F}$ Name Unit Decimals  $\mathbf{0}$ Range  $0\mathrm{m}$ 10000m Write Logs  $\bullet$  ON Source

El Sensor de distancia permite calcular la distancia recorrida a partir de un sensor GPS.

### **Nombre**

El nombre del sensor, que se puede editar.

### **Unidad**

La medida puede ser en cm, metros o pies.

### **decimales**

La visualización puede ser a 0, 1, 2 ó 3 decimales.

### **Rango**

El rango puede ser desde 0 hasta un máximo de 10 km.

#### **Escribir registros**

Los registros se escribirán en la tarjeta SD en la carpeta Registros si está habilitada.

### **Fuente**

Después de descubrir los sensores, seleccione su sensor GPS.

## **Persistente**

Persistente permite almacenar el valor del sensor en la memoria cuando se apaga la radio o se cambia de modelo, y se volverá a cargar la próxima vez que se use el modelo.

### **Reiniciar**

Permite restablecer el sensor.

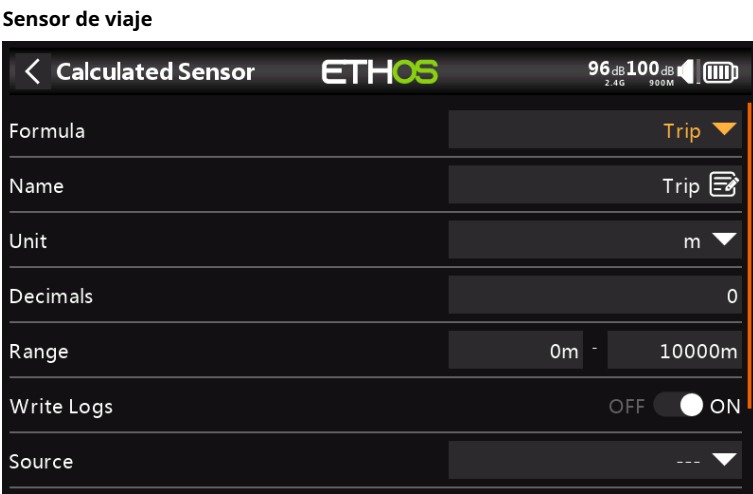

El sensor Trip permite calcular la distancia acumulada entre coordenadas GPS a partir de un sensor GPS.

### **Nombre**

El nombre del sensor, que se puede editar.

### **Unidad**

La medida puede ser en cm, metros o pies.

### **decimales**

La visualización puede ser a 0, 1, 2 ó 3 decimales.

### **Rango**

El rango puede ser desde 0 hasta un máximo de 10 km.

#### **Escribir registros**

Los registros se escribirán en la tarjeta SD en la carpeta Registros si está habilitada.

### **Fuente**

Después de descubrir los sensores, seleccione su sensor GPS.

## **Persistente**

Persistente permite almacenar el valor del sensor en la memoria cuando se apaga la radio o se cambia de modelo, y se volverá a cargar la próxima vez que se use el modelo.

### **Reiniciar**

Permite restablecer el sensor.

## **Edición y configuración de sensores**

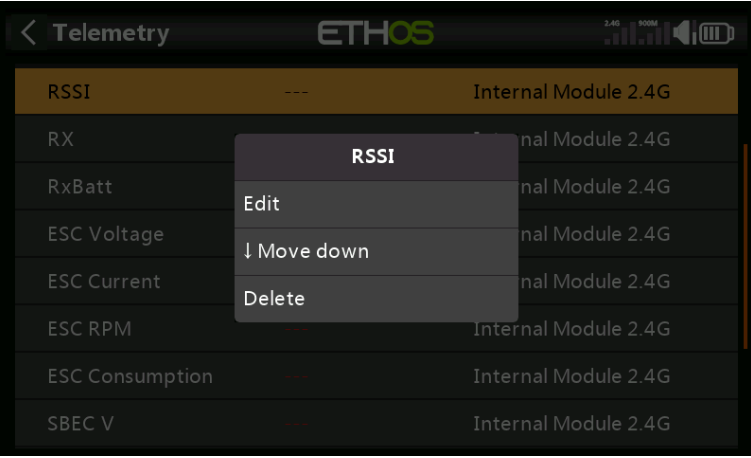

Toque un sensor, luego seleccione 'Editar' en el cuadro de diálogo emergente para editar la configuración del sensor. También puede seleccionar 'Mover hacia abajo' para reordenar los sensores o 'Eliminar' para eliminarlos.

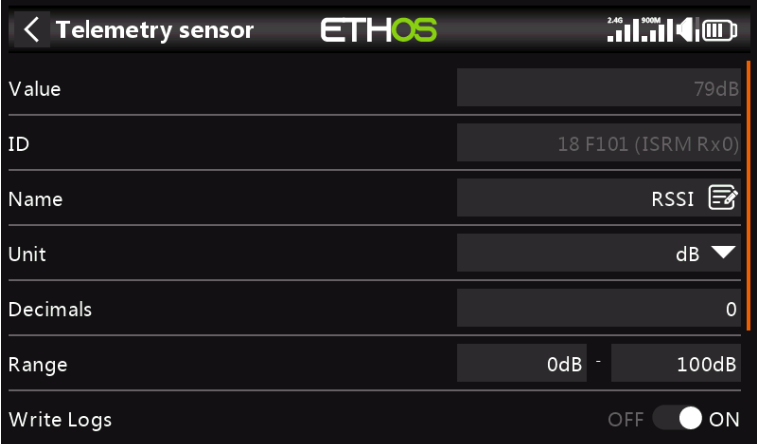

## **Valor**

Muestra la lectura actual del sensor.

### **IDENTIFICACIÓN**

El ID es el ID del sensor. También se muestra el ID del receptor emisor.

#### **Nombre**

El nombre del sensor, que se puede editar.

#### **Unidad**

La unidad de medida (dB en este ejemplo).

### **decimales**

La precisión decimal.

### **Rango**

Los límites alto y bajo de un rango se pueden establecer como un valor fijo para la escala. Esto se usa principalmente cuando se usa un valor de telemetría como fuente para un canal. Esto permite que el rango se ajuste a la escala deseada.

#### **Escribir registros**

Cuando está habilitado, los datos del sensor se registrarán en la tarjeta SD.

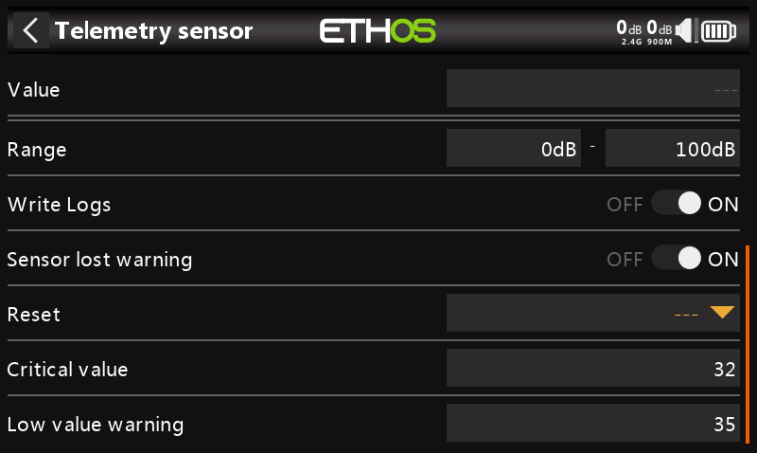

#### **Advertencia de sensor perdido**

Suprimirá la advertencia de sensor perdido cuando esté deshabilitado.

#### **Reiniciar**

Se puede configurar una fuente para restablecer el sensor.

### **Advertencias específicas del sensor**

El menú de edición puede variar dependiendo de los sensores, por ejemplo:

### **RSSI**

## **Valor crítico**

Algunos sensores como RSSI tienen alertas integradas. RSSI tiene dos alertas, la primera es la configuración del umbral de valor crítico. Consulte la sección Acceso a la telemetría para ver una discusión sobre las alertas RSSI.

#### **Advertencia de valor bajo**

La segunda alerta es la configuración del umbral de valor bajo de RSSI.

## **VFR**

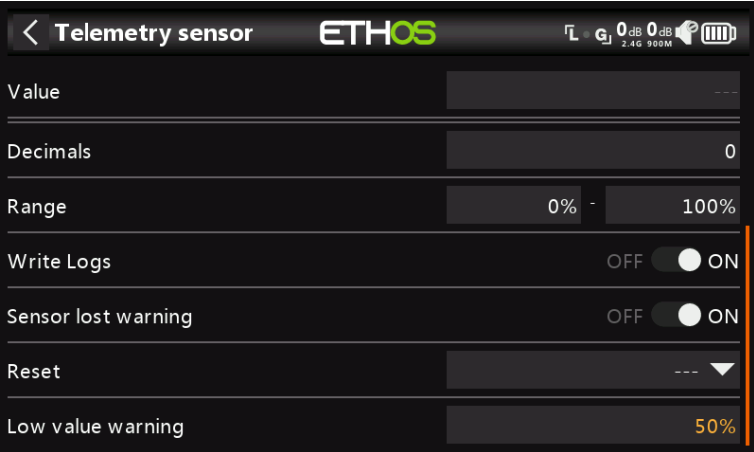

#### **Advertencia de valor bajo**

El sensor VFR tiene una configuración de umbral de valor bajo. La alerta predeterminada está al 50%. Los valores por debajo de esto indican que la calidad del enlace se ha deteriorado a un nivel preocupante.

[Traducido del inglés al español - www.onlinedoctranslator.com](https://www.onlinedoctranslator.com/es/?utm_source=onlinedoctranslator&utm_medium=pdf&utm_campaign=attribution)

## X20/X20S y Ethos v1.0.17 Manual del usuario

**Lista de Verificación**

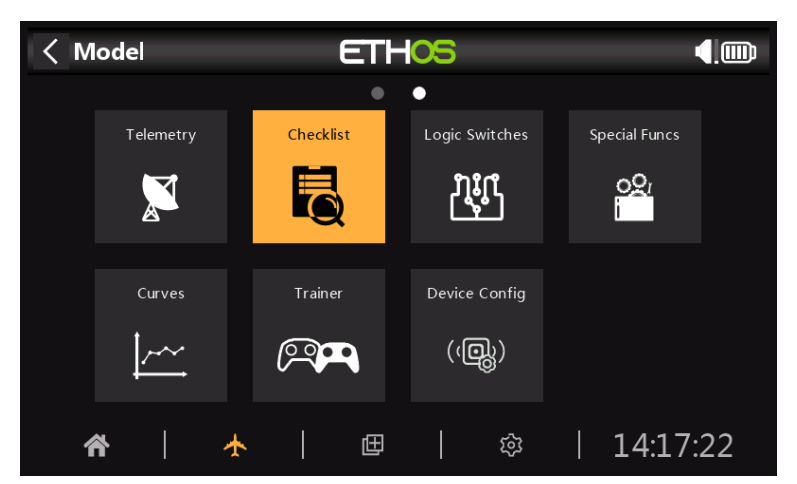

La función Lista de comprobación proporciona un conjunto de comprobaciones previas al vuelo. Este es un grupo de funciones de seguridad que tienen efecto cuando se enciende la radio y/o se carga un modelo de la lista de modelos.

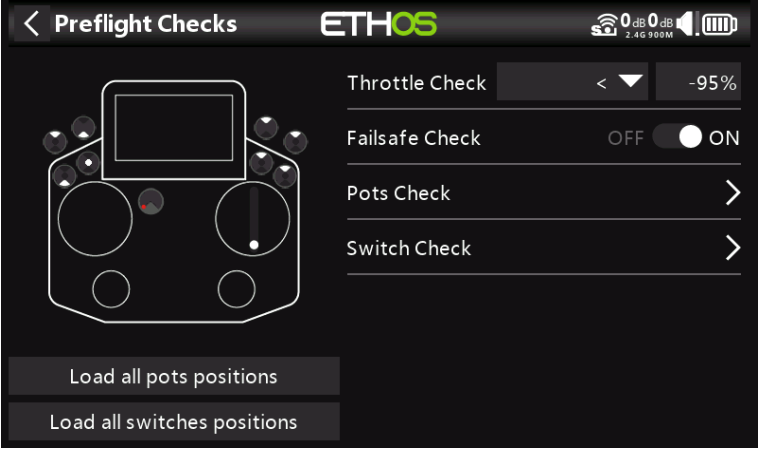

#### **Comprobación del acelerador**

Cuando está habilitado, le avisará si la palanca del acelerador está por encima del valor establecido en su parámetro.

#### **Comprobación a prueba de fallos**

Cuando está habilitado, le avisará si no se configuró Failsafe para el modelo actual. ¡Es muy recomendable dejar esto activado!

## **Control de ollas**

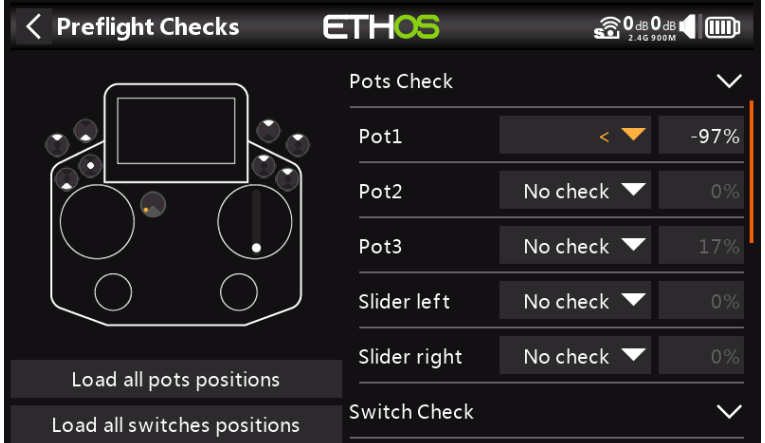

Define si la radio solicita que los potenciómetros y controles deslizantes estén en posiciones predefinidas al inicio. Los valores de bote deseados se pueden introducir para cada bote.

**Comprobación del interruptor**

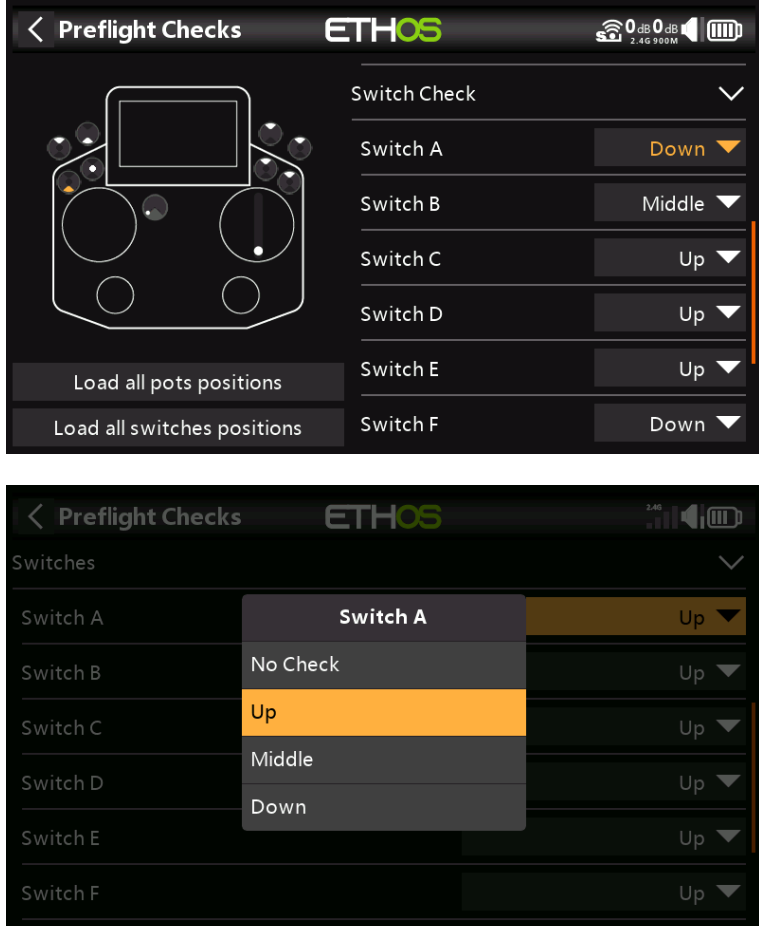

Para cada interruptor, puede definir si la radio solicita que los interruptores estén en las posiciones predefinidas deseadas. Las opciones se muestran arriba.

### **Interruptores lógicos**

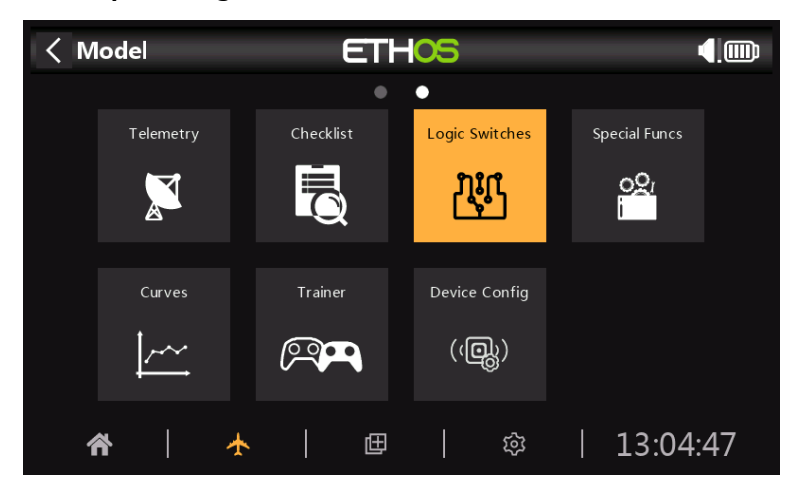

Los interruptores lógicos son interruptores virtuales programados por el usuario. No son interruptores físicos que cambia de una posición a otra; sin embargo, se pueden usar como disparadores de programa de la misma manera que cualquier interruptor físico. Se activan y desactivan (en términos lógicos se convierten en Verdadero o Falso) evaluando las condiciones de entrada contra la programación del interruptor lógico. Pueden usar una variedad de entradas, como controles e interruptores físicos, otros interruptores lógicos y otras fuentes, como valores de telemetría, valores de mezclador, valores de temporizador, giroscopios y canales de entrenamiento. Incluso pueden usar valores devueltos por una secuencia de comandos modelo LUA (para ser compatible).

Se admiten hasta 100 conmutadores lógicos.

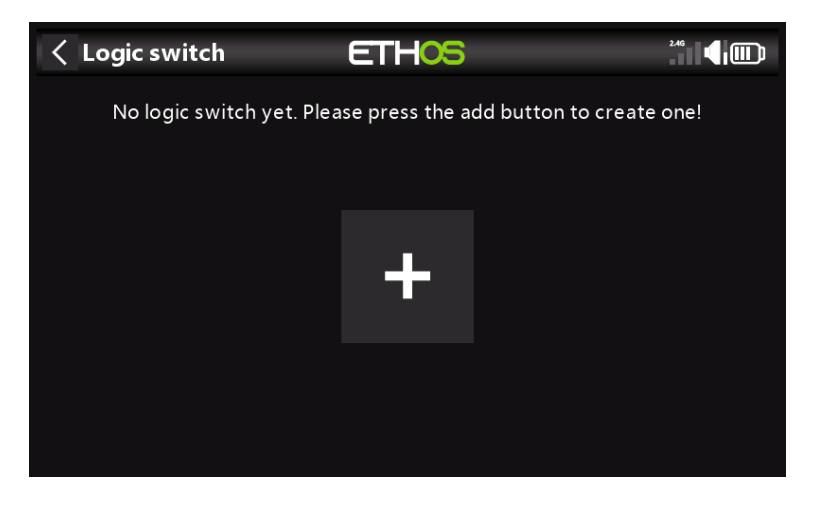

No hay interruptores lógicos predeterminados. Toque el botón '+' para agregar un interruptor lógico.

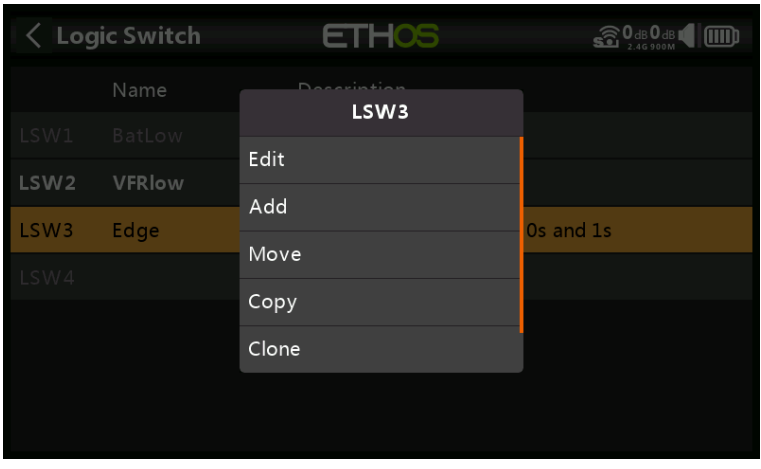

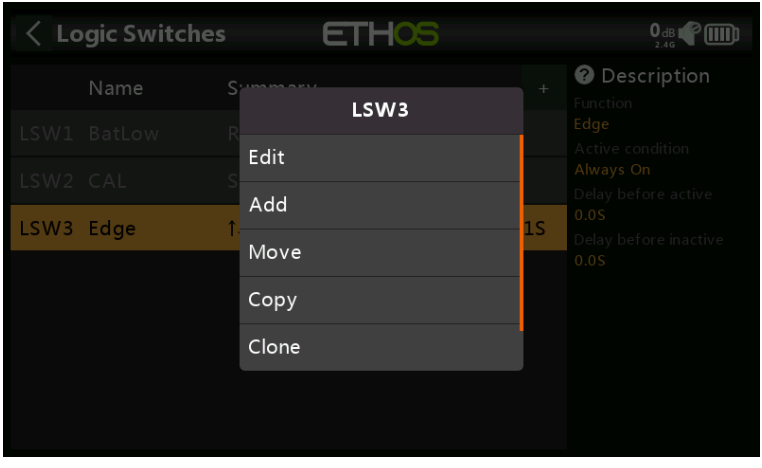

Una vez que se hayan definido los interruptores lógicos, al tocar uno aparecerá el menú emergente anterior, que le permitirá editar, agregar, mover, copiar/pegar, clonar o eliminar ese interruptor.

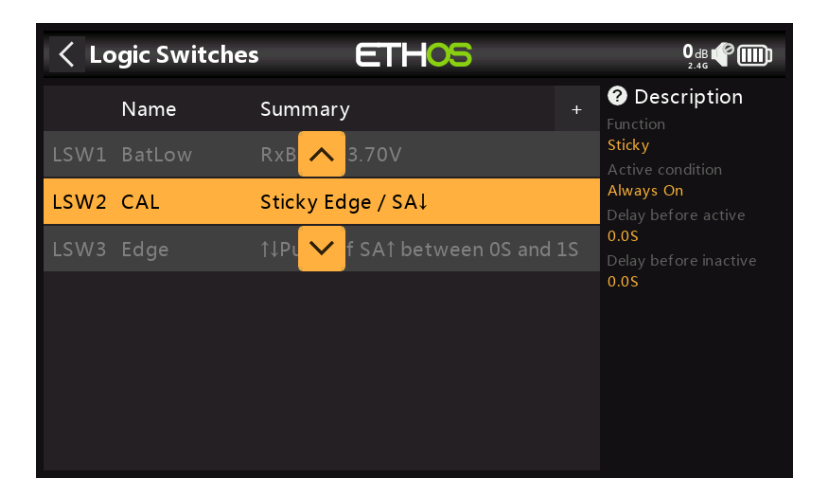

Al seleccionar 'Mover' aparecerán las teclas de flecha que permiten mover el interruptor lógico hacia arriba o hacia abajo.

### **Agregar interruptores lógicos**

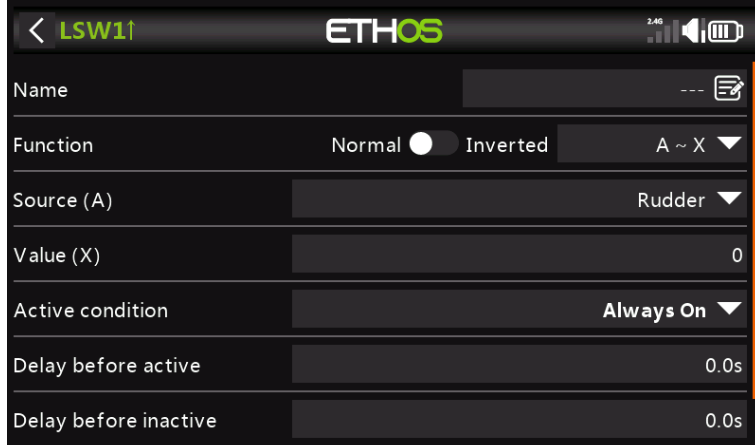

### **Nombre**

Permite nombrar el interruptor lógico.

## **Función**

Las funciones disponibles se enumeran a continuación. Tenga en cuenta que todas las funciones pueden tener salidas normales o invertidas. Consulte también la sección de parámetros compartidos que sigue a las descripciones de las funciones a continuación.

# $A - X$

La condición es verdadera si el valor de la fuente seleccionada 'A' es aproximadamente igual (dentro del 10 %) a 'X', un valor definido por el usuario.

En la mayoría de los casos, es mejor usar la función aproximadamente igual en lugar de la función 'exactamente igual'.

# **A = X**

La condición es verdadera si el valor de la fuente seleccionada 'A' es 'exactamente' igual a 'X', un valor definido por el usuario.

Se debe tener cuidado al usar la función de igual a 'exactamente'. Por ejemplo, al probar si un voltaje es igual a una configuración de 8,4 V, la lectura de telemetría real puede saltar de 8,5 V a 8,35 V, por lo que la condición nunca se cumple y el interruptor lógico nunca se enciende.

# **A > X**

La condición es verdadera si el valor de la fuente seleccionada 'A' es mayor que 'X', un valor definido por el usuario.

# **A <X**

La condición es verdadera si el valor de la fuente seleccionada 'A' es menor que 'X', un valor definido por el usuario.

## **|A| > X**

La condición es verdadera si el valor absoluto de la fuente seleccionada 'A' es mayor que 'X', un valor definido por el usuario. (Absoluto significa ignorar si 'A' es positivo o negativo, y solo usar el valor).

# **|A| < X**

La condición es verdadera si el valor absoluto de la fuente seleccionada 'A' es menor que 'X', un valor definido por el usuario. (Absoluto significa ignorar si 'A' es positivo o negativo, y solo usar el valor).

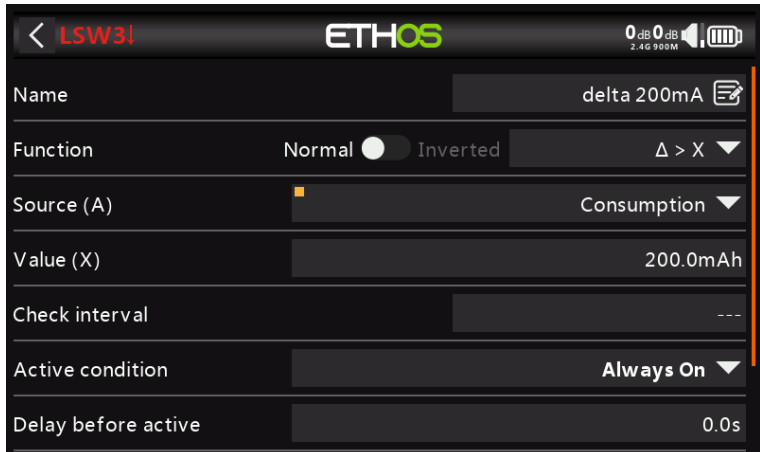

∆ **> X**

La condición es verdadera si el cambio en el valor 'd' (es decir, delta) de la fuente seleccionada 'A' es mayor o igual que el valor definido por el usuario 'X', dentro del 'Intervalo de verificación'. Si el 'Intervalo de verificación' se establece en '---', entonces el intervalo de verificación se vuelve infinito.

# **|**∆| **> X**

La condición es True si el valor absoluto del cambio '|d|' en la fuente seleccionada 'A' es mayor o igual que el valor definido por el usuario 'X'. (Absoluto significa ignorar si 'A' es positivo o negativo). nuevamente, si el 'Intervalo de verificación' se establece en '---', entonces el intervalo de verificación se vuelve infinito.

## **Rango**

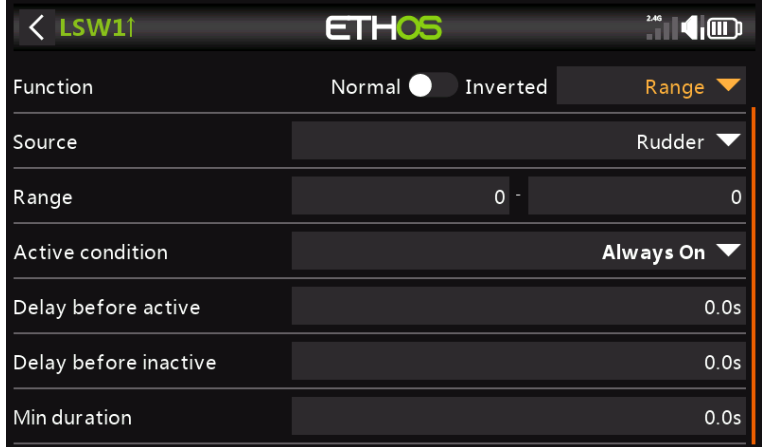

La condición es verdadera si el valor de la fuente seleccionada 'A' está dentro del rango especificado.

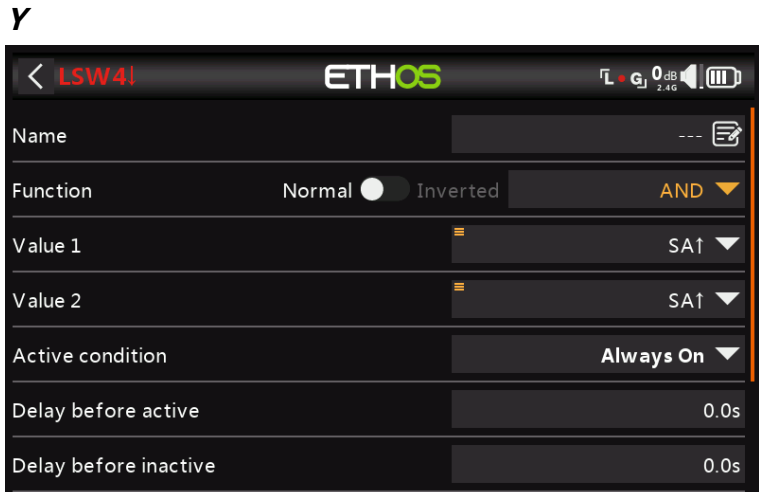

La condición es Verdadera si ambas fuentes seleccionadas en Valor 1 y Valor 2 son verdaderas (es decir, ENCENDIDAS).

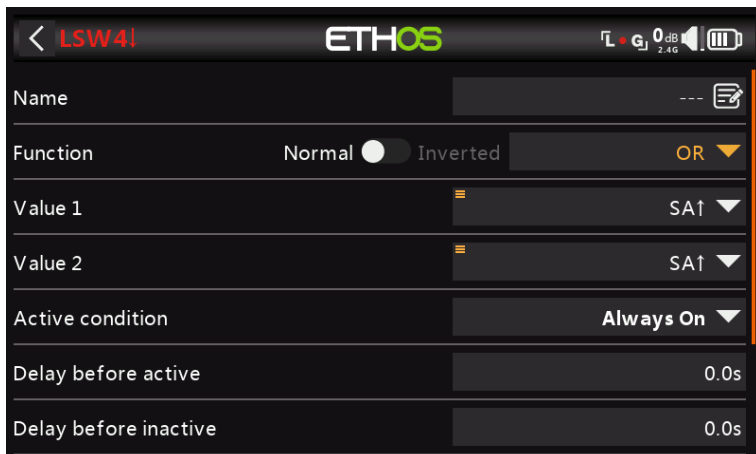

# **O**

La condición es Verdadera si alguna de las fuentes seleccionadas en Valor 1 y Valor 2 es verdadera (es decir, ENCENDIDA).

## **XOR (OR exclusivo)**

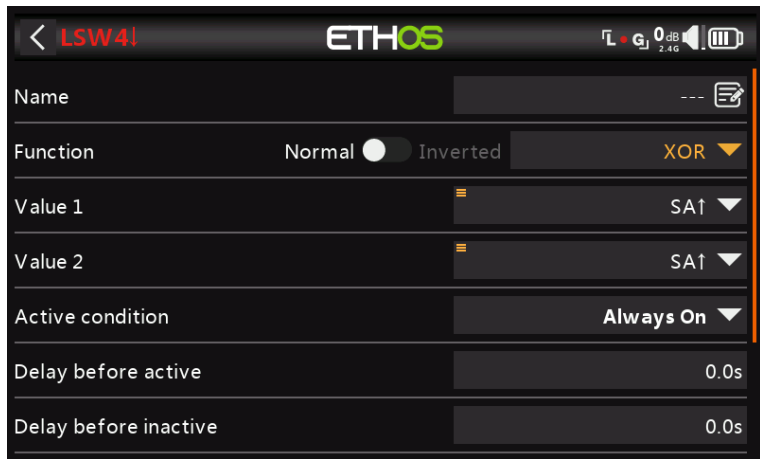

La condición es Verdadera si la fuente Valor 1 o la fuente Valor 2 es verdadera (es decir, ENCENDIDA), pero no ambas.

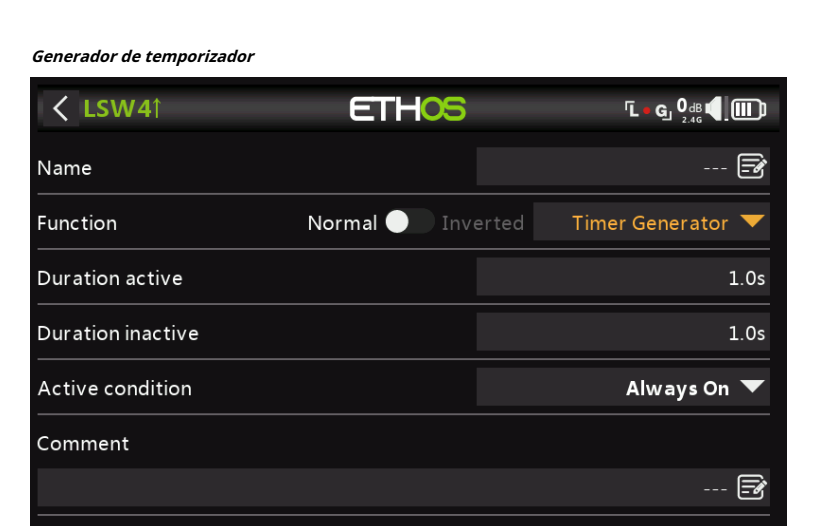

El interruptor lógico se enciende y apaga continuamente. Se enciende por tiempo 'Duración Activa', y se apaga por tiempo 'Duración Inactiva'.

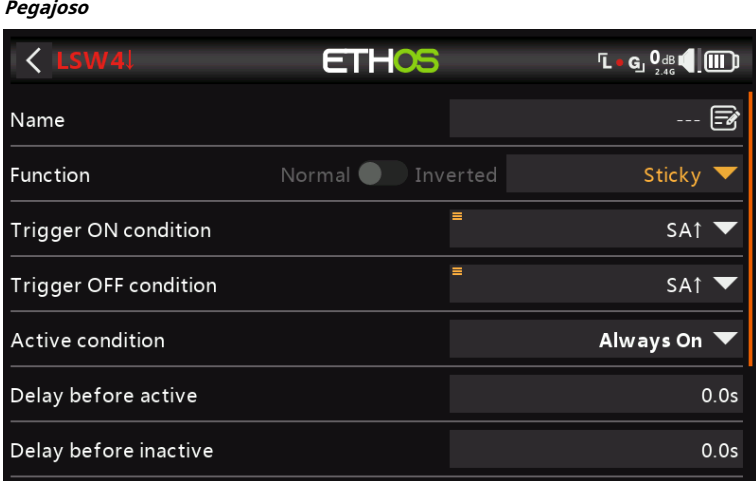

La función Sticky se engancha (es decir, se vuelve verdadera) cuando la 'condición de activador activado' cambia de falso a verdadero, y mantiene su valor hasta que se fuerza a falso cuando la 'condición de activador desactivado' cambia de falso a verdadero. Esto puede ser cerrado por el opcional

**Borde**

Parámetro 'Condición activa'. Esto significa que si la 'Condición activa' es verdadera, la salida del interruptor lógico sigue la condición de la función Sticky. Sin embargo, si la 'Condición activa' es falsa, la salida del interruptor lógico también se mantiene como falsa.

Tenga en cuenta que la función Sticky continúa funcionando, incluso si su salida está activada por el interruptor de 'Condición activa'. Tan pronto como la condición del interruptor de 'Condición activa' vuelve a ser Verdadera, la condición de la función Sticky se cambia a la salida del interruptor lógico.

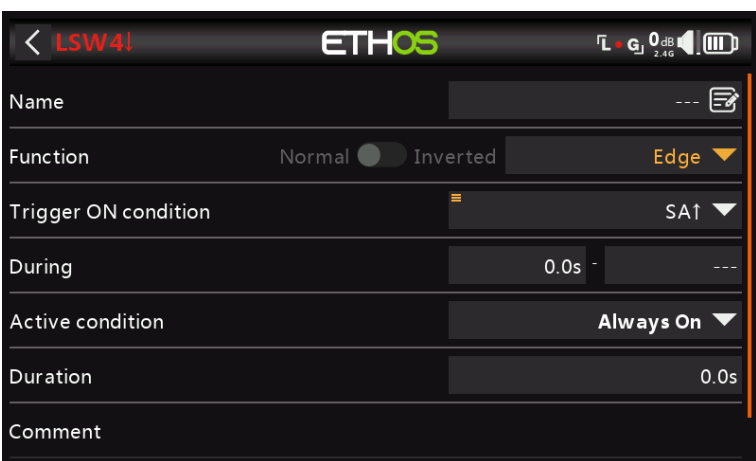

Edge es un cambio momentáneo que se convierte en True durante el período especificado en 'Duración' cuando se cumplen sus condiciones de activación de borde.

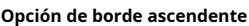

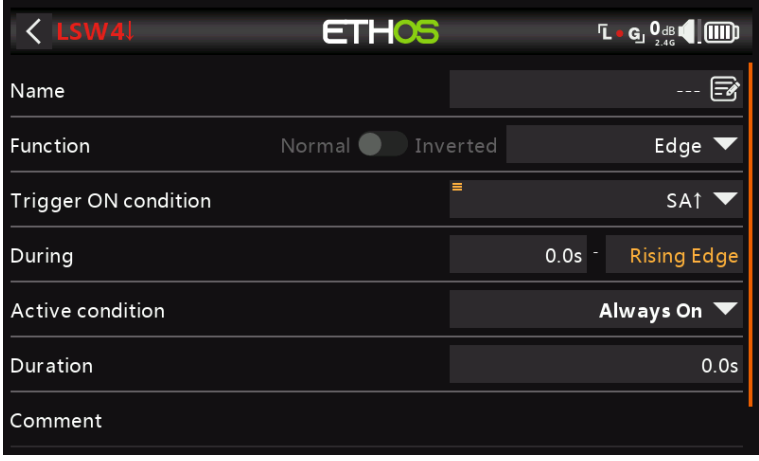

### **Durante = '0.0s'**

Durante está en dos partes [t1:t2]. Con t1 de Durante = 0.0s y t2= 'Borde ascendente', el interruptor lógico se vuelve Verdadero (durante el período especificado en 'Duración') en el instante en que la 'Condición de activación' pasa de Falso a Verdadero.
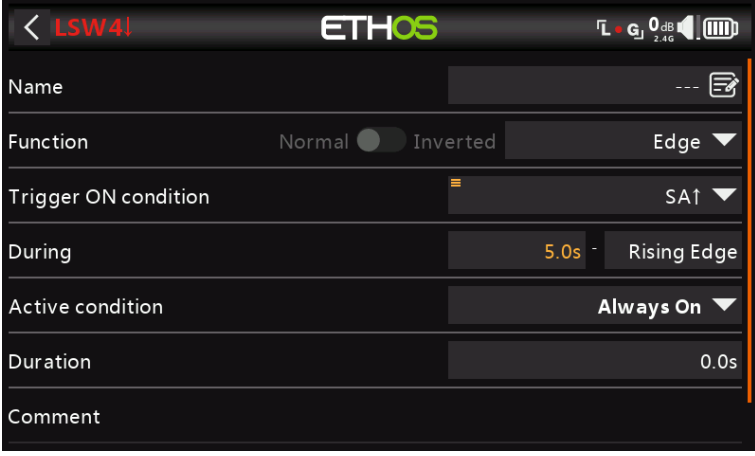

## **Durante >= '0.0s**

Durante está en dos partes [t1:t2]. Con t1 de Durante un valor positivo (por ejemplo, 5,0 s) y t2 = 'Borde ascendente', el interruptor lógico se convierte en Verdadero (durante el período especificado en 'Duración') 5 segundos después de que la 'Condición de activación' pase de Falso a Verdadero. Cualquier 'pico' adicional durante el período t1 se ignora.

#### **Opción de borde descendente**

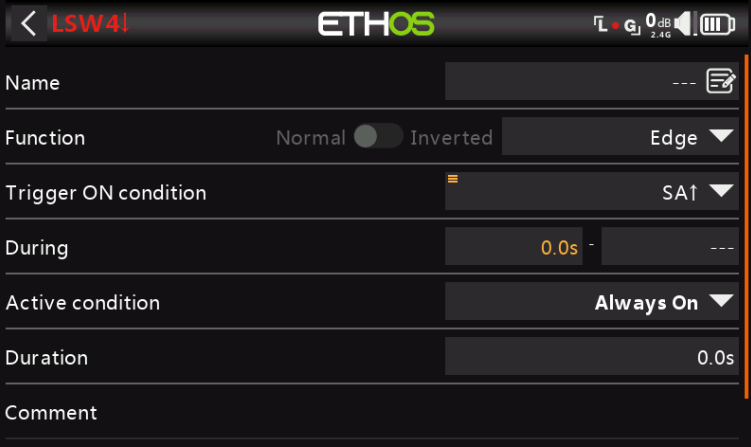

#### **Durante = '0.0s'**

Durante está en dos partes [t1:t2]. Con Durante t1=0.0s y t2= '---' (flanco descendente), el interruptor lógico se convierte en Verdadero (durante el período especificado en 'Duración') en el instante en que 'Condición de activación' cambia de Verdadero a Falso.

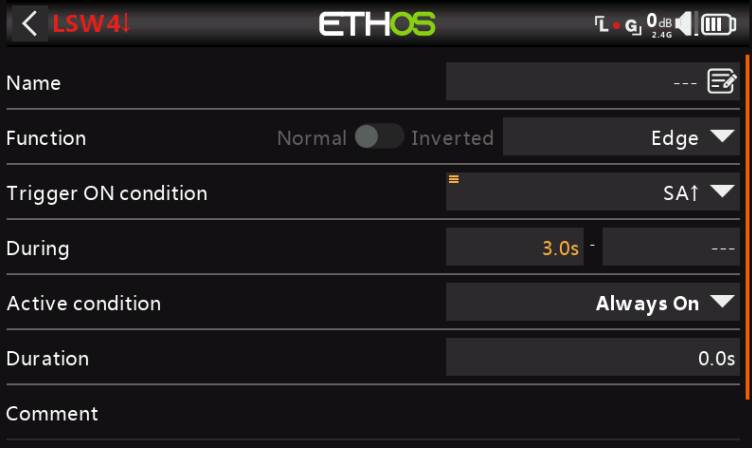

### **Durante >= '0.0s**

Durante está en dos partes [t1:t2]. Con t1 de Durante un valor positivo (por ejemplo, 3,0 s) y t2 = '---' (flanco descendente), el interruptor lógico se convierte en Verdadero (durante el período especificado en 'Duración') cuando la 'Condición de activación' cambia de Verdadero a Falso, habiendo sido Verdadero durante al menos 3 segundos.

#### **Opción de pulso**

Durante está en dos partes [t1:t2]; si se ingresan valores tanto para t1 como para t2, entonces se necesita un pulso para activar el interruptor lógico.

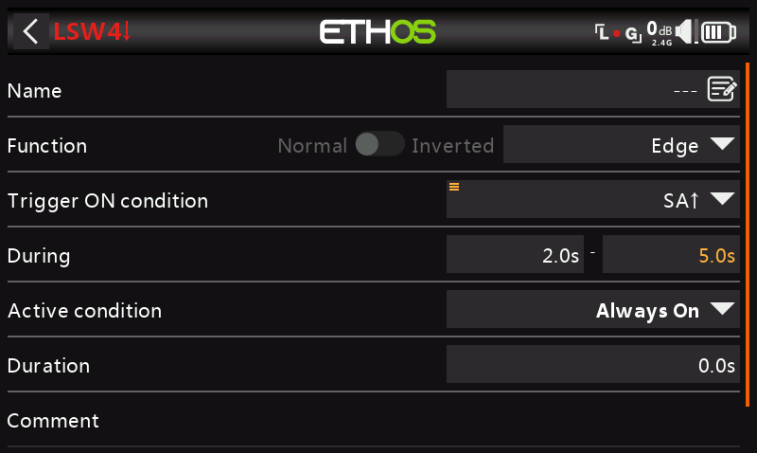

En el ejemplo anterior, el interruptor lógico se convertirá en Verdadero durante el período de 'Duración' si la 'Condición de activación' pasa de Falso a Verdadero, y luego pasa de Verdadero a Falso después de al menos 2 segundos pero no más de 5 segundos.

#### **Interruptores lógicos: parámetros compartidos**

Todos los interruptores lógicos tienen una serie de parámetros compartidos:

# **Condición activa**

Los interruptores lógicos pueden activarse mediante el parámetro opcional 'Condición activa'. Esto significa que si la 'Condición activa' es verdadera, la salida del interruptor lógico sigue la condición de la función. Sin embargo, si la 'Condición activa' es falsa, la salida del interruptor lógico también se mantiene como falsa.

Tenga en cuenta que la función Sticky continúa funcionando, incluso si su salida está activada por el interruptor de 'Condición activa'. Tan pronto como la condición del interruptor 'Condición activa' vuelve a ser Verdadera, la condición de la función se cambia a la salida del interruptor lógico.

#### **Retraso antes de activo**

Este valor determina el tiempo durante el cual las condiciones del interruptor lógico deben ser verdaderas antes de que la salida del interruptor lógico se vuelva verdadera. (No es relevante para Timer Generator y Edge).

#### **Retraso antes de inactivo**

De manera similar, este valor determina el tiempo durante el cual las condiciones del interruptor lógico deben ser falsas antes de que la salida del interruptor lógico se vuelva falsa. (No es relevante para Timer Generator y Edge).

#### **Duración mínima**

Una vez que el interruptor lógico se vuelve verdadero, seguirá siendo verdadero durante la duración especificada. Si la duración es la predeterminada de 0,0 s, el interruptor lógico solo se volverá Verdadero durante un ciclo de procesamiento del mezclador, que es demasiado corto para verlo, por lo que la línea LSW no aparecerá en negrita.

# **Comentario**

Se puede agregar un comentario como explicación de su uso o función, para ayudar en la comprensión. El comentario se muestra cuando se agrega un interruptor lógico a un widget de valor.

## **Conmutadores lógicos: uso con telemetría**

Si la fuente de un interruptor lógico es un sensor de telemetría, si su sensor está activo => El interruptor lógico estará activo

# **Funciones especiales**

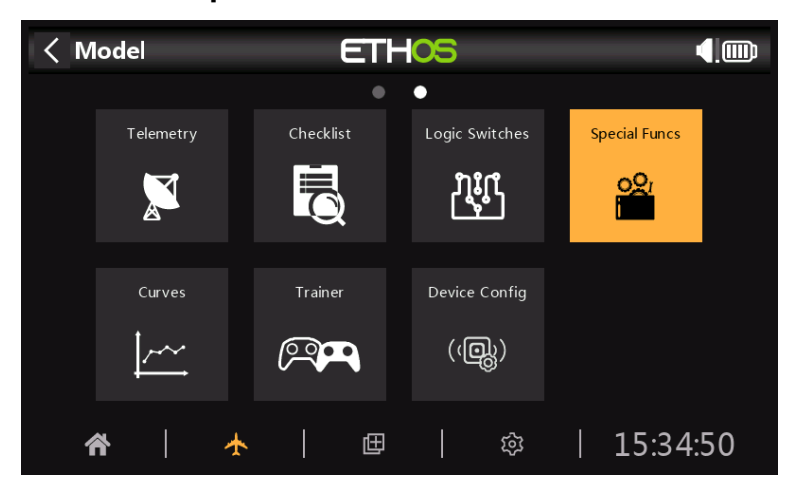

Las funciones especiales se pueden configurar para reproducir valores, reproducir sonidos, etc. Se admiten hasta 100 funciones especiales.

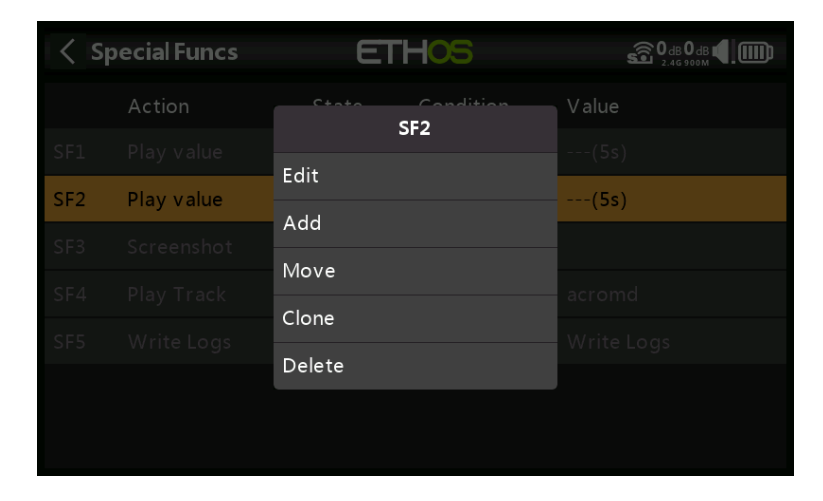

No hay funciones especiales predeterminadas. Toque el botón '+' para agregar un interruptor lógico.

Una vez que se hayan definido las funciones especiales, al tocar una aparecerá el menú emergente anterior, que le permitirá editar, agregar, mover, copiar/pegar, clonar o eliminar ese interruptor.

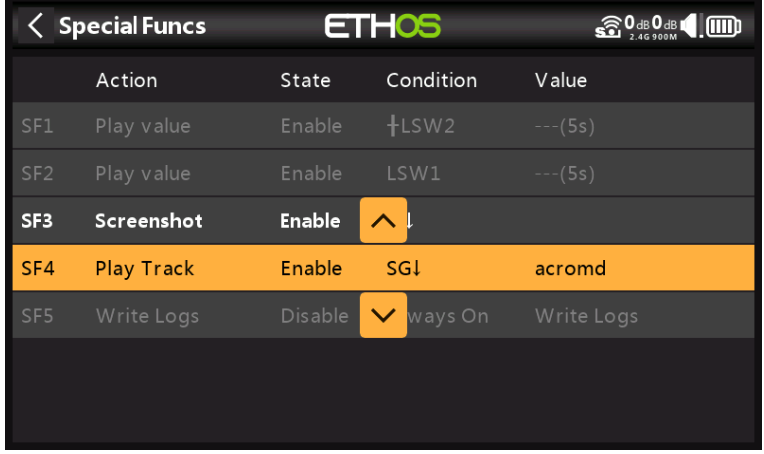

Al seleccionar 'Mover' aparecerán las teclas de flecha que permiten mover la función especial hacia arriba o hacia abajo.

## **Funciones especiales**

Actualmente se admiten las siguientes funciones especiales:

- Reiniciar
- Captura de pantalla
- Establecer a prueba de fallas
- reproducir pista
- valor de juego
- háptico
- escribir registros

#### **Acción: Restablecer**

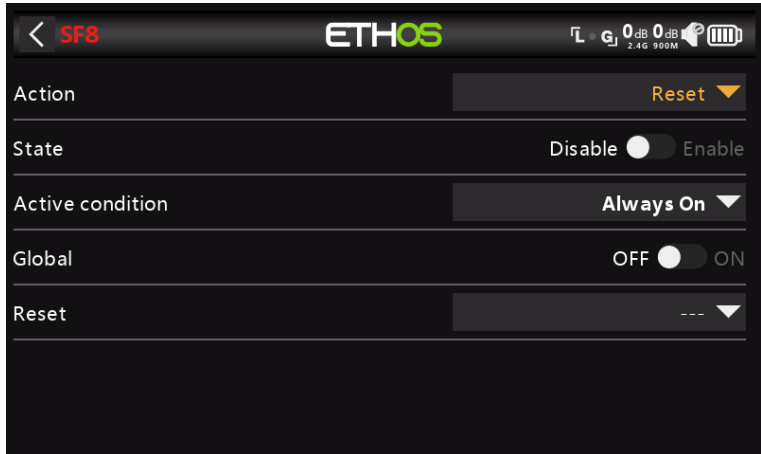

**Expresar**

Habilite o deshabilite esta función especial.

## **Condición activa**

La función especial puede estar siempre encendida o activarse mediante posiciones de interruptor, interruptores de función, interruptores lógicos, posiciones de compensación o modos de vuelo.

Para seleccionar el inverso de, por ejemplo, cambiar SG-up, si mantiene presionada la tecla Enter en el nombre del interruptor y selecciona la casilla de verificación Negative en la ventana emergente, el valor del interruptor cambiará a !SG-up. Esto significa que la función especial estará activa cuando el interruptor SG no esté en la posición superior.

## **Global**

Al seleccionar Global, la función especial se agrega a todos los modelos existentes y a cualquier modelo nuevo creado en el futuro. Si un modelo existente ya tiene la función, la función Global se agrega como una nueva función. Desactivar la función Global en cualquier modelo elimina la función de todos los modelos excepto el modelo actual seleccionado.

#### **Reiniciar**

Las siguientes categorías pueden restablecerse:

- Datos de vuelo: restablece tanto la telemetría como los temporizadores
- Todos los temporizadores: restablece los 3 temporizadores
- Toda la telemetría: restablece todos los valores de telemetría.

**Acción: Captura de pantalla**

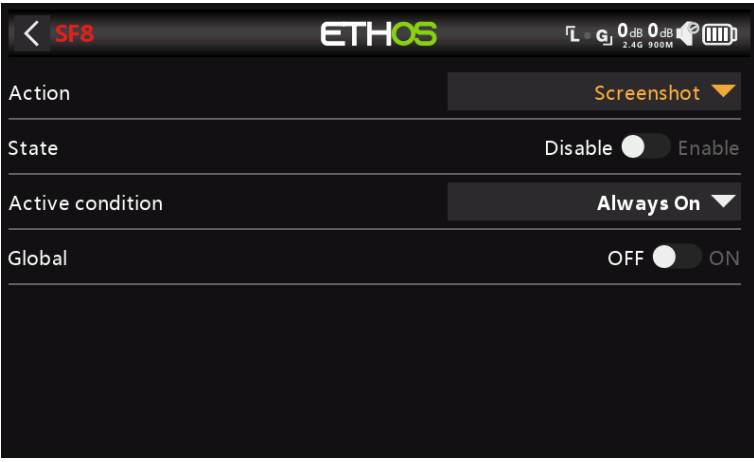

Guardará una captura de pantalla en la ubicación: Tarjeta SD (letra de unidad)/capturas de pantalla/

#### **Expresar**

Habilite o deshabilite esta función especial.

## **Condición activa**

La función especial puede estar siempre encendida o activarse mediante posiciones de interruptor, interruptores de función, interruptores lógicos, posiciones de compensación o modos de vuelo.

Para seleccionar el inverso de, por ejemplo, cambiar SG-up, si mantiene presionada la tecla Enter en el nombre del interruptor y selecciona la casilla de verificación Negative en la ventana emergente, el valor del interruptor cambiará a !SG-up. Esto significa que la función especial estará activa cuando el interruptor SG no esté en la posición superior.

## **Global**

Al seleccionar Global, la función especial se agrega a todos los modelos existentes y a cualquier modelo nuevo creado en el futuro. Si un modelo existente ya tiene la función, la función Global se agrega como una nueva función. Desactivar la función Global en cualquier modelo elimina la función de todos los modelos excepto el modelo actual seleccionado.

**Acción: Establecer a prueba de fallas**

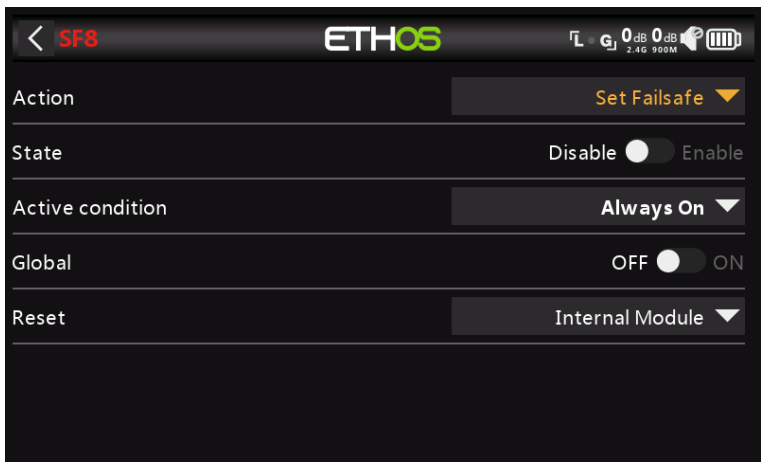

En el momento de escribir este artículo, esta función especial aún está en construcción.

**Acción: reproducir pista**

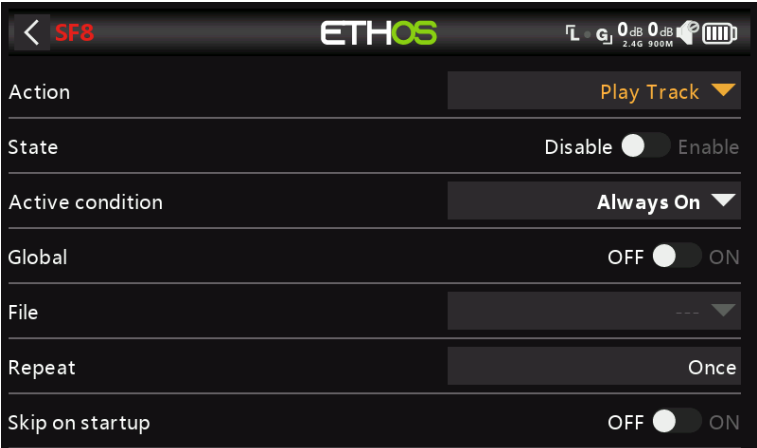

**Expresar**

Habilite o deshabilite esta función especial.

## **Condición activa**

La función especial puede estar siempre encendida o activarse mediante posiciones de interruptor, interruptores de función, interruptores lógicos, posiciones de compensación o modos de vuelo.

# **Global**

Al seleccionar Global, la función especial se agrega a todos los modelos existentes y a cualquier modelo nuevo creado en el futuro. Si un modelo existente ya tiene la función, la función Global se agrega como una nueva función. Desactivar la función Global en cualquier modelo elimina la función de todos los modelos excepto el modelo actual seleccionado.

#### **Archivo**

Seleccione el archivo wav a reproducir. El archivo debe estar ubicado en: Tarjeta SD (letra de unidad)/audio/

Tenga en cuenta que los archivos de audio estándar son generados por las herramientas de Google Text-to-Speech.

## **Repetir**

El valor puede reproducirse una vez o repetirse con la frecuencia ingresada aquí.

## **Saltar al iniciar**

Si está habilitado, el archivo no se reproducirá al inicio.

#### **Acción: valor de juego**

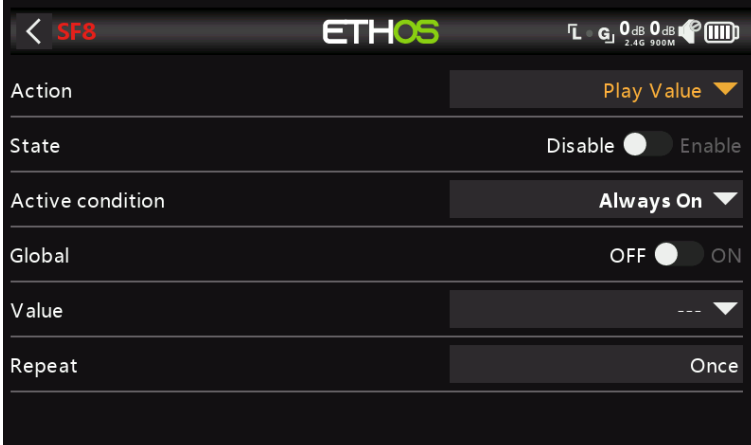

#### **Expresar**

Habilite o deshabilite esta función especial.

### **Condición activa**

La función especial puede estar siempre encendida o activarse mediante posiciones de interruptor, interruptores de función, interruptores lógicos, posiciones de compensación o modos de vuelo.

## **Global**

Al seleccionar Global, la función especial se agrega a todos los modelos existentes y a cualquier modelo nuevo creado en el futuro. Si un modelo existente ya tiene la función, la función Global se agrega como una nueva función. Desactivar la función Global en cualquier modelo elimina la función de todos los modelos excepto el modelo actual seleccionado.

## **Valor**

Seleccione la fuente cuyo valor se va a reproducir. La fuente puede ser cualquiera de las siguientes:

- Análogos, es decir, palos, ollas o deslizadores
- Interruptores
- Interruptores Lógicos
- Adornos
- Canales
- giroscopio
- Entrenador
- Temporizadores
- Telemetría

## **Repetir**

El valor puede reproducirse una vez o repetirse con la frecuencia ingresada aquí.

## **Acción: Háptica**

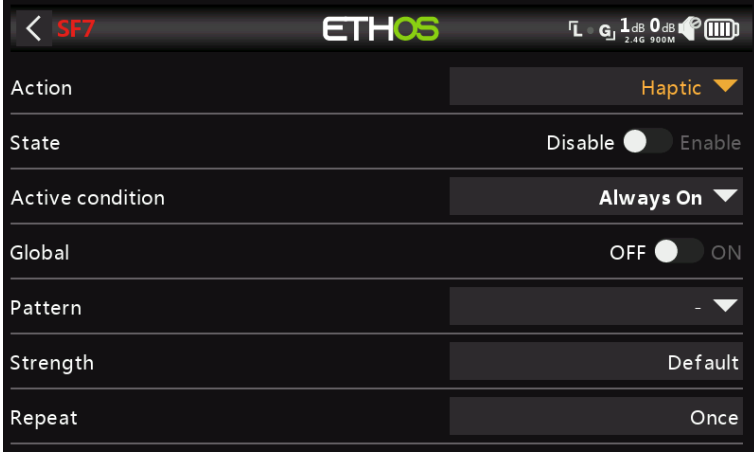

Esta función especial asigna vibración háptica

#### **Expresar**

Habilite o deshabilite esta función especial.

## **Condición activa**

La función especial puede estar siempre encendida o activarse mediante posiciones de interruptor, interruptores de función, interruptores lógicos, posiciones de compensación o modos de vuelo.

## **Global**

Cuando está habilitada, esta función especial será

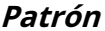

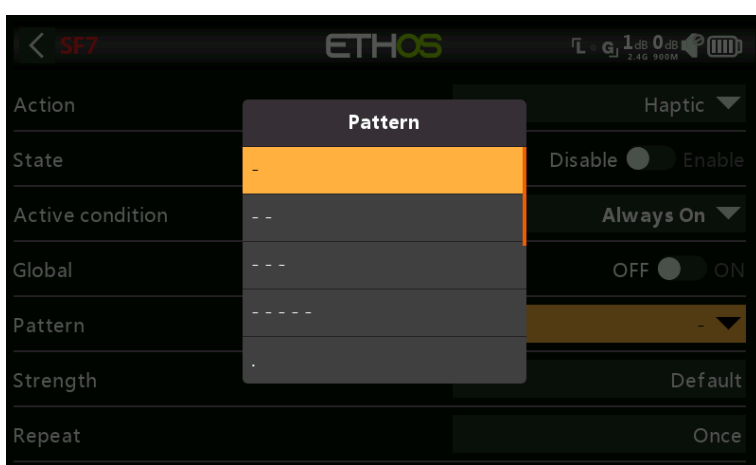

Establece el patrón de la háptica. Las opciones son simples, dobles, triples, quíntuples y muy breves.

## **Fuerza**

Seleccione la fuerza de la vibración háptica, entre 1 y 10. El valor predeterminado es 5.

## **Repetir**

El háptico puede ejecutarse una vez o repetirse con la frecuencia ingresada aquí.

#### **Acción: escribir registros**

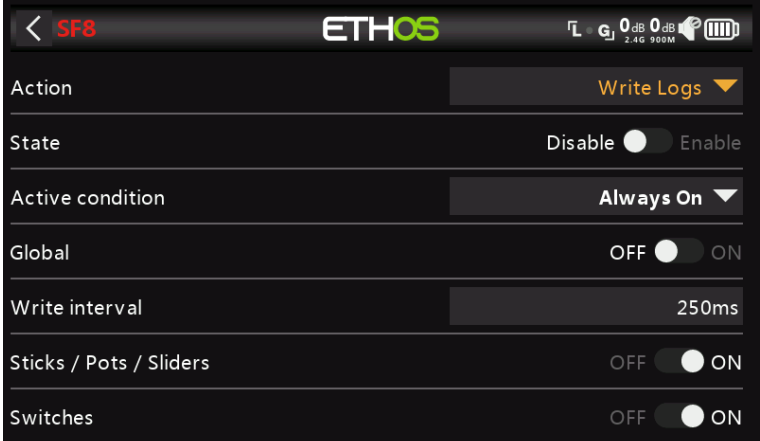

**Expresar**

Habilite o deshabilite esta función especial.

# **Condición activa**

La función especial puede estar siempre encendida o activarse mediante posiciones de interruptor, interruptores de función, interruptores lógicos, posiciones de compensación o modos de vuelo.

# **Global**

Al seleccionar Global, la función especial se agrega a todos los modelos existentes y a cualquier modelo nuevo creado en el futuro. Si un modelo existente ya tiene la función, la función Global se agrega como una nueva función. Desactivar la función Global en cualquier modelo elimina la función de todos los modelos excepto el modelo actual seleccionado.

#### **Intervalo de escritura**

El usuario puede ajustar el intervalo de escritura de registros entre 100 y 500 ms.

### **Palos/Ollas/Deslizadores**

Habilita el registro de Sticks/Pots/Sliders.

#### **Interruptores**

Habilita el registro de Switches.

## **Interruptores lógicos**

Habilita el registro de los interruptores lógicos.

# **Curvas**

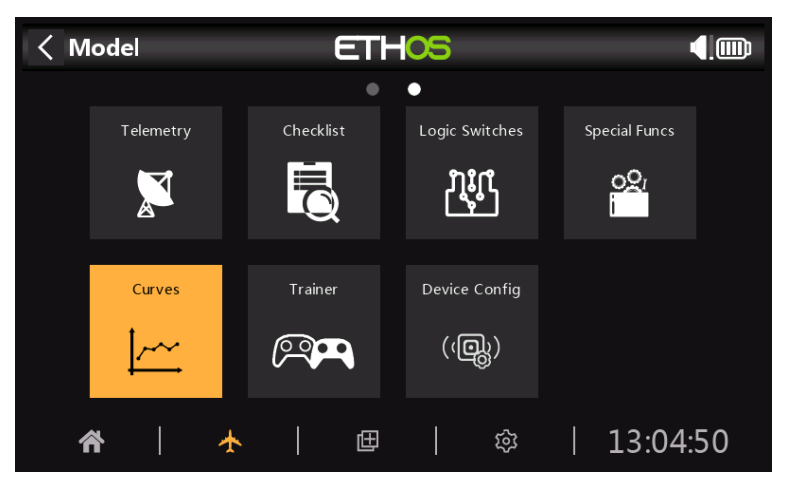

Las curvas se pueden utilizar para modificar la respuesta de control en los mezcladores o salidas. Si bien la curva Expo estándar está disponible directamente en esas secciones, esta sección se usa para definir cualquier curva personalizada que pueda ser necesaria. También se puede acceder a la función 'Agregar curva' directamente desde las pantallas de edición Mezclador y Salidas.

Hay 100 curvas disponibles.

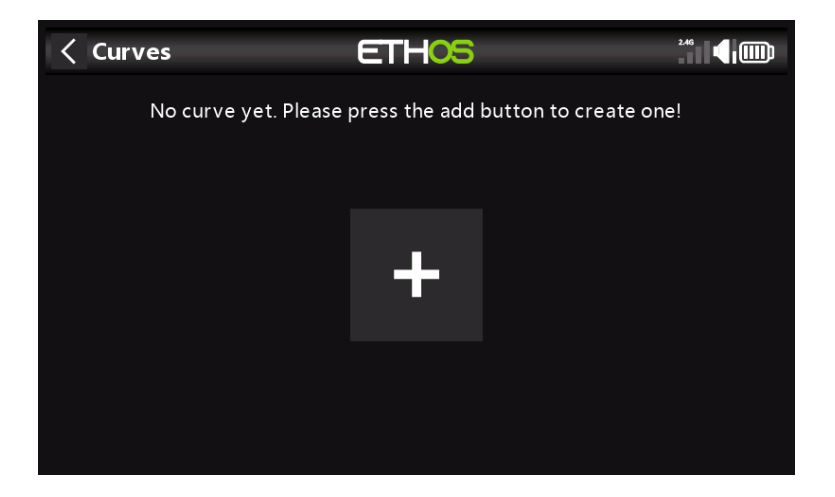

No hay curvas predeterminadas (excepto Expo que está integrada). Toque el botón '+' para agregar una nueva curva. Al tocar en una lista de curvas, aparece un cuadro de diálogo que le permite Editar, Mover, Copiar, Clonar o Eliminar la curva resaltada. También puede agregar otra curva.

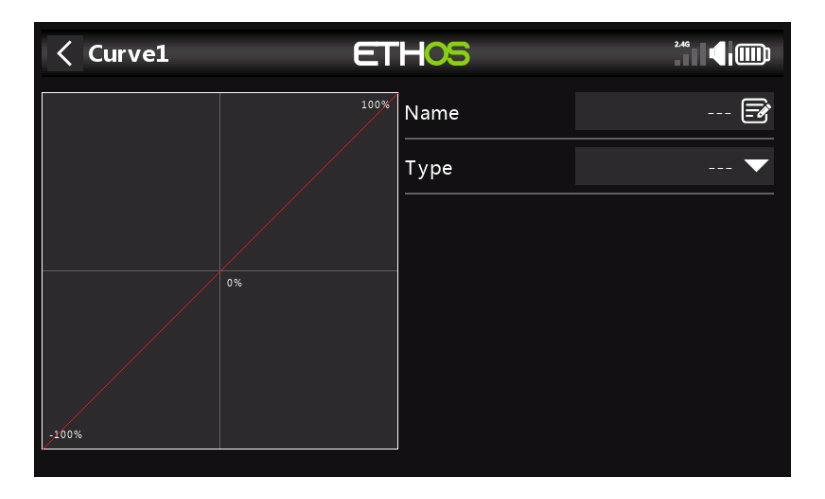

La pantalla inicial le permite nombrar su curva y seleccionar el tipo de curva.

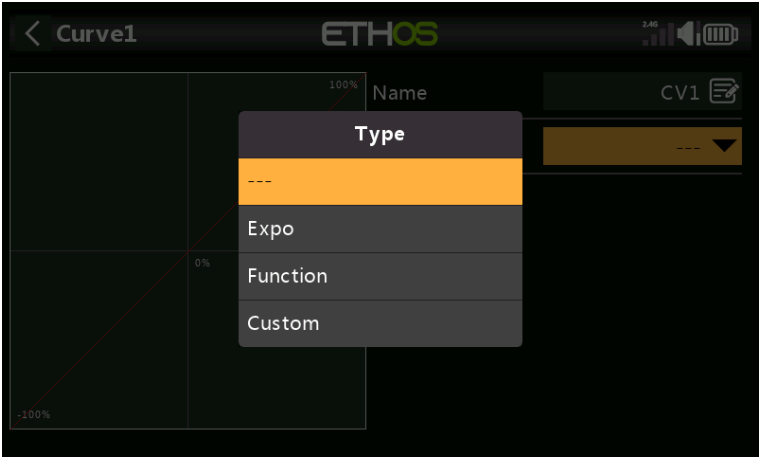

Los tipos de curva disponibles son:

#### **exposición**

La curva exponencial predeterminada tiene un valor de 40.

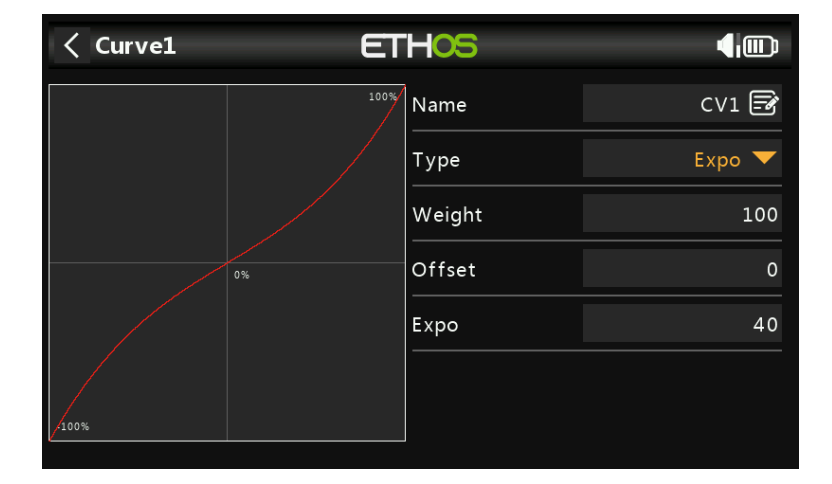

Un valor positivo suavizará la respuesta alrededor de 0, mientras que un valor negativo agudizará la respuesta alrededor de 0. Suavizar la respuesta alrededor de la palanca media ayuda a evitar el control excesivo del modelo, especialmente para los principiantes.

# **Función**

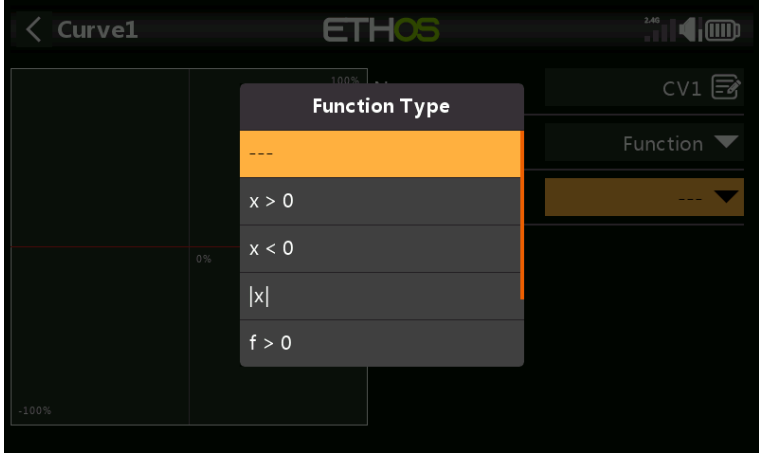

Están disponibles las siguientes curvas de funciones matemáticas:

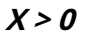

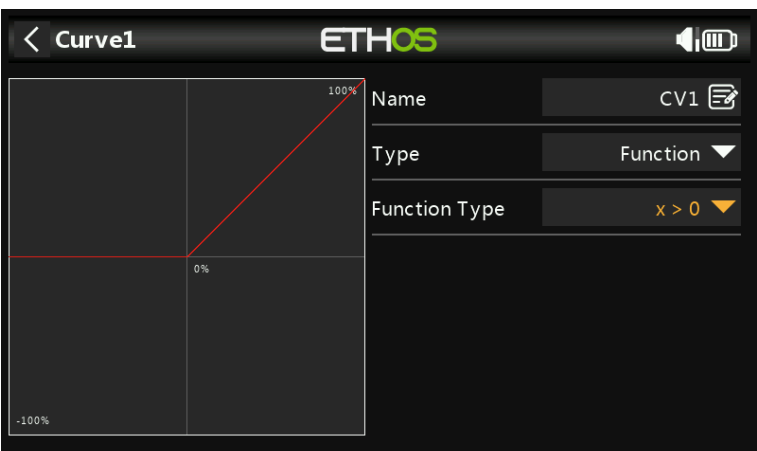

Si el valor de la fuente es positivo, la salida de la curva sigue la fuente. Si el valor de origen es negativo, la salida de la curva es 0.

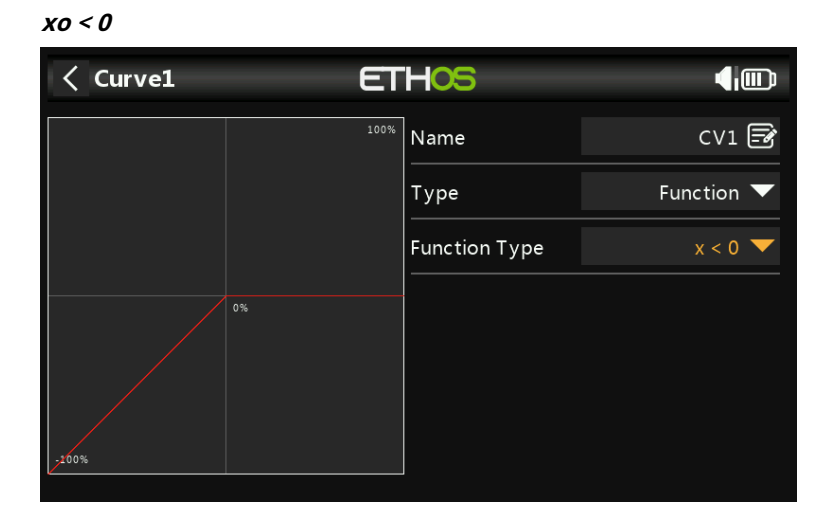

Si el valor de la fuente es negativo, la salida de la curva sigue la fuente. Si el valor de la fuente es positivo, la salida de la curva es 0.

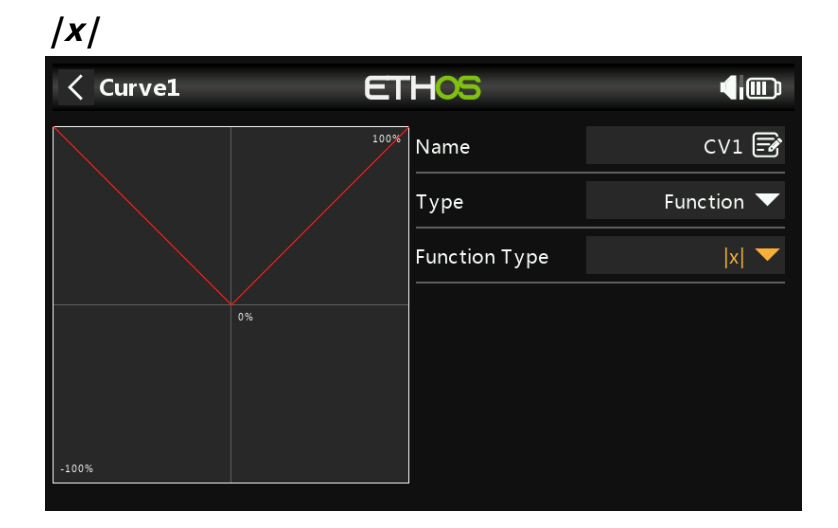

La salida de la curva sigue la fuente, pero siempre es positiva (también llamado 'valor absoluto').

 $f > 0$ 

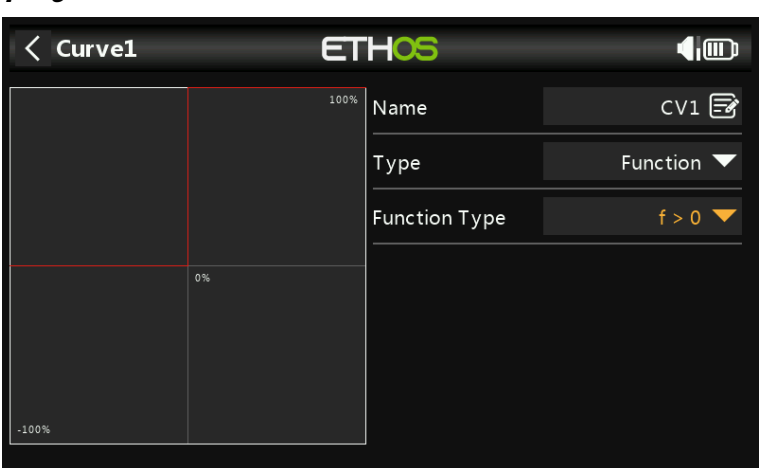

Si el valor de la fuente es negativo, la salida de la curva es 0. Si el valor de la fuente es positivo, la salida de la curva es 100%.

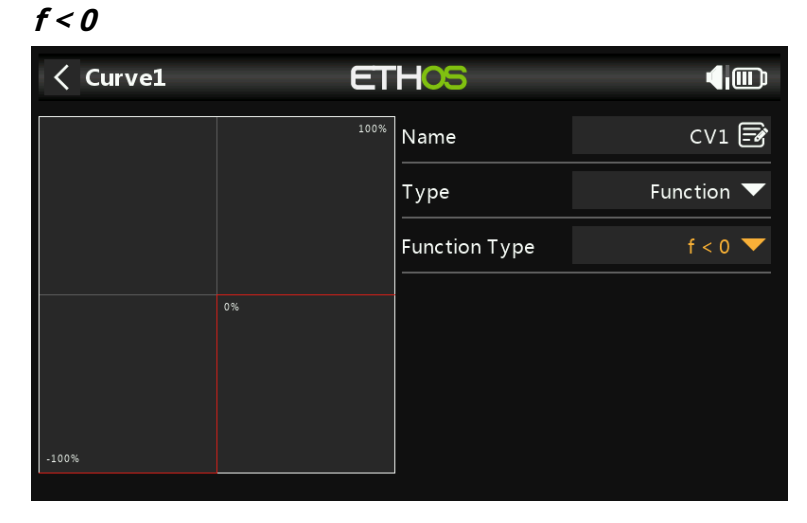

Si el valor de la fuente es negativo, la salida de la curva es -100%. Si el valor de la fuente es positivo, la salida de la curva es 0.

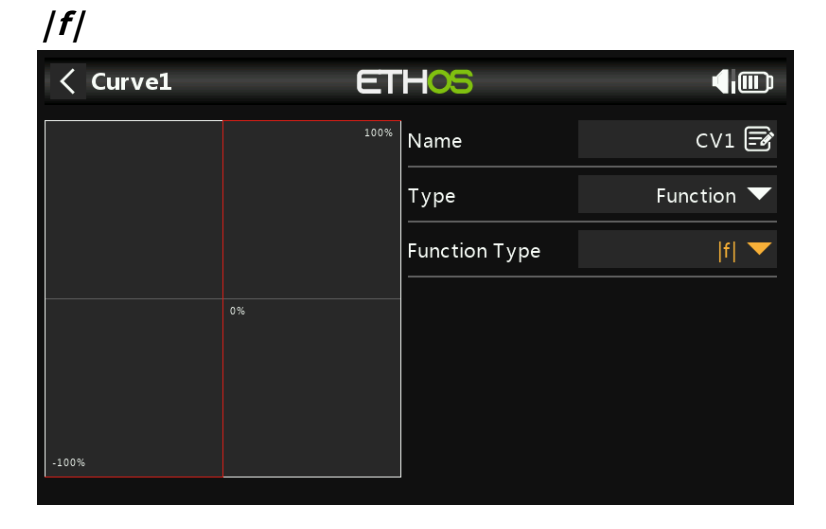

Si el valor de la fuente es negativo, la salida de la curva es -100%. Si el valor de la fuente es positivo, la salida de la curva es +100%.

117 rev22

**Personalizado 246 【 1 图**  $\overline{\left\langle \right\rangle }$ Curve<sub>1</sub> **ETHOS** 100%  $\vert$  Name  $CV1$ Custom  $\blacktriangledown$ Type Points Count 5points Smooth  $\bullet$ Easy Mode Points Config  $100^{\circ}$ 

#### **Recuento de puntos**

La curva personalizada predeterminada tiene 5 puntos. Puede tener hasta 21 puntos en su curva.

 $\overline{\phantom{0}}$ 

## **Suave**

Si está habilitado, se crea una curva suave a través de todos los puntos.

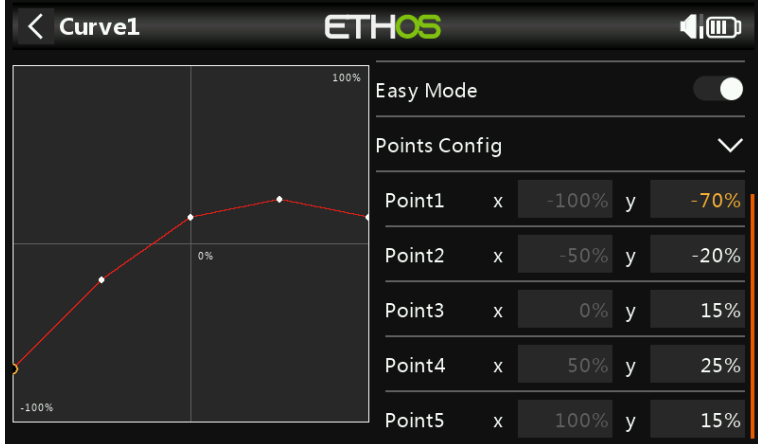

#### **Modo Fácil = Activado**

El modo fácil tiene valores fijos equidistantes en el eje X, y solo permite programar las coordenadas Y de la curva.

#### **Configuración de puntos**

Con Easy Mode On, se pueden configurar las coordenadas Y (ver el ejemplo anterior).

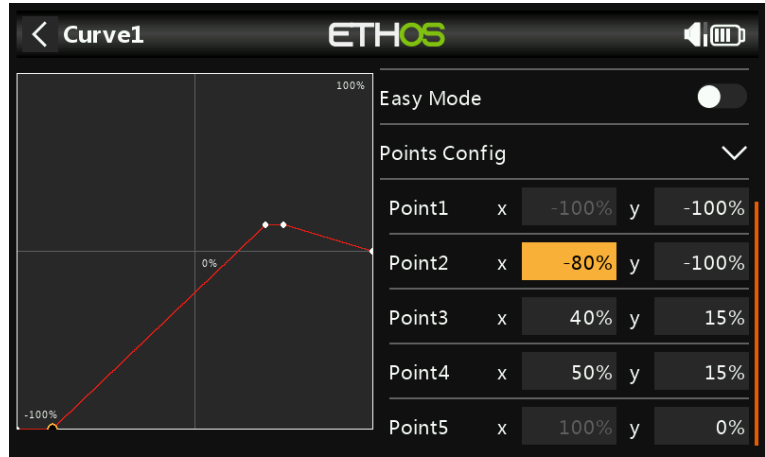

#### **Modo Fácil = Desactivado**

El modo fácil tiene valores fijos equidistantes en el eje X, y solo permite programar las coordenadas Y de la curva.

#### **Configuración de puntos**

Con Easy Mode desactivado, se pueden configurar las coordenadas X e Y (consulte el ejemplo anterior). Tenga en cuenta que las coordenadas X -100 % y +100 % para los puntos finales de la curva no se pueden editar, ya que la curva debe cubrir el rango completo de la señal.

#### **Entrenador**

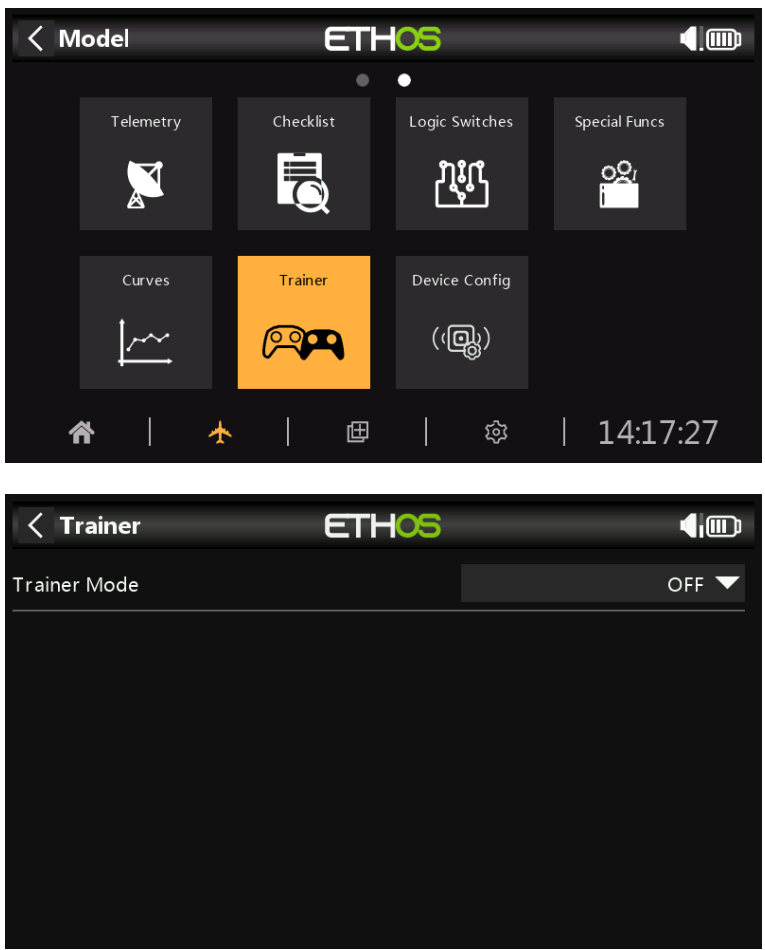

La función Entrenador está desactivada de forma predeterminada.

#### **Modo Entrenador = Maestro**

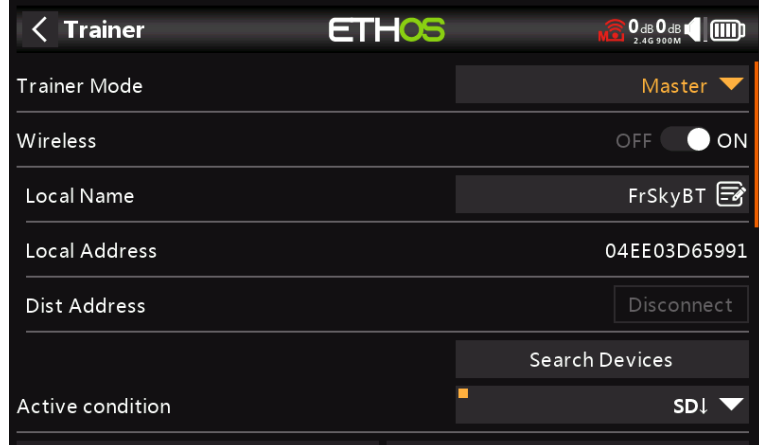

**Modo de enlace (inalámbrico desactivado/activado)**

El enlace del entrenador puede ser por cable o inalámbrico (Bluetooth). El cable debe ser un cable de audio mono de 3,5 mm.

### **Nombre local**

Este es el nombre de BT local que se mostrará en los dispositivos que se conecten. El nombre predeterminado es FrSkyBT, pero se puede editar aquí.

## **Dirección local**

Esta es la dirección Bluetooth local de la radio.

#### **Dirección de distrito**

Una vez que se ha encontrado y vinculado un dispositivo Bluetooth, la dirección Bluetooth del dispositivo remoto se muestra aquí.

#### **Dispositivos de búsqueda**

El botón Buscar dispositivos estará disponible si el modo Entrenador es maestro.

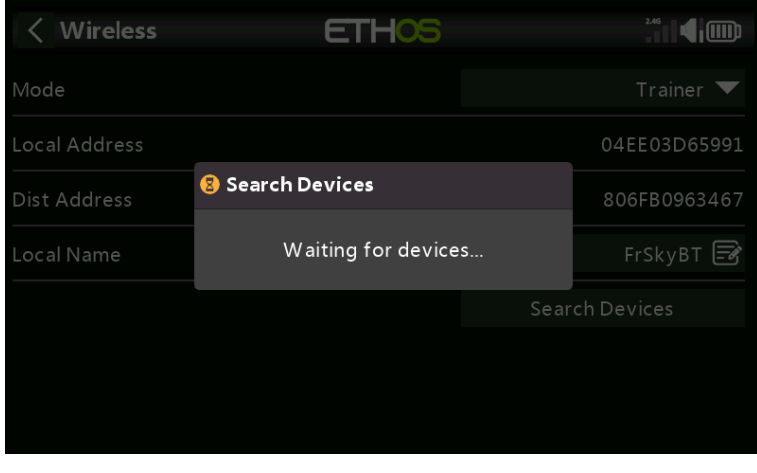

Toque 'Buscar dispositivos' para poner la radio en modo de búsqueda BT.

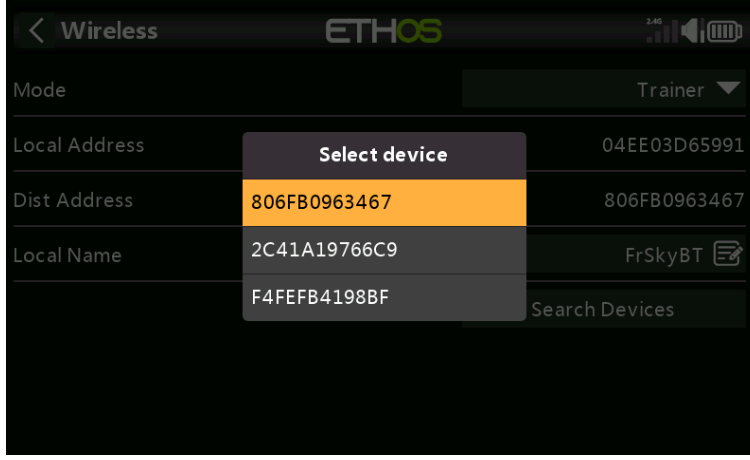

Los dispositivos encontrados se enumeran en un cuadro de diálogo emergente con una solicitud para seleccionar un dispositivo. Seleccione la dirección BT que coincida con la radio que se utilizará como compañero de entrenamiento.

# **Condición activa**

El control del modelo se puede transferir a la radio del estudiante mediante un interruptor o botón, un interruptor de función, un interruptor lógico, una posición de compensación o un modo de vuelo.

#### **Canales de Entrenador**

Se pueden transferir hasta 16 controles de la radio del estudiante a la radio maestra cuando la 'Condición activa' configurada anteriormente está activa.

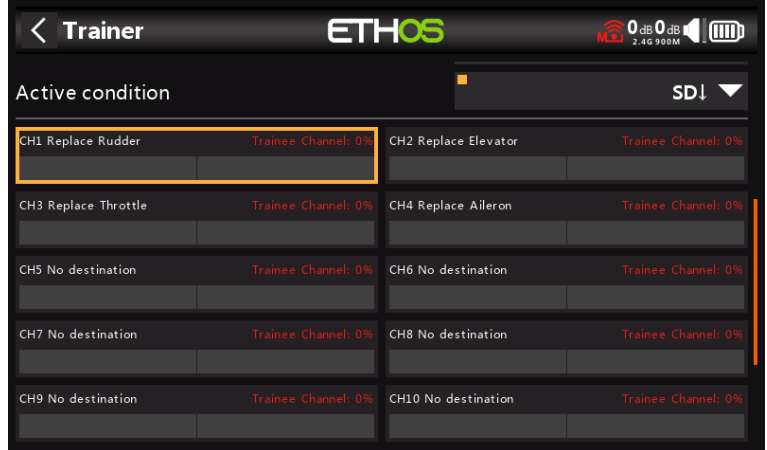

Toque en cada canal para configurarlo individualmente:

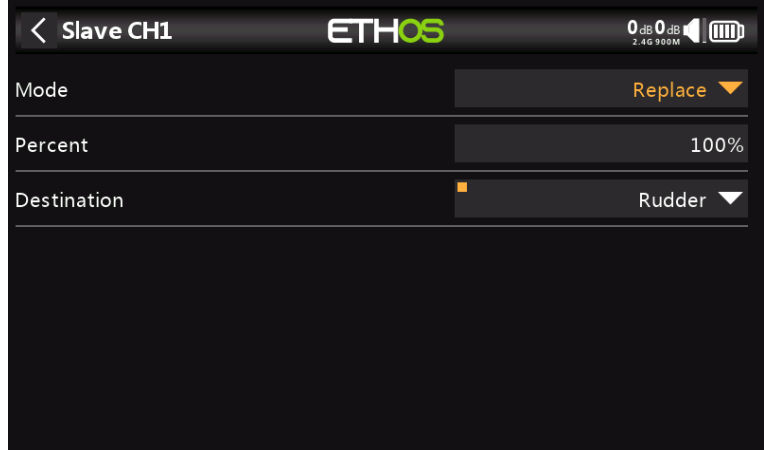

# **Modo**

APAGADO: deshabilita el canal para uso del entrenador.

Agregar: selecciona el modo aditivo, donde se agregan señales maestras y esclavas para que tanto el maestro como el alumno puedan actuar sobre la función.

Reemplazar: reemplaza el control de la radio principal con el del estudiante, de modo que el estudiante tenga el control total mientras la 'Condición activa' está activa. Este es el modo normal de uso.

#### **Por ciento**

Normalmente se establece en 100%, pero se puede usar para escalar la entrada Esclavo.

# **Destino**

Asigna el canal de la radio esclava a la función correspondiente.

### **Modo Entrenador = Esclavo**

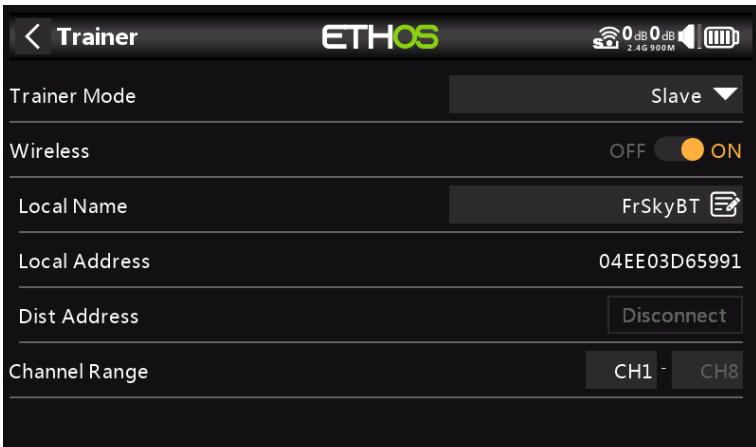

#### **Modo de enlace (inalámbrico desactivado/activado)**

El enlace del entrenador puede ser por cable o inalámbrico (BT). El cable debe ser un cable de audio mono de 3,5 mm.

#### **Nombre local**

Este es el nombre de BT local que se mostrará en los dispositivos que se conecten. El nombre predeterminado es FrSkyBT, pero se puede editar aquí.

# **Dirección local**

Esta es la dirección Bluetooth local de la radio.

#### **Dirección de distrito**

Una vez que se ha encontrado y vinculado un dispositivo Bluetooth, la dirección Bluetooth del dispositivo remoto se muestra aquí.

# **Gama de canales**

Selecciona qué rango de canales se transfiere a la radio maestra.

**Configuración del dispositivo**

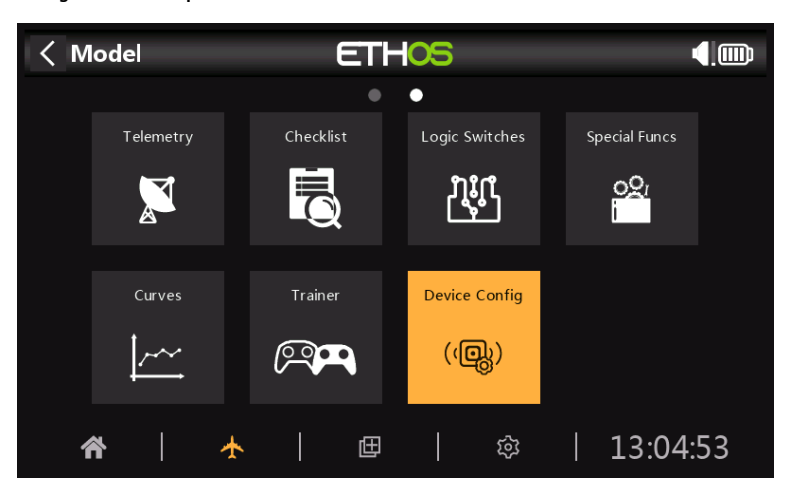

Device Config contiene herramientas para configurar dispositivos como sensores, receptores, el conjunto de gases, servos y transmisores de video.

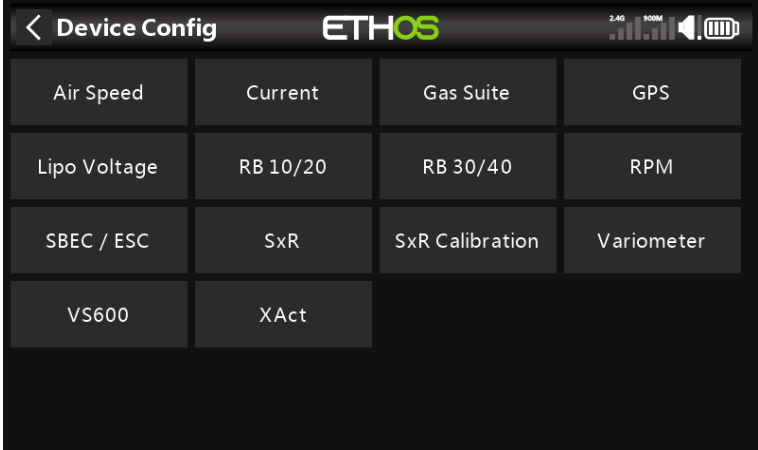

Actualmente se admiten los siguientes dispositivos:

- Velocidad aerodinámica
- Actual
- Esc
- Suite de gas
- GPS
- Voltaje de liposucción
- RB 10/20
- RB 30/40
- RPM
- SBEC/ESC
- SxR
- Calibración SxR
- Variómetro
- Transmisor de video VS600
- Servos XAct

Consulte el manual del dispositivo para obtener más detalles.

# **Tutoriales de programación**

Esta sección describe algunos ejemplos de programación para varios modelos, precedidos por una sección de configuración básica del radio que cubre los ajustes básicos necesarios para cualquier modelo.

- Ejemplo de configuración de radio inicial
- Ejemplo de modelo de potencia básica
- Ejemplo de planeador simple de 4 canales
- Ejemplo de ala básica

Aunque estos ejemplos pueden parecer para tipos de modelos específicos, son simplemente un vehículo para explicar la forma de programación de Ethos. Sería útil programar realmente estos modelos en la radio y observar las salidas en la pantalla del monitor a medida que se manipulan las entradas. Una vez que comprenda estos conceptos y el proceso, debería poder adaptar estos ejemplos a su modelo.

### **Ejemplo de configuración de radio inicial**

Esta sección introductoria describe los pasos iniciales para configurar la radio, antes de programar cualquier modelo específico. Una vez completado, se puede seguir cualquiera de los ejemplos de programación de las siguientes secciones.

Nota: Estos ejemplos no son de naturaleza 'libro de cocina'. Suponen que el usuario tiene una comprensión básica del vocabulario de los modelos de control de radio y está familiarizado con la navegación por la estructura del menú Ethos. Si, en algún momento, está confundido, revise las secciones anteriores de este manual para refrescarse. En particular, consulte la sección Navegación del menú para familiarizarse con la interfaz de usuario de la radio, de modo que pueda encontrar fácilmente la página de configuración que necesita.

# **Paso 1. Cargue la radio y las baterías de vuelo.**

Consulte la sección de carga de la batería y cargue la batería de la radio siguiendo esas pautas. Cargue también la(s) batería(s) de vuelo que vaya a utilizar, utilizando un cargador adecuado para el(los) tipo(s) de batería, observando todas las precauciones de seguridad, especialmente cuando se utilicen baterías de Litio.

# **Paso 2. Calibre el hardware.**

Asegúrese de haber realizado la calibración del hardware durante el inicio inicial de la radio, para confirmar que la radio sabe exactamente dónde están los centros y límites de cada cardán, potenciómetro y control deslizante. También se debe volver a hacer cada vez que se actualice el firmware. Consulte la sección Sistema \ Hardware \ Calibración de este manual para obtener instrucciones sobre cómo hacerlo.

## **Paso 3. Realice la configuración del sistema de radio.**

La configuración del sistema de radio se utiliza para configurar aquellas partes del hardware del sistema de radio que son comunes a todos los modelos. Se diferencia de las funciones de 'Configuración del modelo' que configuran los ajustes específicos del modelo para cada modelo.

Lea la sección Configuración del sistema para familiarizarse con todas las configuraciones de esta sección.

Muchas configuraciones pueden (al menos inicialmente) dejarse en sus valores predeterminados, pero se debe revisar lo siguiente:

# **Fecha y hora**

Establezca la hora y la fecha actuales.

# **Palos**

# **Modo palos**

Seleccione su modo de palo preferido. El modo 1 tiene el acelerador y el alerón en la palanca derecha, y el elevador y el timón en la izquierda. El modo 2 tiene el acelerador y el timón en la palanca izquierda y el alerón y el elevador en la derecha.

Nota: El modo 2 es el predeterminado.

**Advertencia**: ¡Si actualiza el firmware, verifique que el modo Sticks sea el esperado! Si vuela en un modo diferente al Modo 2, los perfiles de modelos anteriores no funcionan como se esperaba. ¡Esta es la primera configuración para verificar! ¡PRECAUCIÓN! Si un modelo está configurado para el Modo 2 y el TX para el Modo 1, es posible que el motor arranque para los modelos eléctricos cuando se enciende el receptor.

# **Orden de canales**

El orden de canales predeterminado para Ethos es AETR (es decir, Alerón, Elevador, Acelerador, Timón). Es posible que prefiera establecer el orden de canales predeterminado en el orden al que está acostumbrado. TAER es el valor predeterminado para Spektrum/JR y AETR es el valor predeterminado para Futaba/Hitec. Esta configuración define el orden en el que se insertan las cuatro entradas de palanca cuando se crea un nuevo modelo. Por supuesto, se pueden cambiar más tarde.

Tenga en cuenta que AETR es el orden requerido si desea utilizar cualquiera de los receptores estabilizados FrSky.

# **Batería**

Revise las especificaciones de la batería de su radio y configure 'Voltaje principal', 'Bajo voltaje' y 'Rango de voltaje de visualización' como se describe en la sección Sistema/Batería de este manual.

# **ID de registro de propietario**

El ID de registro de propietario se utiliza con los sistemas ACCESS. Esta ID se convierte en la ID de registro al registrar un receptor. Ingrese el mismo código en el campo ID de registro de propietario de sus otros transmisores que desea usar SmartShare<sub>™</sub> función con. Consulte la sección Configuración del modelo/ Sistema RF de este manual (aunque está configurada en la sección Configuración del modelo, la ID de registro del propietario se utilizará para cada modelo nuevo y puede considerarse una configuración del sistema. Tenga en cuenta también que la ID de registro del propietario se puede cambiar para un receptor en particular durante el proceso de registro).

## **Unidades**

Tenga en cuenta que en Ethos las unidades de telemetría se configuran por sensor. No hay una configuración métrica o imperial global.

# **Ejemplo básico de avión de ala fija**

Este ejemplo de avión de ala fija simple cubre la configuración de un modelo que tiene un motor, 2 alerones (y opcionalmente se retrae y 2 flaps) y tiene un servo para cada superficie.

### **Paso 1. Confirme la configuración del sistema**

Comience siguiendo el 'Ejemplo de configuración de radio inicial' anterior, que se utiliza para configurar aquellas partes del hardware del sistema de radio que son comunes a todos los modelos. Para este ejemplo, estamos utilizando el orden de canales AETR (Aileron, Elevator, Throttle, Rudder) predeterminado.

Use la función del sistema RF para registrarse (si su receptor es ACCESS) y vincular su receptor en preparación para configurar el modelo.

# **Paso 2. Identifique los servos/canales requeridos**

La función Mixer forma el corazón de la radio. Permite que cualquiera de las muchas fuentes de entrada se combine como se desee y se asigne a cualquiera de los canales de salida. Ethos tiene 100 canales de mezclador disponibles para programar su modelo. Normalmente, los canales con el número más bajo se asignarán a los servos, porque los números de los canales se asignan directamente a los canales del receptor. El módulo X20 Internal RF (Radio Frecuencia) tiene hasta 24 canales de salida disponibles.

Los canales del mezclador superior se pueden usar como 'canales virtuales' en una programación más avanzada, o como canales reales usando múltiples módulos RF (internos + externos) y SBus. El orden de los canales es una cuestión de preferencia o convención personal, o puede ser dictado por el receptor. Usaremos AETR para nuestro ejemplo.

Nuestro ejemplo de avión tiene los siguientes servos/canales: 1 motor

- 2 alerones
- 2 solapas
- 1 ascensor
- 1 timón

También agregaremos retractos más adelante.

# **Paso 3. Crea un nuevo modelo.**

Consulte la sección Configuración de modelo/Selección de modelo para crear su nuevo modelo. Consulte también la sección Navegación de menús para familiarizarse con la interfaz de usuario de la radio, de modo que pueda encontrar las funciones que necesita fácilmente.

Para este ejemplo, supondremos que está utilizando un receptor estabilizado FrSky. Consulte la sección Sistema / Sticks y habilite la configuración 'Primeros cuatro canales fijos' después de confirmar el Orden de canales como AETR, para asegurarse de que el orden de canales creado por el asistente se adapte al receptor.

Toque la pestaña Modelo (Icono de avión) y seleccione la función Seleccionar modelo. Luego toque el símbolo '+', que le presentará una selección de asistentes de creación de modelos, es decir, Avión, Planeador, Heli, Multirotor u Otro. El asistente toma sus selecciones y crea las líneas de Mezclador necesarias para implementar la funcionalidad requerida.

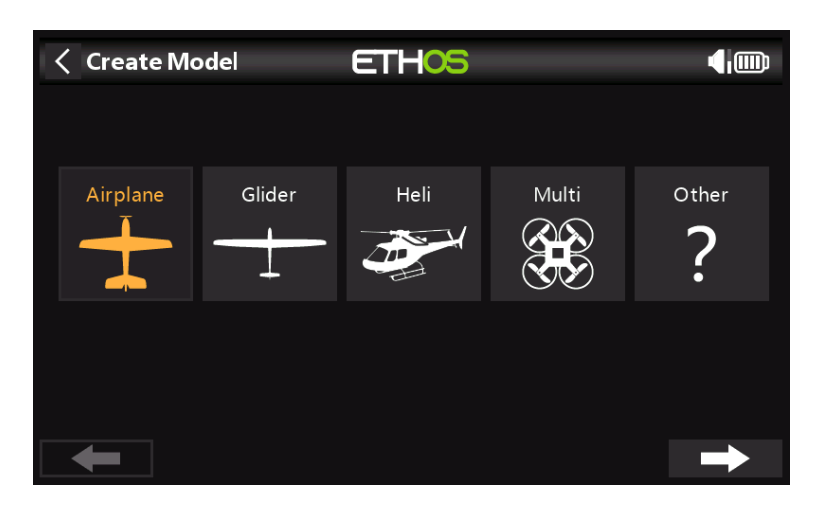

Para nuestro ejemplo, toque el ícono Avión para iniciar el asistente de creación de modelos.

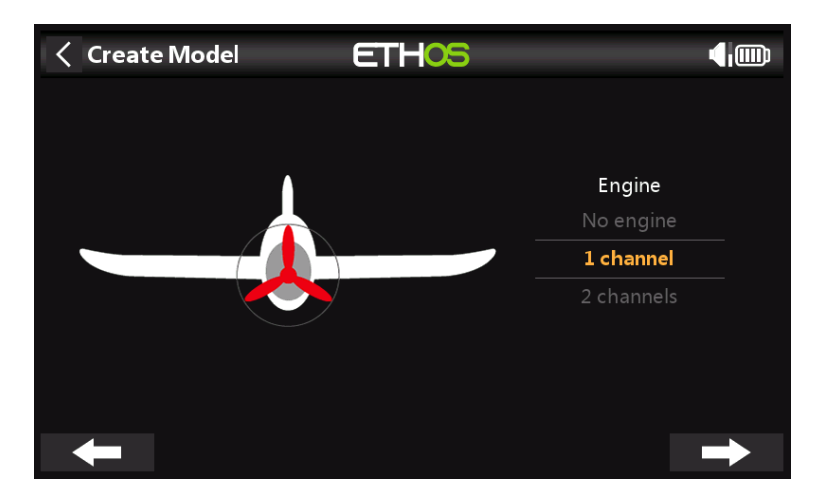

Acepte el valor predeterminado de 1 canal para el motor.

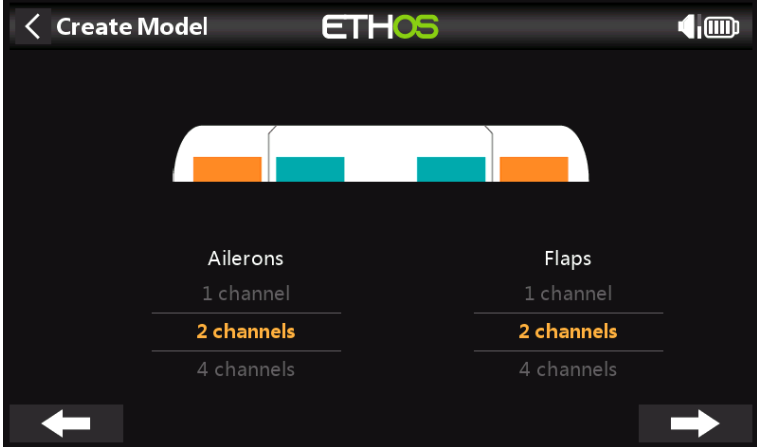

Acepte los 2 canales predeterminados para alerones y seleccione 2 canales para flaps.

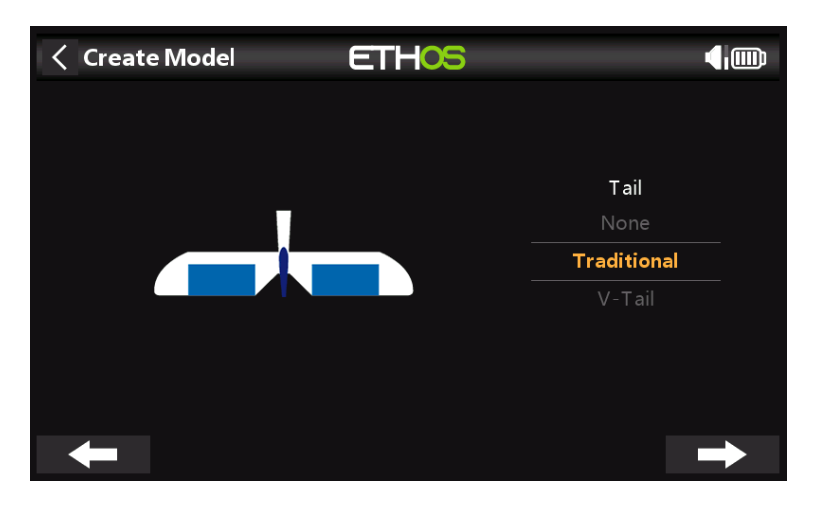

Acepte la cola tradicional predeterminada (que tiene elevador y timón).

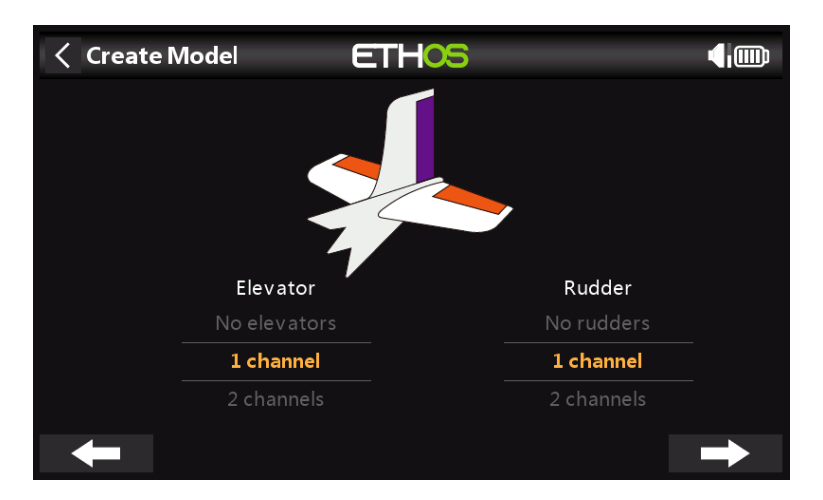

Acepte el canal predeterminado 1 para Elevator y 1 canal para Timón.

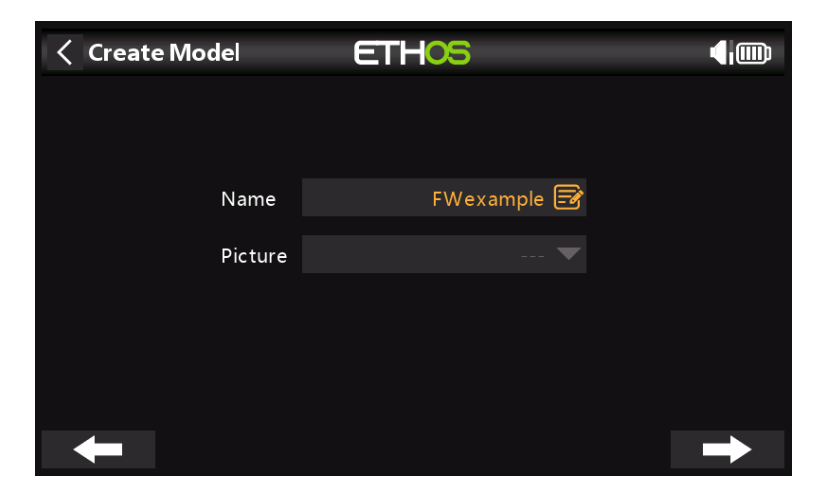

Nombraremos el modelo 'FWexample' y seguiremos el asistente hasta el final, lo que resultará en la creación del modelo 'FWexample' en el grupo Airplane. También se convertirá en el modelo activo, por lo que podemos seguir configurando sus características.

**Paso 4. Revisar y configurar las mezclas**

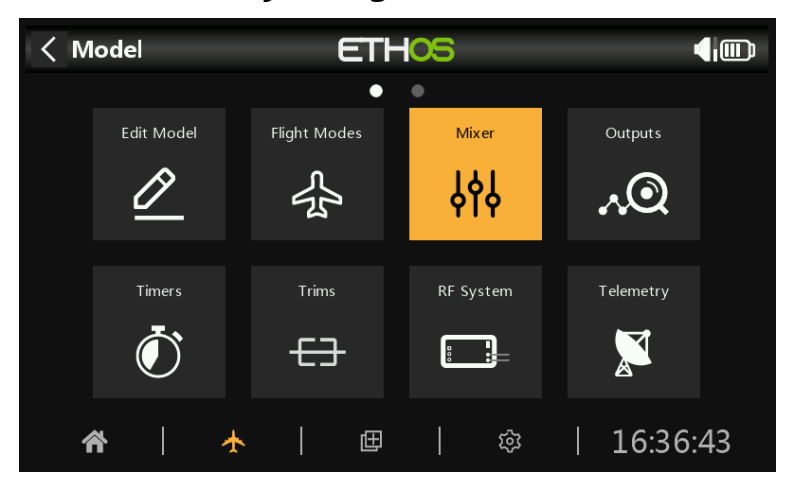

Toque el icono Mezclador para revisar las mezclas creadas por el asistente de Avión.

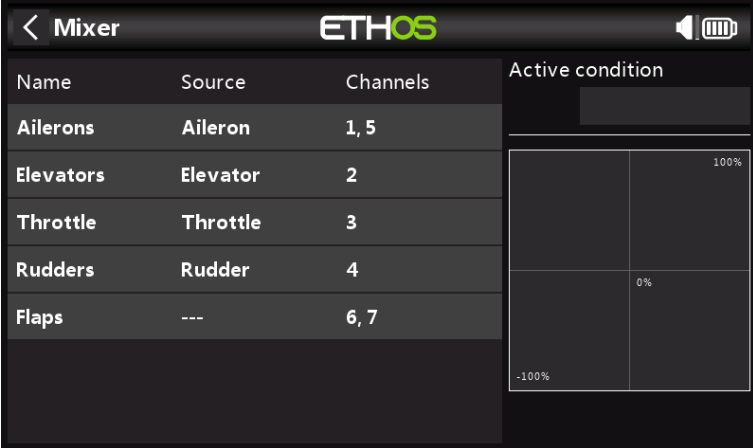

El asistente ha creado dos alerones en los canales 1 y 2, seguidos de los canales Elevator, Throttle, Rudder y Flaps.

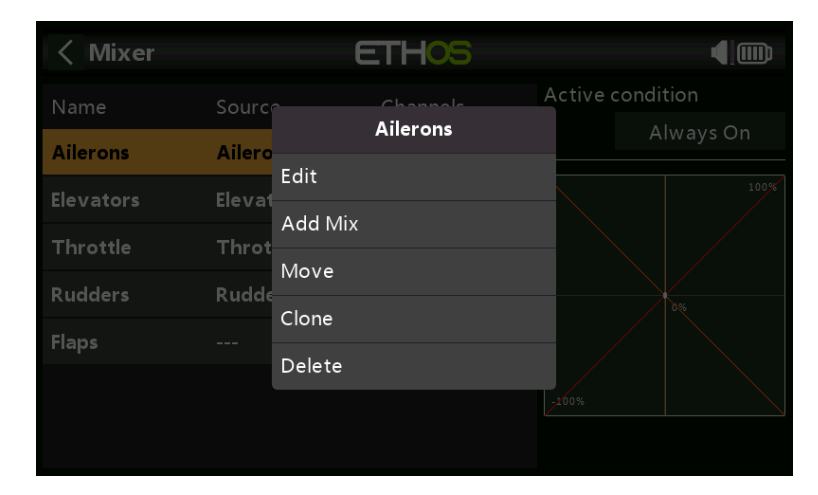

## **alerones**

Para revisar la mezcla de alerones, toque la línea de alerones y seleccione Editar en el menú emergente.

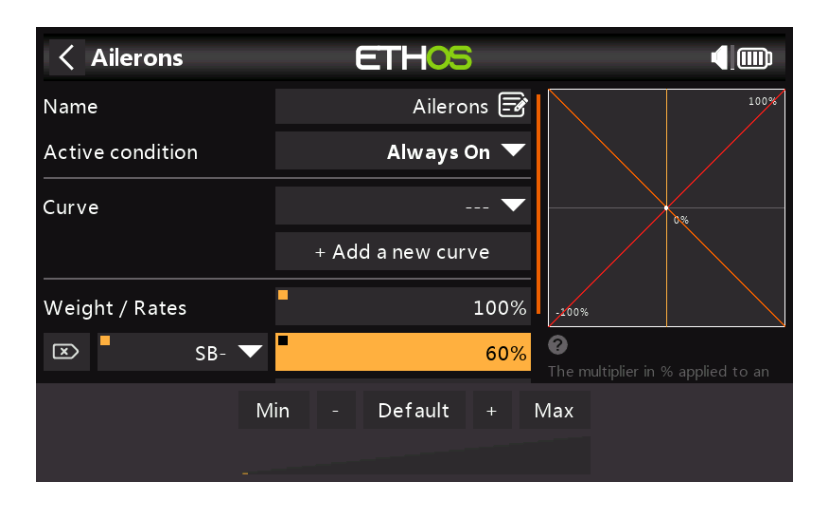

# **Peso/Tarifas**

Es una buena idea configurar Tarifas en su modelo, especialmente si no lo ha volado antes. Las tasas establecen la relación entre el movimiento de la palanca y el movimiento del canal. Por ejemplo, para el vuelo deportivo, normalmente desearás lanzamientos bastante modestos en las superficies de control, por lo que es posible que desees reducir el recorrido a, digamos, un 30 %. Por otro lado, para volar en 3D, desea viajar tanto como pueda, es decir, el 100%. En la captura de pantalla anterior, se ha establecido una tasa del 60 % para el interruptor SB en la posición media. El eje vertical del gráfico de la derecha muestra que solo está disponible el 60 % del alcance.

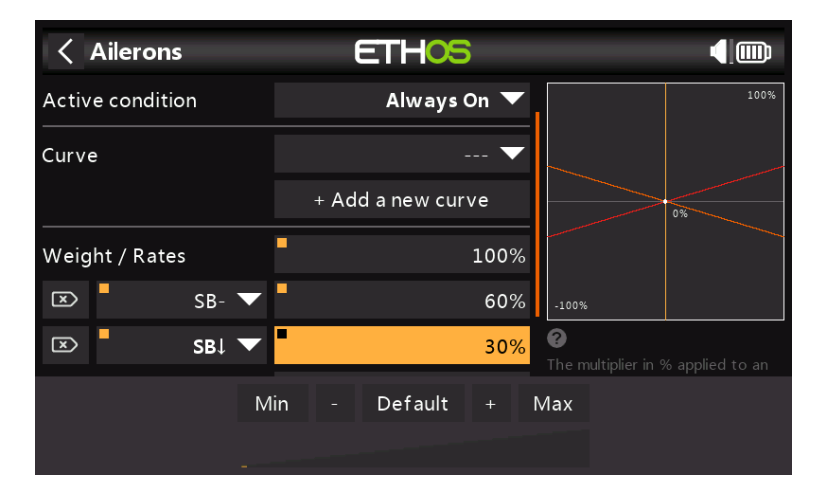

Haga clic en 'Agregar un nuevo peso' y configure una Tasa del 30% para el interruptor SB en la posición hacia abajo. El eje vertical en el gráfico de la derecha ahora muestra que solo el 30% del alcance está disponible en esta posición del interruptor.

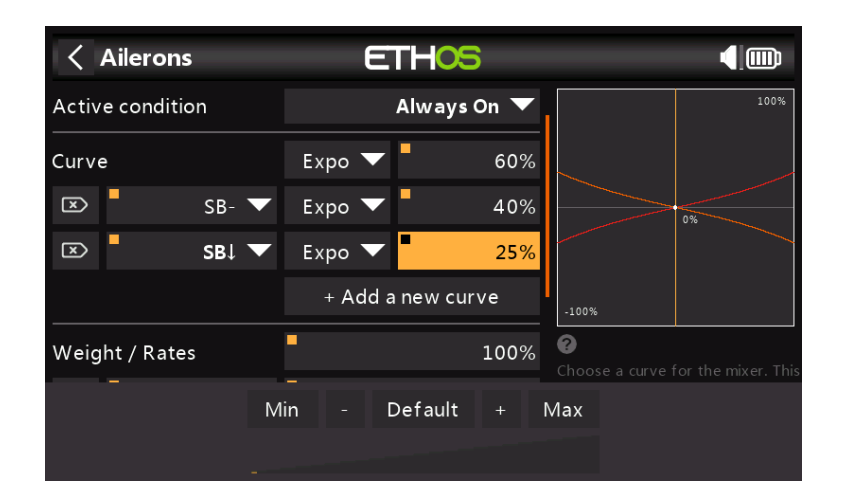

#### **exposición**

En los ejemplos de Tasas anteriores, puede ver que la respuesta de salida es lineal. Para evitar que la respuesta sea demasiado nerviosa en los centros de las palancas, puede usar una curva Expo para reducir el movimiento de la superficie de control en la palanca central y aumentarlo a medida que la palanca se aleja del centro. Para este ejemplo, hemos establecido tres índices de exposición al 60 %, 40 % y 25 % en las posiciones correspondientes del interruptor SB, y el gráfico ahora muestra una respuesta curva que es más plana en el centro de la palanca.

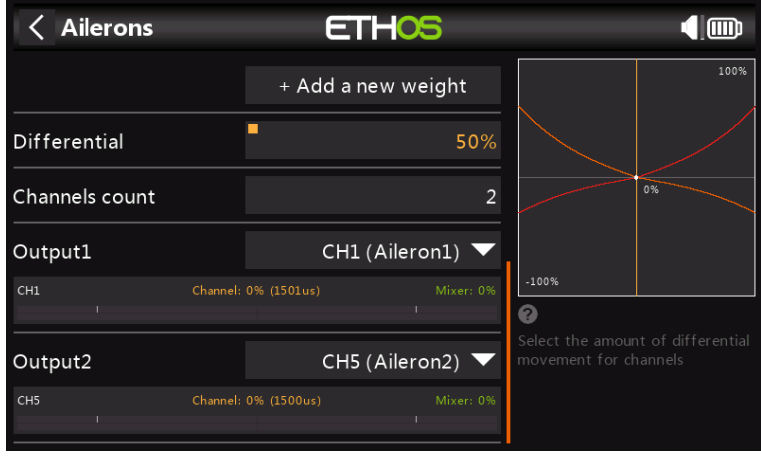

Para los alerones existe otro ajuste especial llamado Diferencial. Si los alerones izquierdo y derecho se mueven hacia arriba o hacia abajo en la misma cantidad, el alerón que se mueve hacia abajo causará más resistencia que el alerón que se mueve hacia arriba, lo que hace que el ala gire en la dirección opuesta al giro. Esto se conoce como guiñada adversa. Para reducir esto, un valor positivo en la configuración del Diferencial dará como resultado un menor movimiento hacia abajo del alerón, como se puede ver en el gráfico. Esto reducirá la guiñada adversa y mejorará las características de giro/manejo. Un ajuste diferencial de alerones común es 50%.

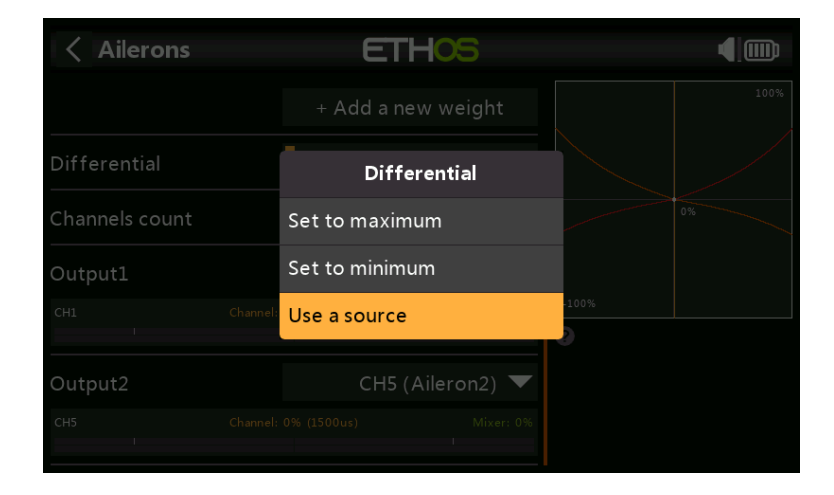

Sin embargo, puede asignar el diferencial a un bote, lo que le permite optimizar el valor en vuelo. Mantenga presionada la tecla Intro para que aparezca el cuadro de diálogo Opciones y seleccione 'Usar una fuente'.

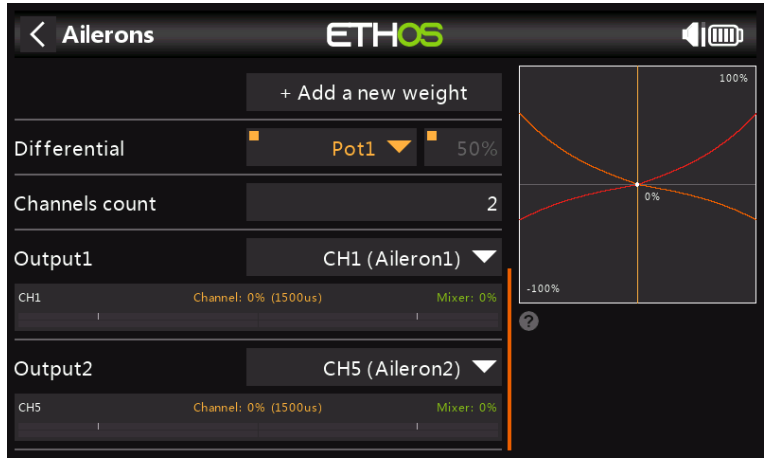

Elija Pot1 de la lista de fuentes. Puedes ver el efecto de Pot1 en el gráfico de la derecha.

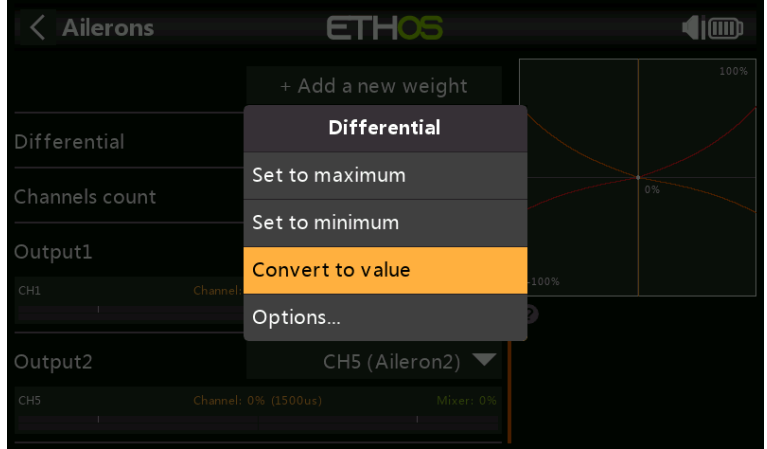

Después de optimizar el diferencial de alerones en vuelo, puede hacer fácilmente que el valor del potenciómetro sea su configuración permanente. Mantenga presionada la tecla Intro para que aparezca el cuadro de diálogo Opciones y seleccione 'Convertir a valor'.

# **Ascensor y timón**

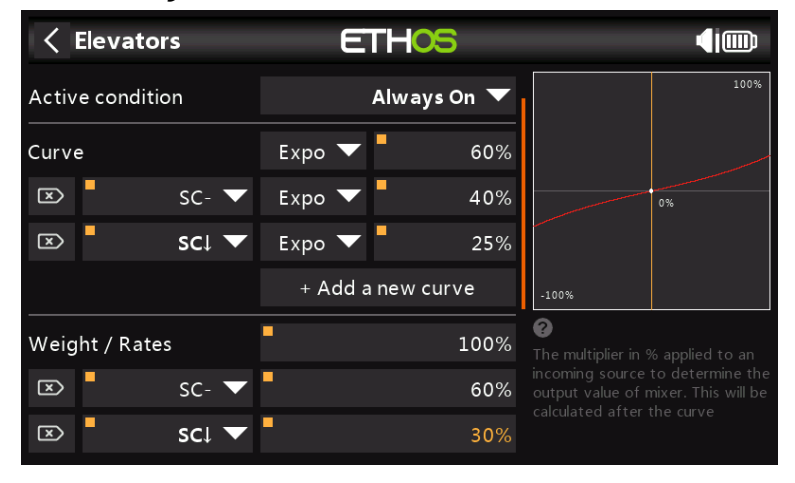

De manera similar a los alerones, podemos configurar velocidades triples y exposición para el elevador y el timón en el interruptor SC.

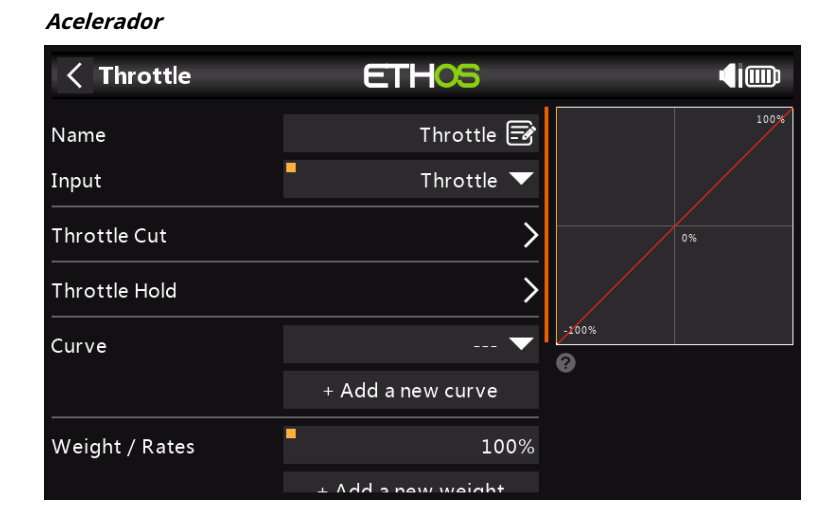

Para el acelerador dejaremos el Input en el stick del acelerador. No necesitamos tarifas ni expo, pero sí un interruptor de seguridad para que el motor no arranque de forma inesperada. Esto es extremadamente importante, porque los modelos de motores y motores pueden causar lesiones graves o la muerte.

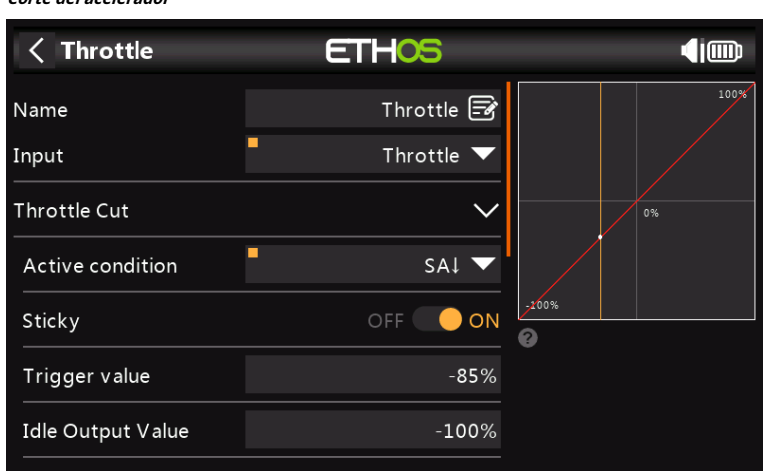

Throttle Cut proporciona un mecanismo de bloqueo de seguridad del acelerador. Una vez que se ha satisfecho la condición activa en nuestro ejemplo con el interruptor SA en la posición hacia abajo, la salida del acelerador se mantendrá en -100 % una vez que el valor del acelerador caiga por debajo del -85 %. (Compare el primer gráfico anterior con el segundo).

Sin embargo, si el 'Sticky' está habilitado, entonces el acelerador se cortará en el instante en que el interruptor SA se apague.

Una vez que se eliminó la condición activa (es decir, el interruptor SA no está en la posición hacia abajo), la palanca del acelerador o el control deben bajar por debajo del -85% antes de que pueda aumentarse. Esto evita que el motor arranque inesperadamente en una posición de aceleración alta cuando se suelta el interruptor de corte de aceleración en SA.

#### **Ajuste de posición baja**

**Corte del acelerador**

Para incandescencia y gas, usamos 'Recorte de posición baja' para ajustar la velocidad de ralentí. La velocidad de ralentí puede variar según el clima, etc., por lo que es importante tener una forma de ajustar la velocidad de ralentí sin afectar la posición de aceleración máxima.

Si se habilita el ajuste de posición baja, el canal del acelerador pasa a una posición inactiva de -75 % cuando la palanca del acelerador está en la posición baja. Entonces se puede usar la palanca de compensación del acelerador

para ajustar la velocidad de ralentí entre -100% y -50%. Throttle Cut se puede configurar para apagar el motor con un interruptor.

**Retención del acelerador**

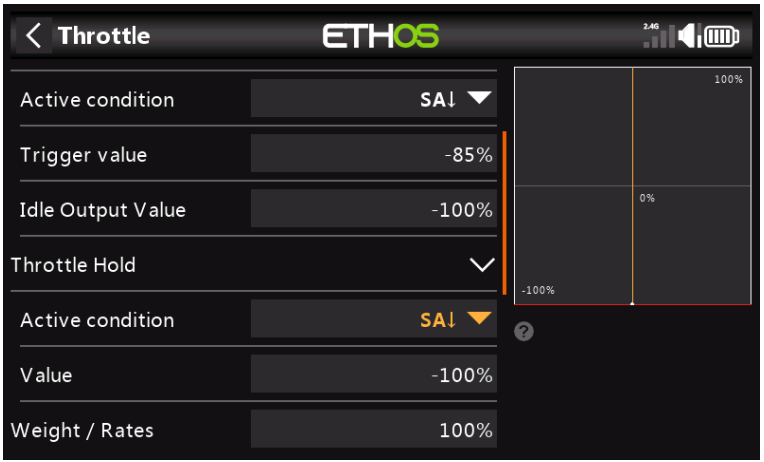

Throttle Hold se usa para apagar el motor en caso de emergencia desde cualquier posición del acelerador. Cuando se cumple la condición de Throttle Hold Active, la salida del acelerador se reduce instantáneamente a -100% (o el valor ingresado). Como se puede ver en el gráfico anterior, la salida del acelerador se ha reducido al -100 % a pesar de que la palanca del acelerador está por encima de la marca de la mitad).

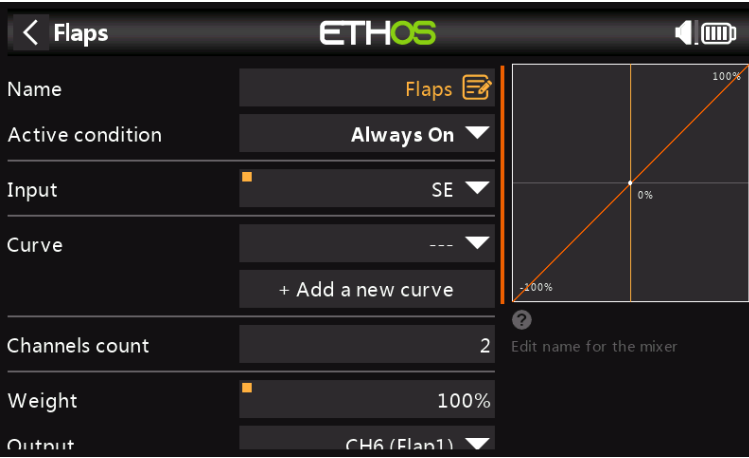

# **Flaps**

En este ejemplo, asignamos las aletas al interruptor SE y aumentamos los pesos de ambos canales de salida al 100%.

# **Paso 5. Configure las salidas**

La sección de Salidas es la interfaz entre la "lógica" de configuración y el mundo real con servos, enlaces y superficies de control, y motores. Hasta ahora hemos configurado la lógica de lo que queremos que haga cada control. Ahora, podemos adaptar eso a las características mecánicas del modelo. Los diversos canales son salidas, por ejemplo, CH1 corresponde al conector de servo #1 en su receptor.

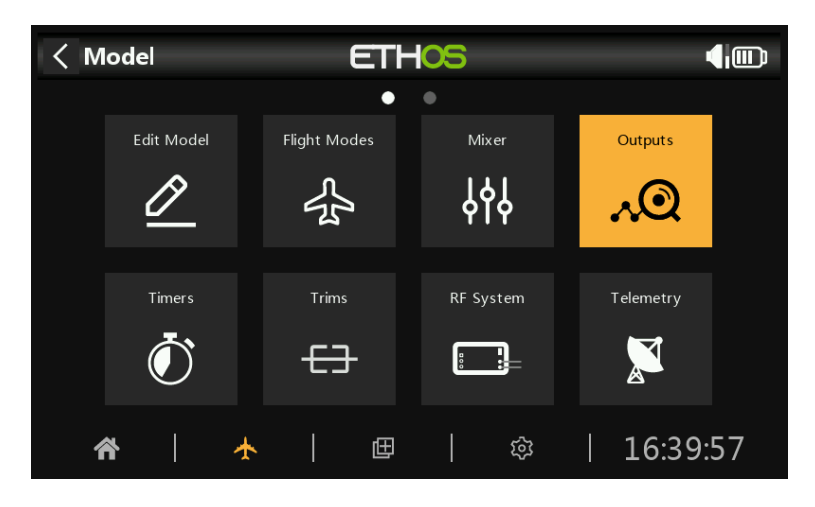

Toque el icono de Salidas para configurar las Salidas.

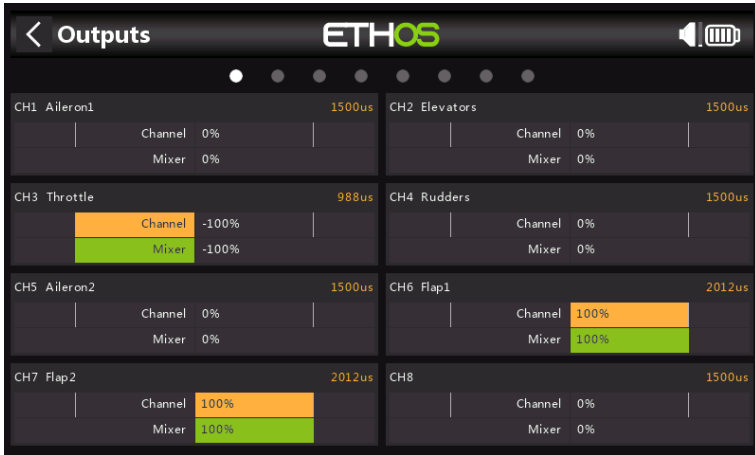

Toque un canal de salida para configurarlo.

# **Ejemplo 1: Alerón 1**

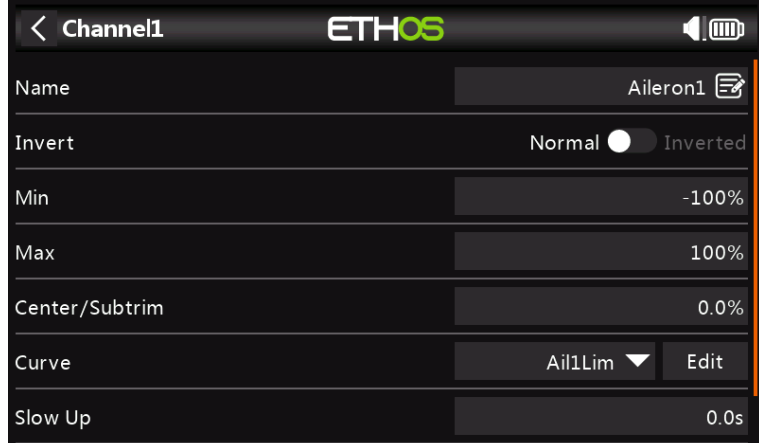

Los límites del servo o del canal se pueden configurar con los ajustes Min y Max, pero una manera fácil es usar una curva. En este ejemplo, hemos definido una curva 'Ail1Lim' y la hemos asignado al canal Aileron1 (alerón izquierdo).

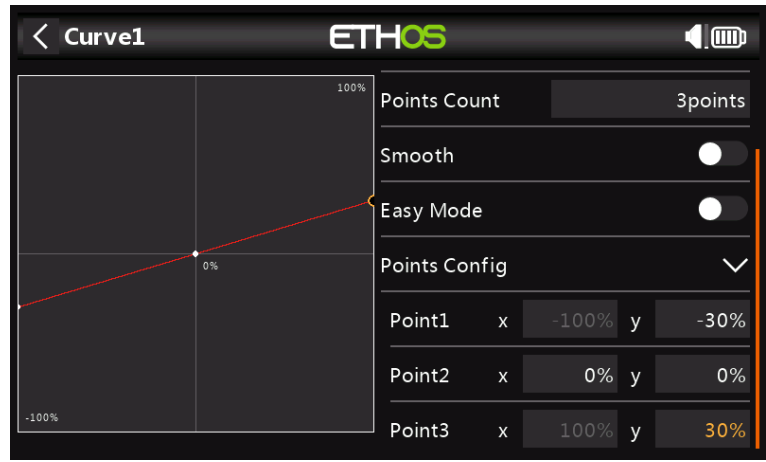

Es una buena idea usar +/- 30% inicialmente y luego ajustar la curva para adaptarse al servo y los enlaces con el modelo encendido. Esto asegura que el servo no será conducido más allá de sus límites mecánicos, lo que sobrecargaría el servo y provocaría una falla. El punto medio de la curva se edita para lograr la posición neutra de la superficie.

# **Ejemplo 2: Flap1**

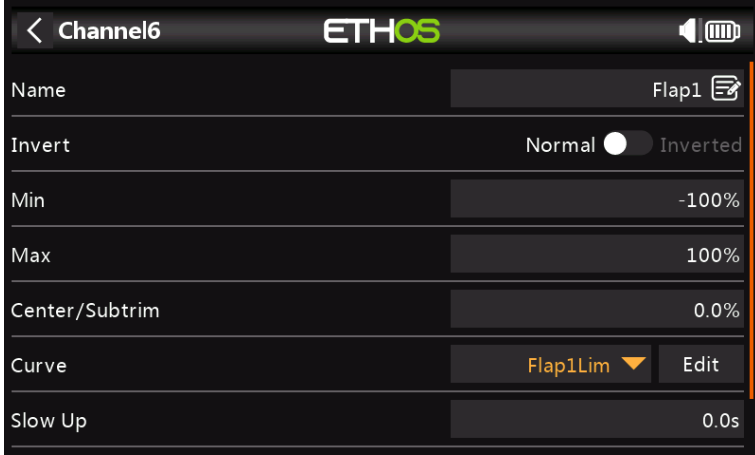

De manera similar, el canal Flap1 puede tener asignada una curva 'Flap1Lim'. Además, Slow Up y Slow Down se pueden configurar en 1 segundo, para que los flaps se muevan lentamente a la nueva posición.

Tenga en cuenta que los Flaps normalmente requieren una gran cantidad de deflexión hacia abajo para un frenado efectivo. Para lograr esta gran desviación hacia abajo, puede sacrificar parte de la desviación hacia arriba al hacer los enlaces. Esto significa que los Flaps estarán en una posición media hacia abajo en el centro del servo. Los tres puntos de la curva se ajustan para lograr las posiciones deseadas de flap up, flap half y flap full.

# **Paso 6. Introducción a los modos de vuelo**

Los modos de vuelo son una excelente manera de configurar un modelo para diferentes tareas. Por ejemplo, un planeador puede tener modos de vuelo para tareas como Crucero, Velocidad, Térmica, Lanzamiento y Aterrizaje. Cada modo de vuelo puede recordar su propia configuración de compensación, por lo que una vez que haya compensado el planeador para volar bien en cada modo, ya no tendrá que seguir cambiando sus compensaciones durante el vuelo a medida que cambia de tarea. El interruptor de modo de vuelo se vuelve un poco como cambiar de marcha en un automóvil. Los modos de vuelo a veces se denominan 'Condiciones' en otro firmware.

Para simplificar, este ejemplo solo muestra la configuración de los modos de vuelo para Normal, Flaps Half y Flaps Full.

Hay 100 modos de vuelo, incluido el modo predeterminado, disponibles para su uso. El primer modo de vuelo que tiene su Condición Activa ON es el activo. Cuando ninguno tiene su condición activa activada, el modo predeterminado está activo. Esto explica por qué el modo predeterminado no tiene una opción de selección de interruptor.

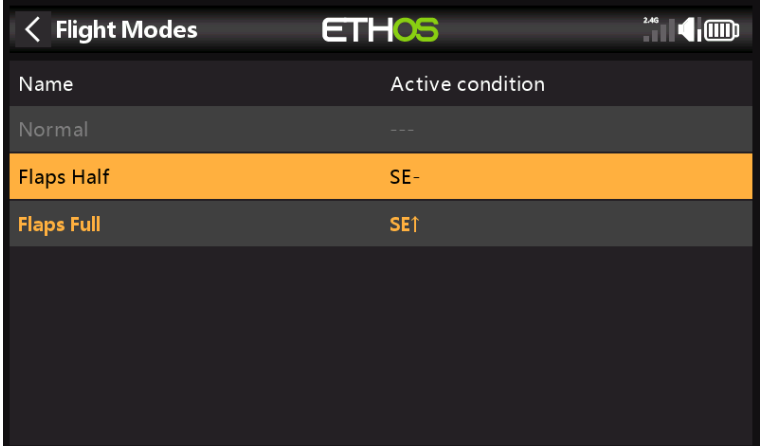

Para nuestro ejemplo, hemos configurado el modo de vuelo predeterminado como Normal y hemos agregado dos modos de vuelo adicionales llamados Flaps Half (interruptor SE-mid) y Flaps Full (interruptor SE-Up).

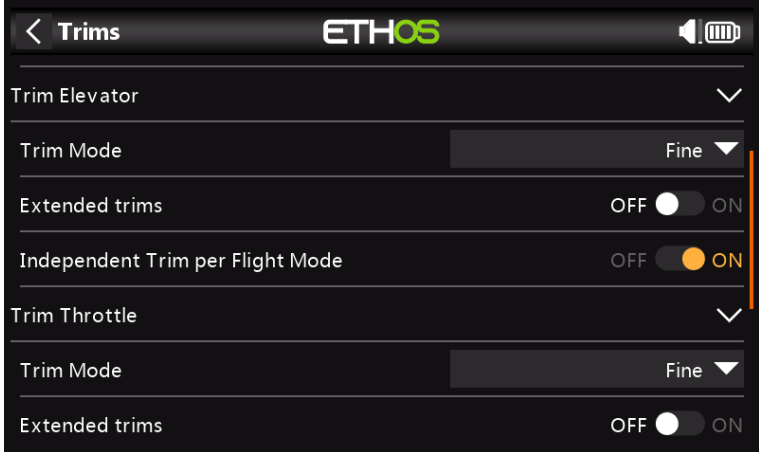

A continuación, vamos a la sección Trims y cambiamos la palanca del Elevador para que tenga Trims independientes por modo de vuelo. Esto le permite tener una compensación de profundidad independiente para los dos ajustes de flaps. El interruptor de compensación del elevador cambiará automáticamente entre las configuraciones a medida que opere las aletas en el interruptor SE.

**Paso 7. Configure un temporizador de batería LiPo**

| <b>Timer edit</b> | <b>ETHOS</b> | $\frac{0}{2.46}$ $\frac{0}{900M}$ |
|-------------------|--------------|-----------------------------------|
| Name              |              | BattTimer <b>B</b>                |
| Mode              |              | Down $\blacktriangledown$         |
| Start Value       |              | 00:05:00 2                        |
| Sound             |              | Speech                            |
| Haptic            |              | ON<br>OFF                         |
| Countdown Start   |              | 00:02:00 2                        |
| Countdown Step    |              | 30s                               |

Toque el Temporizador 1 en la sección Modelo / Temporizadores y seleccione Editar. En este ejemplo, estamos configurando un temporizador de conteo regresivo, con un valor de inicio de 5 minutos. La cuenta regresiva comenzará a los 2 minutos y se llamará por voz a intervalos de 30 segundos y luego cada segundo a partir de los 10 segundos restantes. El temporizador se ejecutará siempre que el acelerador no esté inactivo (opción absoluta del acelerador), siempre que no se mantenga en reinicio.

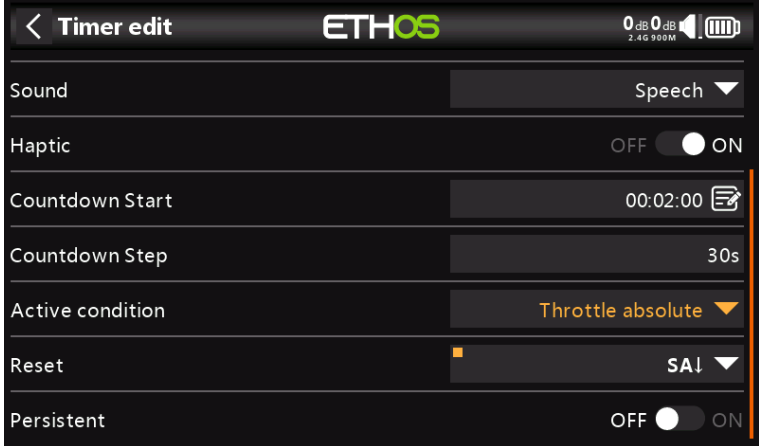

En el ejemplo, el temporizador se restablece con el interruptor SA-abajo, que es nuestro interruptor de retención del acelerador. No es persistente, por lo que también se restablecerá al encenderlo.

Esta configuración se puede usar para advertirle cuándo es el momento de aterrizar, con el valor de inicio elegido para que quede aproximadamente el 30% de la capacidad de la batería. Las baterías tipo LiPo no toleran una descarga excesiva.
**Paso 8. Agregue una mezcla para retracciones**

| <b>ETHOS</b><br><b>Mixer Library</b> |              | Him             |
|--------------------------------------|--------------|-----------------|
| Var                                  | Trim         | Ailerons        |
| Rudders                              | <b>Flaps</b> | Throttle        |
| Ail To Rud                           | Airbrake     | Camber          |
| Ele To Camber                        | Rud To Ail   | Rud To Ele      |
| Thr To Ele                           | Thr To Rud   | <b>Test Mix</b> |
|                                      |              |                 |

Toque una línea de mezclador y seleccione 'Agregar mezcla' en el menú emergente. Esto abrirá la biblioteca de mezcladores. Seleccione 'Mezcla libre'.

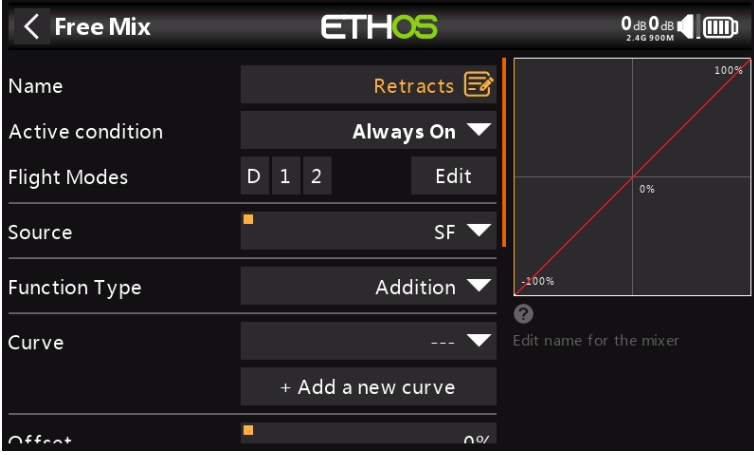

Para este ejemplo, nombre Free Mix como 'Retracts'. La mezcla siempre puede estar activada y la fuente puede cambiarse a SF.

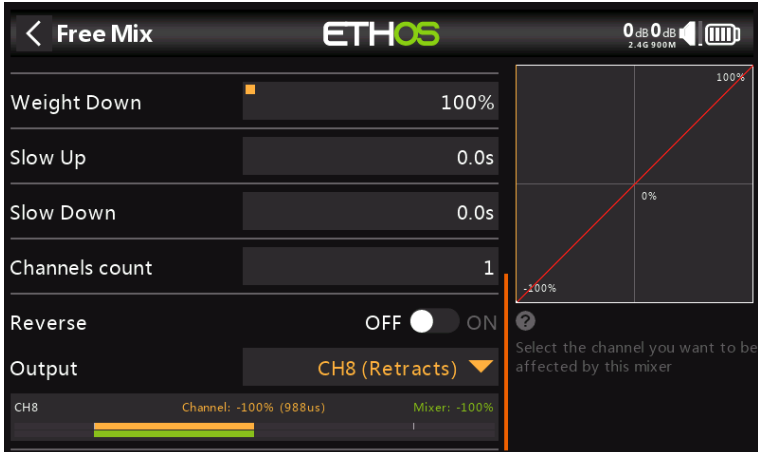

La mitad inferior de la configuración de Free Mix muestra que el canal 8 se ha asignado a las retracciones.

## **Sección 'Cómo hacer'**

### **1. Cómo configurar una advertencia de voltaje de batería bajo**

En esta era de la telemetría, un mejor enfoque de administración de la batería es monitorear el voltaje de la batería bajo carga y generar una alerta cuando el voltaje cae por debajo del umbral elegido. Para ello se puede utilizar un sensor de tensión de batería como el FrSky FLVSS.

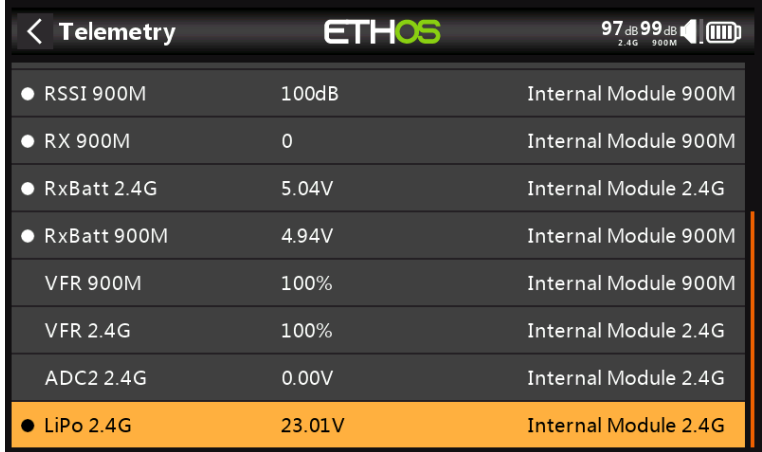

Conecte el FLVSS a su receptor a través de un cable S.Port y habilite la opción 'Descubrir nuevos sensores' en Modelo / Telemetría. El sensor LiPo adicional se muestra en el ejemplo anterior.

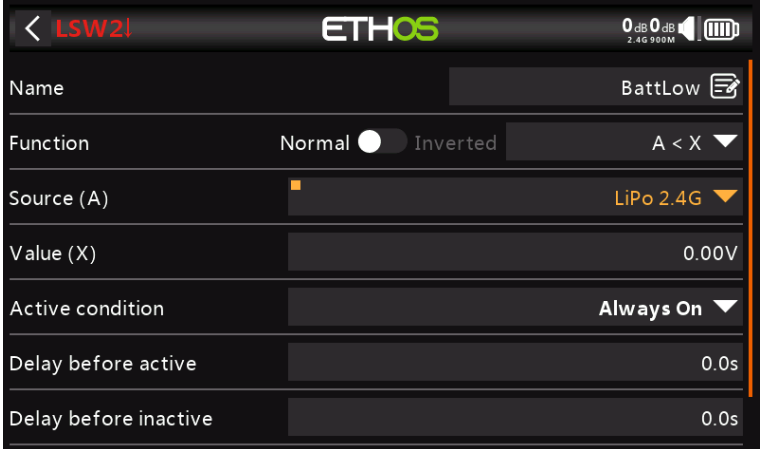

Agregue un nuevo interruptor lógico y seleccione el sensor Lipo como fuente.

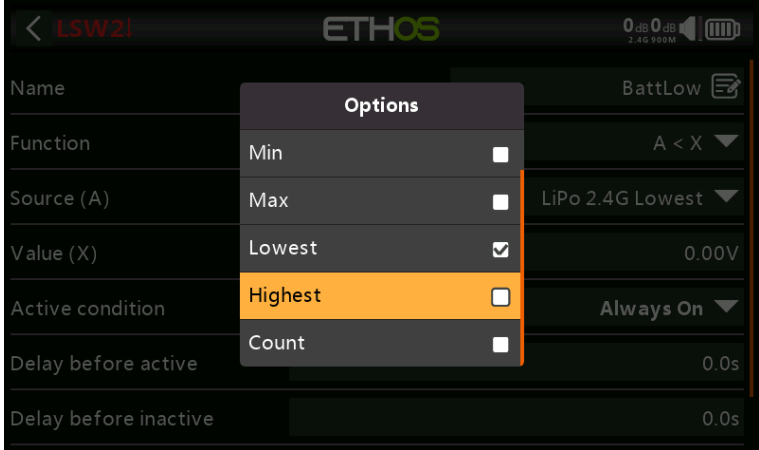

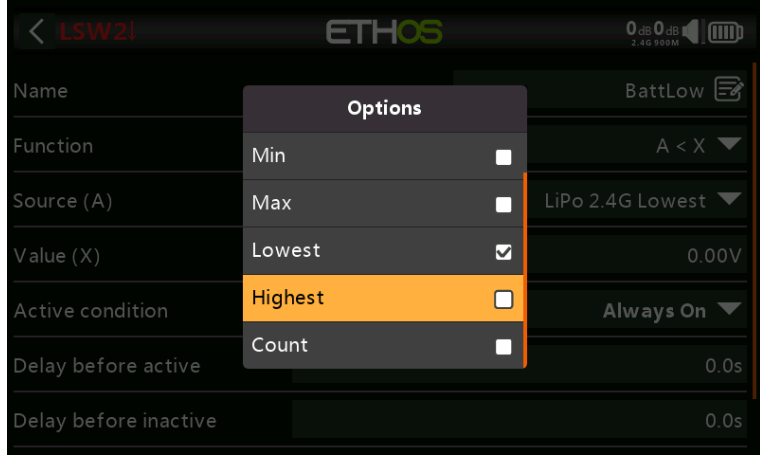

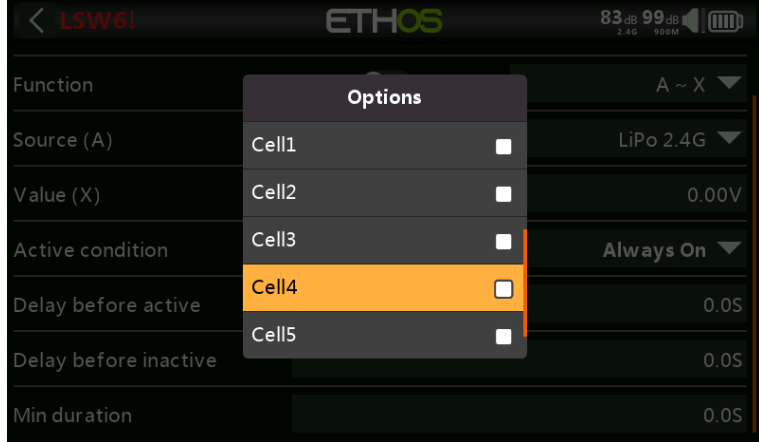

Con el sensor Lipo resaltado, mantenga presionada la tecla [ENT] para que aparezca un cuadro de diálogo de opciones. Seleccione el más bajo de la lista de opciones del sensor Lipo, que incluye el voltaje mínimo del paquete, el voltaje máximo del paquete, el voltaje de celda más bajo, el voltaje de celda más alto, el conteo de celdas y los voltajes de celdas individuales.

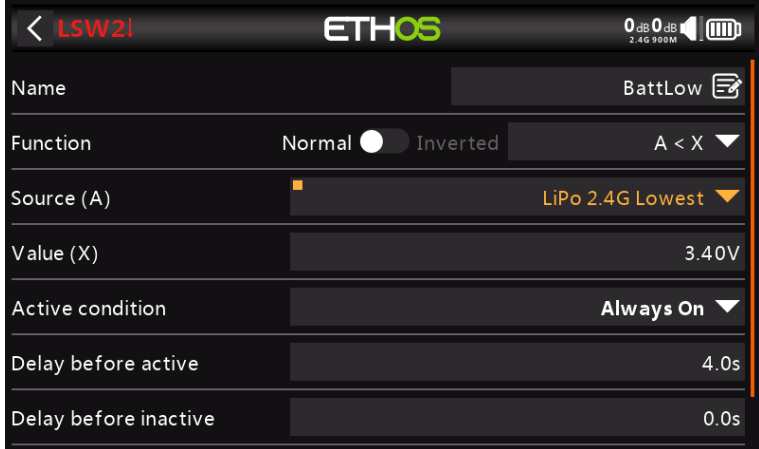

Establezca el valor en algo así como 3,4 V y 'Retraso antes de activar' en 4 segundos. El interruptor lógico se volverá verdadero/activo cuando el voltaje de celda más bajo permanezca por debajo de 3,4 por celda durante 4 segundos o más. Un umbral de 3,4 V bajo carga se recuperará a alrededor de 3,7 V cuando ya no esté bajo carga.

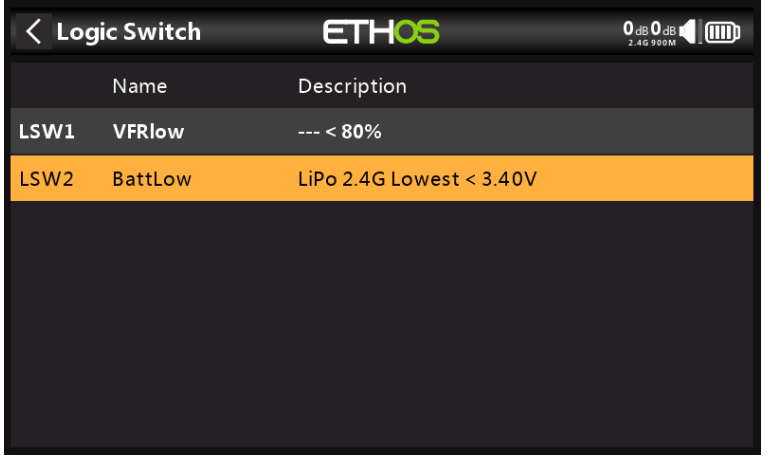

El interruptor lógico completo para batería baja se muestra arriba.

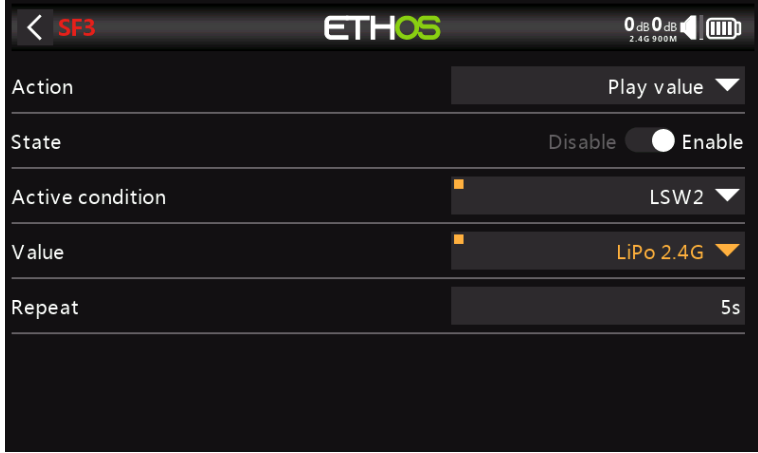

Agregue una función especial para decir el valor del voltaje total de LiPo cada 5 segundos cuando su valor cae por debajo del umbral de 3,4 V por celda durante 4 segundos, como se configuró en el interruptor lógico anterior.

### **2. Cómo configurar una advertencia de capacidad de la batería usando un Neuron ESC**

El mejor método para controlar el uso de la batería es medir la energía o los mAh consumidos, de modo que se pueda calcular la capacidad restante de la batería. La serie FrSky Neuron de ESC ofrece esta capacidad. Si su ESC no tiene esta capacidad, se puede usar un amperímetro con un sensor de consumo calculado, consulte el siguiente ejemplo.

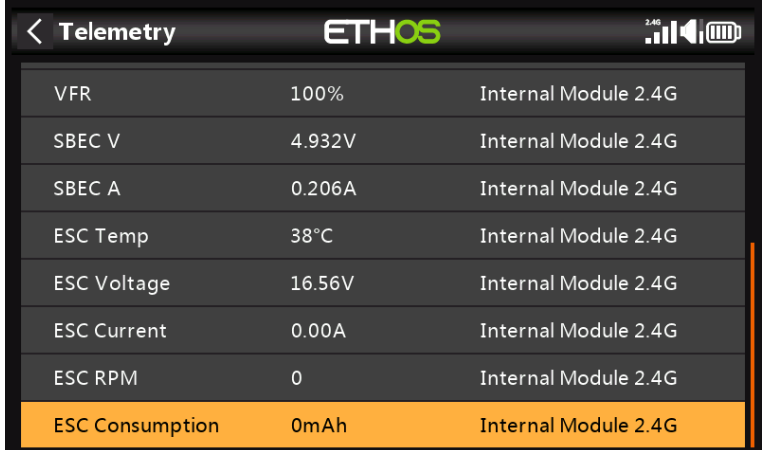

Conecte el puerto de telemetría del Neuron ESC a su receptor a través de un cable S.Port y habilite la opción 'Descubrir nuevos sensores' en Modelo / Telemetría. Los sensores adicionales se muestran en el ejemplo anterior. El sensor de interés es 'ESC Consumo'.

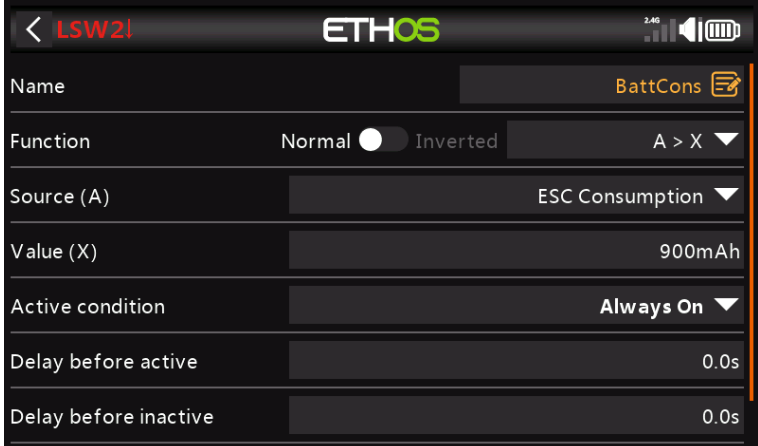

Agregue un nuevo interruptor lógico para monitorear el 'Consumo de ESC' y se convierta en Verdadero/Activo cuando el consumo exceda, digamos, 900 mAh, o aproximadamente el 60 % de la capacidad de la batería, lo que permite que llegue suficiente capacidad y todavía quede alrededor del 30 %.

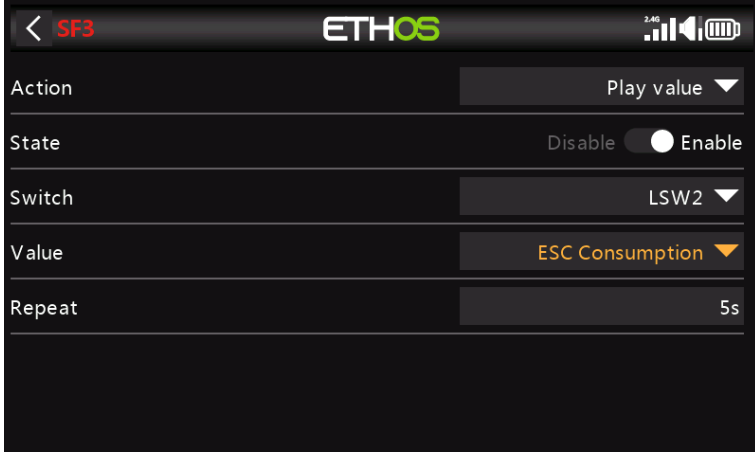

Agregue una función especial para decir el valor de 'ESC Consumption', es decir, el total de mAh consumidos, que será un poco más de 900 mAh en nuestro ejemplo.

Como medida de seguridad adicional, también podemos configurar una alerta para el voltaje de la batería usando el sensor Neuron 'ESC Voltage'.

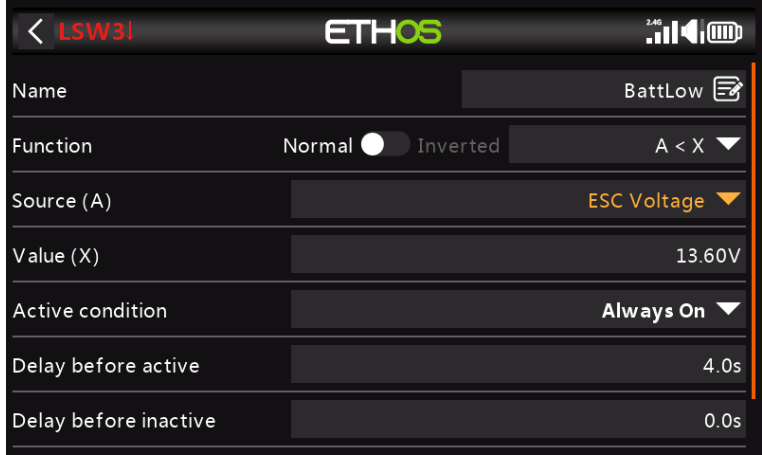

Agregue un nuevo interruptor lógico para monitorear el 'voltaje ESC' y para volverse verdadero/activo cuando el voltaje 'ESC Voltage' permanezca por debajo de 3.4 por celda durante 4 segundos. En el ejemplo, se está monitoreando un 4S LiPo, por lo que el umbral se establece en 3,4 x 4 = 13,6 V. Un umbral de 3,4 V bajo carga se recuperará a alrededor de 3,7 V cuando ya no esté bajo carga.

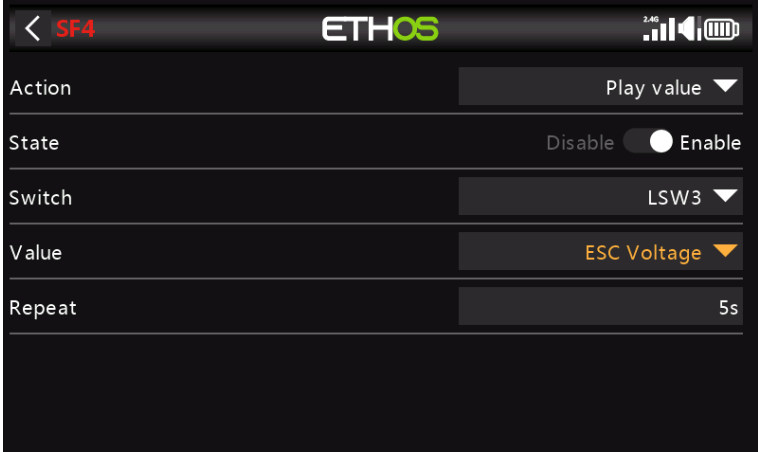

Ahora agregue una función especial para decir el valor de 'Voltaje ESC' cada 5 segundos cuando su valor cae por debajo del umbral de 3,4 V por celda durante 4 segundos como se configuró en el interruptor lógico anterior.

### **3. Cómo configurar una advertencia de capacidad de la batería usando un sensor calculado**

Este es otro ejemplo de monitoreo del uso de la batería midiendo la energía o los mAh consumidos, de modo que se pueda calcular la capacidad restante de la batería. Si su ESC no tiene esta capacidad, se puede usar un sensor de corriente como la serie FrSky FASxxx con un sensor de consumo calculado.

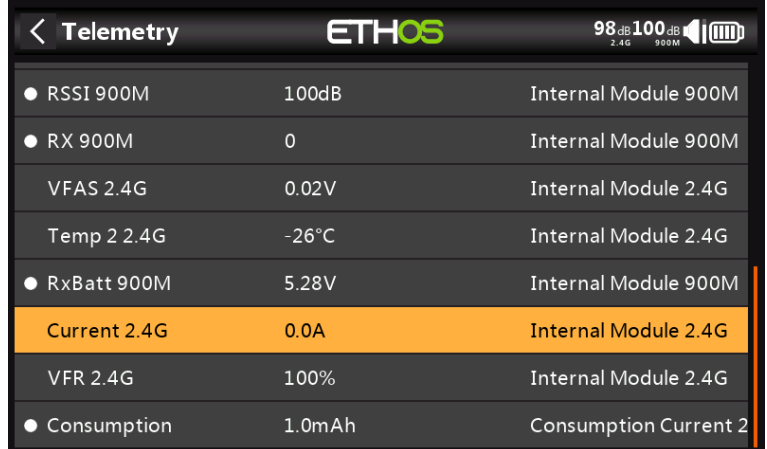

Conecte el puerto de telemetría del sensor de corriente FASxxx a su receptor a través de un cable S.Port y habilite la opción 'Descubrir nuevos sensores' en Modelo / Telemetría. Los sensores adicionales se muestran en el ejemplo anterior. (El sensor de consumo calculado se agrega a continuación).

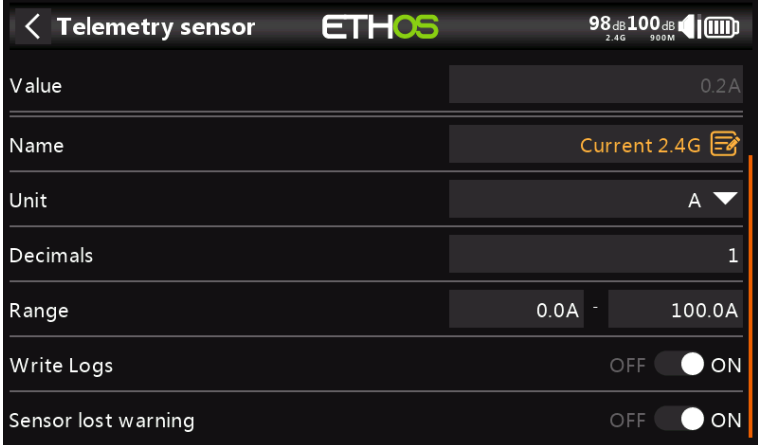

En este ejemplo, se usó un FAS100, por lo que el rango se establece en 0-100A.

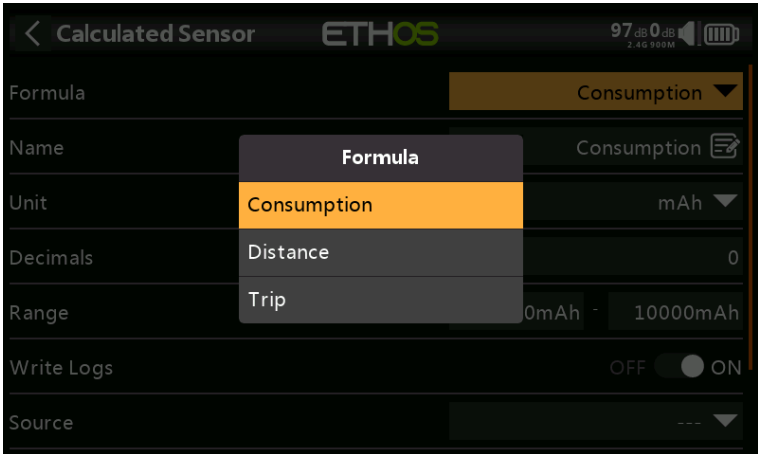

En Telemetría, haga clic en 'Crear sensor calculado' y seleccione 'Consumo' en el cuadro de diálogo emergente.

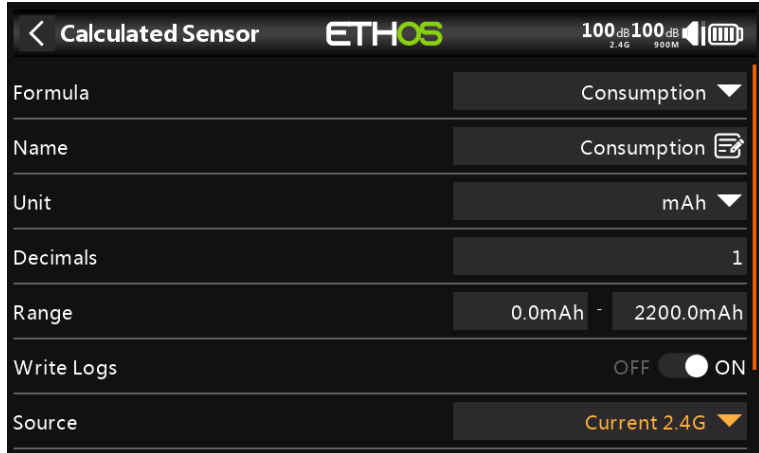

Configure el sensor de consumo para usar unidades 'mAh' y configure el rango para adaptarse a su Lipo. Seleccione la fuente como 'Current2.4g'.

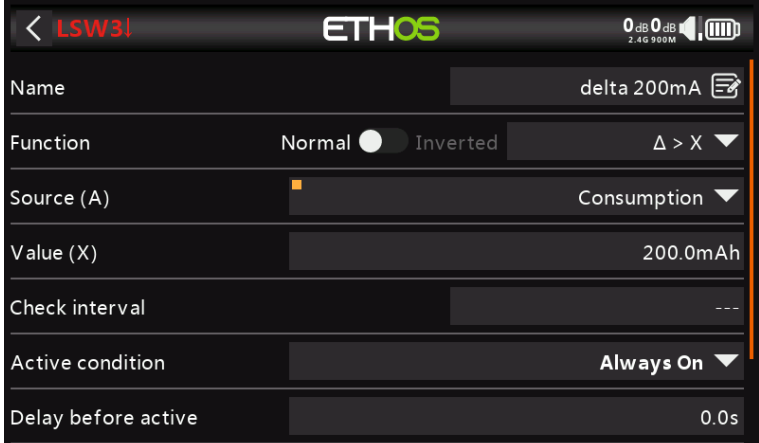

Agregue un nuevo interruptor lógico usando la función Delta (d>X) para monitorear el sensor de consumo y vuélvase verdadero/activo cada vez que el consumo alcance, digamos, 200 mAh, o una fracción conveniente de la capacidad de la batería.

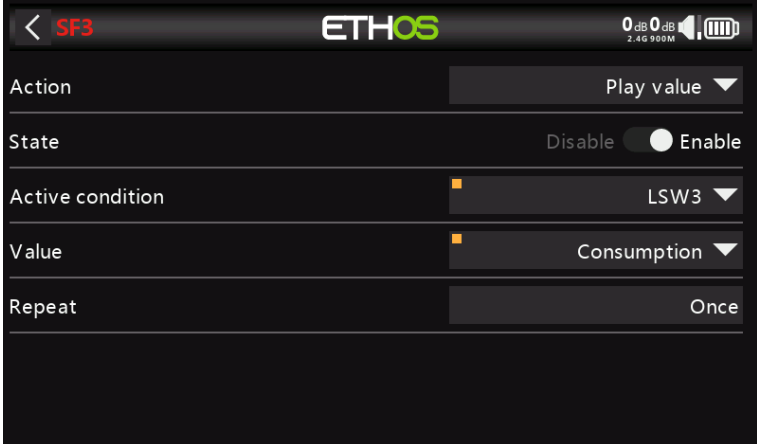

Agregue una función especial para decir el valor total de 'Consumo', es decir, el total de mAh consumidos, cada vez que se han consumido 200 mAh.

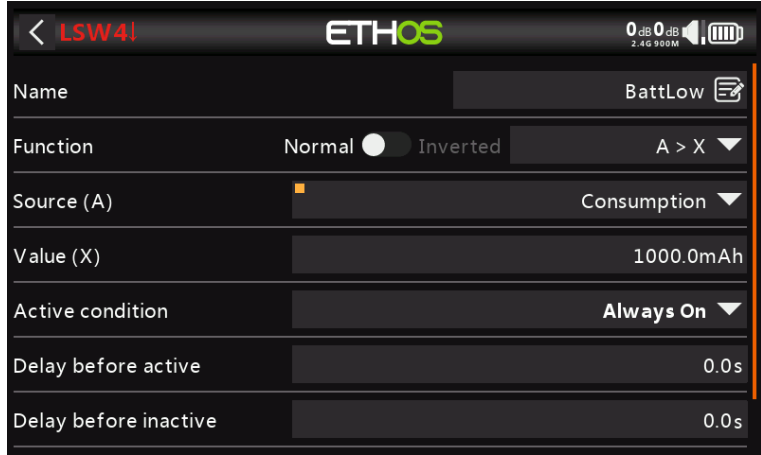

Finalmente, puede configurar un interruptor lógico para activar una llamada de consumo cada 10 segundos una vez que se alcanza un umbral. En nuestro ejemplo, se ha establecido un umbral de 1000 mAh para un LiPo de 1200 mAh.

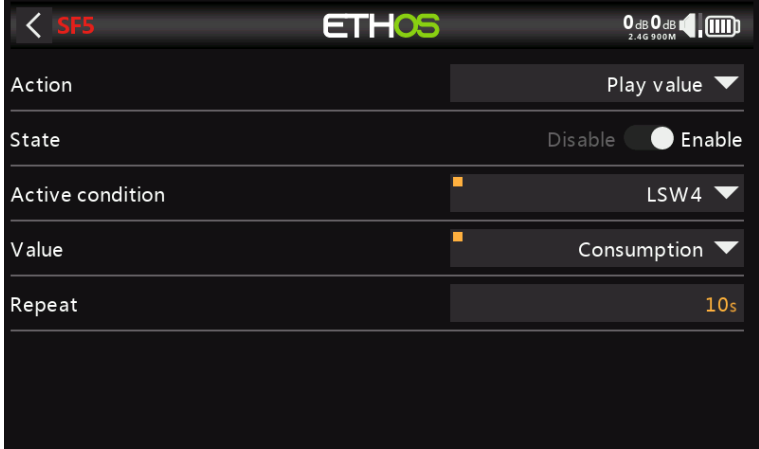

Configure una función especial para reproducir el valor de Consumo cada 10 segundos una vez que LSW4 se active cuando se alcance el umbral de 1000 mAh.

# **4. Cómo crear un modelo para SR8/SR10**

Los asistentes usan el orden de los canales como se define en Sistema / Sticks, por defecto AETR. Sin embargo, para modelos con más de una superficie para alerones, profundidad, timón, flaps, etc., el asistente normalmente agrupará estas superficies, por lo que, por ejemplo, obtendrá AAETR si utiliza 2 canales de alerones.

Los receptores SRx esperan un orden de canales de AETRA, por lo que se le puede indicar al asistente (en Sistema / Sticks) que mantenga los 'Primeros cuatro canales fijos':

### **1. Confirme el orden de canales predeterminado**

En System / Sticks, confirme que el orden de canales predeterminado es AETR.

## **2. Habilitar 'Primeros cuatro canales fijos**

En Sistema / Sticks, habilite la configuración 'Primeros cuatro canales fijos'. Esto asegurará que el asistente no agrupe canales similares (dentro de los primeros cuatro) y mantenga, por ejemplo, ambos canales de alerones juntos.

## **2. Crea el modelo usando el asistente**

Ejecute el nuevo asistente de creación de modelos haciendo clic en [+] en Modelo/Seleccionar modelo, y dígale al asistente todos los canales que está utilizando. Los primeros 5 canales serán AETRA.

## **5. Cómo reordenar canales, por ejemplo, para SR8/SR10**

Es posible que desee convertir un modelo existente para usarlo con un receptor estabilizado FrSky. Esto podría implicar reordenar los canales.

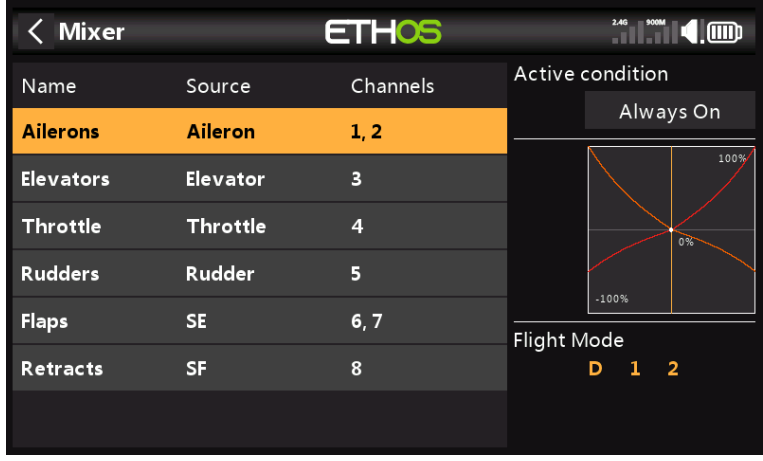

Su modelo actual puede tener un orden de canales de AAETRFF.

- CH1 Alerón 1 (Derecho)
- CH2 Alerón 2 (izquierda)
- CH3 Ascensor
- CH4 Acelerador
- CH5 Timón
- CH6 Flap1 (Derecha)
- CH7 Flap2 (izquierda)
- CH8 se retrae

Los receptores estabilizados FrSky tienen un orden de canales definido AETRAE de la siguiente manera:

- CH1 Alerón (izquierdo)
- CH2 Ascensor
- CH3 Acelerador
- CH4 Timón
- CH5 Alerón2 (Derecha)
- CH6 Ascensor2

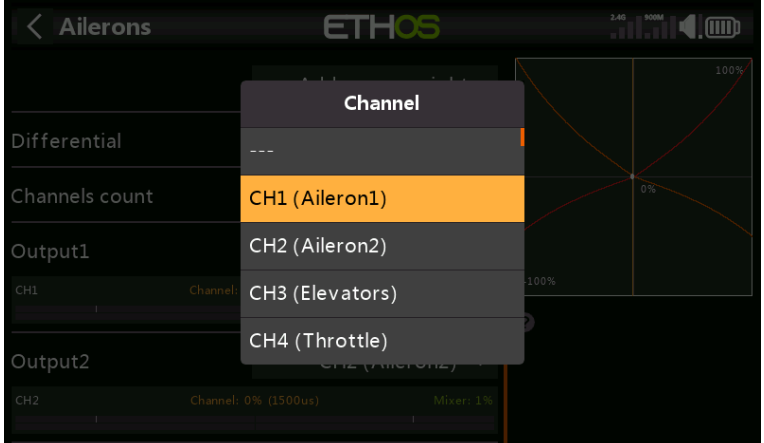

# **1. Cambie CH1 (Aileron1) a CH9**

Primero movemos CH1 (Aileron1) fuera del camino.

- a) Vaya a Model / Mixers y toque CH1 (Aileron1) para resaltarlo.
- b) Toque de nuevo y seleccione Editar en el cuadro de diálogo emergente.
- c) Desplácese hacia abajo hasta Output1 y toque CH1, luego seleccione CH9.

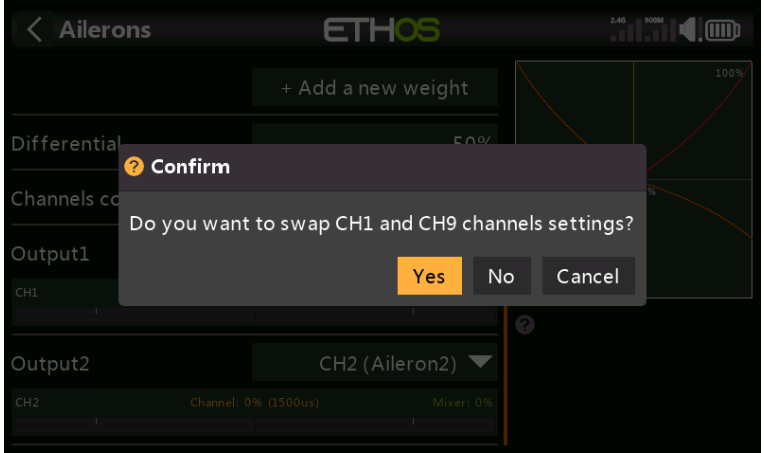

d) Diga Sí para cambiar la configuración de los canales CH1 y CH9. e) Ahora tendrá Aileron1 en CH9.

# **2. Cambiar CH2 (Aileron2) a CH1**

a) Toque CH2 (Aileron2) para resaltarlo.

b) Toque de nuevo y seleccione Editar en el cuadro de diálogo emergente.

- c) Desplácese hacia abajo hasta Output2 y toque CH2, luego seleccione CH1 (Aileron1).
- d) Diga Sí para cambiar la configuración de los canales CH2 y CH1.
- e) Ahora tendrá Aileron2 en CH1.

### **3. Intercambiar CH3 (Ascensores) y CH2**

a) Vaya a Modelo/Mezcladores y toque CH3 (Elevadores) para resaltarlo.

- b) Toque de nuevo y seleccione Editar en el cuadro de diálogo emergente.
- c) Desplácese hacia abajo hasta Output1 y toque CH3, luego seleccione CH2.
- d) Diga Sí para cambiar la configuración de los canales CH3 y CH2.
- e) Ahora tendrá Ascensor en CH2.

## **4. Cambie CH4 (acelerador) a CH3**

- a) Toque CH4 (Acelerador) para resaltarlo.
- b) Toque de nuevo y seleccione Editar en el cuadro de diálogo emergente.
- c) Desplácese hacia abajo hasta Output1 y toque CH4, luego seleccione CH3.
- d) Diga Sí para cambiar la configuración de los canales CH4 y CH3.
- e) Ahora tendrá Throttle en CH3.

## **5. Intercambiar CH5 (timones) y CH4**

- a) Toque CH5 (timones) para resaltarlo.
- b) Toque de nuevo y seleccione Editar en el cuadro de diálogo emergente.
- c) Desplácese hacia abajo hasta Output1 y toque CH5, luego seleccione CH4.
- d) Diga Sí para cambiar la configuración de los canales CH4 y CH3.
- e) Ahora tendrá Rudder en CH4.

## **6. Cambie CH9 (Aileron1) a CH5**

a) Vaya a Model / Mixers y toque CH9 (Aileron1) para resaltarlo.

- b) Toque de nuevo y seleccione Editar en el cuadro de diálogo emergente.
- c) Desplácese hacia abajo hasta Output1 y toque CH9, luego seleccione CH5.
- d) Diga Sí para cambiar la configuración de los canales CH9 y CH5.
- e) Ahora tendrá Aileron1 en CH5.

### **4. Confirmar nuevo orden de canales**

Como se puede ver en el ejemplo anterior, los canales ahora están en el orden correcto para los receptores estabilizados FrSky:

- CH1 Alerón (izquierdo)
- CH2 Ascensor
- CH3 Acelerador

- CH4 Timón
- CH5 Alerón2 (Derecha)
- CH6 Flap1 (izquierda)
- CH7 Flap2 (Derecha)
- CH8 se retrae

### **6.Cómo configurar una mezcla de mariposas**

Para este ejemplo, se supondrá que se va a añadir una mezcla de mariposas a un parapente, que normalmente utiliza la palanca del acelerador para frenar. Es posible que desee configurar la mezcla para que no se agregue mariposa con el acelerador hacia arriba, y la mariposa aumente progresivamente a medida que se mueve la palanca hacia abajo. Probablemente también desee compensar el elevador usando una curva porque la respuesta no es lineal.

#### **1. Use una curva para convertir el control deslizante en un rango de -100 a 0**

Para hacer esto, se puede usar una curva para convertir el rango de -100 a +100 proveniente del control deslizante

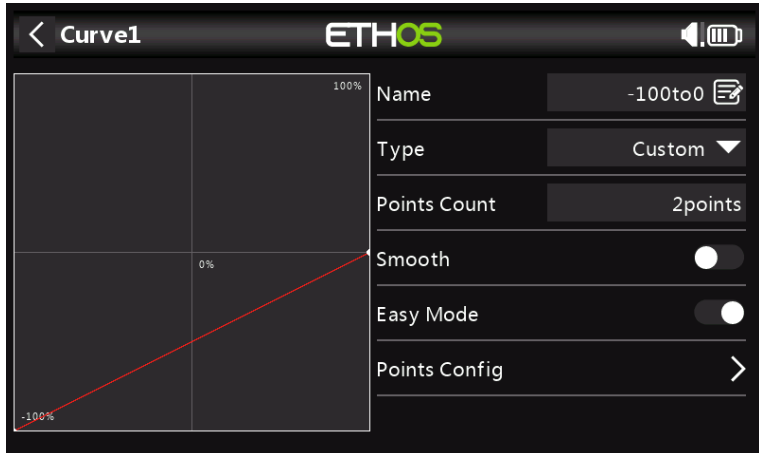

Nombra la curva -100to0.

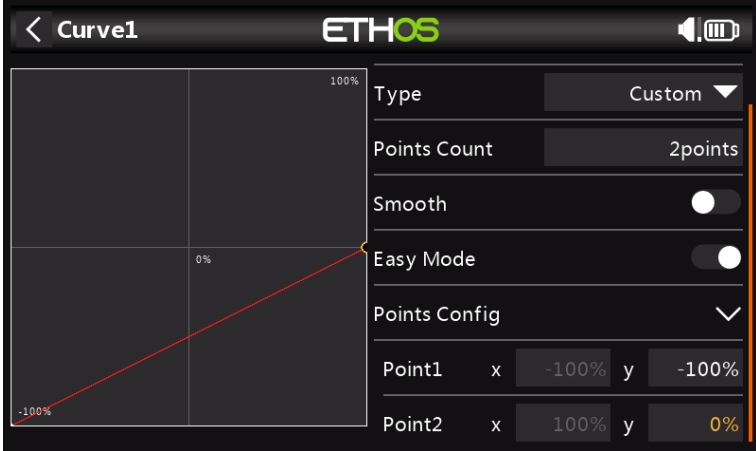

Necesitamos una curva personalizada de 2 puntos con extremos de (-100 %, -100 %) y (+100 %, 0 %).

**2. Agregue la mezcla de mariposas**

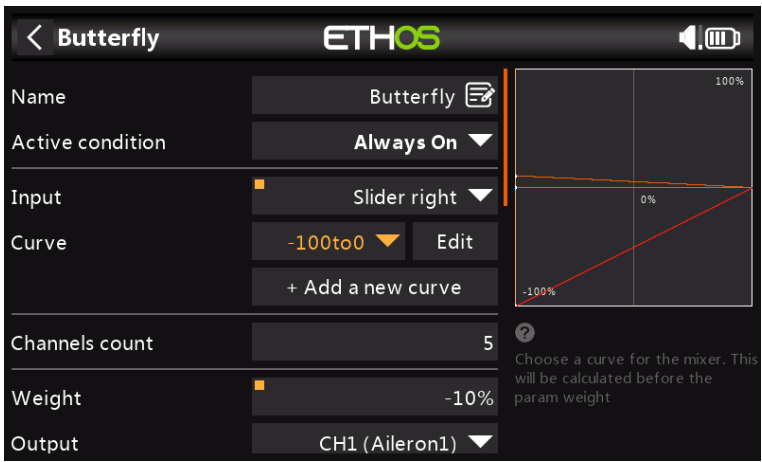

Establezca la Entrada en el control de mariposa deseado, por ejemplo, Deslizador a la derecha. Seleccione la curva recién creada '-100to0'.

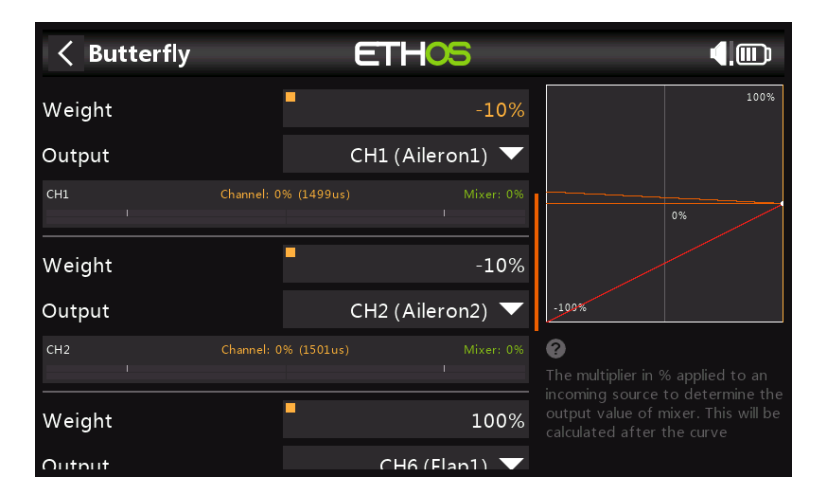

Normalmente, para el frenado de mariposa o de cuervo, los alerones están configurados para subir una cantidad modesta, digamos -10%, mientras que los flaps bajan mucho. Esta combinación crea mucha resistencia y es muy efectiva para frenar.

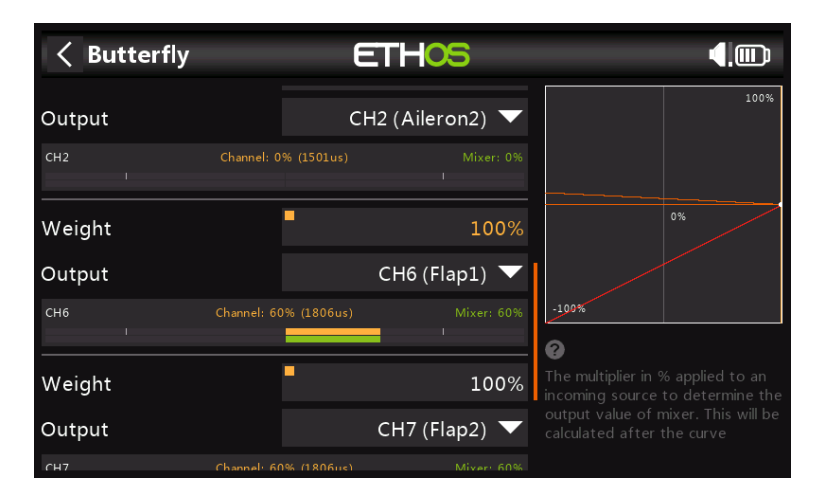

Los flaps son inusuales porque se necesita una gran desviación hacia abajo, con muy poco o ningún movimiento hacia arriba. Esto puede lograrse sacrificando parte del recorrido hacia arriba en favor del recorrido hacia abajo. En la práctica, las bocinas de los servos de flaps pueden estar desplazadas de la posición neutra en, digamos, 20 o 30 grados.

En esta situación, los flaps estarán a la mitad en servo neutral, lo que significa que se necesitará una combinación de compensación para llevar los flaps a su posición neutral para un vuelo normal.

**3. Agregue una combinación de compensación 'Flaps Neutral'**

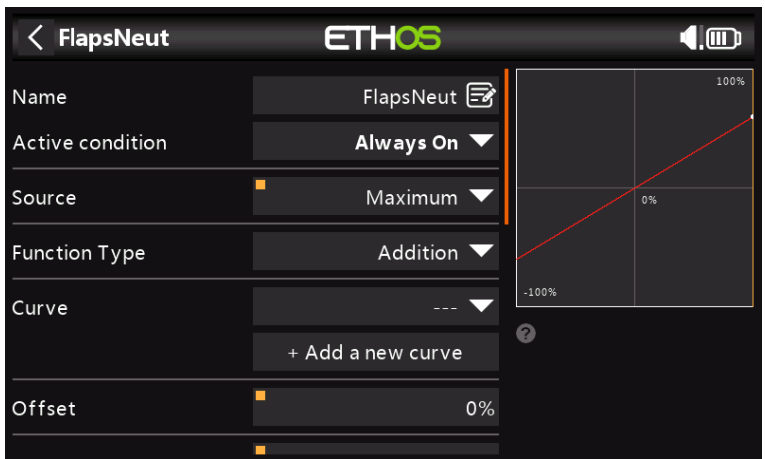

Agregue una mezcla libre y establezca la fuente en Máximo. En la versión actual de Ethos, esta mezcla debe insertarse antes de cualquier otra mezcla que actúe en los canales de flaps.

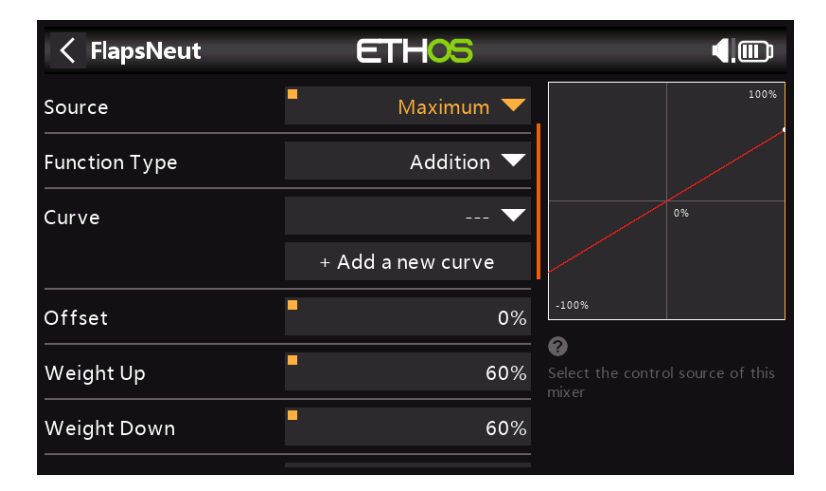

Ajuste los pesos de modo que las aletas se lleven a su posición neutral con la mezcla de mariposa apagada, es decir, el acelerador pegado. En este ejemplo, se establecen en un 60% indicativo.

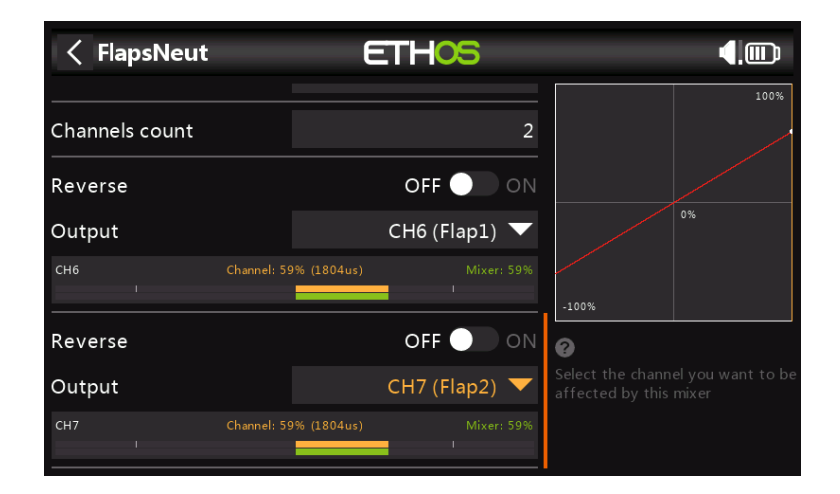

Finalmente, configure el 'Recuento de canales' en 2, y las Salidas a sus canales de flaps. En este ejemplo, las aletas están en los canales 6 y 7.

## **4. Agregue la curva de compensación del elevador y mezcle**

Para agregar compensación de elevador a la mezcla de mariposas. el parámetro Peso para el Elevador debe cambiarse a una mezcla que a su vez llame a una curva de compensación.

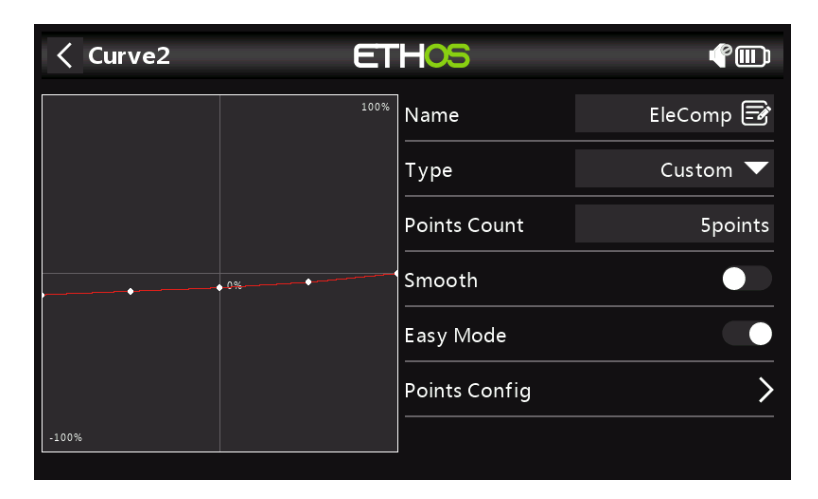

Defina una curva EleComp como una curva personalizada de 5 puntos.

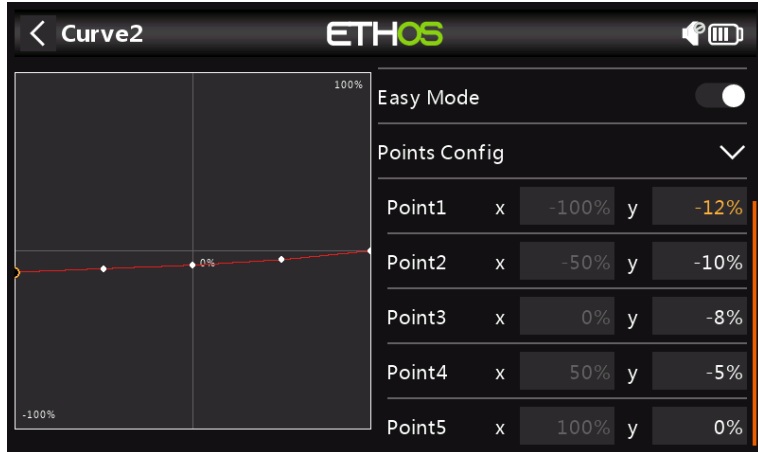

En este ejemplo EleComp tiene valores iniciales de -12%, -10%, -8%, -5% y 0%. Si su aeronave no tiene una curva de compensación de profundidad especificada, estos puntos deberán determinarse empíricamente.

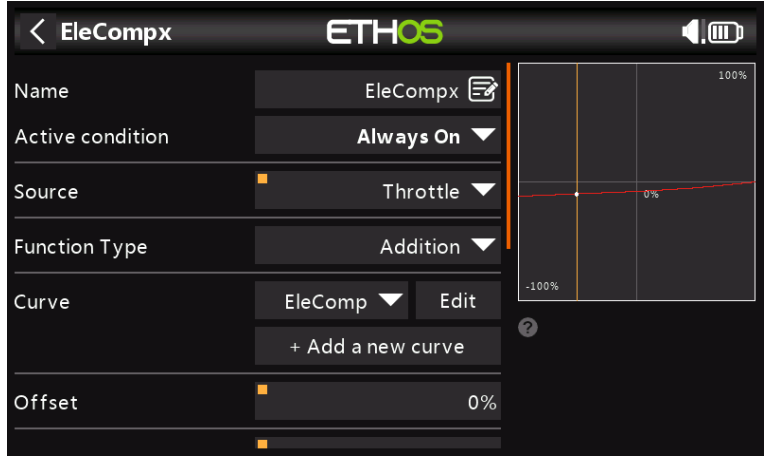

A continuación definimos un mix alto que convertirá nuestra curva de compensación en un valor variable adecuado como peso en el mix Butterfly. Use un Free Mix, con el acelerador como fuente y adjunte la curva EleComp.

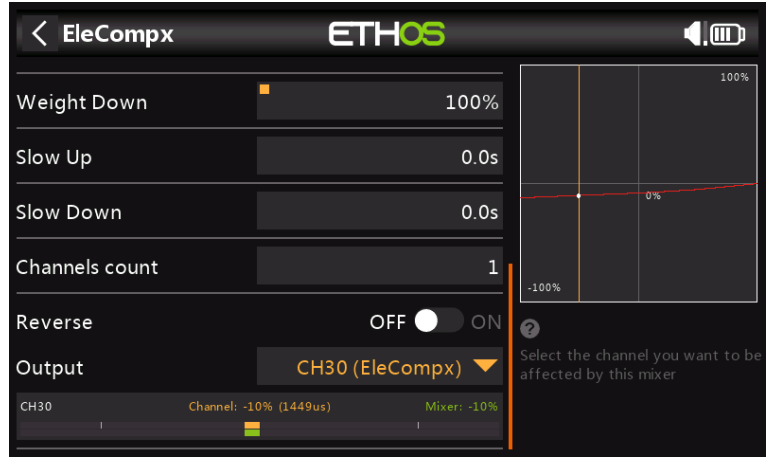

Finalmente, asigne la salida de mezcla de EleCompx a un canal alto como CH30.

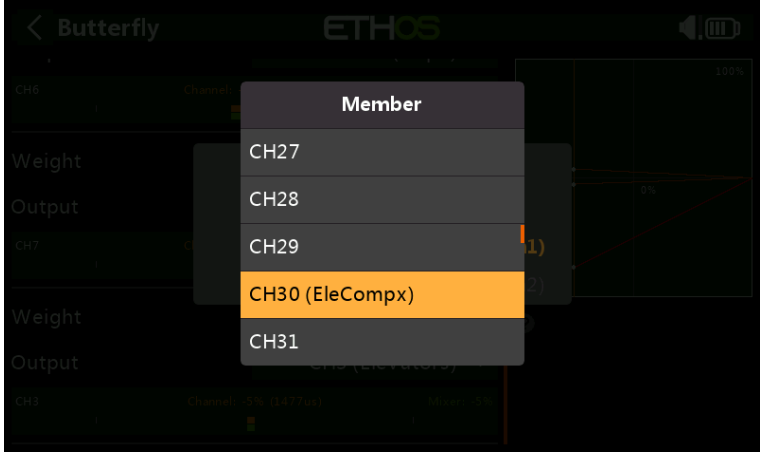

Ahora regrese a la mezcla de mariposas y mantenga presionado [ENT] en el peso para la salida del elevador, luego seleccione 'Usar una fuente' y navegue hasta CH30 (EleCompx).

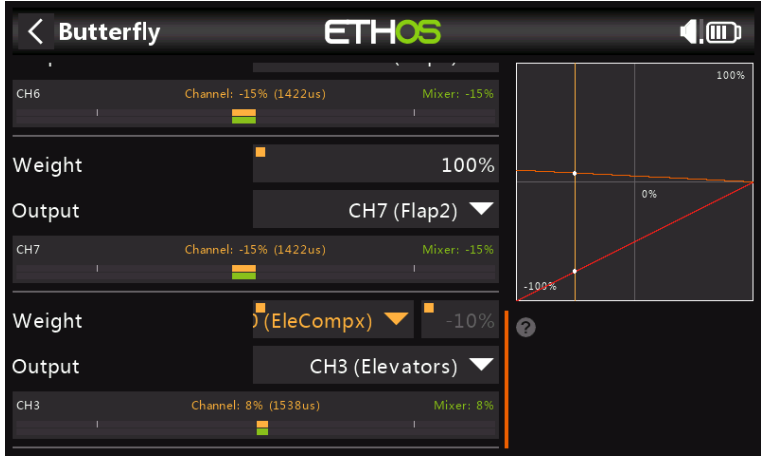

La mezcla de mariposas ya está configurada.